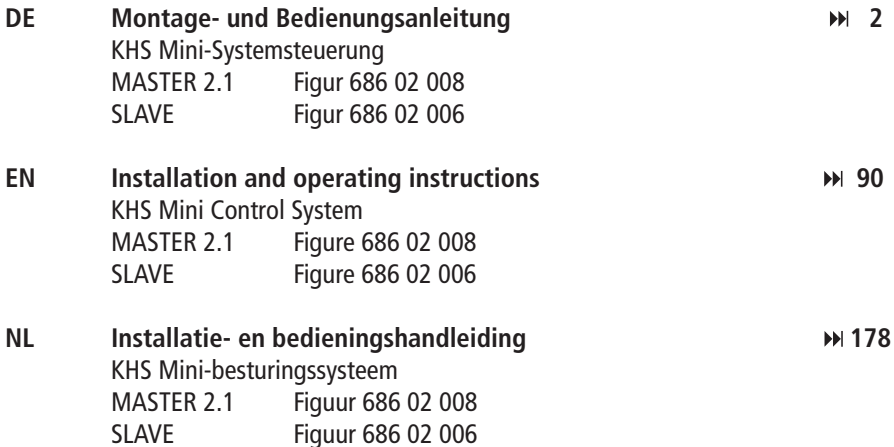

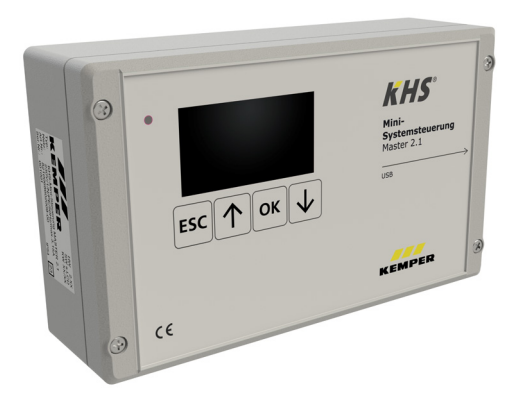

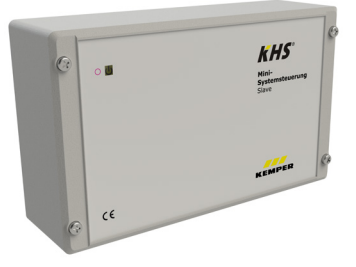

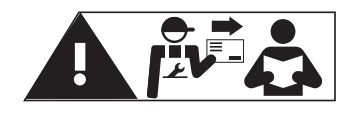

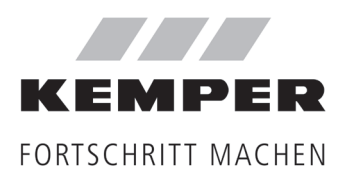

**DE** 

## Inhaltsverzeichnis

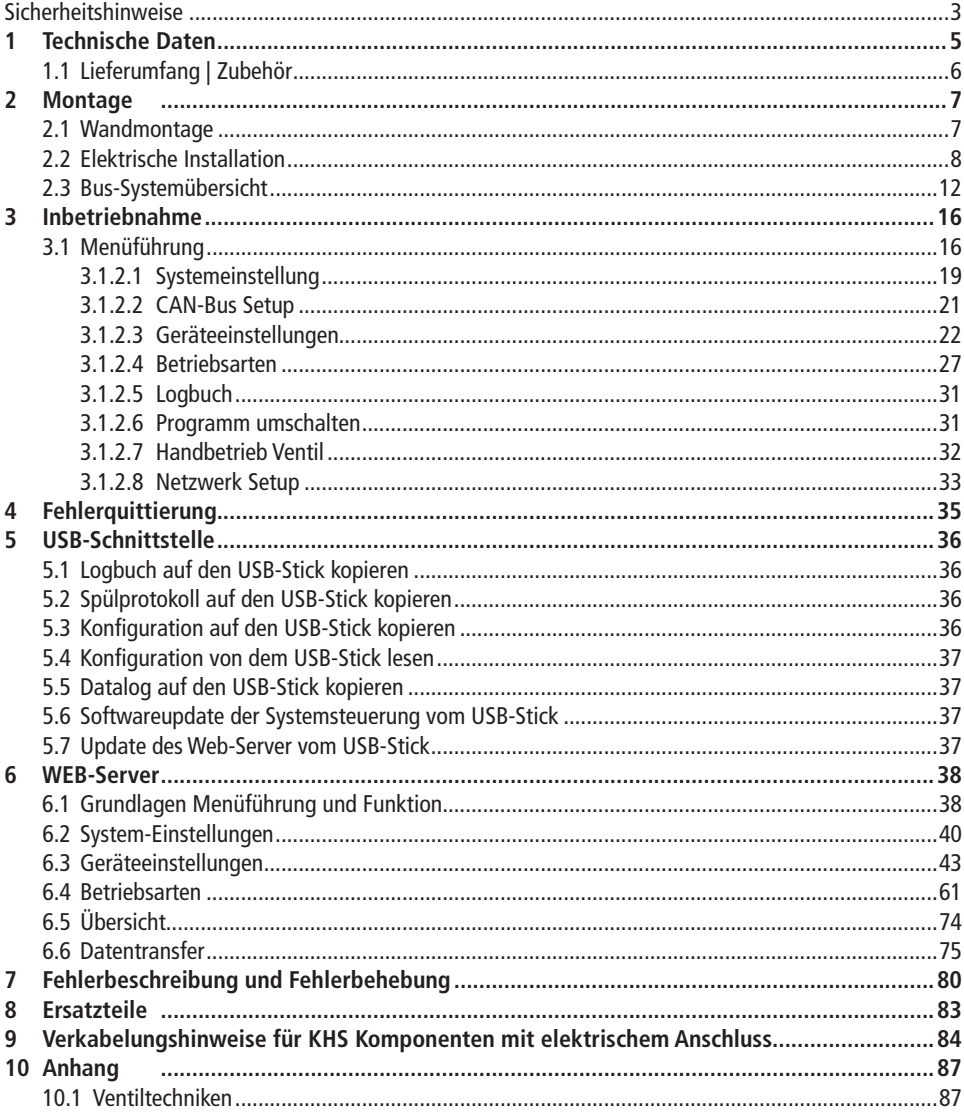

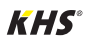

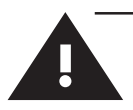

#### **Montage und Gebrauch**

Diese Anleitung ist urheberrechtlich geschützt. Das Urheberrecht liegt beim Hersteller. Anleitung vor Montagebeginn oder Gebrauch sorgfältig lesen und den Anweisungen folgen! Anleitung immer an den aktuellen Anlagenbetreiber weitergeben und zur späteren Verfügung aufbewahren!

**Warnung!** Montage und Wartung nur durch sachkundige, qualifizierte Fachkraft.

Das Bedienen von elektrischen Anlagen darf nur durch fachlich geschultem Personal nach DIN EN 50110-1 erfolgen.

**Warnung!** Nationale Normen und Vorschriften zur Unfallverhütung sind vorrangig zu befolgen.

**Warnung!** Der Einbauort muss frostsicher sein und darf nicht überflutet werden.

#### **Verwendung**

Mit der KHS Mini-Systemsteuerung können durch die MASTER/SLAVE Technik gezielte Wasserwechselmaßnahmen zur Einhaltung der Trinkwasserhygiene in Objekten realisiert werden. Für jede einzelne Wasserwechselgruppe kann individuell der zeit- oder temperaturgesteuerte Wasserwechsel oder nach vorgegebenem Wasservolumen parametriert werden.

#### **Haftung**

Keine Gewährleistung oder Haftung bei:

- Nichtbeachten der Anleitung.
- fehlerhaftem Einbau und/oder Gebrauch.
- eigenständiger Modifikation am Produkt.
- sonstiger fehlerhafter Bedienung.

#### **Warnhinweise**

Beachten und befolgen Sie die Warnhinweise in der Anleitung. Nichtbeachten der Warnhinweise kann zu Verletzungen oder Sachschäden führen!

Kennzeichnung wichtiger Warnhinweise:

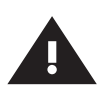

**Warnung!** Kennzeichnet Gefahren, die zu Verletzungen, Sachschäden oder Verunreinigung des Trinkwassers führen können.

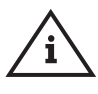

**Hinweis!** Kennzeichnet Gefahren, die zu Schäden an der Anlage oder Funktions- störungen führen können.

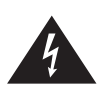

**Gefahr!** Elektrischer Strom! Kennzeichnet Gefahren, die schwere oder tödliche Verletzungen zur Folge haben können.

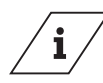

**Info** 

Kennzeichnet zusätzliche Informationen und Tipps.

#### **Wichtige Hinweise für den Anlagenbetreiber**

Die Betriebssicherheit des gelieferten Gerätes ist nur bei bestimmungsgemäßer Verwendung gewährleistet. Die in der Dokumentation angegebenen Grenzwerte dürfen auf keinen Fall überschritten werden.

Bei der Montage ist darauf zu achten, dass die Steuerung nicht eingeschaltet ist.

Nur original/freigegebene Ersatzteile sind zu verwenden  $\Rightarrow$  ansonsten verfällt jeglicher Garantieanspruch.

Für die Betriebssicherheit der Anlage ist an jedem Gerät eine stabile und unterbrechungsfreie Spannungsversorgung sicherzustellen.

#### **Wichtige Hinweise für den Installateur**

Befolgen Sie bei der Installation die Anweisungen in dieser Anleitung. Auftretende Fehlfunktionen bei der Installation finden Sie in der Übersicht "Fehlerbeschreibung / Fehlerbehebung" auf den Seiten 80-82.

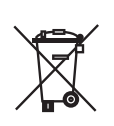

#### **Entsorgung**

Örtliche Vorschriften zur Abfallverwertung bzw. -beseitigung sind zu beachten.

Produkt darf nicht mit normalem Haushaltsmüll, sondern muss sachgemäß entsorgt werden.

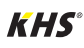

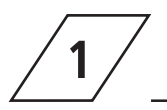

# **1 Technische Daten**

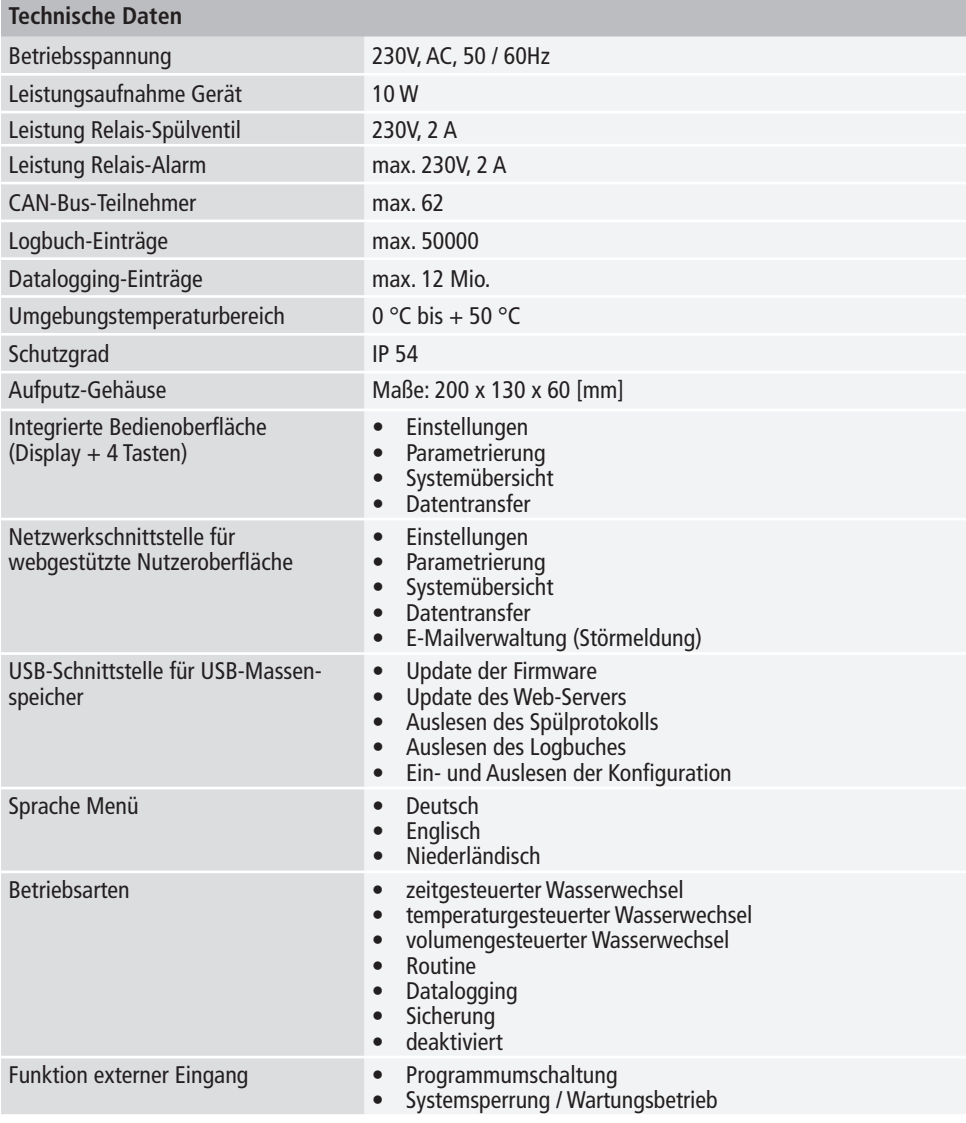

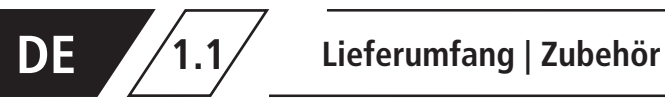

i<br>E

.<br>س  $\overline{11}$ 

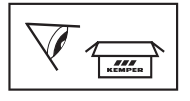

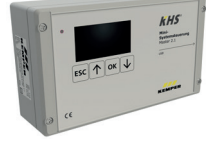

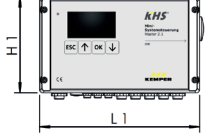

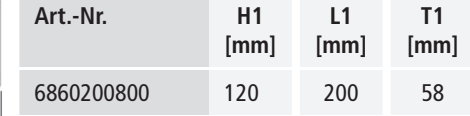

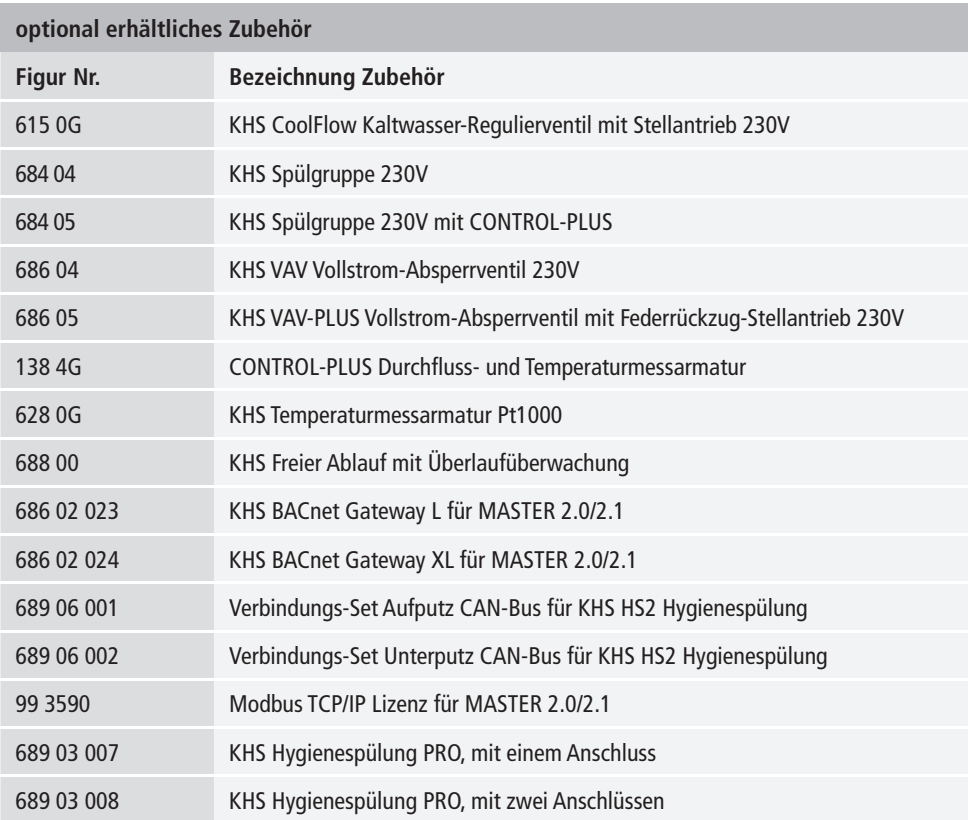

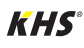

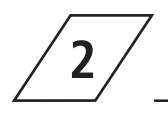

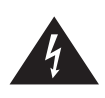

#### **Gefahr!**

Installation und Montage elektrischer Geräte dürfen nur durch zugelassene Elektrofachkräfte erfolgen. Lebensgefahr durch elektrischen Schlag.

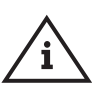

#### **Hinweis!**

Starre Leitungen müssen zur Verkabelung eine Schlaufe bilden, sodass kein Druck auf den Klemmen lastet und sich das Gehäuse ohne Widerstand verschließen lässt.

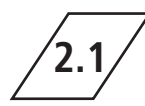

### **2.1 Wandmontage**

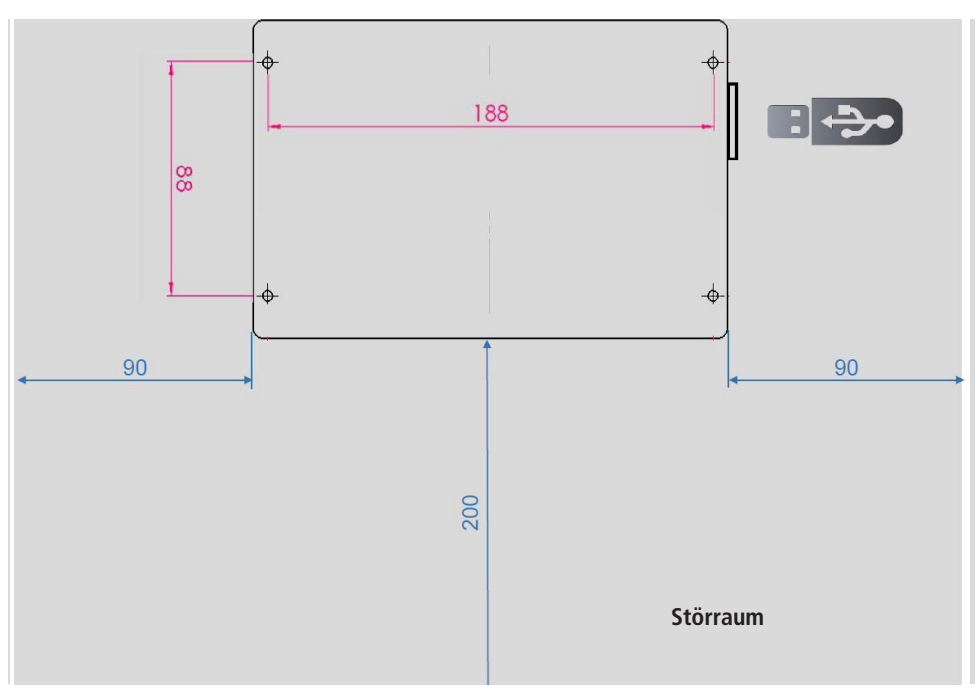

Abb. 1 - Darstellung der Befestigungsbohrungen für die Wandmontage

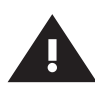

#### **Warnung!**

Bitte achten Sie bei der Montage der Systemsteuerungen auf den Störraum. **Linke Seite:** Serien-Nummer der KHS Mini-Systemsteuerung **Rechte Seite:** USB-Slot

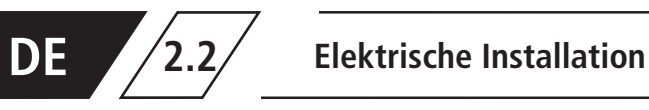

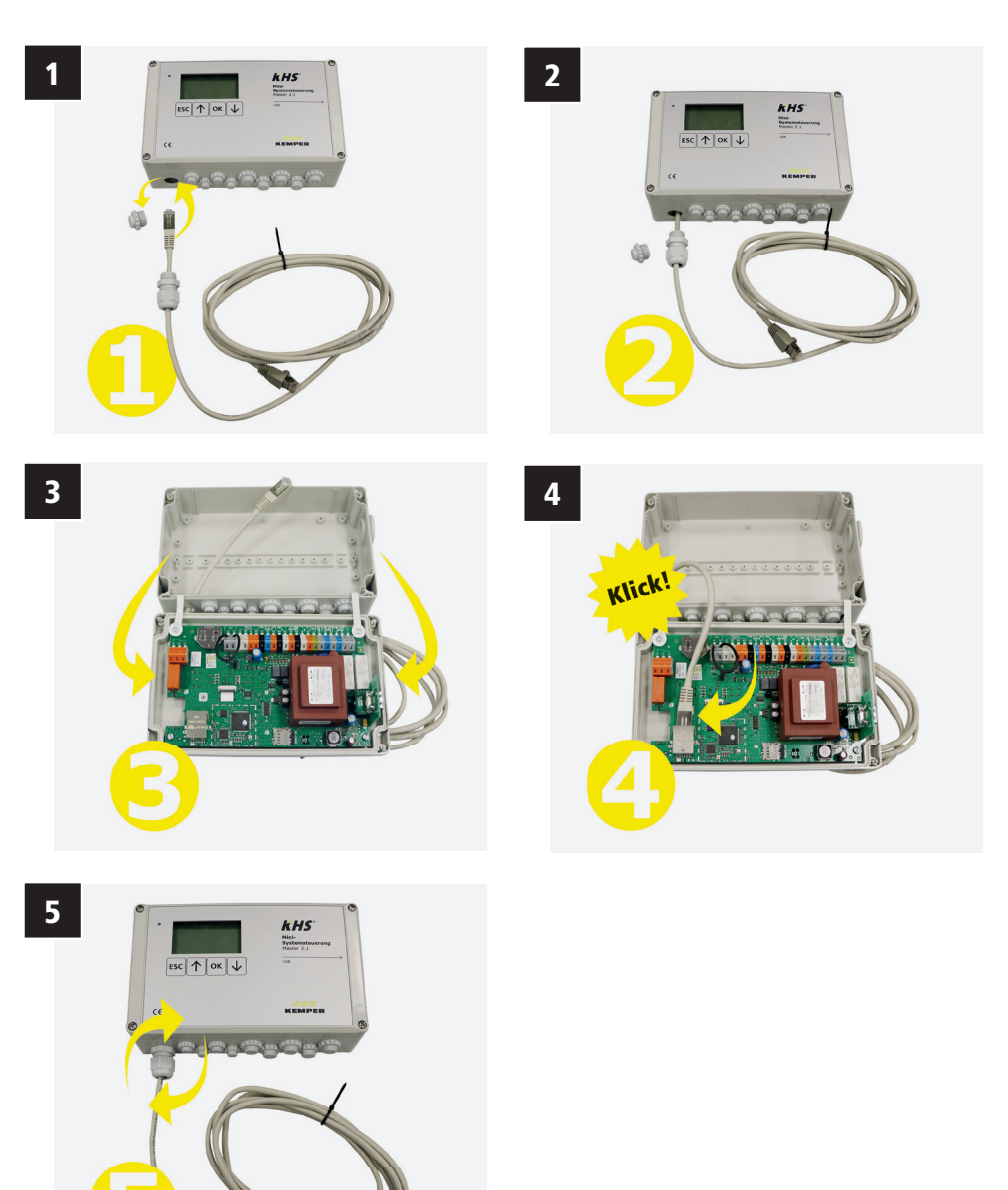

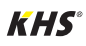

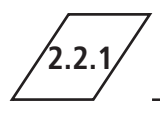

# **2.2.1 Anbindung der Komponenten**

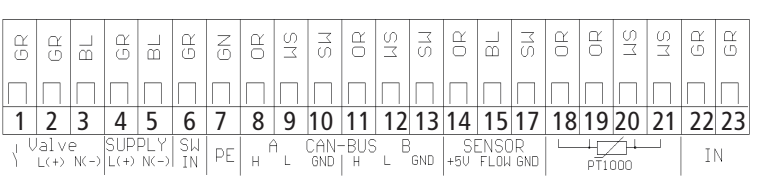

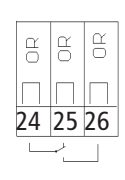

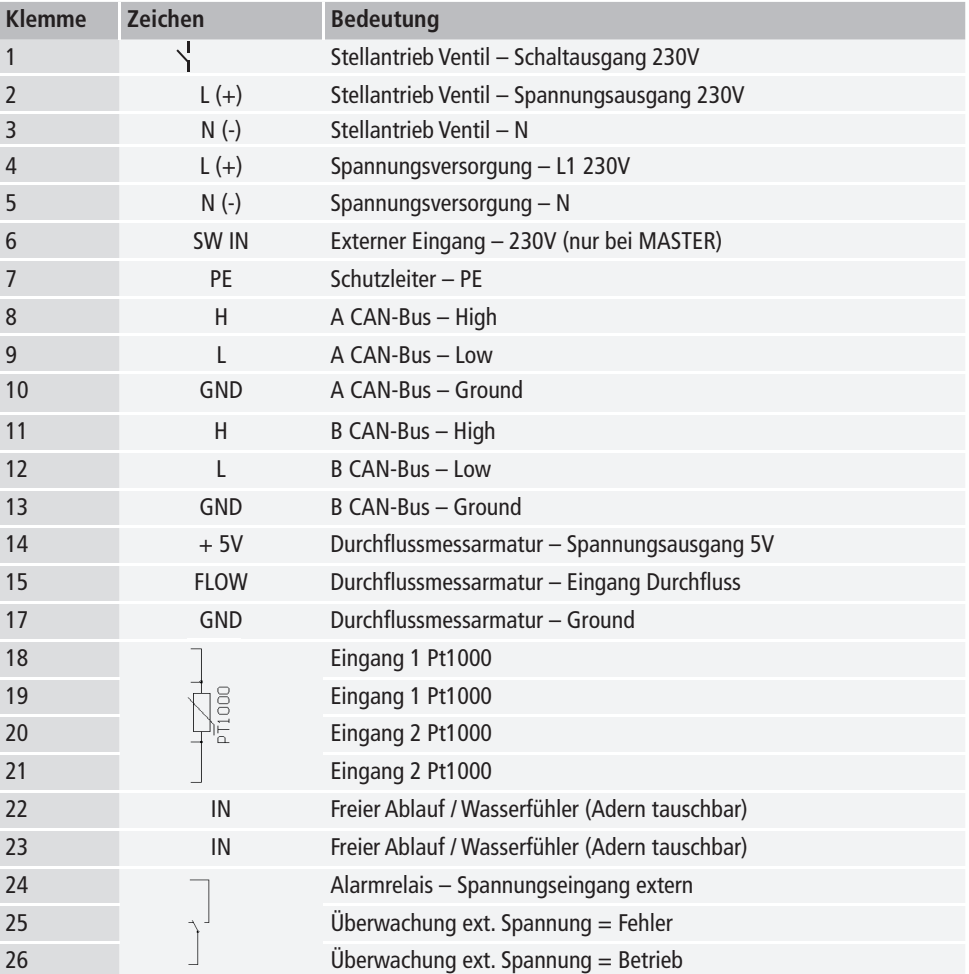

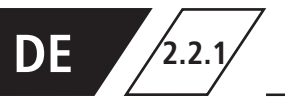

## **2.2.1 Anbindung der Komponenten**

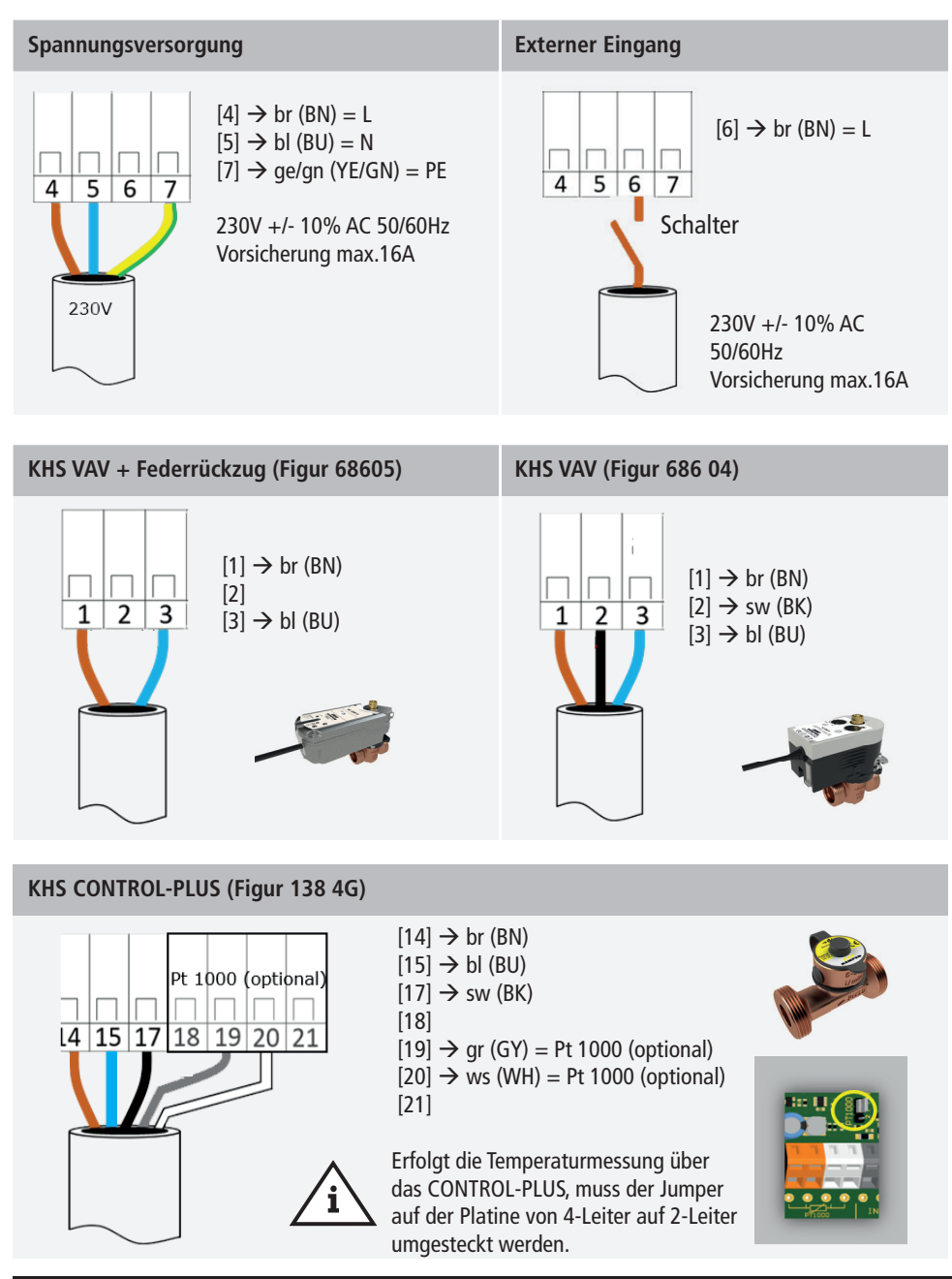

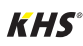

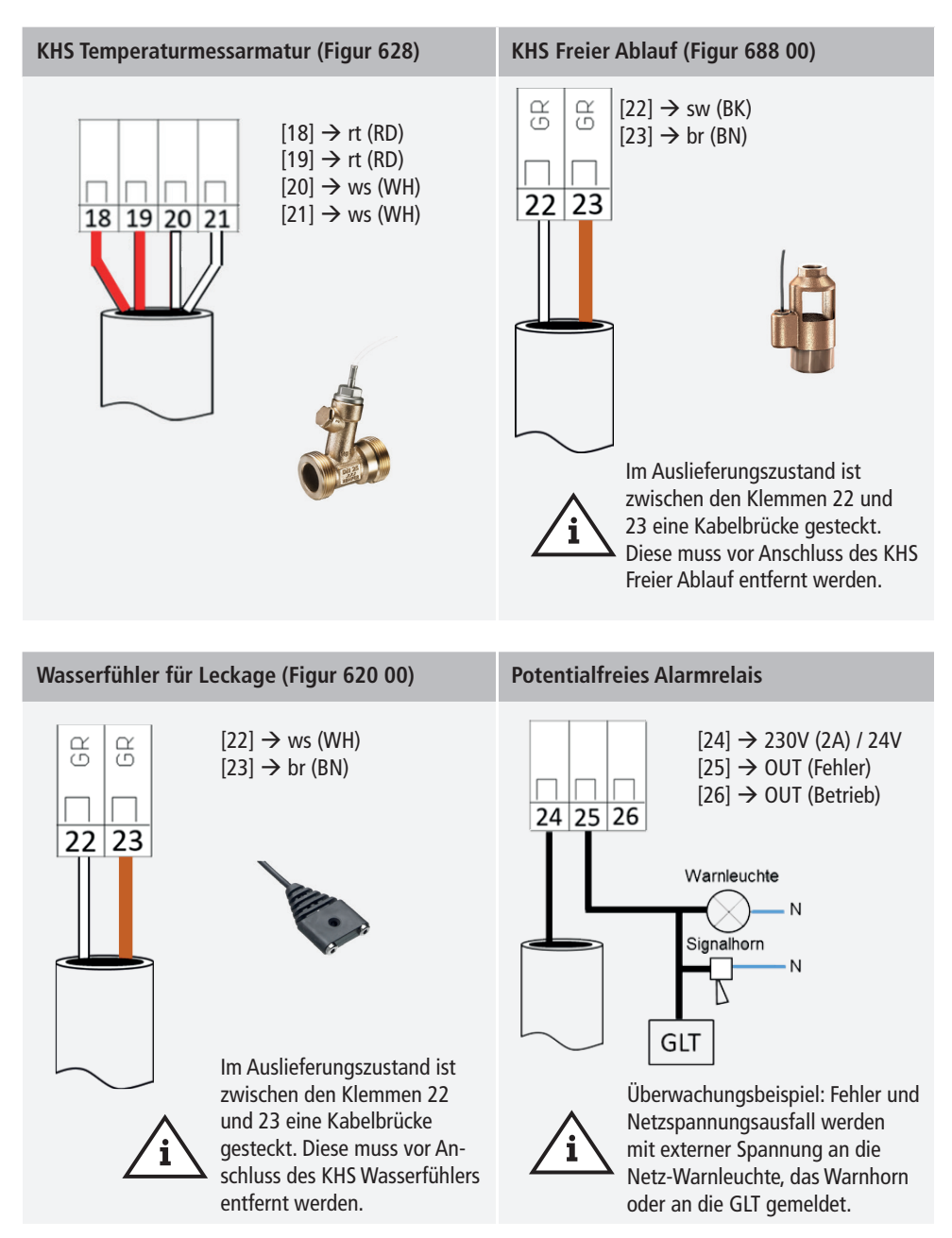

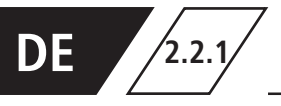

## **2.2.1 Anbindung der Komponenten**

### **KHS CoolFlow Ventil (615 0G)**  $[1] \rightarrow br$  (BN)  $[2]$   $\rightarrow$  qr (GY)  $[3]$   $\rightarrow$  bl (BU) 1 3 Der Stellantrieb des KHS CoolFlow Kaltwasser-Regulierventils führt bei der Auswahl des Ventils "KHS CoolFlow 230V" in den Geräteeinstellungen automatisch eine Initialisierungsfahrt durch. Dabei wird der komplette Stellweg des Stellantriebs abgefahren. Für eine korrekte Initialisierung muss der Stellantrieb auf dem Ventil befestigt sein. Ventil und Stellantrieb müssen sich im eingebauten Zustand befinden.

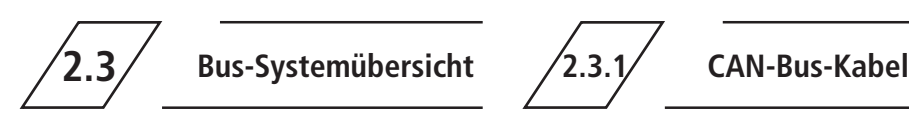

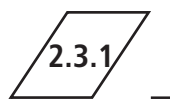

Es müssen Busleitungen zur Verkabelung von CAN-Bus-Systemen (Controller-Area-Network) nach ISO 11898 für Bus-Systeme mit 120 Ω Nennimpedanz verwendet werden. Nur bei der Verwendung solcher Kabel kann eine hohe Sicherheit bei der Datenübertragung gewährleistet werden.

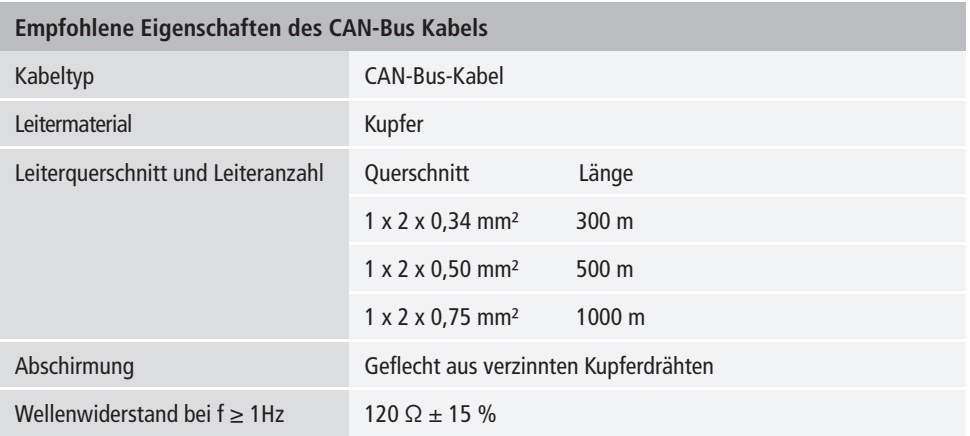

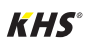

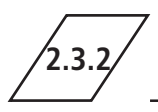

### **2.3.2 CAN-Bus-Anschluss**

Die KHS Mini-Systemsteuerung verfügt über zwei integrierte CAN-Bus Anschlüsse, mit denen bis zu 62 CAN-Bus-Teilnehmer angesteuert werden können. Je CAN-Bus-Anschluss können maximal 31 CAN-Bus-Teilnehmer angeschlossen werden.

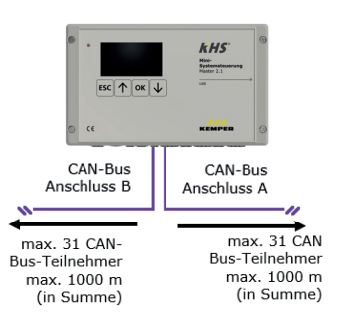

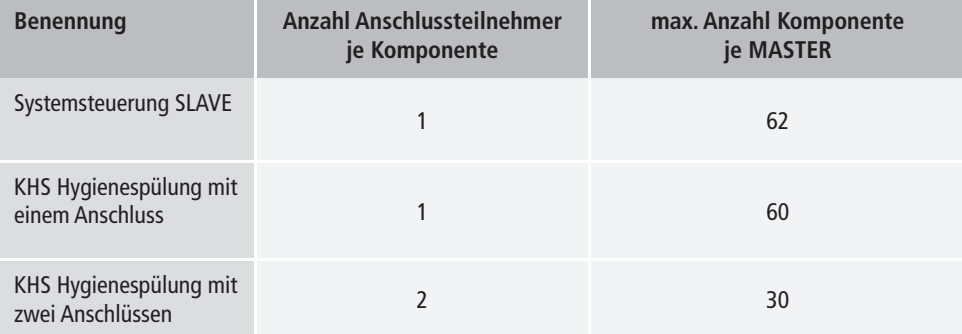

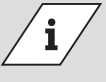

#### **Info!**

Werden über den CAN-Bus-Anschluss des MASTER 2.1 Trinkwasser warm Spülungen über die KHS Hygienespülung PRO initialisiert, ist zuvor an jeder KHS Hygienespülung PRO der Inbetriebnahme-Assistent durchzuführen!

- Falls die Hygienespülung PRO im CAN-Bus-Setup nicht erkannt wird, muss diese einmal neugestartet werden.
- Damit die Hygienespülung PRO im CAN-Bus-Setup erkannt wird, muss mindestens ein Magnetventil angeschlossen sein.

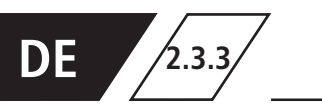

# **2.3.3 Anordnung CAN-Bus-Teilnehmer**

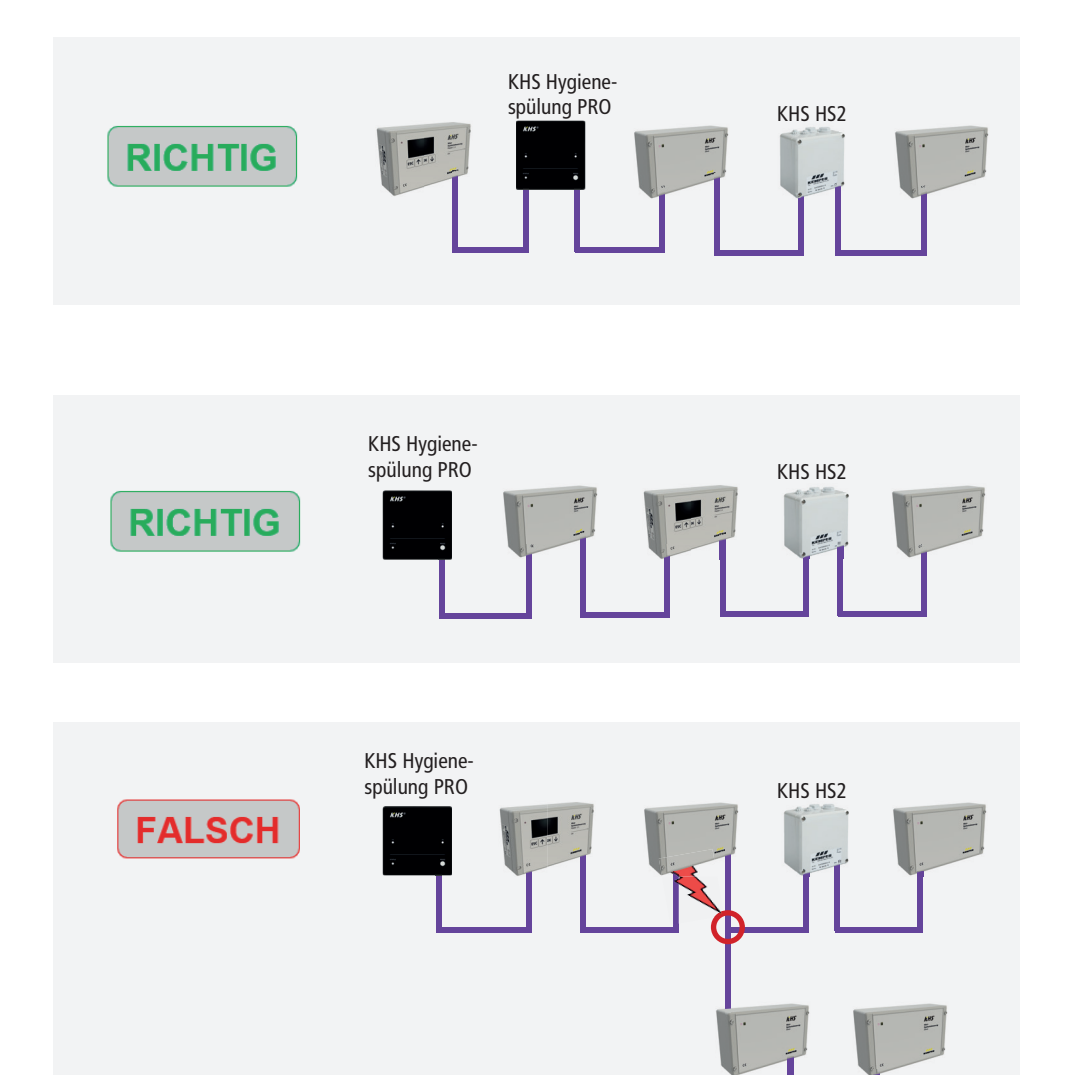

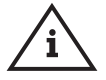

**Hinweis!** Falsche Topologie! Nur Linien-Topologie erlaubt!

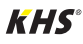

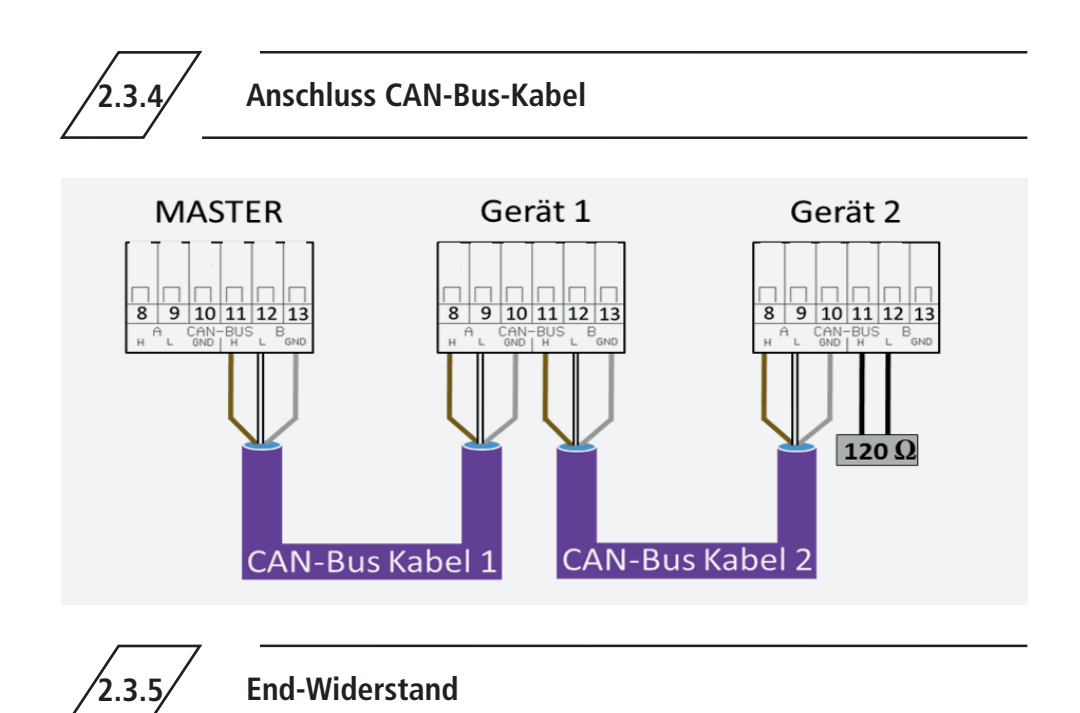

Der 120 Ω End-Wiederstand muss ausschließlich im letzten Steuerungsbauteil einer CAN-Busleitung eingebaut sein. Der MASTER benötigt keinen End-Widerstand.

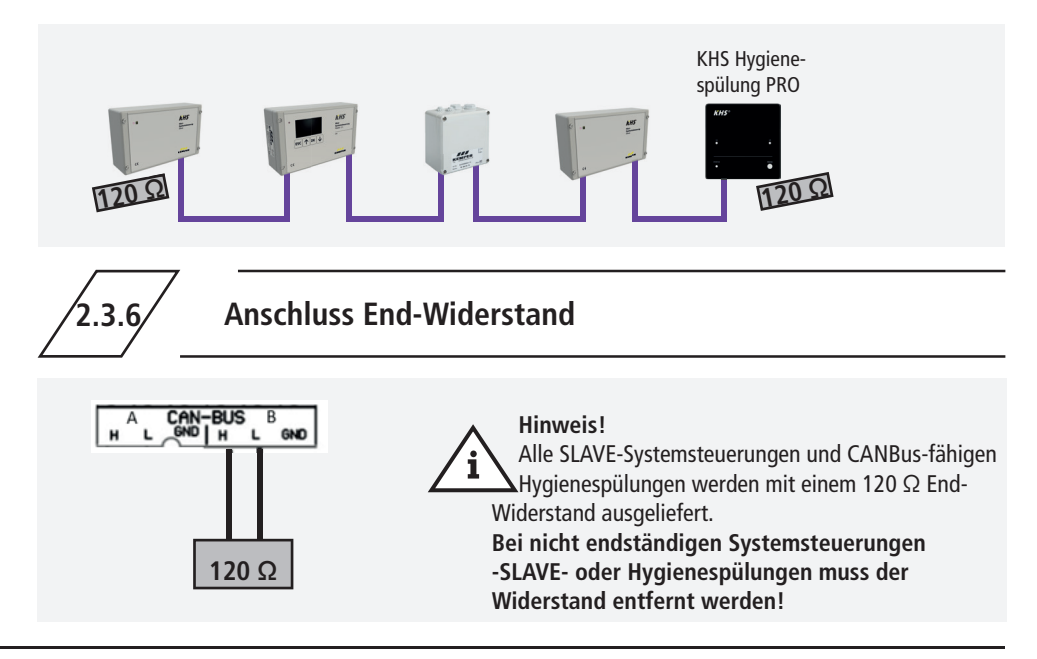

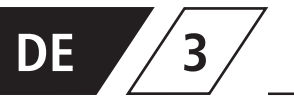

### **3 Inbetriebnahme**

Vor Inbetriebnahme ist sicherzustellen, dass die Anschlüsse sach- und fachgerecht durchgeführt worden sind und die Anlage fachgerecht abgesichert ist. Es sind die gültigen Vorschriften (EN, VDE, etc.) sowie die Vorschriften der örtlichen Energieversorger zu beachten. Nach der erfolgten Wandmontage und Elektroinstallation, kann das Anlegen der Netzspannung von 230V erfolgen.

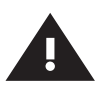

#### **Warnung!**

Installation und Montage elektrischer Geräte dürfen nur durch zugelassene Elektrofachkräfte erfolgen. Lebensgefahr durch elektrischen Schlag.

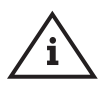

#### **Hinweis!**

Um die Parametrierung zu vereinfachen und eine fehlerfreie Installation zu gewährleisten, sollte die Übersicht für die Systeminbetriebnahme der KHS Mini-Systemsteuerung (siehe https://www.kemper-group.com/de/geschaeftsbereiche/gebaeudetechnik/service/downloads/) vor den Einstellungen ausgefüllt werden.

**Es ist zwingend notwendig den Vordruck auszufüllen**, um den optionalen werksseitigen Support in Anspruch nehmen zu können.

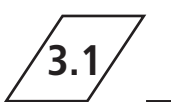

### **3.1 Menüführung**

Alle Menüs sind "rollierend" aufgebaut, das heißt, die Betätigung der "↓-Taste" am letzten Menüeintrag führt zu einem Sprung zum ersten Menüeintrag.

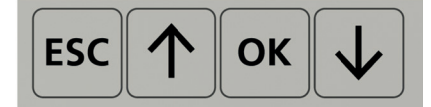

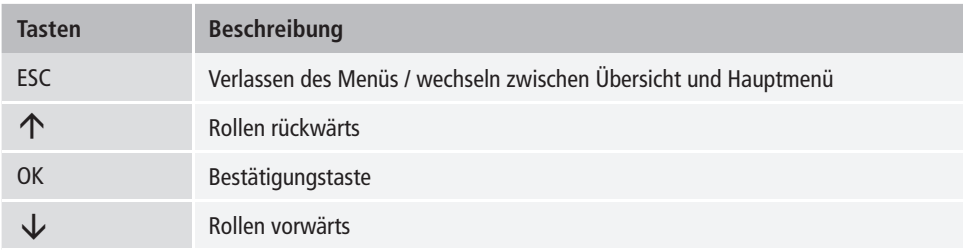

Die Menüführung der KHS Mini-Systemsteuerung MASTER 2.1 ist in zwei Fenstertypen unterteilt.

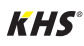

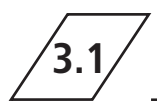

# **3.1 Menüführung**

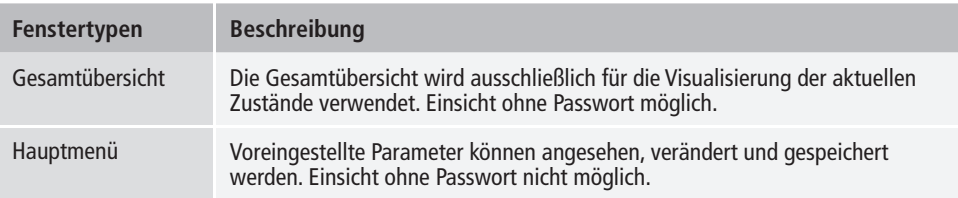

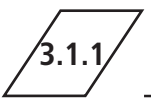

### **3.1.1 Gesamtübersicht**

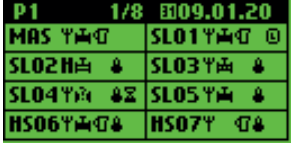

In den folgenden Abbildungen werden die Symbole der Menüoberfläche "Gesamtübersicht" der KHS Mini-Systemsteuerung MASTER 2.1 erläutert.

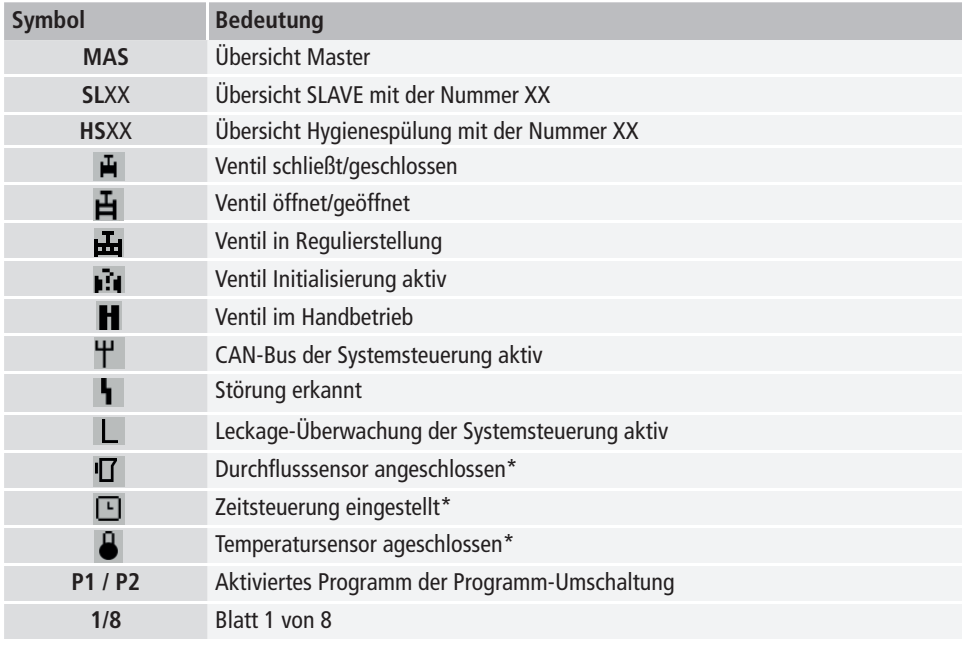

\* Das jeweilige blinkende Symbol zeigt an welche Steuerung (Durchfl uss, Zeit, Temperatur) die aktuell laufende Spülung ausgelöst hat.

**DE**

## **Detailübersicht**

 $1x$  "OK" Steuerung wählen (Rahmen\*) 2x "OK" Wechseln in Detailübersicht

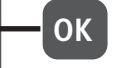

\*: Es erscheint ein Rahmen um den Eintrag der ersten Steuerung auf dem ausgewählten Blatt (siehe 1). Durch ein erneutes Betätigen der OK-Taste, öffnet sich die "Detailübersicht" (siehe 2) der gewählten Steuerung. Alternativ kann durch Drücken der ↑-oder der ↓-Taste eine andere Steuerung ausgewählt werden. Nachfolgend wird der mögliche Inhalt der Detailansichten beschrieben.

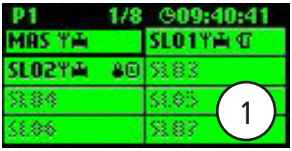

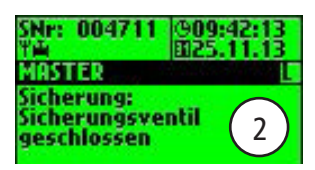

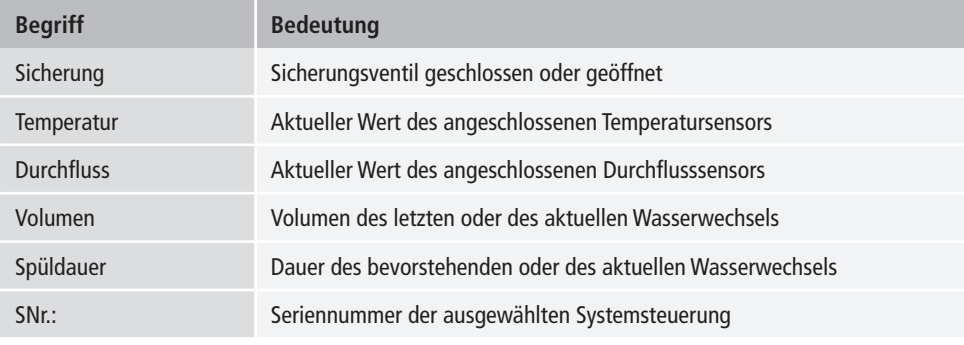

### **3.1.2 Hauptmenü**

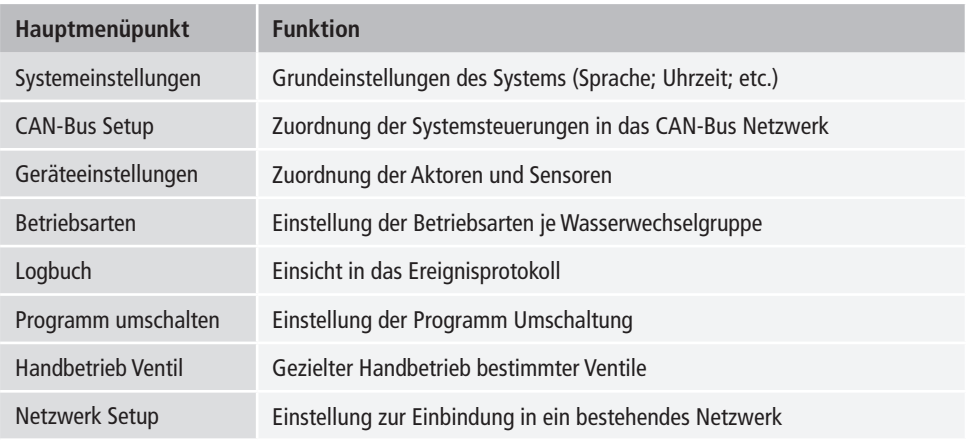

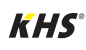

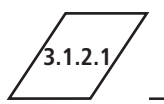

### **3.1.2.1 Systemeinstellung**

**Sprache**

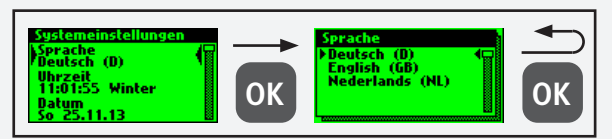

#### **Uhrzeit**

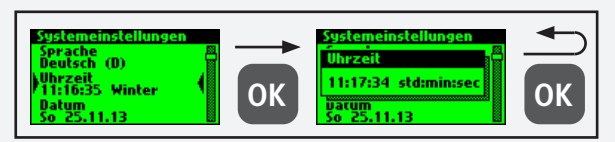

#### **Datum**

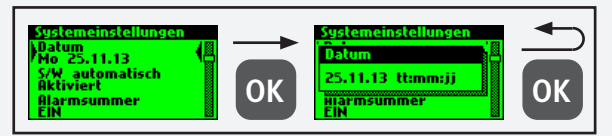

### **S/W automatisch**

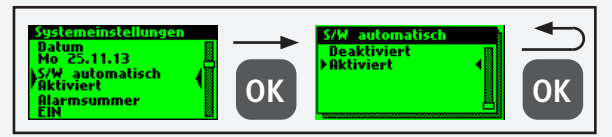

#### **Alarmsummer**

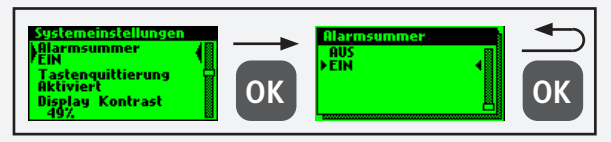

#### **Tastenquittierung**

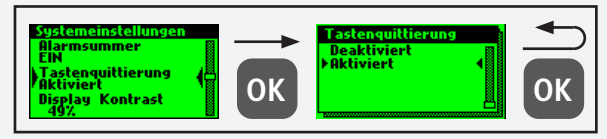

## **DE 3.1.2.1 Systemeinstellung**

#### **Display Kontrast**

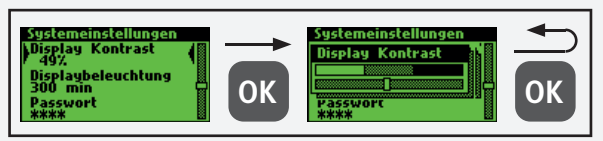

### **Displaybeleuchtung**

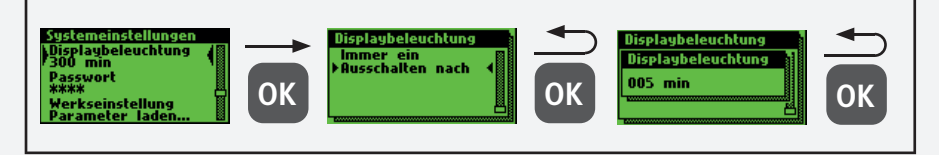

#### **Passwort**

Um die Steuerung gegen Fremdeinwirkungen zu schützen, kann ein Passwort konfiguriert werden.

Ist ein Passwort hinterlegt, wird vor jeder Einstellung das Passwort abgefragt.

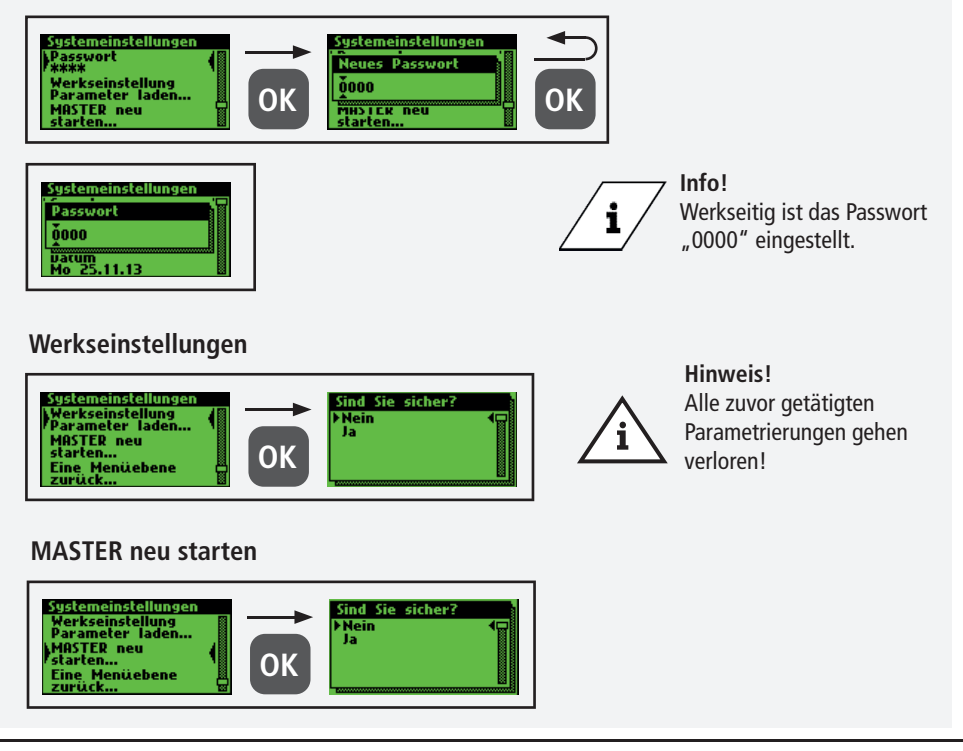

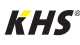

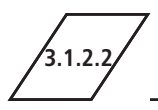

Bevor Geräteeinstellungen vorgenommen werden können müssen über den Menüpunkt "CAN-Bus Setup" die Systemsteuerungen oder Hygienespülungen, welche mit dem MASTER 2.1 über das CAN-Bus-Kabel verbunden sind,

dem CAN-Bus-Netzwerk hinzugefügt werden. Die Seriennummern angeschlossener Geräte werden automatisch gelistet, diese werden einem SLAVE im System zugeordnet.

### **Geräte hinzufügen**

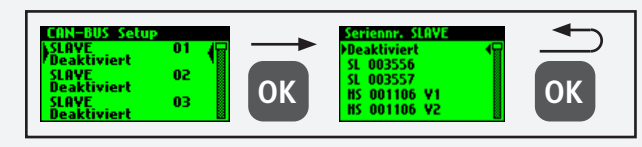

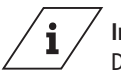

#### **Info!**

Die Hygienespülungen verfügen auch bei zwei Ventilen nur über eine Seriennummer.

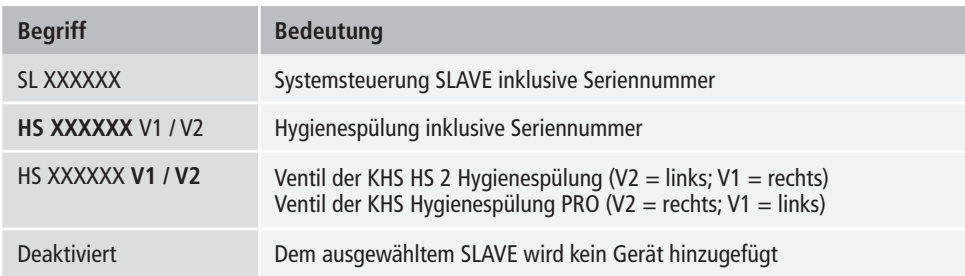

#### **Seriennummer**

Seriennummer KHS Mini-Systemsteuerung SLAVE

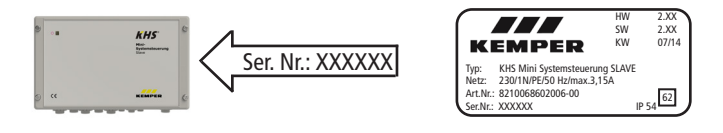

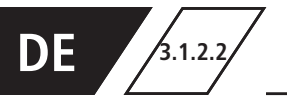

HS<sub>2</sub>

 $12<sub>3</sub>$ 

#### Seriennummer KHS HS2 Hygienespülung

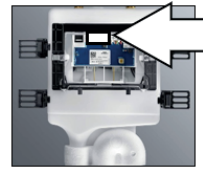

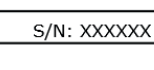

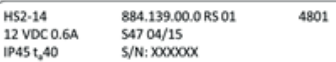

Seriennummer KHS Hygienespülung PRO auf Typenschild

#### **Hauptansicht**

Sind alle Geräte erfolgreich hinzugefügt worden, werden diese in der Hauptansicht, wie unten aufgezeigt, dargestellt.

Anschließend kann die Parametrierung der einzelnen Geräte in der Geräteeinstellung erfolgen.

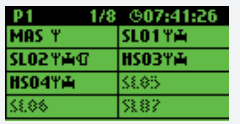

#### **Hinweis!**

Es ist zu prüfen, ob das CAN-Bus-Symbol in der Hauptansicht an jedem angeschlossenen Gerät dauerhaft zu sehen ist und die LED's an allen Systemsteuerungen und Hygienespülungen grün leuchten. Nur dann besteht eine ordnungsgemäße Verbindung.

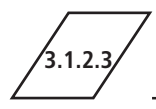

**3.1.2.3 Geräteeinstellungen**

In dem Untermenü "Geräteeinstellungen" werden die einzelnen Systemsteuerungen mit den eingebauten Aktoren und Sensoren logisch zugeordnet. Des Weiteren wird der Steuerungstyp des Ventils bestimmt.

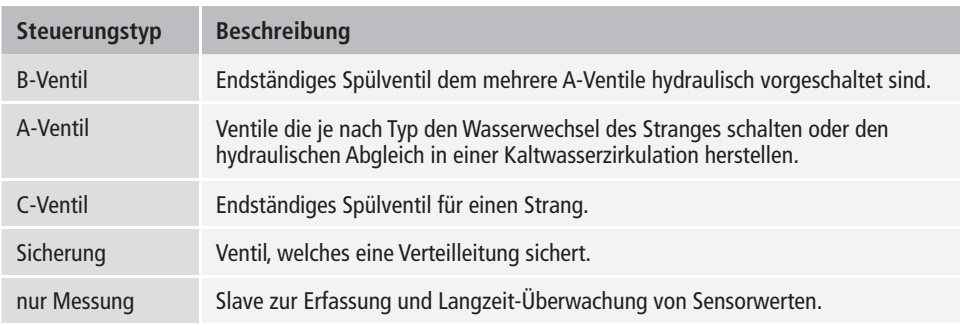

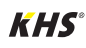

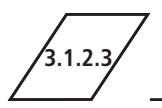

### **3.1.2.3 Geräteeinstellungen**

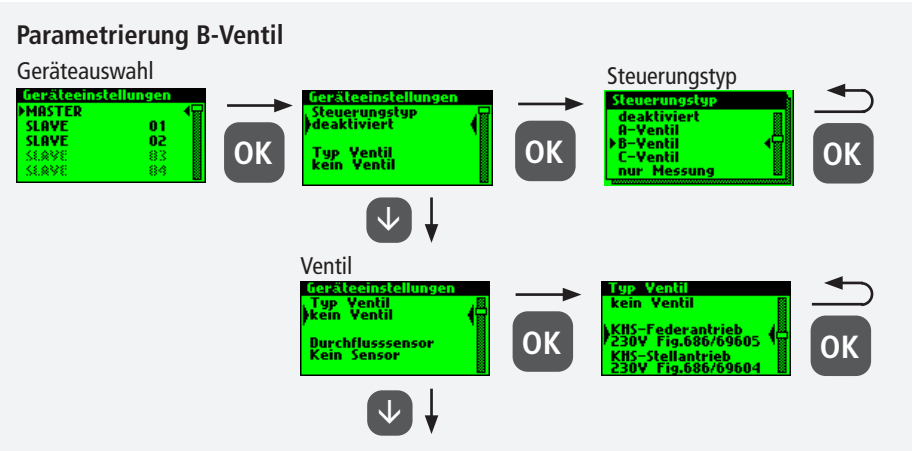

siehe weitere Einstellungen

#### **Hinweis!**

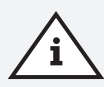

Bei der A-/B-Ventiltechnik sollte stets darauf geachtet werden, dass das B-Ventil als erstes konfiguriert wird. Anschließend können dem B-Ventil A-Ventile zugeordnet werden. Die Zuordnung der A-Ventile wird nachfolgend aufgezeigt. Informationen zu der Ventiltechnik siehe Kapitel 10.1.

#### **Parametrierung A-Ventil**

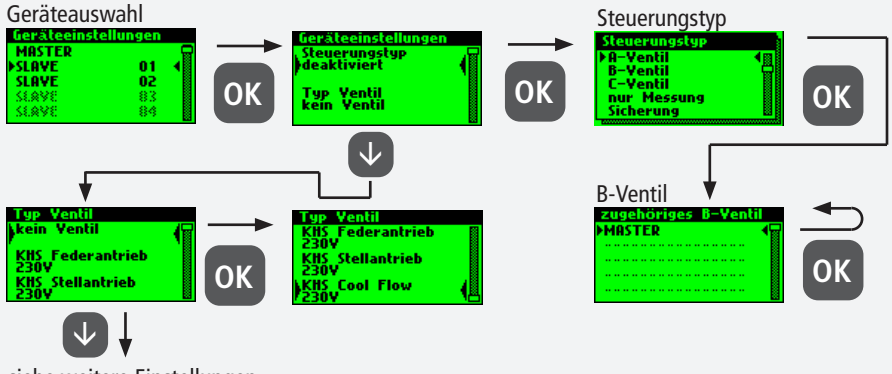

siehe weitere Einstellungen

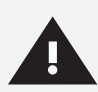

#### **Warnung!**

Für den Einsatz von temperaturgesteuerten Spülsystemgruppen wird empfohlen nicht mehr als 5 A-Ventile mit einem B-Ventil zu verknüpfen.

#### **Parametrierung C-Ventil**

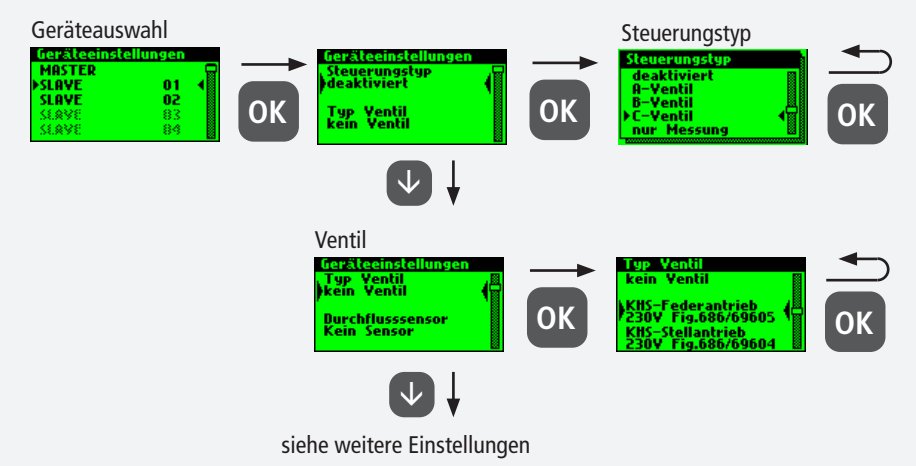

#### **Parametrierung Sicherung**

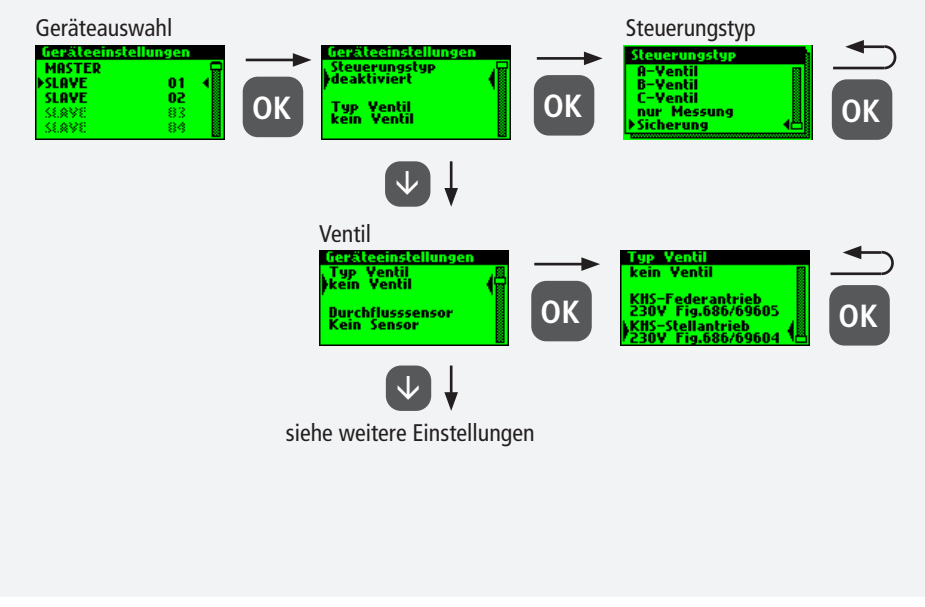

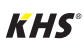

#### **Parametrierung Durchflussmessung**

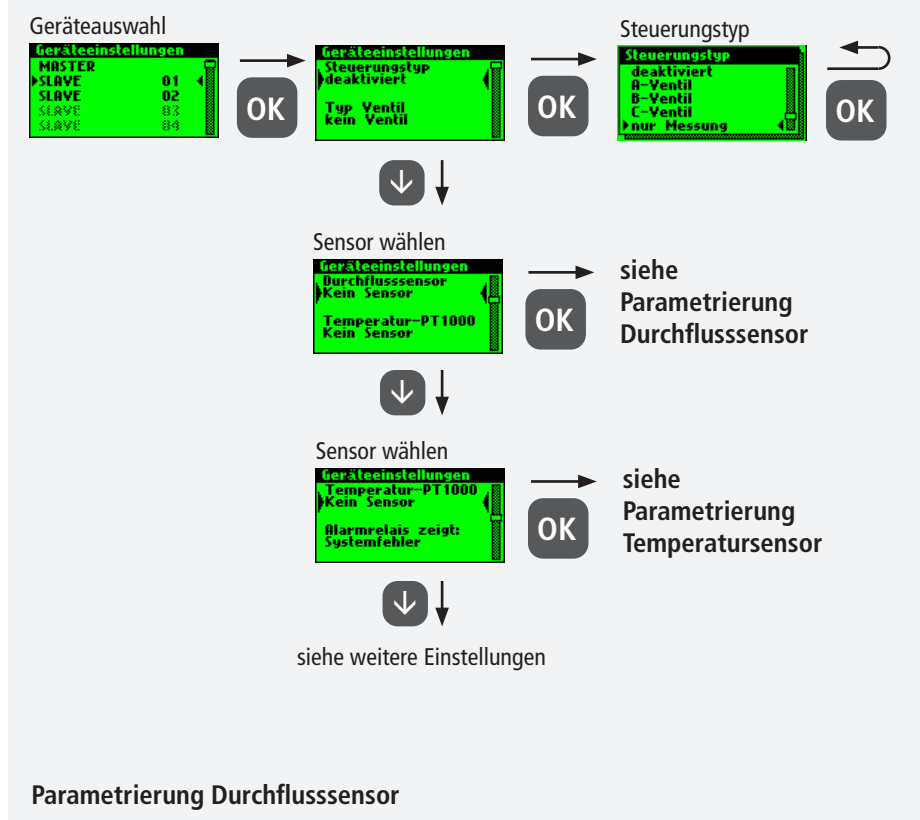

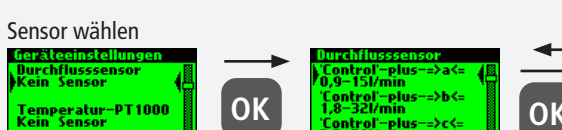

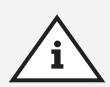

#### **Hinweis!**

Der Messbereich des Sensors kann über einen Aufkleber der verbauten Durchflussmessarmatur ermittelt werden.

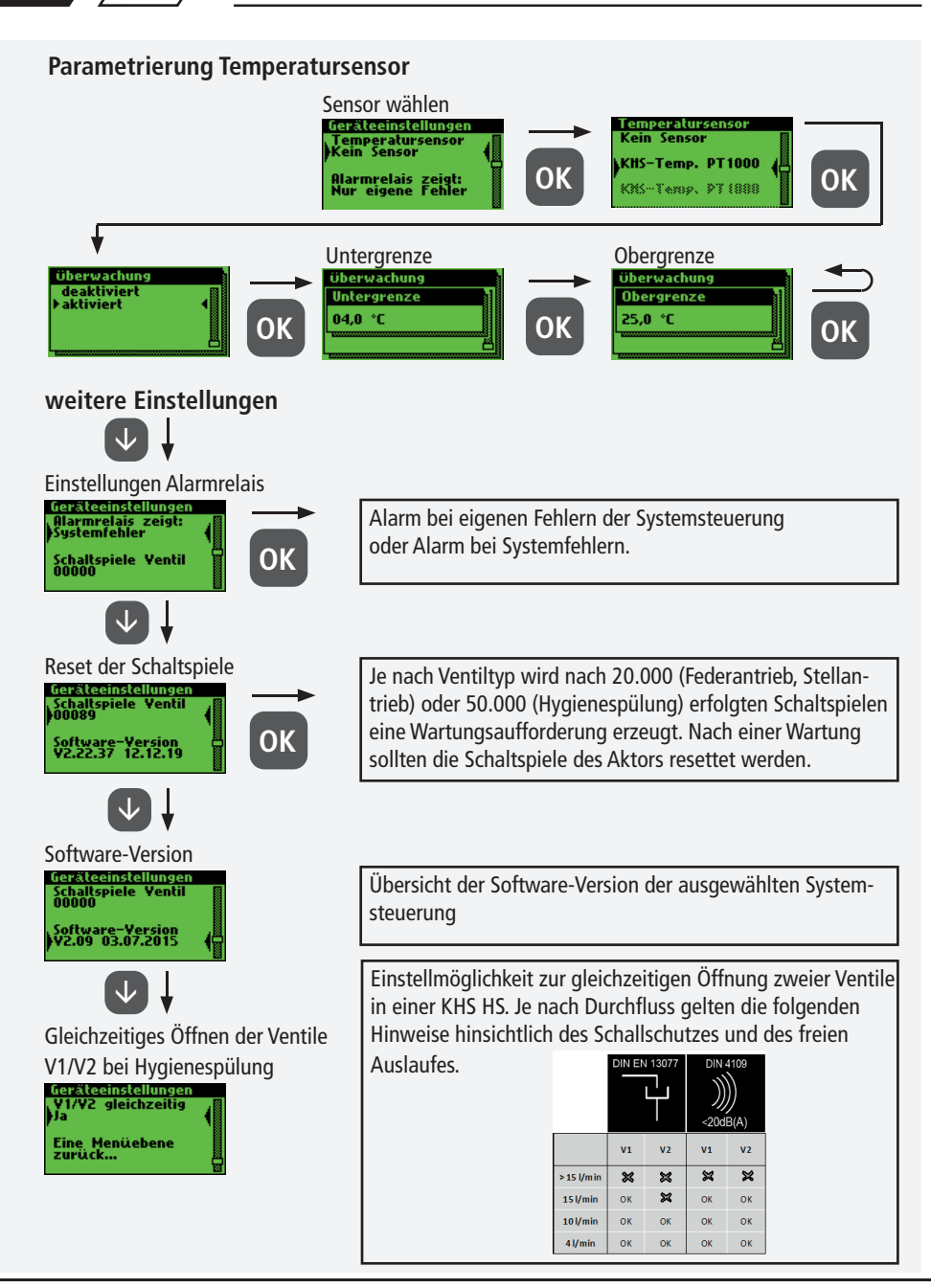

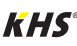

### **3.1.2.4 Betriebsarten**

In dem Untermenü "Betriebsarten" werden den Aktoren und Sensoren Programme und Zeiten hinzugefügt.

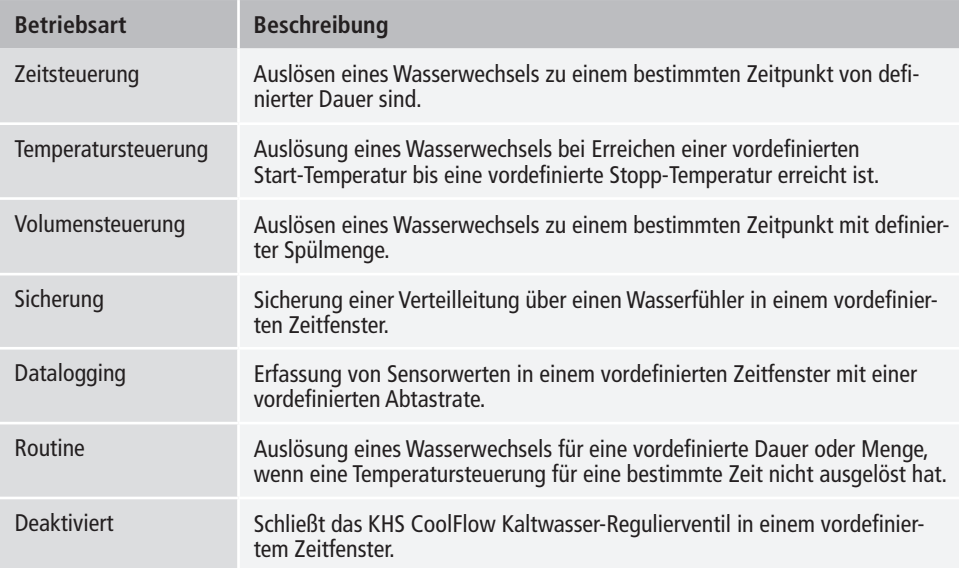

# **Warnung!**

Werden zwei oder mehr Ventile für den Wasserwechsel gleichzeitig in einem Trinkwassersystem geöffnet, kommt es unter Umständen zu Druckschwankungen bzw. hohem Druckabfall im System. Es ist daher vorher sicherzustellen, dass der erforderliche Fließdruck an allen Entnahmestellen weiterhin gewährleistet werden kann. Es wird empfohlen, keine zeitgleichen Wasserwechselmaßnahmen durchzuführen.

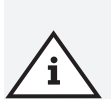

#### **Hinweis!**

Ist die Programmumschaltung "Aktiviert" (siehe Kapitel 3.1.2.6), erfolgt bei der Parametrierung der Betriebsart eine Abfrage, für welches Programm diese gültig ist (siehe rechts). Die zwei erwähnten Spülprogramme können mittels einem externen manuellen Schalter gewechselt werden. Der elektrische Anschluss ist in Kapitel 2.2 aufgezeigt.

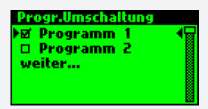

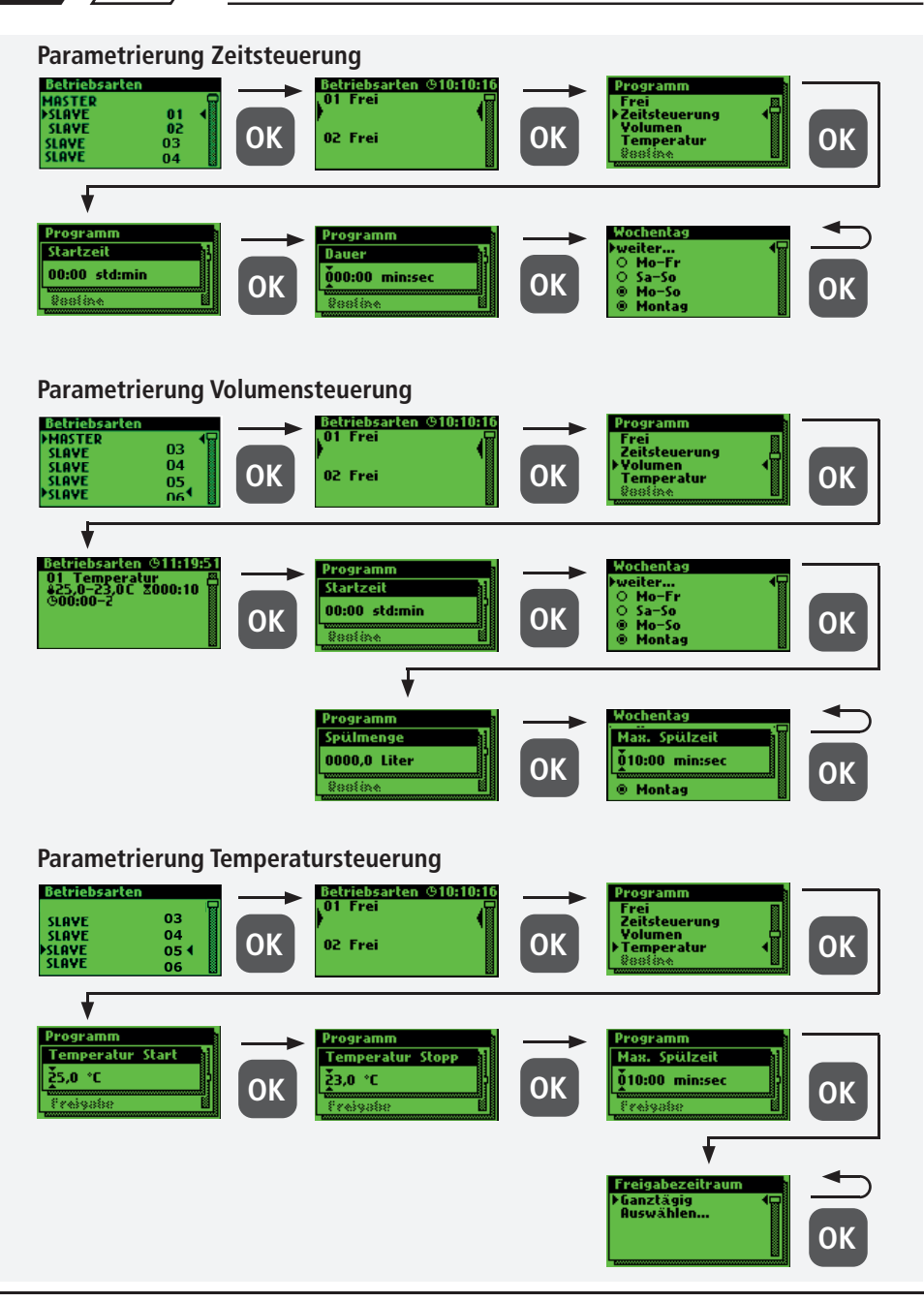

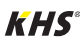

### **3.1.2.4 Betriebsarten**

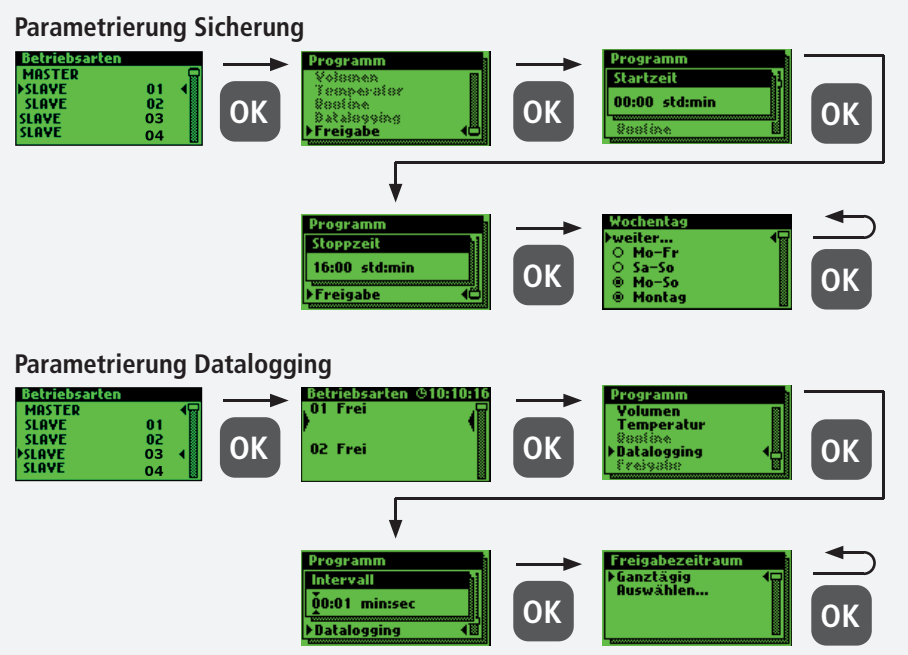

Nachfolgend ist ein exemplarischer Ausschnitt einer CSV-Logdatei dargestellt. In der erstellten Logdatei finden Sie eine detaillierte Auflistung der gesamten Messdaten. Sortiert nach Datum, Zeit, Index, Name und den Messdaten der angeschlossenen Messarmatur. Es können bis zu 12 Mio. Zeilen gespeichert werden.

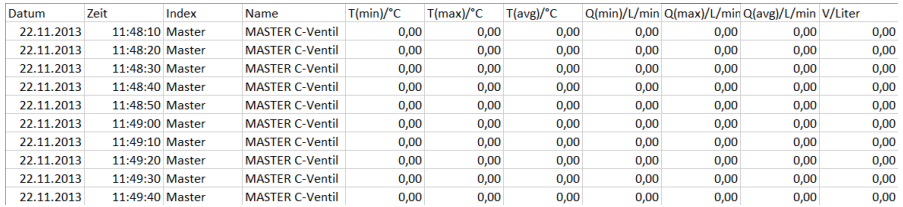

### **Routinen**

Wird eine Temperaturspülung parametriert, wird automatisch eine Routine-Dauer aktiviert.

Grundlegend kann zwischen den folgenden Routinen gewählt werden:

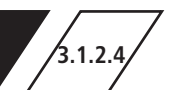

### **3.1.2.4 Betriebsarten**

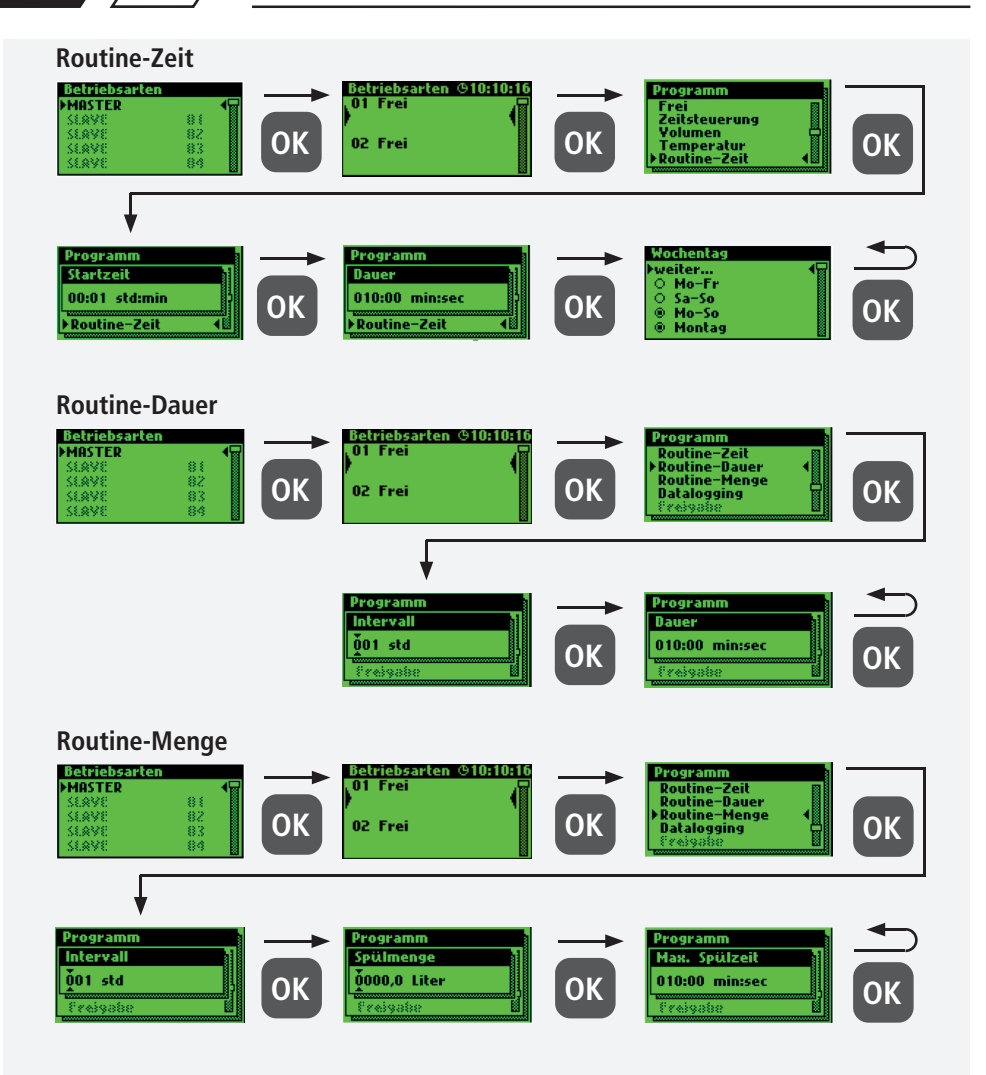

#### **Hinweis!**

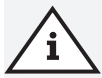

Nach der erfolgreichen Parametrierung Ihrer Systemsteuerungen empfiehlt es sich, die Konfiguration als Sicherungsdatei zu speichern. Sollte die KHS Mini-Systemsteuerung MASTER 2.1 einen Defekt haben, kann diese schnell ausgetauscht und die Konfiguration eingelesen werden. Dadurch würde eine erneute Parametrierung erspart bleiben.

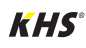

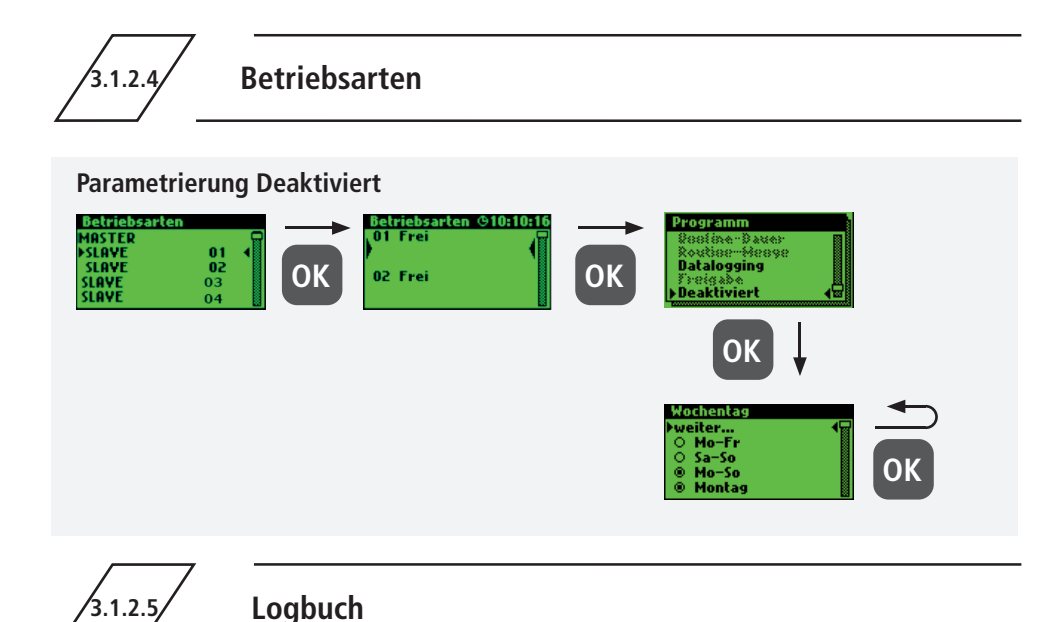

Über das Untermenü "Logbuch" besteht die Mög-lichkeit, das Ereignisprotokoll zu öffnen. Durch die Tasten "î " und " $\mathbb{J}$ " kann zwischen den einzelnen Logbucheinträgen gewechselt werden. Im Ereignisprotokoll werden die durch die

Kemper KHS Mini-Systemsteuerung ausgeführten Waserwechselvorgänge, Fehlermeldung und die Para- meteränderungen dokumentiert (siehe nachfolgende Abbildung). Es können bis zu 50.000 Logbucheinträge gespeichert werden.

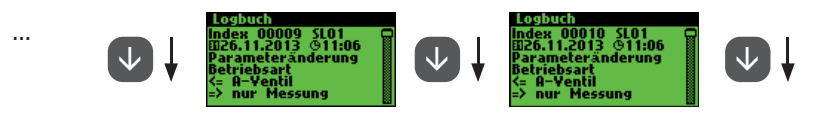

Abbildung: Darstellung Logbucheintrag Index 9-10, Parameteränderung

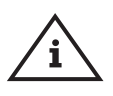

#### **Hinweis!**

Die hinterlegten Logbucheinträge können über die USB-Schnittstellt auf einen USB-Stick gespeichert werden. Diese Funktion wird im Kapitel 5 näher erläutert.

$$
\boxed{\left\langle 3.1.2.6 \middle/ \right.}
$$

### **3.1.2.6 Programm umschalten**

Mit der KHS Mini-Systemsteuerung MASTER 2.1 ist es möglich, über einen externen Schalter zwischen zwei Spül-Programmen zu wechseln oder diese zu sperren. Die Programme können ebenfalls im

Untermenü "Programm Umschalten" aktiviert und deaktiviert werden. Der "Externer Eingang" bzw. "Externer Schalter" kann in diesem Untermenü eine Programmumschaltung zugeordnet werden.

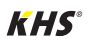

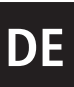

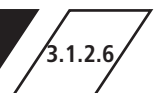

### **3.1.2.6 Programm umschalten**

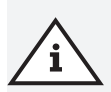

#### **Hinweis!**

Die zwei erwähnten Spülprogramme können mittels einem externen manuellen Schalter gewechselt werden. Der elektrische Anschluss ist in Kapitel 2.2 aufgezeigt.

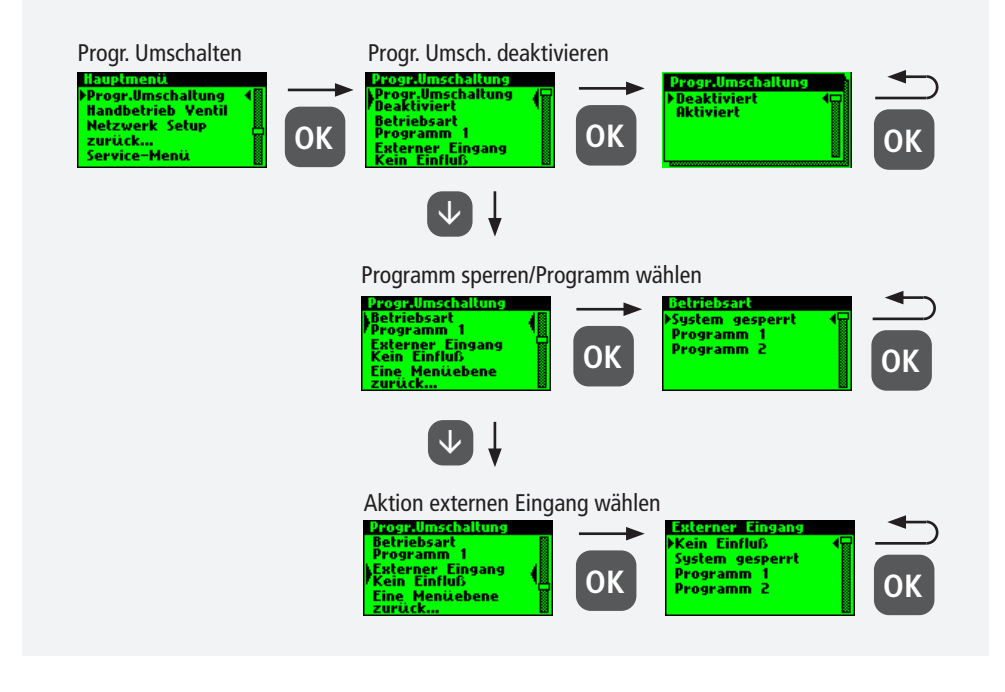

### **3.1.2.7 Handbetrieb Ventil**

Mit der KHS Mini-Systemsteuerung MASTER 2.1 ist es möglich, eine Funktionsprüfung der Ventile über das Untermenü "Handbetrieb Ventil" durchzuführen. Darüber hinaus können die Ventile im Wartungsfall einzeln angesteuert werden.

Die Funktionen sind in der folgenden Abbildung dargestellt. Der Handbetrieb für das KHS CoolFlow Kaltwasser-Regulierventil ist mit der Software Version V2.23.15 möglich.

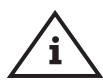

#### **Hinweis Wartung!**

Eine Funktionsprüfung wird nach der Parametrierung des Untermenüs "Geräteeinstellungen" empfohlen, um möglich Fehler sofort auszugrenzen.

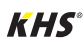

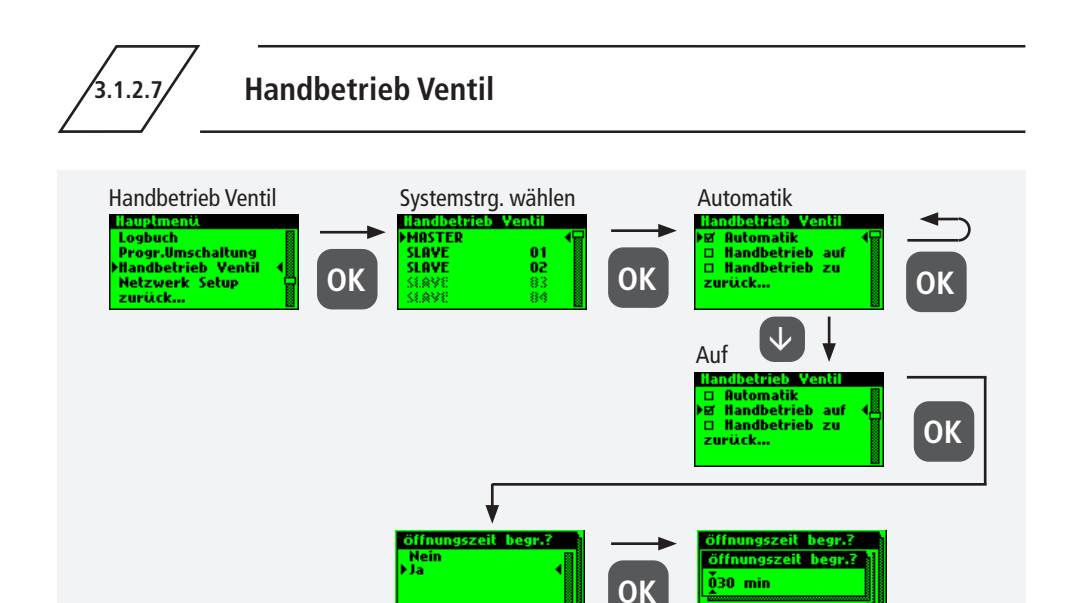

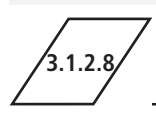

### **3.1.2.8 Netzwerk Setup**

Um eine Verbindung zwischen PC und der KHS Mini-Systemsteuerung MASTER 2.1 herzustellen, können in dem Untermenü "Netzwerk Setup"

die notwendigen Netzwerkkonfigurationen eingestellt werden.

Zu

π **Automatik**  $\Box$ 

 $\downarrow$ 

**Handbetrieb** 

**EX Handbetrieb zu** zurück...

auf

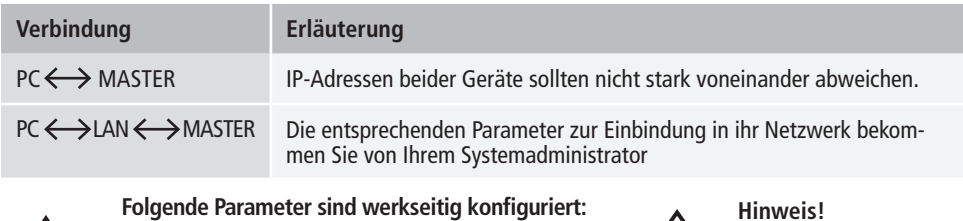

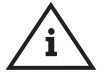

- IP-Adresse: 10.1.23.150
- Subnet: 255.255.255.0
- Gateway: 10.1.23.1

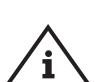

IP-Adressen müssen im selben Subnetz liegen.

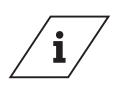

#### **Info!**

Nach geänderten Netzwerkeinstellungen sollte ein Neustart des Masters 2.1 durchdurchgeführt werden, damit sichergestellt wird, dass alle Einstellungen übernommen werden. Ohne Neustart des Masters 2.1 können Probleme bei der Verbindungsherstellung auftreten.

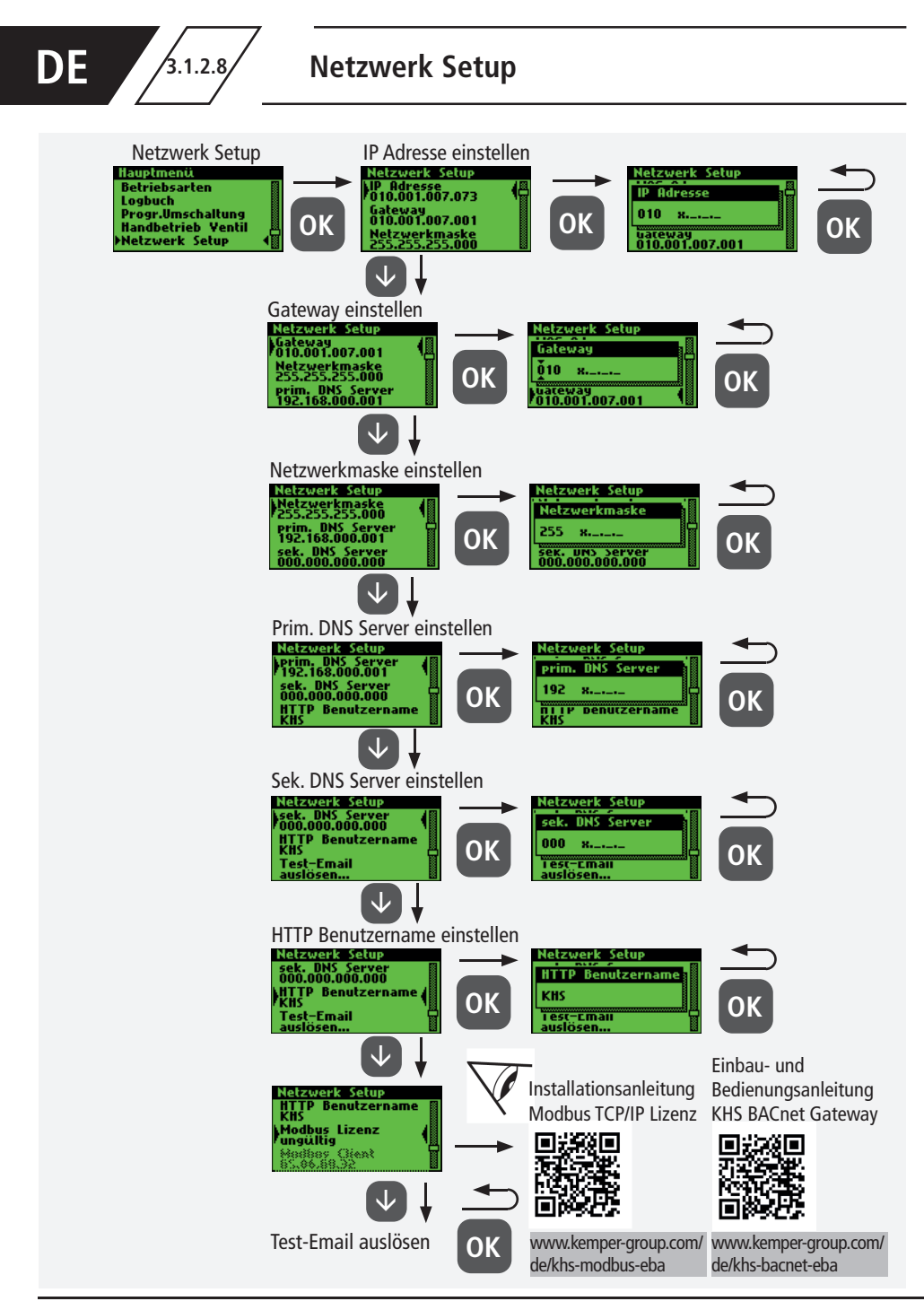

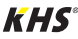

Alle im System auftretenden Fehler werden an die KHS Mini-Systemsteuerung MASTER 2.1 gesendet und akustisch über einen Summer gemeldet. Es besteht die Möglichkeit ein Alarmrelais einzubinden (siehe Kapitel 2.2). Das Alarmrelais ist im Normalbetrieb mit Spannung "angezogen". Bei einem Fehler fällt die Spannung

ab und ein akustisches Signal meldet den Fehler. Hierbei ist es unwichtig, welche unterschiedliche Auswirkung der Fehler auf das System hat. Die Steuerung geht in eine Alarm-Selbsthaltung und muss nachdem der Fehler beseitigt wurde, vom Benutzer quittiert werden.

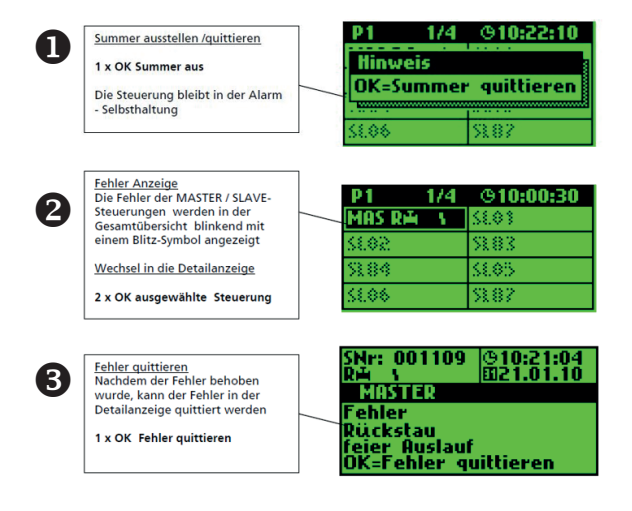

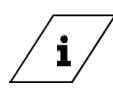

**Info!**

Eine detaillierte Auflistung der Fehlermöglichkeiten und deren Behebungen finden Sie im Kapitel 7.

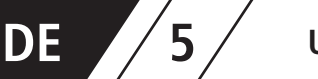

Mit der USB-Schnittstelle der KHS Mini-Systemsteuerung MASTER 2.1 können Daten komfortabel übertragen werden. Hierbei können sowohl Daten in das Gerät transportiert werden als auch aus dem Gerät heraus. Des Weiteren besteht die Möglichkeit, über den USB-Stick, Updates sowohl für die Systemsteuerung wie auch für den Web-Browser zu tätigen.

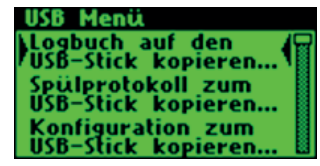

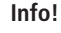

Das USB-Menü ist im Normalbetrieb nicht sichtbar. Das Menü wird automatisch aktiviert, wenn ein USB-Stick mit der KHS Mini-Systemsteuerung MASTER 2.1 verbunden wird.

- max. Speicherkapazität USB-Stick 16 GB
- Dateisystem FAT32

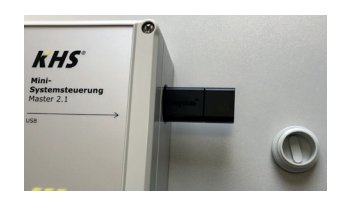

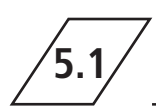

i

## **5.1 Logbuch auf den USB-Stick kopieren**

Bei der Auswahl von diesem Menüpunkt werden alle gespeicherten Ereignisse auf dem USB-Stick

als CSV-Datei gespeichert.

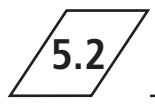

### **5.2 Spülprotokoll auf den USB-Stick kopieren**

Bei der Auswahl von diesem Menüpunkt werden alle gespeicherten Spülvorgänge auf dem USB-Stick als CSV-Datei gespeichert.

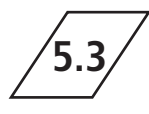

**5.3 Konfi guration auf den USB-Stick kopieren**

Bei der Auswahl von diesem Menüpunkt werden alle Einstellungen auf dem USB-Stick als CFG-Datei gespeichert.

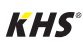
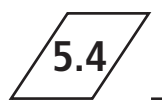

### **5.4 Konfiguration von dem USB-Stick lesen**

Bei der Auswahl von diesem Menüpunkt wird eine Konfiguration als CFG-Datei vom USB-Stick gelesen und auf die Steuerungen geschrieben.

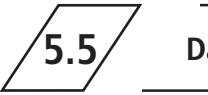

# **5.5 Datalog auf den USB-Stick kopieren**

Wenn die Betriebsart "Datalogging" aktiviert ist, wird bei Auswahl von diesem Menüpunkt die erfassten Messwerte auf dem USB-Stick kopiert.

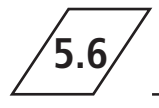

# **5.6 Softwareupdate der Systemsteuerung vom USB-Stick**

Bei der Auswahl von diesem Menüpunkt wird auf der Systemsteuerung mit der UPE-Datei auf dem

USB-Stick ein Softwareupdate durchgeführt.

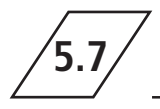

# **5.7 Update des Web-Server vom USB-Stick**

Bei der Auswahl von diesem Menüpunkt wird der Web-Server mit dem Ordner "KHS-Webserver" auf dem USB-Stick aktualisiert.

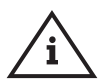

### **Hinweis!**

Nach einem Update ist an jeder Systemsteuerung und Hygienespülung ein Abgleich der Software-Version sowie eine Funktionskontrolle durchzuführen.

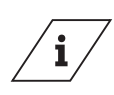

### **Info!**

Die aktuelle Software-Version finden Sie unter kemper-group.com/de/geschaeftsbereiche/gebaeudetechnik/service/downloads/

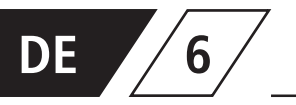

Bei der KHS Mini-Systemsteuerung MASTER 2.1 handelt es sich um eine webbasierte Systemsteuerung. Unter Verwendung eines WEB-Browsers,

können Grundeinstellungen, Parametrierungen und Änderungen vereinfacht vorgenommen werden.

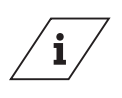

**Info!**

Das Kapitel 6 betrifft lediglich die WEB-Server-Oberfläche. Die komplette Bedienungsanleitung finden Sie auf dem WEB-Server unter dem Button  $\bullet$  und Downloads oder über den Service/ Downloadbereich unserer Internetpräsenz, www.kemper-group.com

Für die Verwendung des WEB-Servers müssen mindestens folgende Systemanforderungen erfüllt werden:

- Java-Script muss aktiviert sein
- Mozilla Firefox Version 22.0.1 oder aktueller
- Google Chrome Version 31.0 oder aktueller
- Windows Explorer Version 10.0 oder aktueller
- oder alternative Browser Safari, etc.

Bitte beachten Sie das Kapitel 3.1.2.8 und vergewissern Sie sich, welche Netzwerkeinstellungen der Systemsteuerung hinterlegt sind.

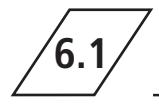

# **6.1 Grundlagen Menübedienung und Funktionen**

Der WEB-Server ist in fünf Menüpunkte unterteilt. Diese können über die in Abbildung 6.1.1 aufgeführten Reiter ausgewählt werden. In den einzelnen Menüoberflächen können Sie Grundeinstellungen, Parametrierungen und Änderungen vornehmen. 

Über die Schaltfläche IN STEUERUNG SCHREIBEN, werden die von Ihnen eingegebenen Parameter gespeichert. Möchten Sie die Änderungen nicht im System hinterlegen, verwenden Sie die Schaltfläche ÄNDERUNG VERWERFEN

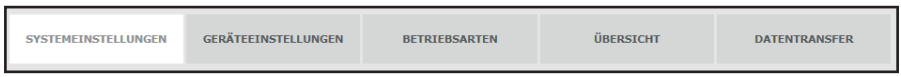

Abbildung 6.1.1: Menüreiter des WEB-Servers

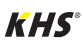

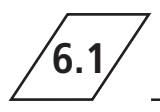

# **6.1 Grundlagen Menübedienung und Funktionen**

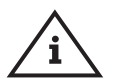

### **Hinweis!**

Die WEB-Server Oberfläche ist auch über ein Tablet-PC oder ein Handy nutzbar. Hierbei ist die Anordnung der Eingabeoberflächen leicht verändert. Bei der Nutzung über ein Handy, werden die Menüreiter über einen Button sichtbar (siehe unten). Die Funktionsweisen der einzelnen Menüoberflächen sind jedoch unverändert, lediglich die Grafiken der Komponenten werden nicht dargestellt.

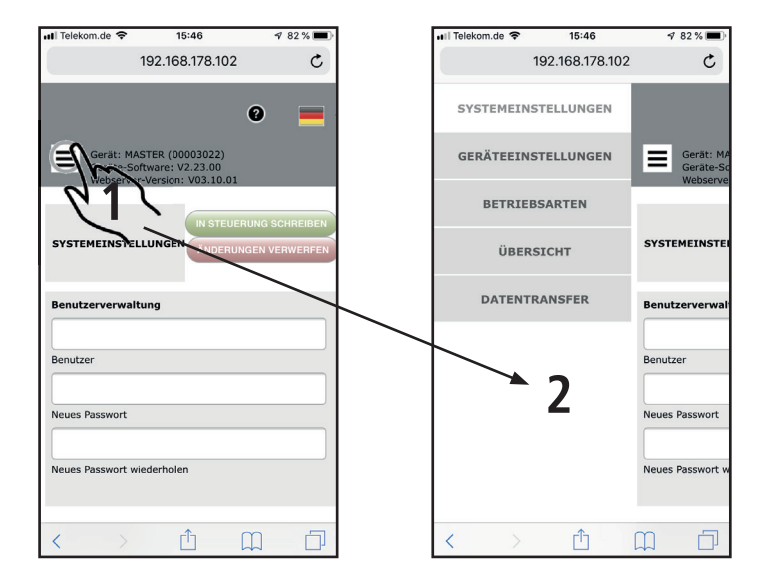

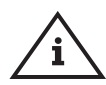

### **Hinweis!**

Werkseitig ist der Benutzername "KHS" und das Passwort "0000" eingestellt.

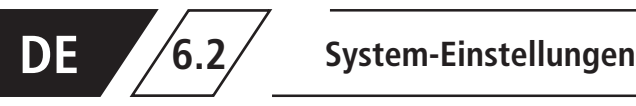

In der Menüoberfläche "SYSTEM-EINSTELLUN-GEN" können Einstellungen zu Benutzerdaten, Datum / Uhrzeit, Netzwerk, Funktion externern Schalter und Sonstige Einstellungen vorgenommen werden.

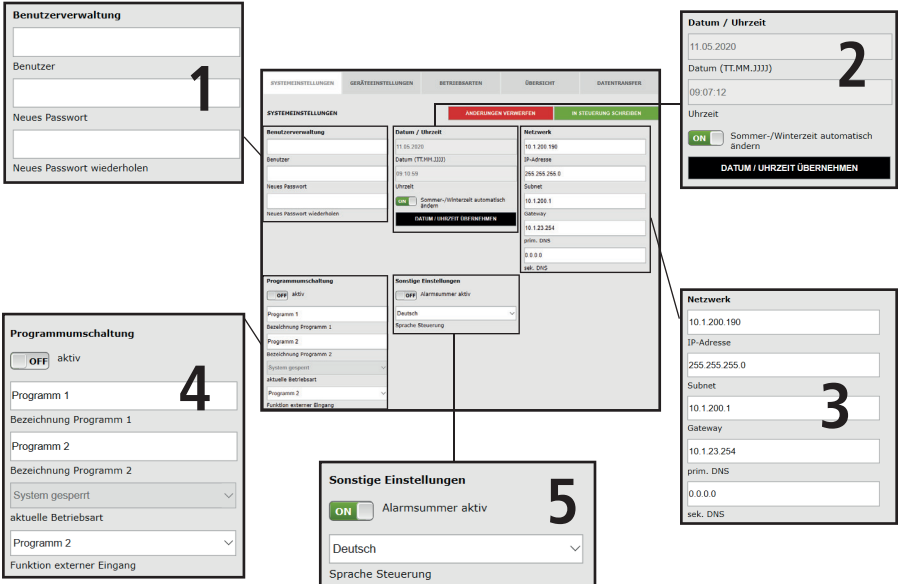

### **Benutzerdaten**

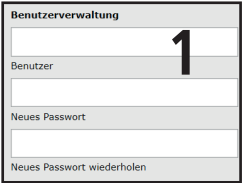

Um einen Benutzer für den WEB-Server Ihrer KHS Mini-Systemsteuerung anzulegen, wählen Sie einen Benutzernamen und ein geeignetes Passwort. Um die Einstellung zu speichern, "klicken" Sie auf die Schaltfläche IN STEUERUNG SCHREIBEN. Nachdem die Einstellungen gespeichert sind, müssen Sie sich zu jedem Start des WEB-Browsers authentifizieren. Hierzu geben Sie den zuvor gewählten Benutzernamen und das zugehörige Passwort in den sich öffnenden Eingabedialog, wie in Abbildung 6.2.1 aufgezeigt, ein. Die Verwendung von mehreren Benutzern ist nicht möglich.

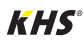

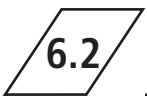

# **6.2 System-Einstellungen**

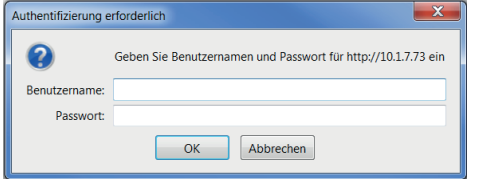

Abbildung 6.2.1: Eingabedialog Authentifizierung

**Datum / Uhrzeit**

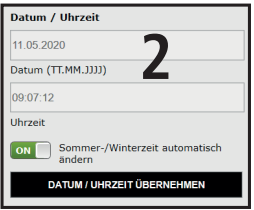

Die aktuelle Zeit und das aktuelle Datum der KHS Mini-Systemsteuerung - MASTER 2.1 - werden in den grau hinterlegten Feldern angezeigt. Um die Uhrzeit der Systemsteuerung einzustellen, "klicken" Sie auf die Schaltfläche DATUM / UHRZEIT ÜBERNEHMEN. Hierbei übernimmt die Systemsteuerung die Uhrzeit- und Datum-Einstellungen Ihres z.B. PC's. Die KHS Mini- Systemsteuerung - MASTER 2.1 - kann eigenständig zwischen Sommer- und Winterzeit umstellen. Möchten Sie diese Einstellung, genügt ein "klick" auf den Button **D**. Steht der Button auf **LOFF** wird die Umstellung zwischen Sommer- und Winterzeit nicht automatisch vorgenommen.

**Hinweis!**

eingestellt.

Werkseitig ist der Benutzername "KHS" und das Passwort "0000"

### **Netzwerk**

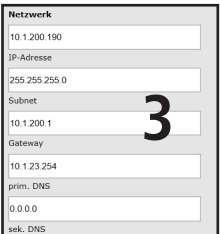

Um eine Verbindung zwischen PC und der KHS Mini-Systemsteuerung - MASTER 2.1 - mittels des WEB-Browsers herzustellen, können in den Feldern IP-Adresse, Subnet, Gateway, prim. DNS und sek. DNS die nötigen Netzwerkkonfigurationen eingegeben werden.

### **Hinweis!**

i

Die entsprechenden Parameter zur Einbindung in Ihr Netzwerk bekommen Sie von Ihrem Systemadministrator.

Folgende Parameter sind werkseitig konfiguriert:

- IP-Adresse: 10.1.23.150
	- Subnet: 255.255.255.0
	- Gateway: 10.1.23.254

Die Netzwerkeinstellungen können nur beim Laden der Konfiguration via USB-Stick geladen werden. Beim Laden der Konfiguration über den Web-Server werden diese nicht mit übernommen.

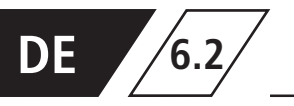

### **Programmumschaltung**

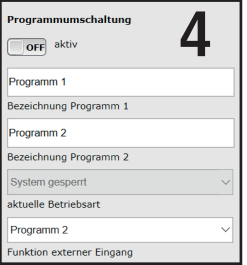

Mit der KHS Mini-Systemsteuerung - MASTER 2.1 - ist es möglich zwischen zwei Spülprogrammen zu wechseln. Die Programme können unter der Menüoberfläche Betriebsarten parametriert und den einzelnen Systemsteuerungen hinzugefügt werden (siehe Kapitel 6.2). Befindet sich der Button für die Programmschaltung auf  $\Box$ <sup>ref</sup> ist die externe Programmschaltung deaktiviert. Befindet sich der Button für die Programmschaltung auf  $\Box$ , ist die externe Programmschaltung aktiv. Die Bezeichnungen der Spülprogramme können durch einen Eintrag in das dazugehörige Feld geändert werden. Mittels der Dropdownliste "aktuelle Betriebsart" ist es möglich, die Spülprogramme manuell im WEB-Server umzustellen und für Wartungszwecke zu sperren. Über die Dropdownliste "externer Eingang" kann die Betriebsart des externen Eingangs eingestellt werden.

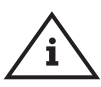

### **Hinweis Wartung!**

Die zwei erwähnten Spülprogramme können mittels des WEB-Servers gewechselt und zu Wartungszwecken gesperrt werden.

### **Sonstige Einstellungen**

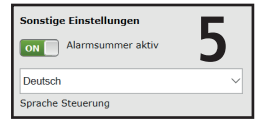

Die KHS Mini-Systemsteuerung - MASTER 2.1 - kann bei auftretenden Fehlern einen internen Alarmsummer aktivieren. Befindet sich der dazugehörige Button auf  $\Box$  ist der Alarm- summer aktiv.

Befindet sich der Button auf  $\Box$  ist der Alarmsummer nicht aktiv. Über das Dropdownmenü kann man zudem die Spracheinstellung der Steuerung anpassen.

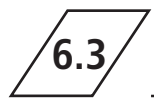

### **6.3 Geräteeinstellungen**

In der Menüoberfläche "GERÄTE-EINSTELLUN-GEN" werden die einzelnen KHS Mini-Systemsteuerungen mit den eingebauten Aktoren und Sensoren logisch miteinander verknüpft.

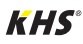

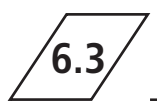

# **6.3 Geräteeinstellungen**

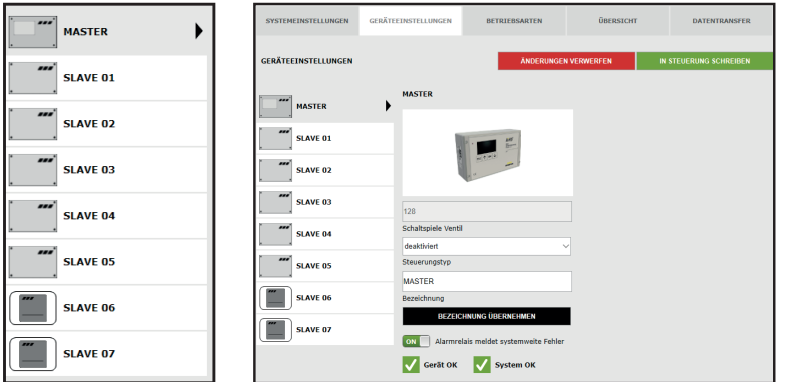

### **Auswahloberfl äche**

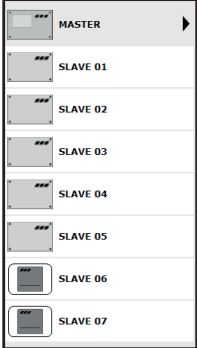

### Die Menüoberfläche "GERÄTEEINSTELLUNG" ist eine dynamische Oberfläche. Auf der linken Seite befindet sich die Auswahloberfläche der installierten KHS Mini-Systemsteuerungen. Durch einen "klick" auf die gewünschte KHS Mini-Systemsteuerung, öffnet sich die jeweilige Eingabeoberfläche.

### **Hinweis!**

Nach jeder Änderung in der Eingabeoberfläche müssen die Änderungen in die Steuerung geschrieben werden. Wird direkt nach einer Änderung in der Auswahloberfläche eine andere KHS Mini-Systemsteuerung ausgewählt, werden die Änderungen automatisch verworfen.

### **Eingabeoberfl äche**

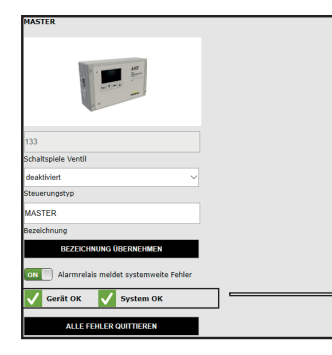

Wird eine KHS Mini-Systemsteuerung in der Auswahloberfläche gewählt, erscheint auf der rechten Seite die Eingabeoberfläche. Über diese Oberfläche werden den KHS Mini-Systemsteuerungen die zugehörigen Aktoren und Sensoren zugeteilt. Sollte ein Fehler in den Systemsteuerungen auftreten, kann dieser systemweit gemeldet werden. Hierzu den Button auf **DNU** stellen. Die restlichen Eingabemöglichkeiten der Eingabeoberfläche werden im Folgenden erläutert.

ON

Alarmrelais meldet systemweite Fehler

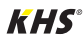

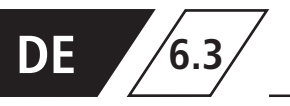

### **Parametrierung B-Ventil**

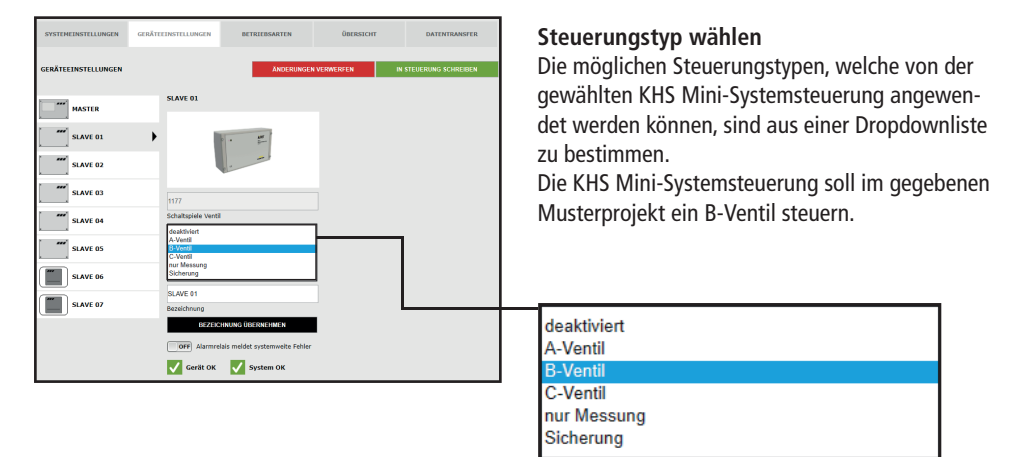

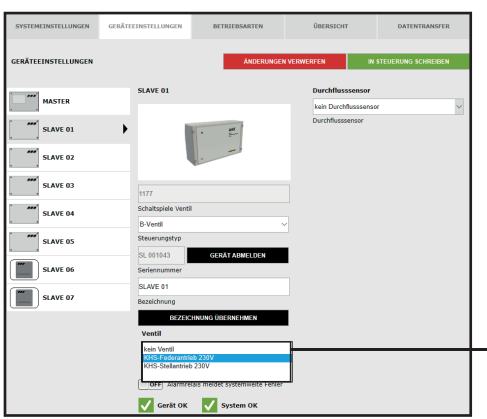

### **Ventil wählen**

Die möglichen Ventile werden aus einer Dropdownliste gewählt. Die KHS Mini-Systemsteuerung soll im gegebenen Musterprojekt ein KHS VAV-Vollstromabsperrventil mit Federrückzug und Stellantrieb ansteuern.

kein Ventil KHS-Federantrieb 230V

**KHS-Stellantrieb 230V** 

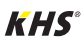

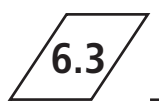

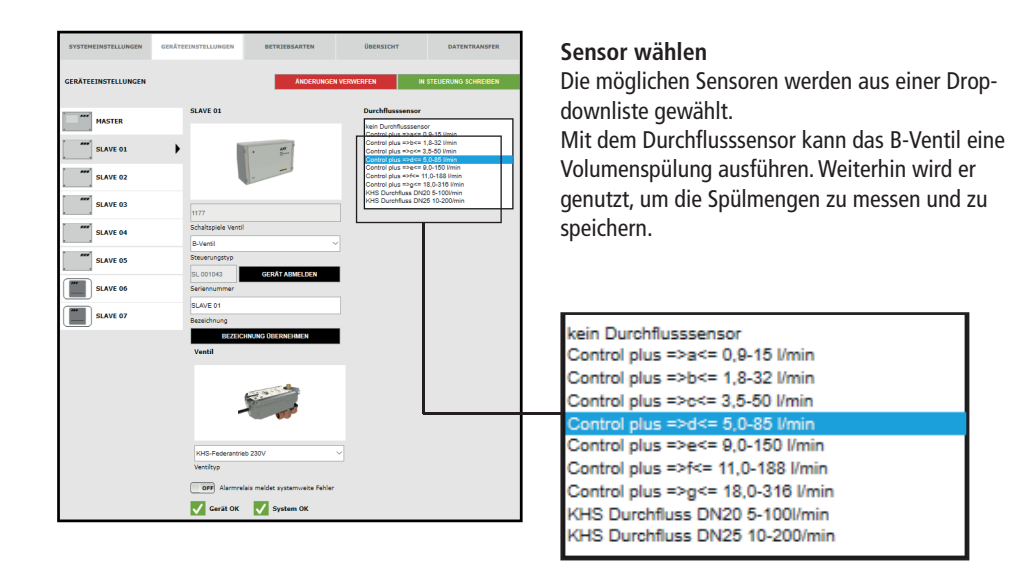

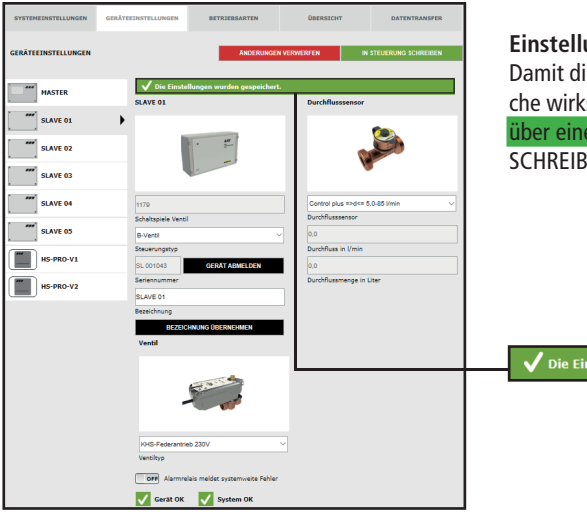

### **Einstellungen speichern**

Damit die neuen Parameter der Eingabeoberfläche wirksam werden, müssen die Einstellungen über einen "klick" auf den Button IN STEUERUNG SCHREIBEN gespeichert werden.

Die Einstellungen wurden gespeichert.

### **Parametrierung A-Ventil für A-/B-Spültechnik**

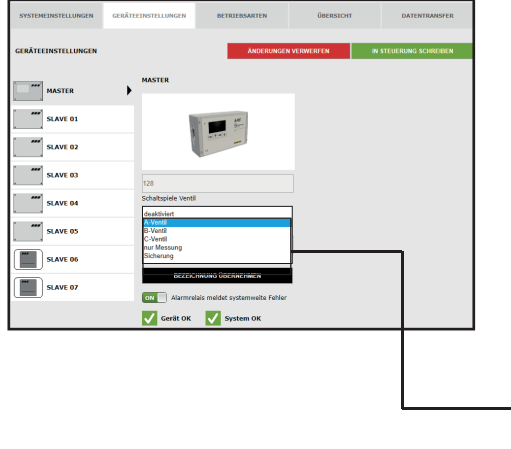

### **Steuerungstyp wählen**

Die möglichen Steuerungstypen, welche von der gewählten KHS Mini-Systemsteuerung angewendet werden können, sind aus einer Dropdownliste zu bestimmen.

Für eine A-/B-Spültechnik ist hier ein A-Ventil auszuwählen.

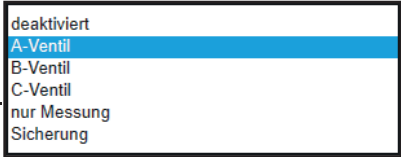

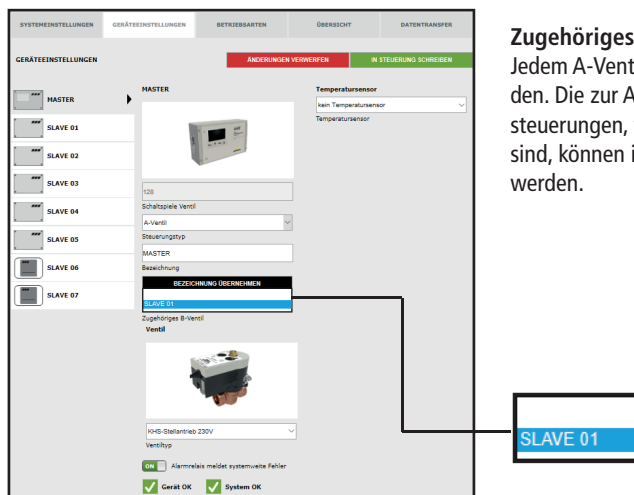

### **Zugehöriges B-Ventil wählen**

Jedem A-Ventil muss ein B-Ventil zugeordnet werden. Die zur Auswahl stehenden KHS Mini-Systemsteuerungen, welche mit einem B-Ventil verknüpft sind, können in einer Dropdownliste ausgewählt

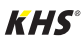

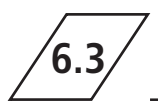

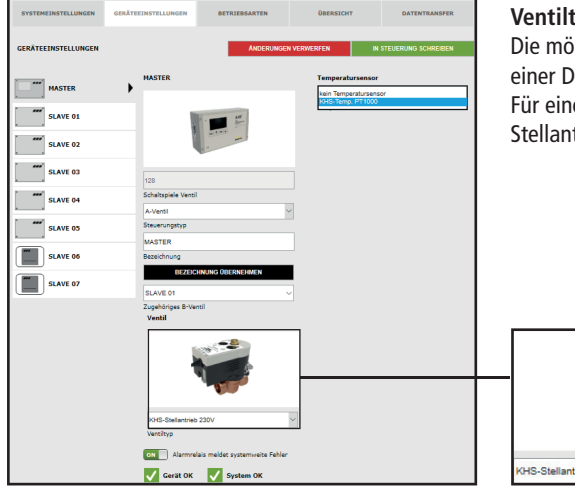

### **Ventiltyp wählen**

Die möglichen Ventiltypen werden mittels einer Dropdownliste gewählt. Für eine A-/B-Spültechnik muss hier der KHS Stellantrieb 230V ausgewählt werden.

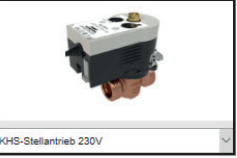

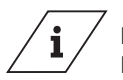

### **Info!**

Eine Erläuterung zu den Ventiltechniken finden Sie im Kapitel 10.

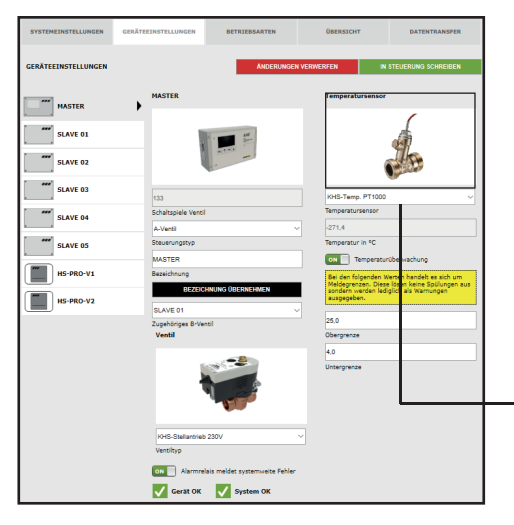

### **Sensor wählen**

Die möglichen Sensoren werden mittels einer Dropdownliste gewählt.

Die A-/B-Spültechnik soll im gegebenen Musterprojekt temperaturgesteuert spülen. Dafür soll die Temperatur mit dem KHS-Temp. PT1000 Sensor gemessen werden.

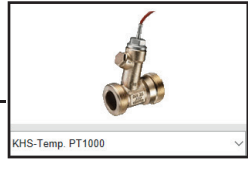

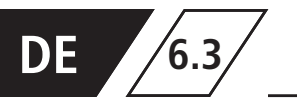

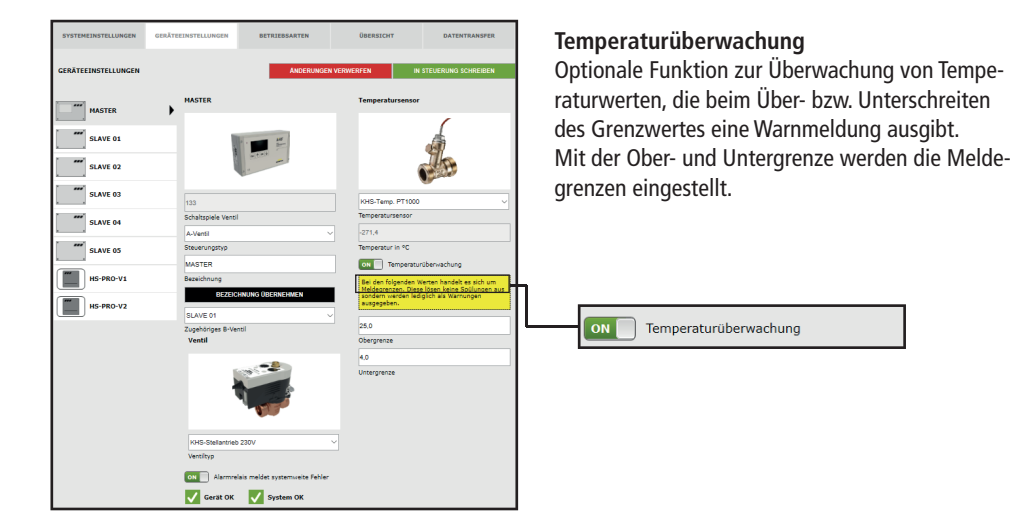

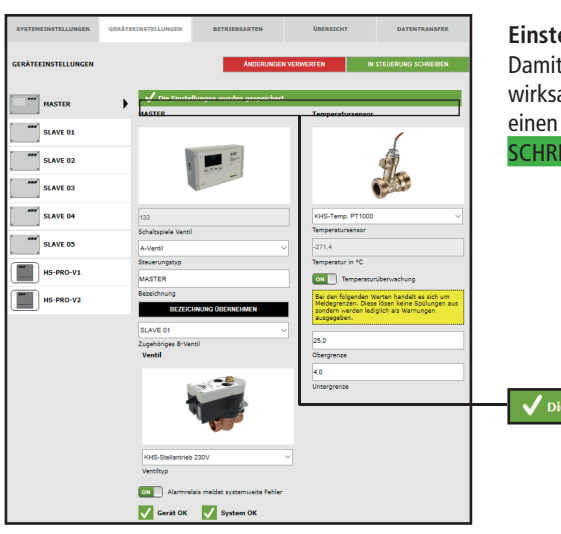

### **Einstellungen speichern**

Damit die neuen Parameter der Eingabeoberfläche wirksam werden, müssen die Einstellungen über einen "klick" auf den Button IN STEUERUNG SCHREIBEN gespeichert werden.

,<br>Die Einstellungen wurden gespeichert.

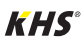

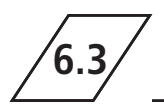

### **Parametrierung A-Ventil für CoolFlow Kaltwasser-Zirkulation**

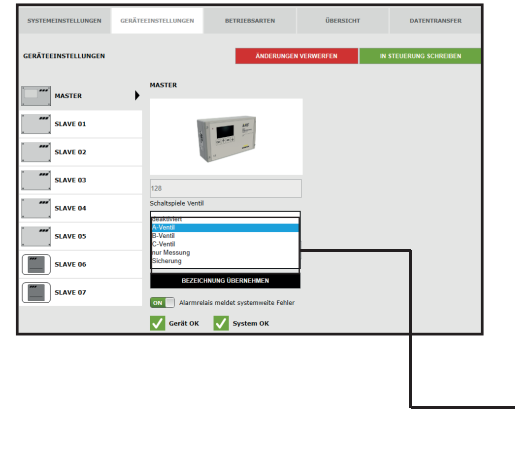

### **Steuerungstyp wählen**

Die möglichen Steuerungstypen, welche von der gewählten KHS Mini-Systemsteuerung angewendet werden können, sind aus einer Dropdownliste zu bestimmen. Für eine CoolFlow Kaltwasser-Zirkulation ist hier ein A-Ventil auszuwählen.

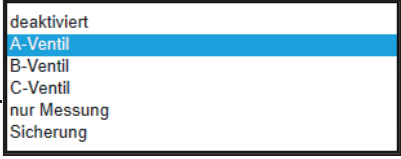

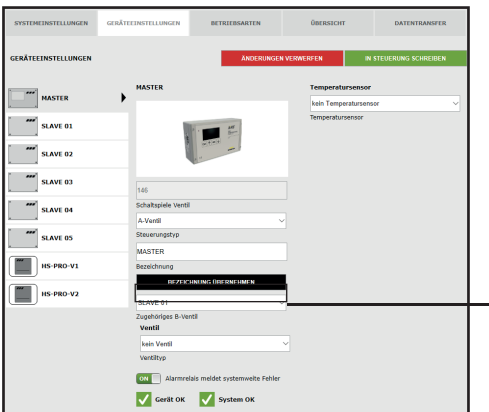

### **Zugehöriges B-Ventil wählen**

Jedem A-Ventil muss ein B-Ventil zugeordnet werden. Die zur Auswahl stehenden KHS Mini-Systemsteuerungen, welche mit einem B-Ventil verknüpft sind, können in einer Dropdownliste ausgewählt werden.

LAVE 01

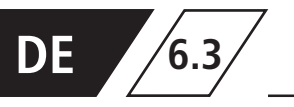

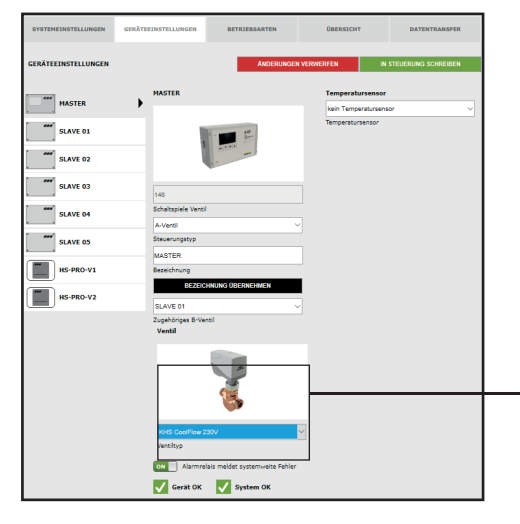

### **Ventiltyp wählen**

Die möglichen Ventiltypen werden mittels einer Dropdownliste gewählt. Für eine CoolFlow Kaltwasser-Zirkulation muss hier das KHS CoolFlow 230V ausgewählt werden.

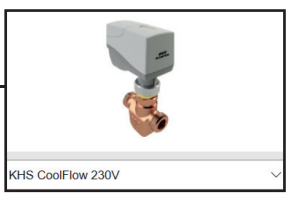

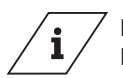

### **Info!**

Eine Erläuterung zu den Ventiltechniken finden Sie im Kapitel 10.

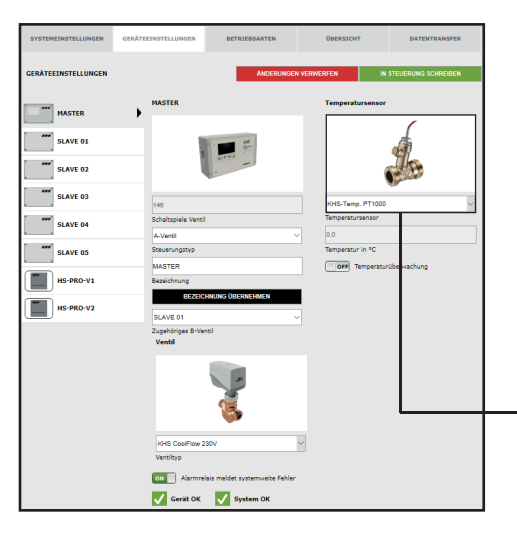

### **Sensor wählen**

Die möglichen Sensoren werden mittels einer Dropdownliste gewählt. Die CoolFlow Kaltwasser-Zirkulation soll im gegebenen Musterprojekt die Kaltwassertemperaturen messen und speichern. Dafür wird die Temperatur mit dem KHS-Temp. PT1000 Sensor gemessen.

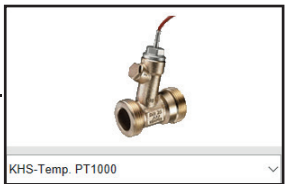

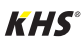

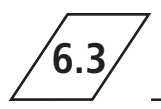

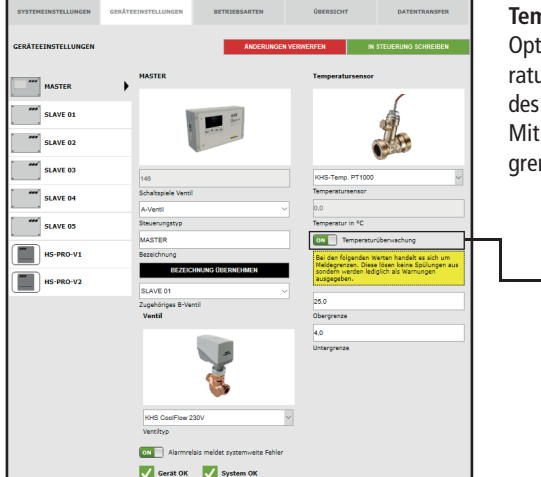

### **Temperaturüberwachung**

ON

ionale Funktion zur Überwachung von Tempeurwerten, die beim Über- bzw. Unterschreiten Grenzwertes eine Warnmeldung ausgibt. der Ober- und Untergrenze werden die Meldenzen eingestellt.

Temperaturüberwachung

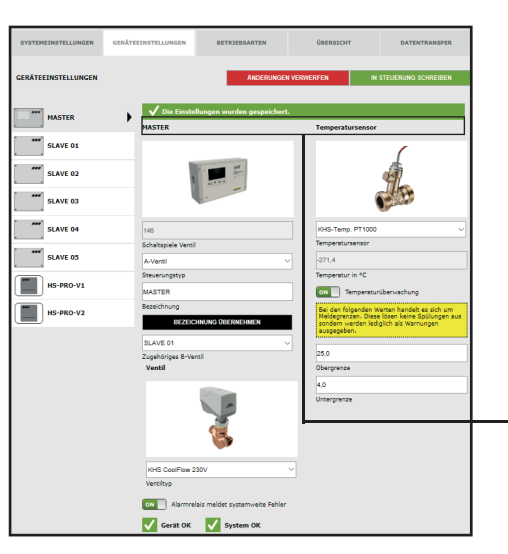

### **Einstellungen speichern**

Damit die neuen Parameter der Eingabeoberfläche wirksam werden, müssen die Einstellungen über einen "klick" auf den Button IN STEUERUNG SCHREIBEN gespeichert werden.

Die Einstellungen wurden gespeichert.

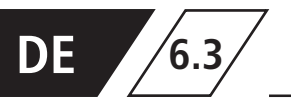

### **Parametrierung C-Ventil**

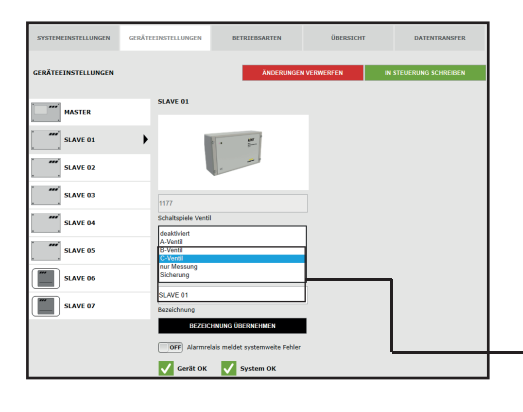

### **Steuerungstyp wählen**

Die möglichen Steuerungstypen, welche von der gewählten KHS Mini-Systemsteuerung angewendet werden können, sind aus einer Dropdownliste wählbar. Die KHS Mini-Systemsteuerung soll im gegebenen Musterprojekt ein C-Ventil steuern.

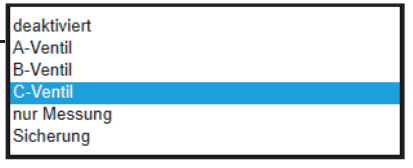

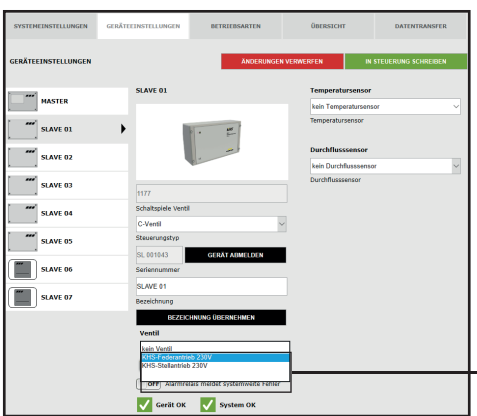

### **Ventil wählen**

Die möglichen Ventile werden mittels einer Dropdownliste gewählt. Die KHS Mini-Systemsteuerung soll im gegebenen Musterprojekt ein KHS VAV-Vollstromabsperrventil mit Federrückzug und Stellantrieb ansteuern.

kein Ventil KHS-Federantrieb 230V KHS-Stellantrieb 230V

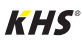

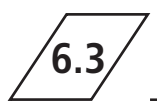

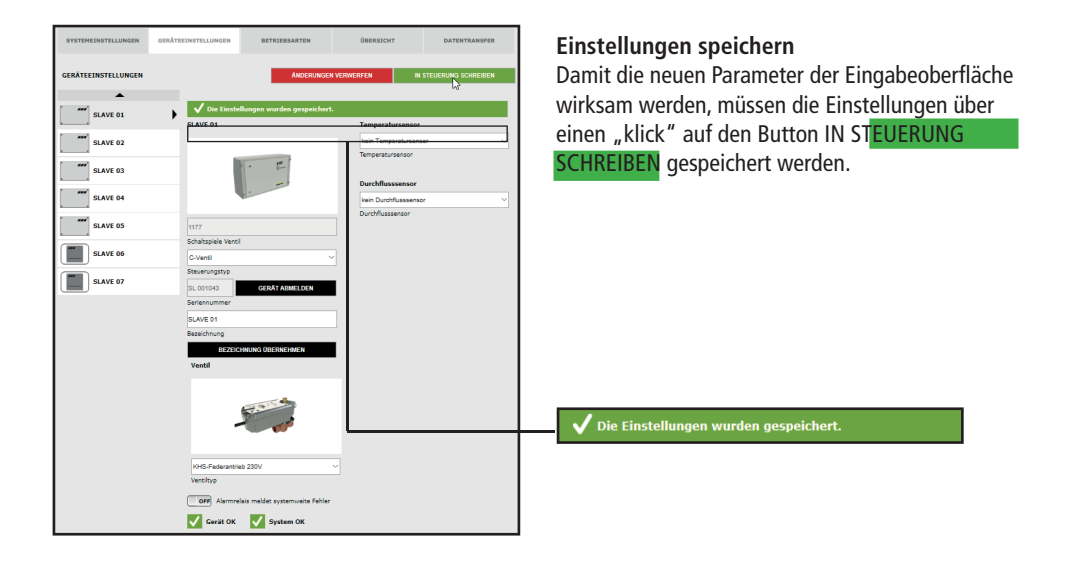

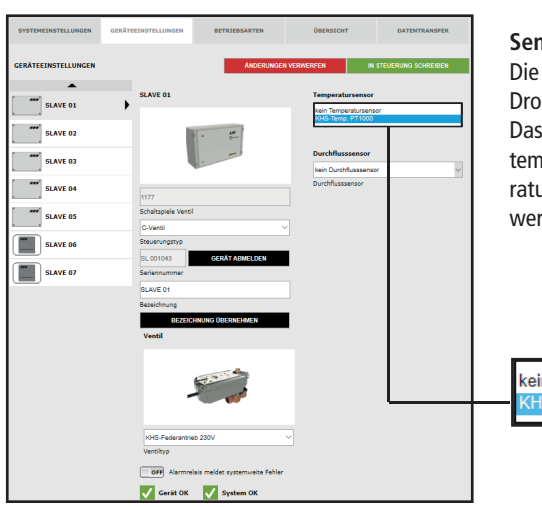

### **Sensor wählen**

Die möglichen Sensoren werden mittels einer Dropdownliste gewählt.

Das C-Ventil soll im gegebenen Musterprojekt temperaturgesteuert spülen. Dafür soll die Temperatur mit dem KHS-Temp. PT1000 Sensor gemessen werden.

kein Temperatursensor KHS-Temp. PT1000

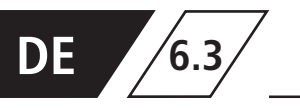

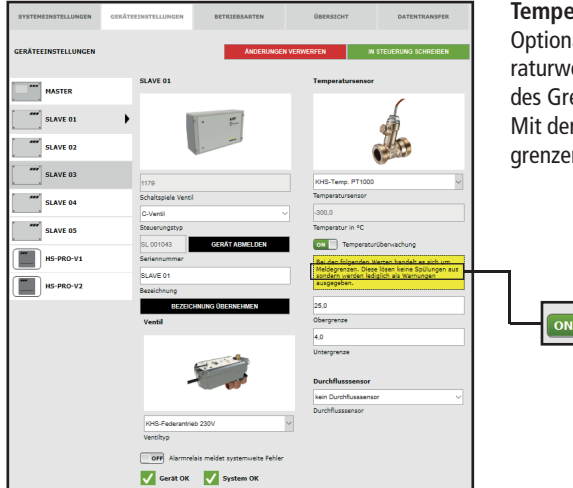

### **Temperaturüberwachung**

Optionale Funktion zur Überwachung von Temperaturwerten, die beim Über- bzw. Unterschreiten des Grenzwertes eine Warnmeldung ausgibt. Mit der Ober- und Untergrenze werden die Meldegrenzen eingestellt.

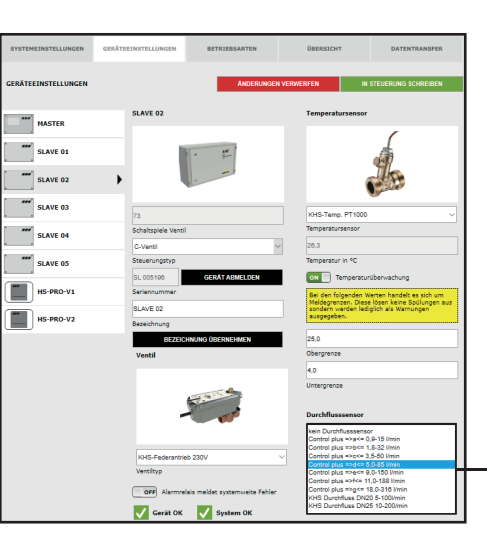

### **Sensor wählen**

Die möglichen Sensoren werden mittels einer Dropdownliste gewählt.

Temperaturüberwachung

Mit dem Durchflusssensor kann das C-Ventil eine Volumenspülung ausführen. Weiterhin wird er genutzt um die Spülmengen zu messen und zu speichern.

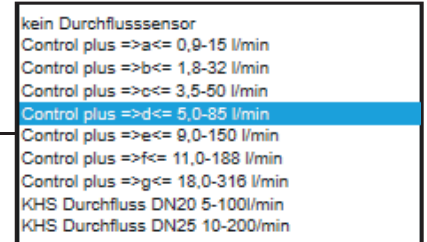

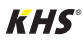

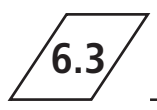

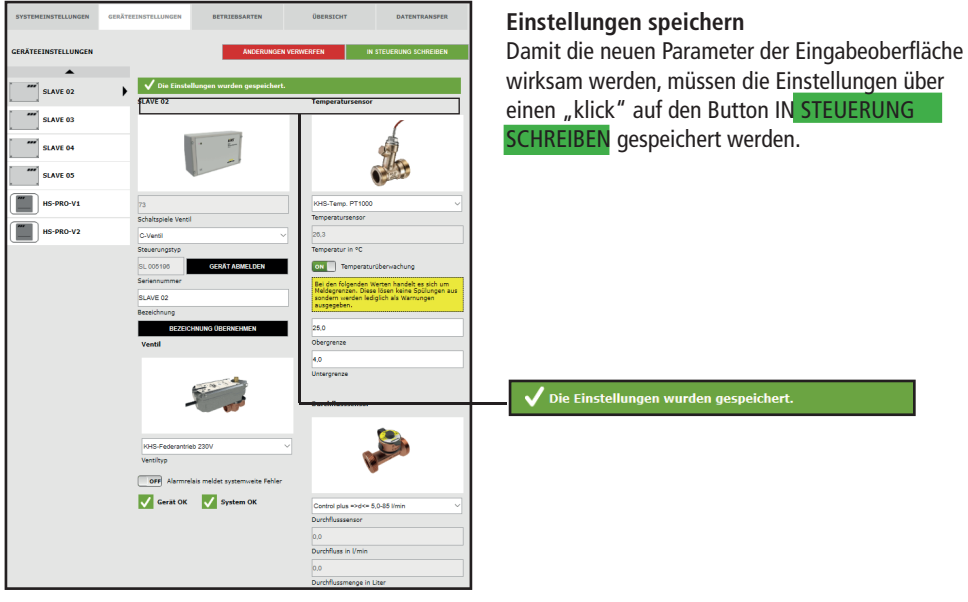

### **Parametrierung Sicherung**

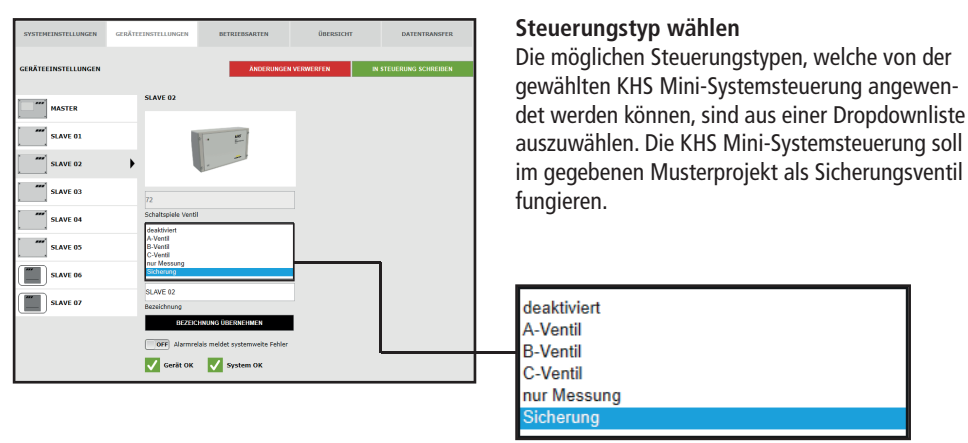

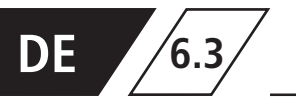

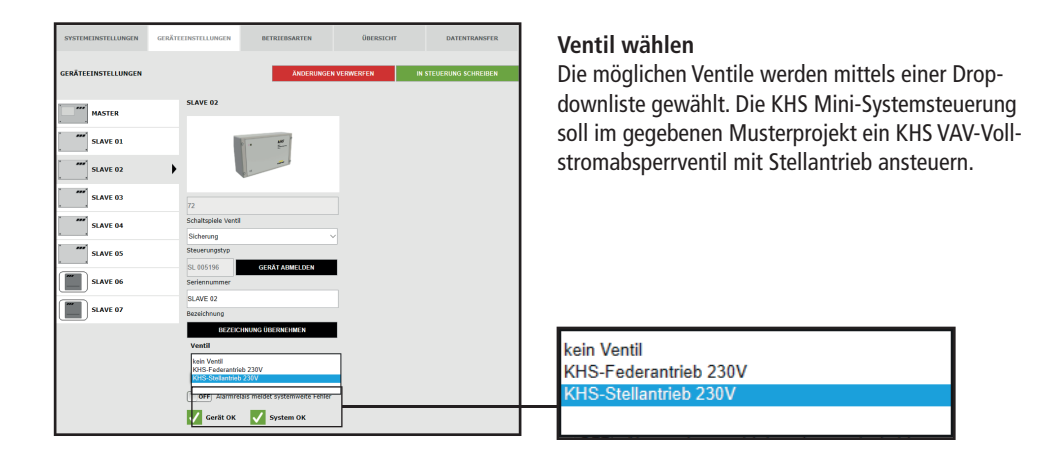

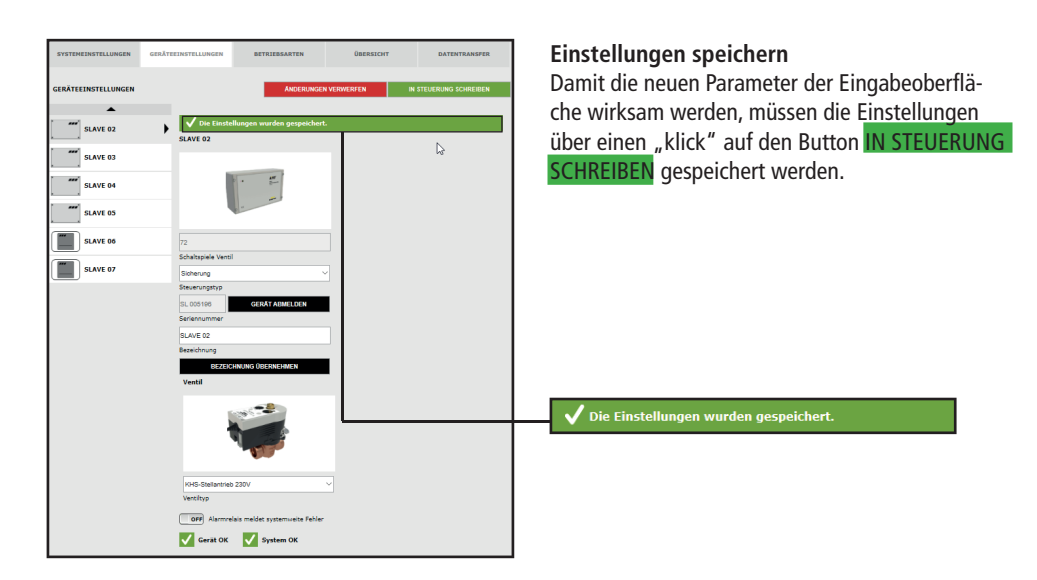

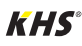

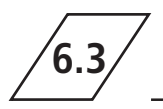

### **Parametrierung Messung**

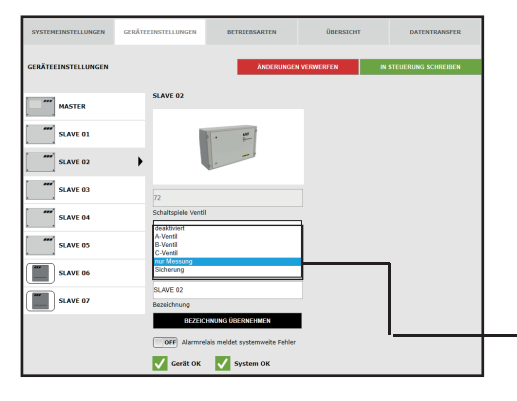

### **Steuerungstyp wählen**

Die möglichen Steuerungstypen, welche von der gewählten KHS Mini-Systemsteuerung angewendet werden können, sind mittels einer Dropdownliste bestimmbar. Die aufgezeigte KHS Mini-Systemsteuerung - SLAVE - soll im Beispiel als Mess-SLAVE fungieren.

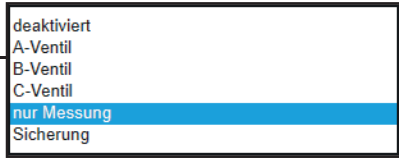

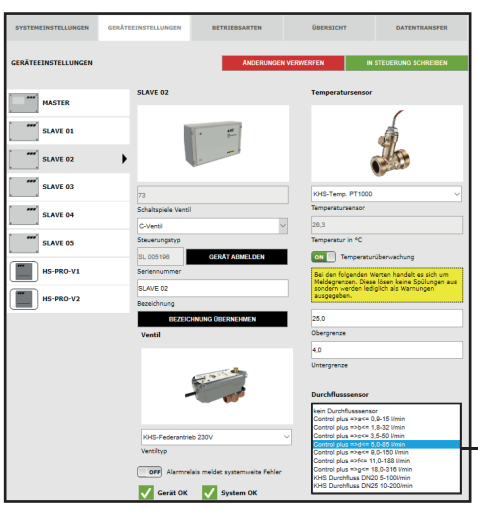

### **Sensor wählen**

Die möglichen Sensoren werden mittels einer Dropdownliste gewählt. Der KHS Mini-Systemsteuerung - SLAVE - soll ein Durchflusssensor zugeordnet werden.

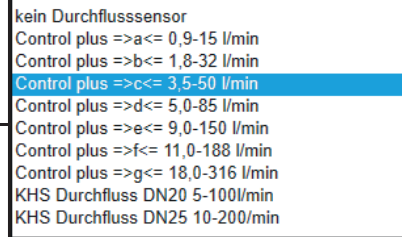

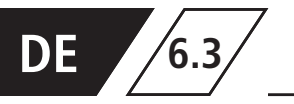

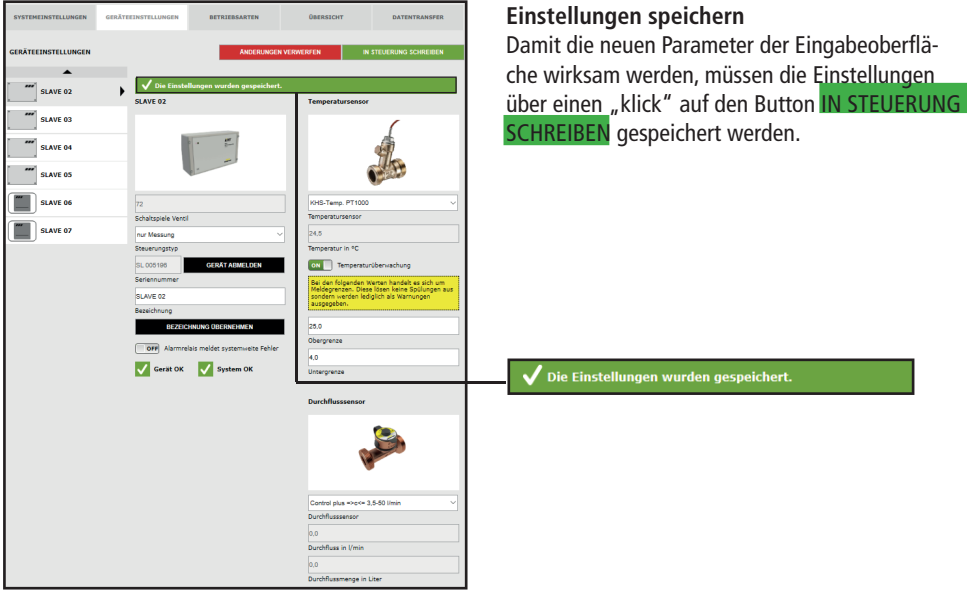

### **Parametrierung Hygienespülung**

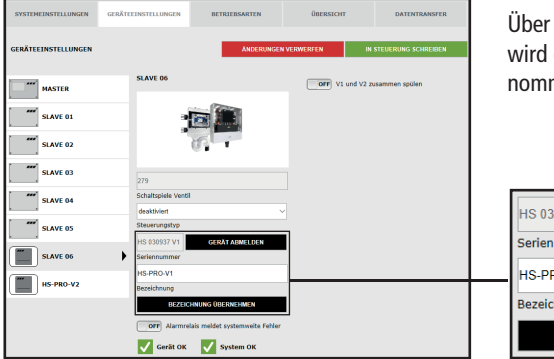

Über die Schaltfläche BEZEICHNUING ÜBERNEHMEN, wird die gewählte Bezeichnung in das System übernommen.

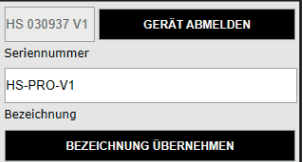

 $\mathbf{i}$ **Info!**

Ventil der KHS HS2 Hygienespülung (V2 = links; V1 = rechts) Ventil der KHS Hygienespülung PRO (V2 = rechts; V1 = links)

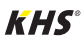

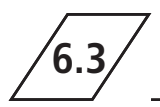

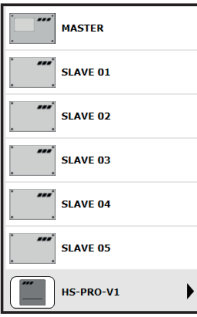

Die Hygienespülung wird optisch angezeigt.

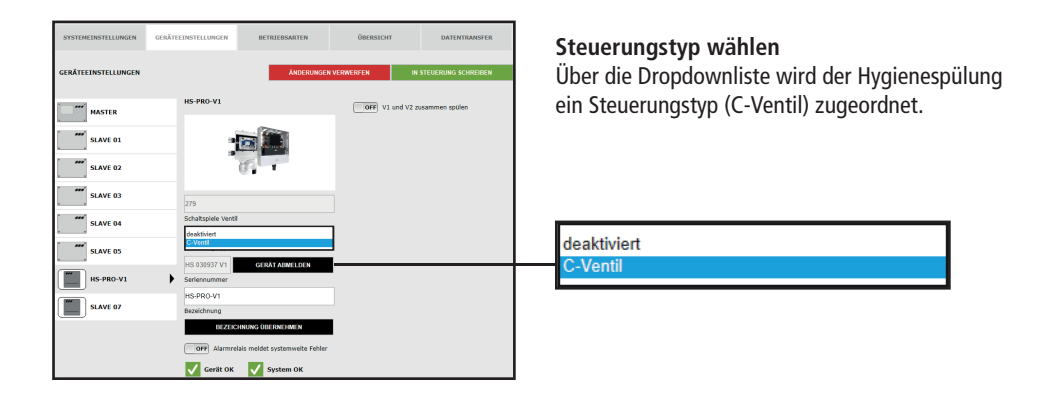

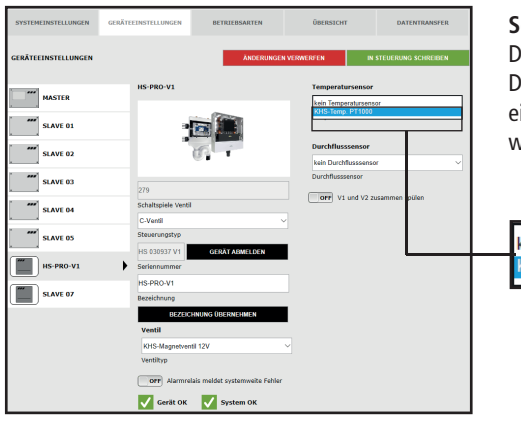

### **Sensor wählen**

Die möglichen Sensoren werden mittels einer Dropdownliste gewählt. Der Hygienespülung kann ein KHS Termperaturfühler PT1000 zugeordnet werden.

kein Temperatursensor KHS-Temp. PT1000

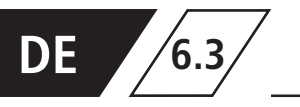

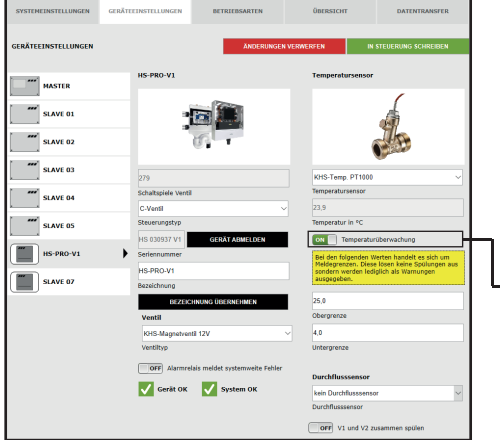

### **Temperaturüberwachung**

Optionale Funktion zur Überwachung von Temperaturwerten die beim Über- bzw. Unterschreiten des Grenzwertes eine Warnmeldung ausgibt. Mit der Ober- und Untergrenze werden die Meldegrenzen eingestellt.

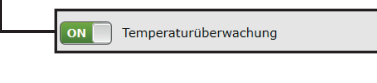

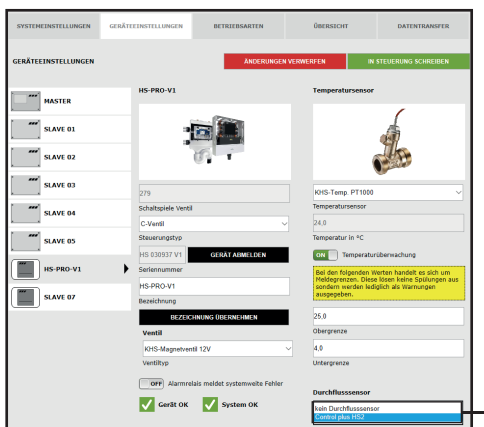

### **Sensor wählen**

Zur Hygienespülung kann ein interner Durchflusssensor über eine Dropdownliste hinzugefügt werden.

kein Durchflusssensor **Control plus HS2** 

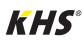

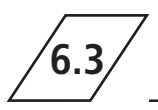

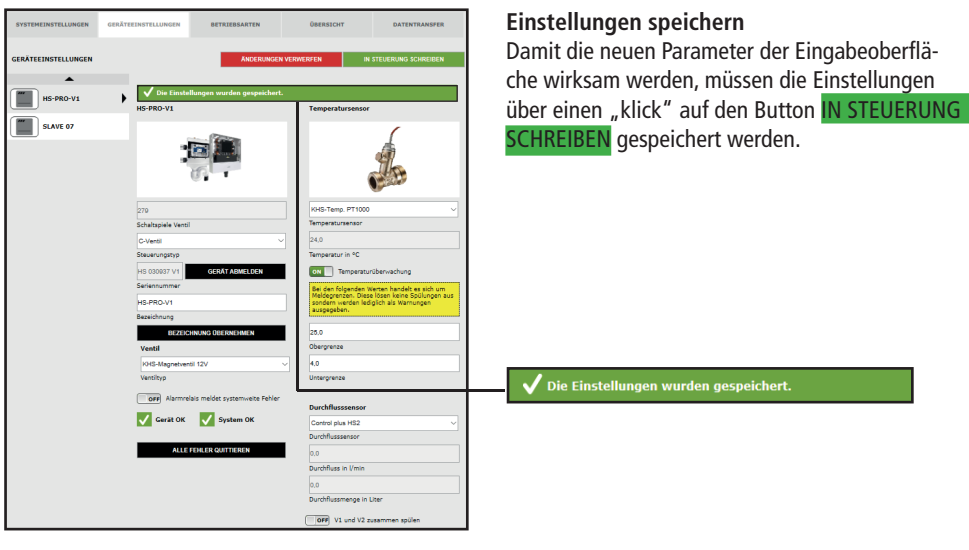

# **6.4 Betriebsarten**

In der Menüoberfläche "BETRIEBSARTEN" werden für die KHS Mini-Systemsteue- rungen steuerungsspezifische TIMER (Programme) konfiguriert. Ein

TIMER definiert je nach Steuerungstyp Spülzeiten, Messintervalle, Sicherungszeiten, Routine- intervalle, Temperaturspülungen, etc..

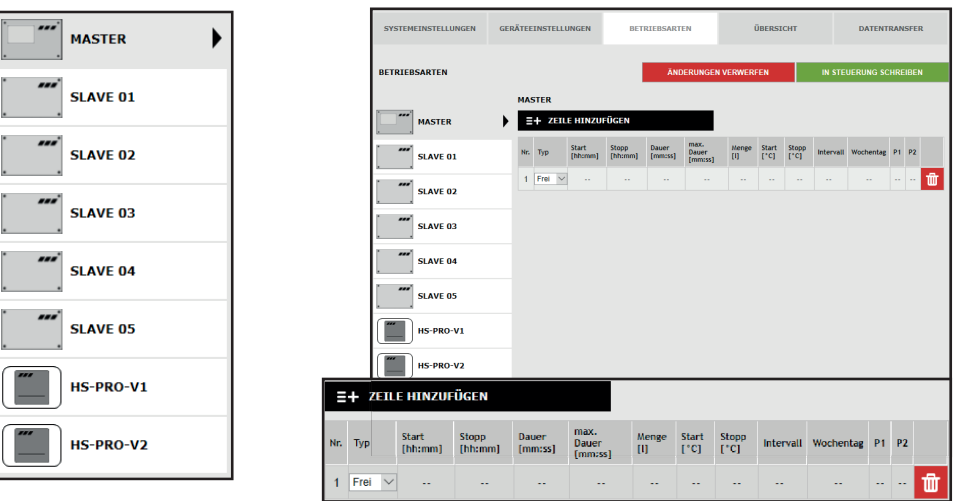

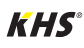

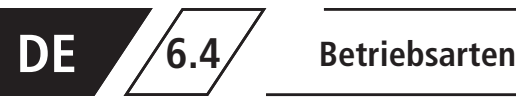

### **Auswahloberfl äche**

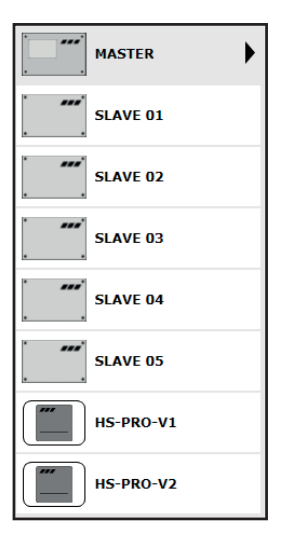

In der Menüoberfläche "BETRIEBSARTEN" befindet sich auf der linken Seite die Auswahloberfläche der hinzugefügten KHS Mini-Systemsteuerungen. Durch einen "Klick" auf die gewünschte KHS Mini-Systemsteuerung öffnet sich die Eingabeoberfläche.

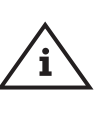

### **Hinweis!**

Nach jeder Änderung in der Eingabeoberfläche müssen die Änderungen in die Steuerung geschrieben werden. Wird direkt nach einer Änderung in der Auswahloberfläche eine andere KHS Mini-Systemsteuerung ausgewählt, werden die Änderungen automa-tisch verworfen.

### **Eingabeoberfl äche**

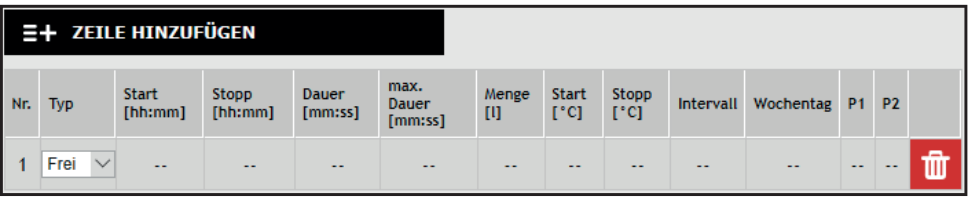

Wird eine KHS Mini-Systemsteuerung in der Auswahloberfläche gewählt, öffnet sich auf der rechten Seite die zugehörige Eingabeoberfläche. Mit einem "Klick" auf die Schaltfläche ZEILE HINZUFÜGEN können dem TIMER bis zu 16 Zeilen hinzugefügt werden. Durch Betätigung des Buttons wird die jeweilige Zeile aus dem TIMER gelöscht.

Mit einem "Klick" auf die Schaltfläche TIMER NEU SORTIEREN. werden alle deaktivierten Zeilen gelöscht und leere Zeilen nach hinten geschoben. Die Eingabemöglichkeiten in den Zeilen werden im Folgenden erläutert.

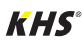

# **6.4 Betriebsarten**

### **Hinweis!**

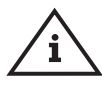

Um die Parametrierung zu vereinfachen und eine fehlerfreie Installation zu gewährleisten, sollte die Übersicht für die Systeminbetriebnahme der KHS Mini-Systemsteuerung (siehe https://www.kemper-group.com/de/geschaeftsbereiche/gebaeudetechnik/service/downloads/) vor den Einstellungen ausgefüllt werden.

**Es ist zwingend notwendig den Vordruck auszufüllen,** um den optionalen, werksseitigen

Support in Anspruch nehmen zu können.

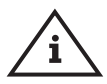

### **Hinweis!**

Die gewählten Zeiten und Temperaturen gelten als Beispiele. Die Werte sollten stets gebäudespezifisch und je nach Nutzungsart und Medium so eingestellt werden, dass repräsentative Messwerte generiert werden und der bestimmungsgemäße Betrieb des Systems eingehalten wird.

### **Parametrierung Zeitspülung A-Ventil KHS Stellantrieb 230V / KHS CoolFlow 230V**

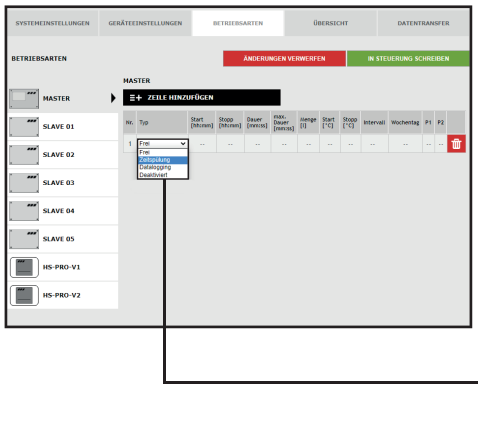

### **Typ wählen**

Nachdem eine Zeile über

eingefügt wurde, wird der Zeilentyp ausgewählt. Die KHS Mini- Systemsteuerung ist im gegebenen Musterprojekt mit einem A-Ventil verbunden. Damit der Wasserwechsel zeitgesteuert durchgeführt wird, muss der Zeilentyp "Zeitspülung" über eine Dropdownliste gewählt werden.

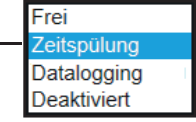

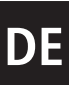

# **DE 6.4 Betriebsarten**

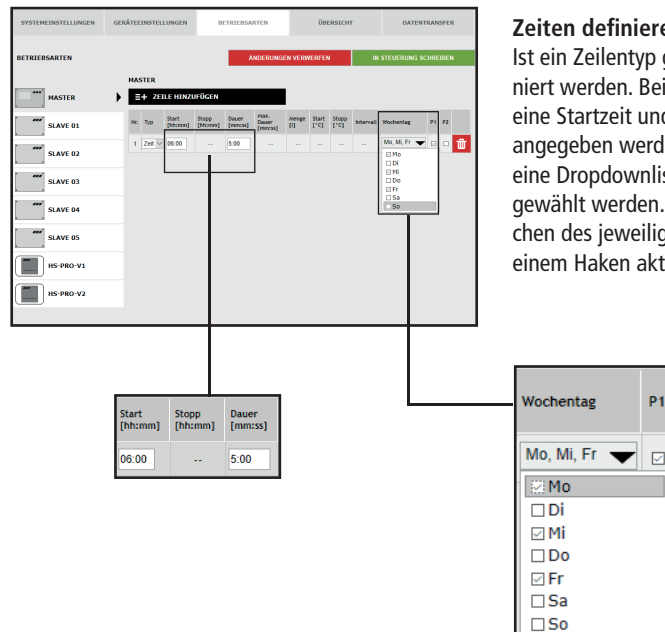

### **Zeiten defi nieren**

Ist ein Zeilentyp gewählt, müssen die Zeiten definiert werden. Beim Zeilentyp "Zeitspülung" muss eine Startzeit und die Dauer des Wasserwechsels angegeben werden. Des Weiteren können über eine Dropdownliste die gewünschten Wochentage gewählt werden. Über einen "Klick" in das Kästchen des jeweiligen Wochentags wird dieser mit einem Haken aktiviert.

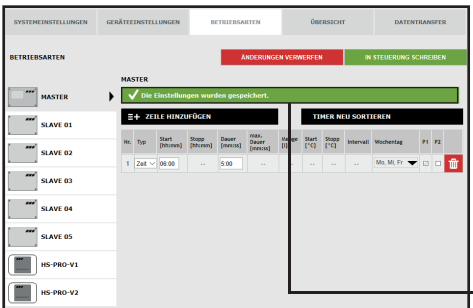

### **Einstellungen speichern**

Damit die neuen Parameter der Eingabeoberfläche wirksam werden, müssen die Einstellungen über einen "klick" auf den Button IN STEUERUNG SCHREIBEN gespeichert werden.

Die Einstellungen wurden gespeichert.

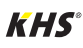

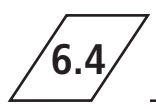

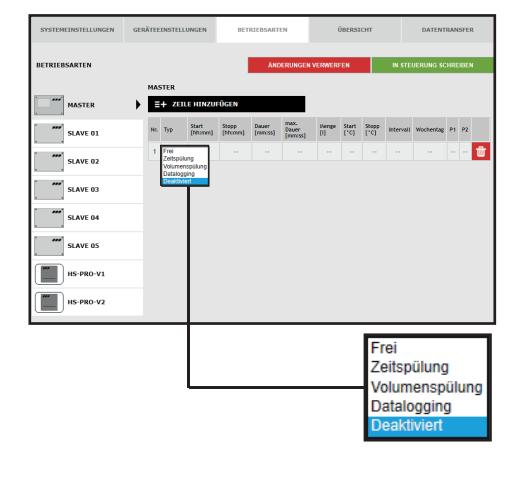

### **Parametrierung Deaktiviert A-Ventil KHS CoolFlow Ventil**

### **Typ wählen**

Nachdem eine Zeile über ZEILE HINZUFÜGEN eingefügt wurde, wird der Zeilentyp ausgewählt. Die KHS Mini-Systemsteuerung ist im gegebenen Musterprojekt mit einem KHS CoolFlow Ventil als A-Ventil verbunden. Mit der Betriebsart "Deaktiviert" ist es möglich, das Ventil zu schließen und damit die Kaltwasser-Zirkulation in diesem Fließweg für einen definierten Zeitraum (tageweise) zu deaktivieren. Dafür muss der Zeilentyp "Deaktiviert" über eine Dropdownliste gewählt werden.

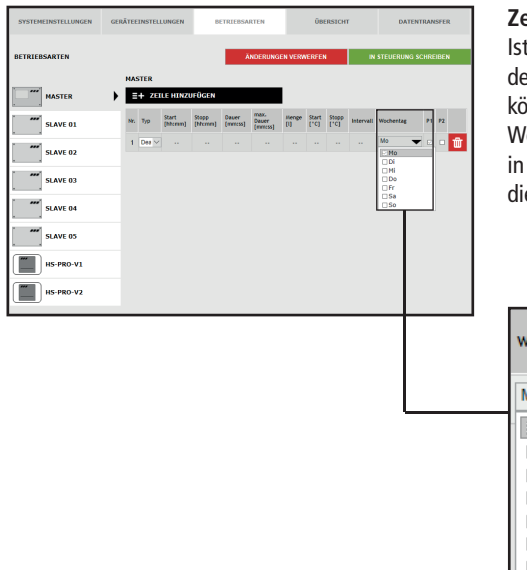

### **Zeiten defi nieren**

Ist ein Zeilentyp gewählt, müssen die Zeiten definiert werden. Beim Zeilentyp "Deaktiviert" können über eine Dropdownliste die gewünschten Wochentage gewählt werden. Über einen "Klick" in das Kästchen des jeweiligen Wochentags wird dieser mit einem Haken aktiviert.

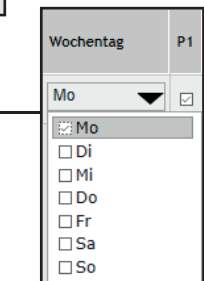

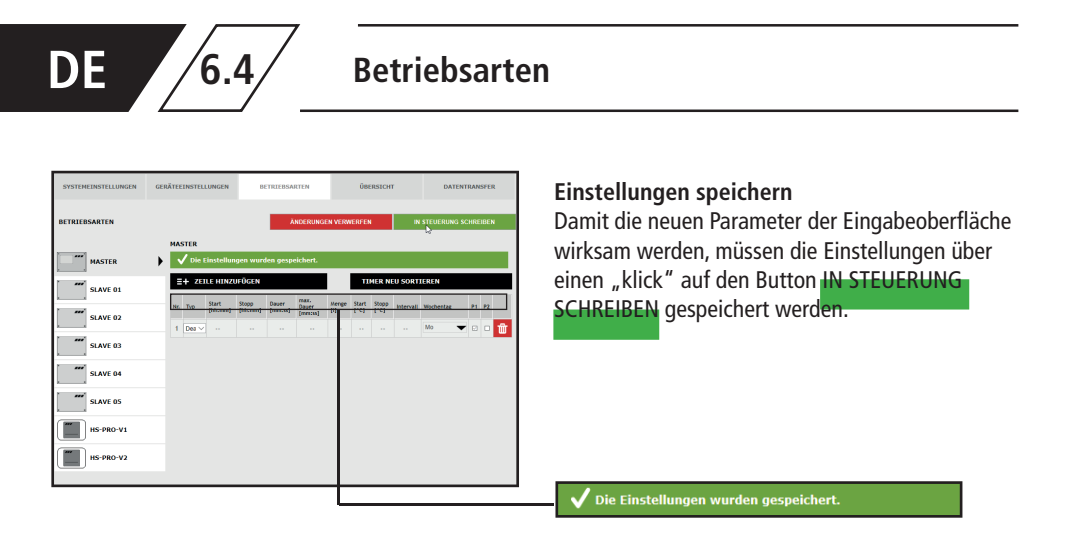

### **Parametrierung Volumenspülung A-Ventil KHS Stellantrieb 230V**

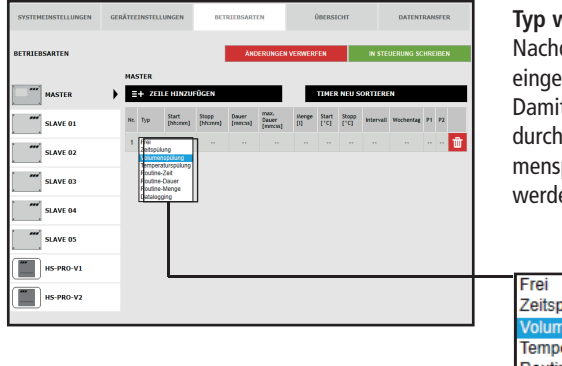

### **Typ wählen**

dem eine Zeile über ZEILE HINZUFÜGEN fügt wurde, wird der Zeilentyp ausgewählt. t der Was- serwechsel volumengesteuert geführt wird, muss der Zeilentyp "Volupülung" über eine Dropdownliste gewählt en.

üluna **enspülung** eraturspülung Routine-Zeit Routine-Dauer Routine-Menge Datalogging

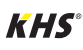

# **6.4 Betriebsarten**

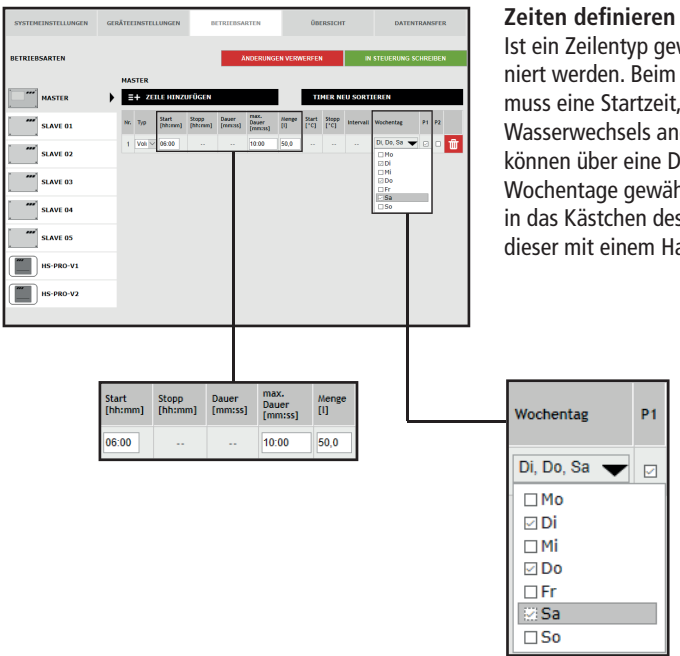

Ist ein Zeilentyp gewählt, müssen die Zeiten definiert werden. Beim Zeilentyp "Volumenspülung" muss eine Startzeit, die Dauer und die Menge des Wasserwechsels angegeben werden. Des Weiteren können über eine Dropdownliste die gewünschten Wochentage gewählt werden. Über einen "Klick" in das Kästchen des jeweiligen Wochentags wird dieser mit einem Haken aktiviert.

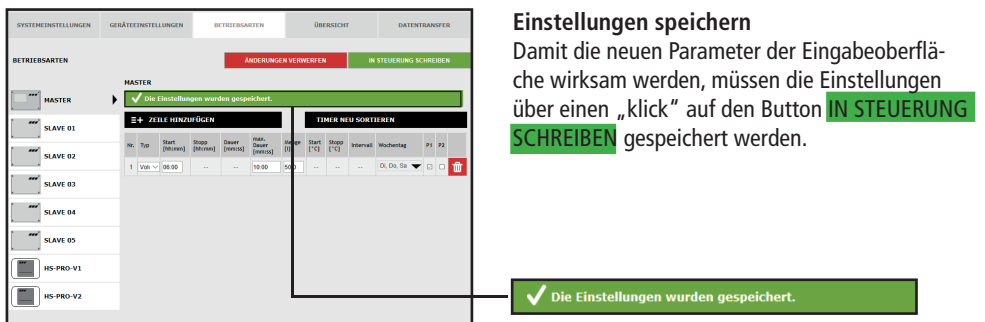

**DE 6.4 Betriebsarten**

### **Parametrierung Temperaturspülung A-Ventil KHS Stellantrieb 230V**

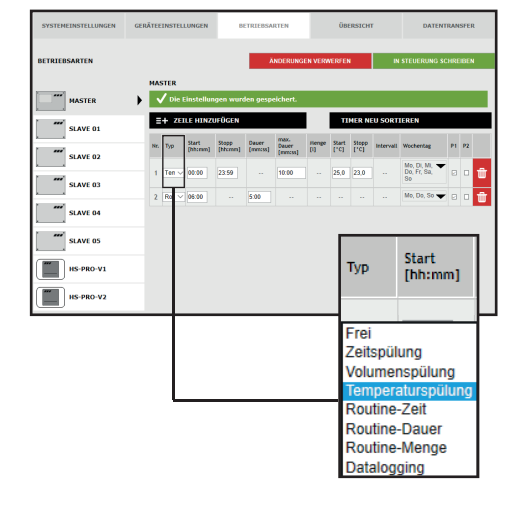

### **Typ wählen (Temperaturspülung)**

Nachdem eine Zeile über ZEILE HINZUFÜGEN eingefügt wurde, wird der Zeilentyp ausgewählt. Die KHS Mini- Systemsteuerung ist im Musterprojekt mit einer Temperaturmessarmatur verknüpft. Damit der Wasserwechsel temperaturabhängig gesteuert wird, muss der Zeilentyp "Temperaturspülung" über eine Dropdownlist gewählt werden.

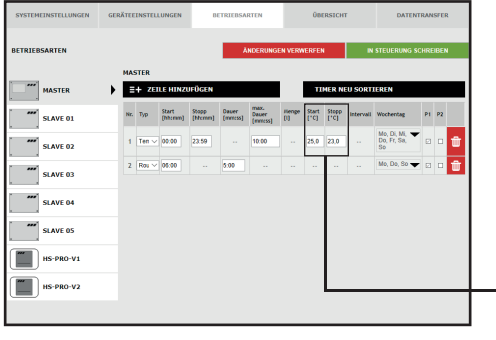

### **Temperaturen defi nieren**

**Start** Stopp<br>[°C] [°C]

 $25.0$  $230$ 

Ist ein Zeilentyp gewählt, müssen die Temperaturen definiert werden. Beim Zeilentyp "Temperaturspülung" muss eine Start-/Stopptemperatur und die maximale Dauer des Wasserwechsels angegeben werden.

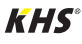

### **6.4 Betriebsarten**

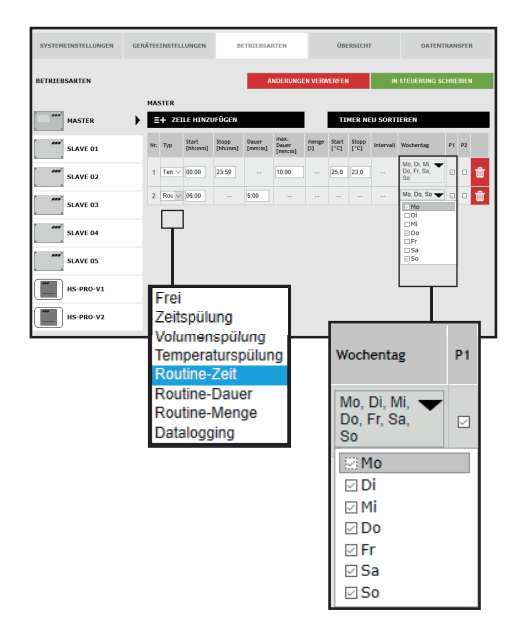

### **Routine-Zeit**

Im Musterprojekt handelt es sich um eine Kaltwasserleitung. Die Kaltwassertemperatur könnte im Winter stets unterhalb der Starttemperatur liegen. Damit dennoch eine Stagnation vermieden wird, können Routinewasserwechsel den bestimmungsgemäßen Betrieb simulieren. Der Zeilentyp "Routine" kann über die Dropdownliste gewählt werden. Ebenfalls können über eine Dropdownliste die gewünschten Wochentage gewählt werden. Über einen "Klick" in das Kästchen des jeweiligen Wochentags wird dieser mit einem Haken aktiviert.

### **Routine-Zeit**

Findet innerhalb von 7 Tagen keine Temperaturspülung statt, wird der Wasserwechsel über die Betriebsart "Routine-Zeit" gewährleistet. Hierfür

### **Routine-Dauer**

Findet innerhalb eines parametrierten Intervalls keine Temperaturspülung statt, wird der Wasserwechsel über die Betriebsart "Routine-Dauer" gewährleistet. Hierfür können der Betriebsart

### **Routine-Menge**

Findet innerhalb eines parametrierten Intervalls keine Temperaturspülung statt, wird der Wasserwechsel über die Betriebsart "Routine-Menge" gewährleistet.

können zur Betriebsart "Routine-Zeit" die Startzeit, die Dauer und die Wochentage des Wasserwechsels vorgegeben werden.

"Routine-Dauer" das maßgebende Intervall (max. 168 h) und die Dauer des Wasserwechsels hinterlegt werden.

Hierfür können der Betriebsart "Routine-Menge" das maßgebende Intervall (max. 168 h), die Menge und die maximale Spülzeit des Wasserwechsels zugeordnet werden.

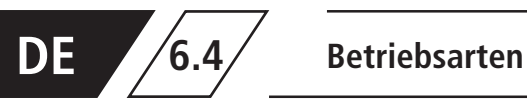

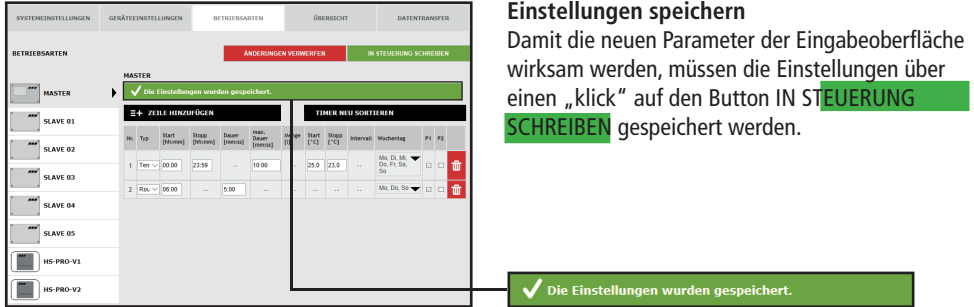

### **Parametrierung einer Hygienespülung**

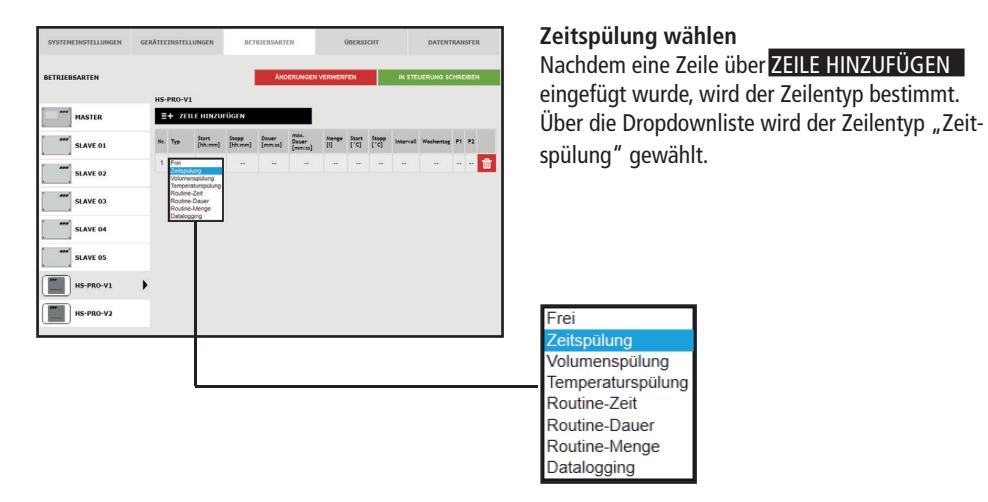

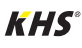

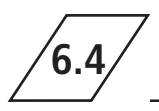

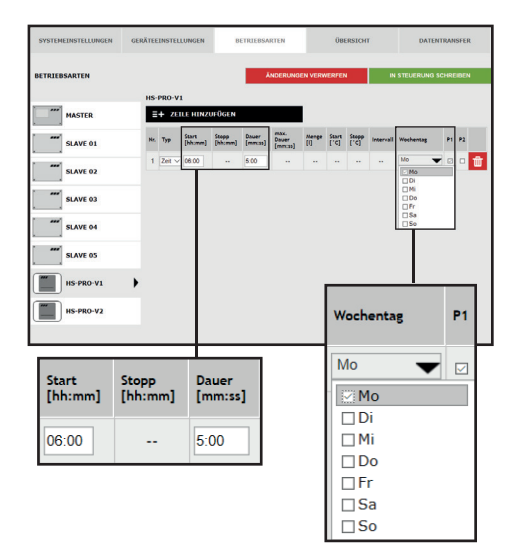

### **Zeiten defi nieren**

Ist ein Zeilentyp gewählt, müssen die Zeiten definiert werden. Beim Zeilentyp "Zeitspülung" muss der Startzeitpunkt und die Dauer des Wasserwechsels angegeben werden.

Ebenfalls können über eine Dropdownliste die gewünschten Wochentage gewählt werden. Über einen "Klick" in das Kästchen des jeweiligen Wochentags wird dieser mit einem Haken aktiviert.

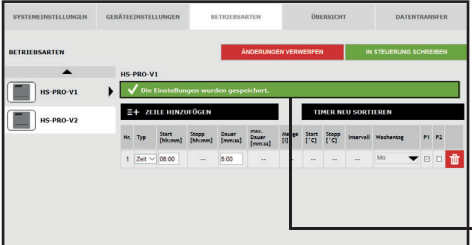

### **Einstellungen speichern**

Damit die neuen Parameter der Eingabeoberfläche wirksam werden, müssen die Einstellungen über einen "klick" auf den Button IN STEUERUNG SCHREIBEN gespeichert werden.

 $\overline{\phantom{a}}$  Die Einstellungen wurden gespeichert.

### **Parametrierung Sicherung**

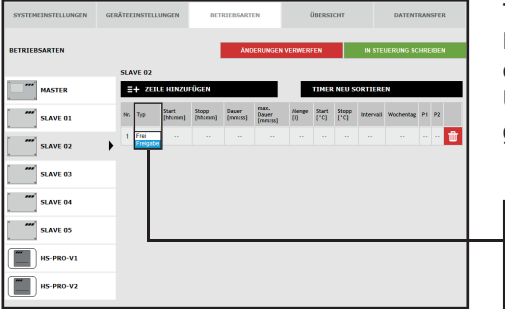

### **Typ wählen**

Typ Frei

Nachdem eine Zeile über ZEILE HINZUFÜGEN eingefügt wurde, wird der Zeilentyp ausgewählt. Über die Dropdownliste wird der Zeilentyp "Freigabe" gewählt.

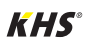

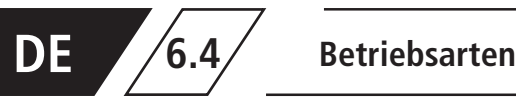

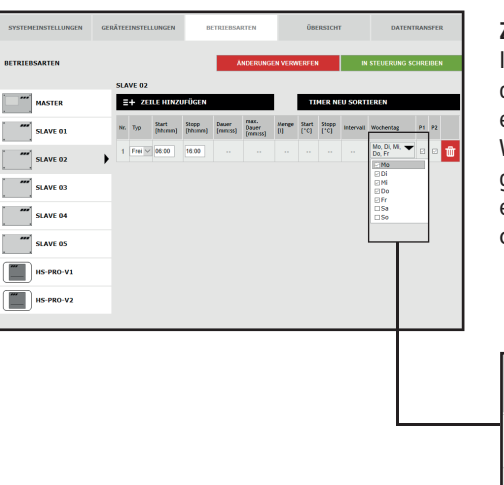

### **Zeiten defi nieren**

Ist ein Zeilentyp gewählt, müssen die Zeiten definiert werden. Beim Zeilentyp "Freigabe" muss eine Start- und Stoppzeit angegeben werden. Des Weiteren können über eine Dropdownliste die gewünschten Wochentage gewählt werden. Über einen "Klick" in das Kästchen des jeweiligen Wochentags wird dieser mit einem Haken aktiviert.

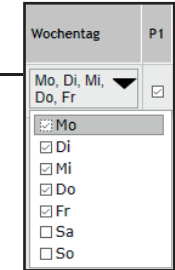

### **Parametrierung Messung (Datalogging)**

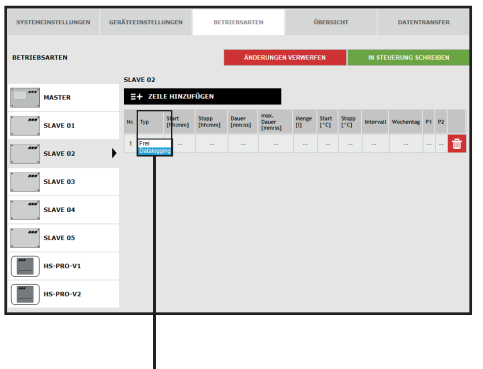

### **Typ wählen**

Nachdem eine Zeile über ZEILE HINZUFÜGEN eingefügt wurde, wird der Zeilentyp ausgewählt. Die KHS Mini- Systemsteuerung ist im gegebenen Musterprojekt mit einer KHS Control Plus Durchflussmessarmatur verbunden. Damit die Messdaten der Durchflussmessarmatur mitgeschrieben werden, muss der Zeilentyp "Datalogging" über eine Dropdownlist gewählt werden.

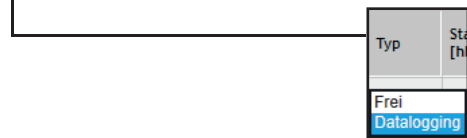

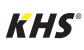
## **6.4 Betriebsarten**

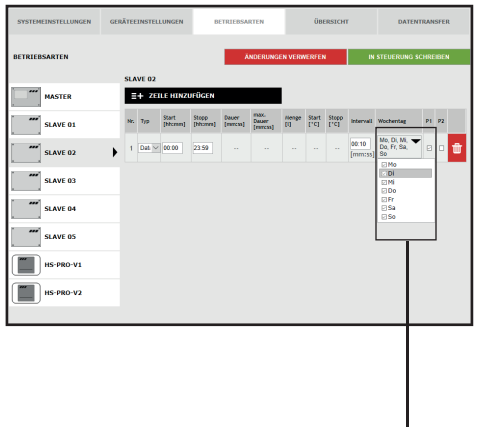

#### **Zeiten definieren**

Ist ein Zeilentyp gewählt, müssen die Zeiten definiert werden. Beim Zeilentyp "Datalogging" muss eine Start- und Stoppzeit angeben werden. Des Weiteren können über eine Dropdownliste die gewünschten Wochentage gewählt werden. Über einen "Klick" in das Kästchen des jeweiligen Wochentags wird dieser mit einem Haken aktiviert. Die Intervallzeit gibt die Ablagerate der Messwerte an.

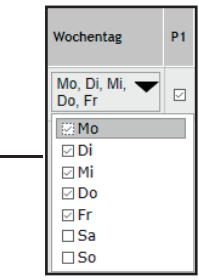

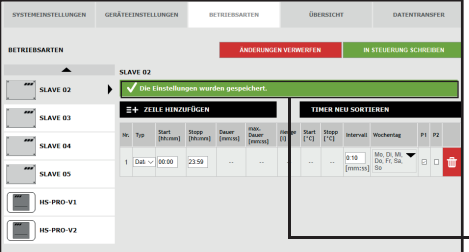

#### **Einstellungen speichern**

Damit die neuen Parameter der Eingabeoberfläche wirksam werden, müssen die Einstellungen über einen "klick" auf den Button IN STEUERUNG SCHREIBEN gespeichert werden.

Die Einstellungen wurden gespeichert.

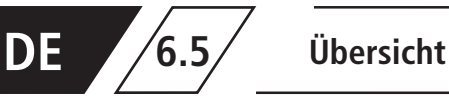

#### In der Menüoberfläche "ÜBERSICHT" werden die aktuellen Werte der angeschlossenen KHS

#### Mini-Systemsteuerungen und deren Sensoren aufgezeigt.

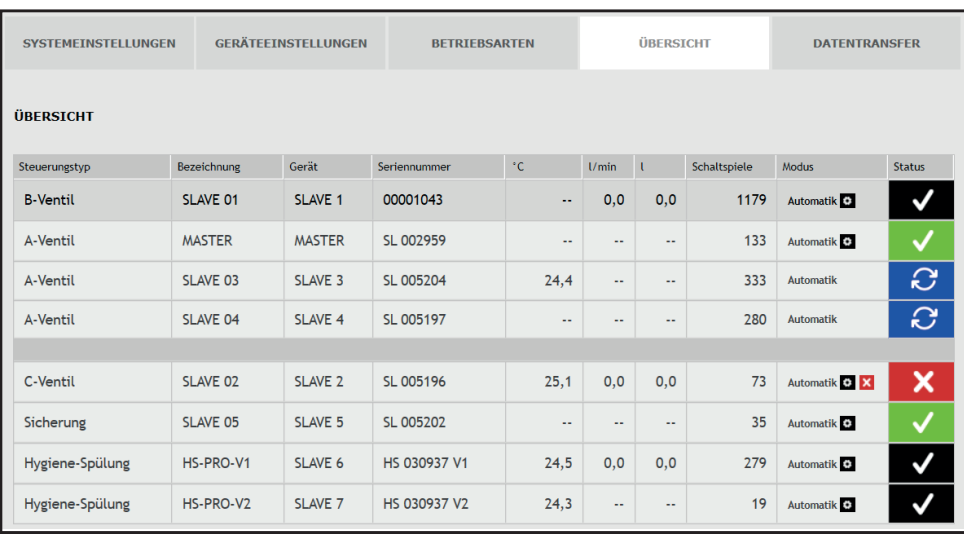

Durch einen "KLICK" auf den Status-Button öffnet sich die Eingabeoberfläche der

Menüoberfläche "GERÄTEEINSTELLUNGEN" der gewählten KHS Mini-Systemsteuerung.

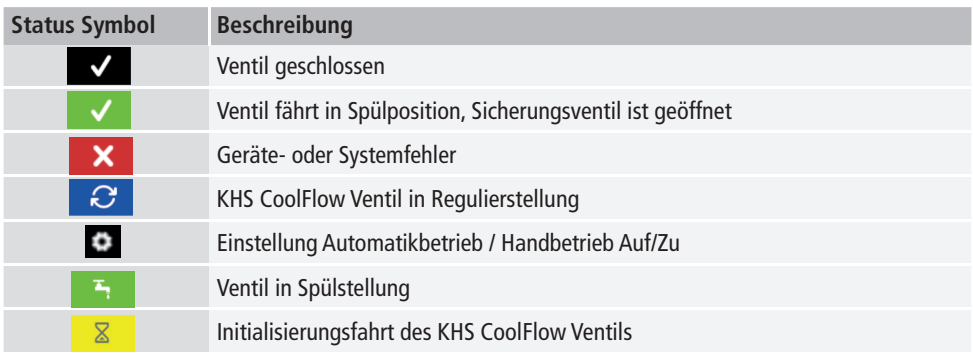

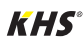

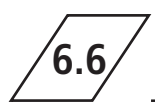

In der Menüoberfläche "DATENTRANSFER" können Konfigurationen, Softwareupdates, Logbucheiträge

und die erstellten Dateien des Datalogging geladen werden.

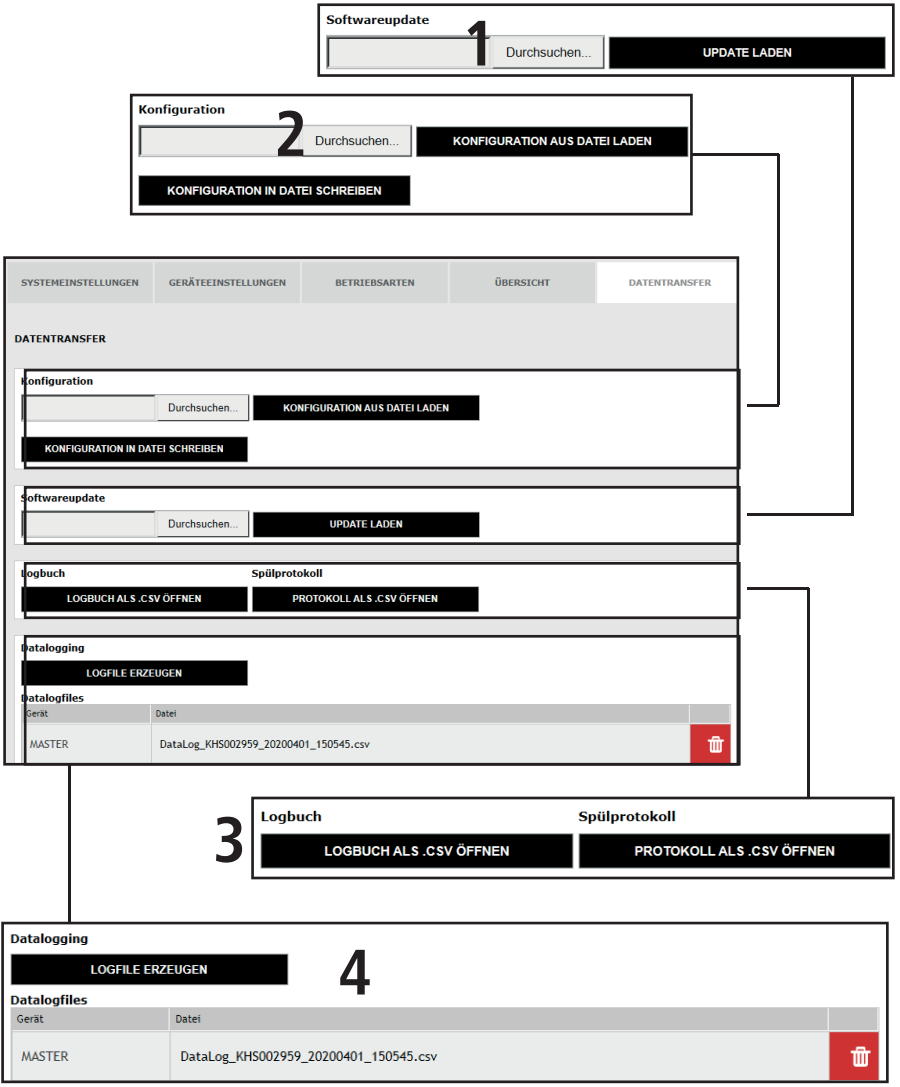

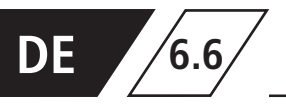

#### **Softwareupdate**

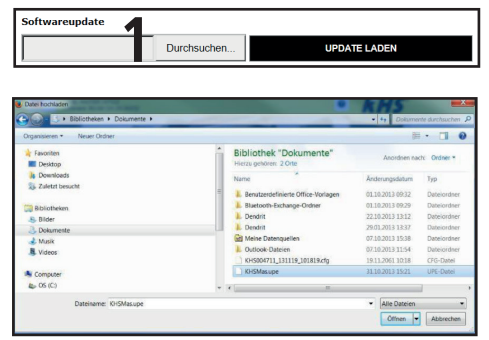

Abbildung 6.6.1: Auswahl Dialog "Setup-Datei hochladen"

Über die Funktion "Softwareupdate" besteht die Möglichkeit, ein Software update auf die verbundenen KHS Mini-Systemsteuerungen zu installieren. Hierzu auf die Schaltfläche Durchsuchen "Klicken". Über das sich öffnende Fenster, siehe Abbildung 6.6.1, die UPE-Datei öffnen. Anschließend wird nach Ausführung der Schaltfl äche UPDATE LADEN eine Abfrage, wie in Abbildung 6.6.2, geöffnet. Mit einem "klick" auf die Schaltfläche OK wird das gewählte Setup auf die Systemsteuerung geladen.

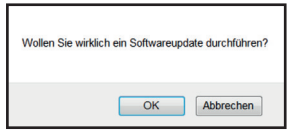

Abbildung 6.6.2: Abfrage "Softwareupdate löschen"

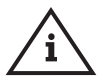

#### **Hinweis!**

Bitte sichern Sie zur Vorsicht Ihre Konfiguration vor einem Update.

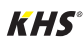

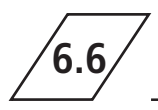

### **Konfiguration**

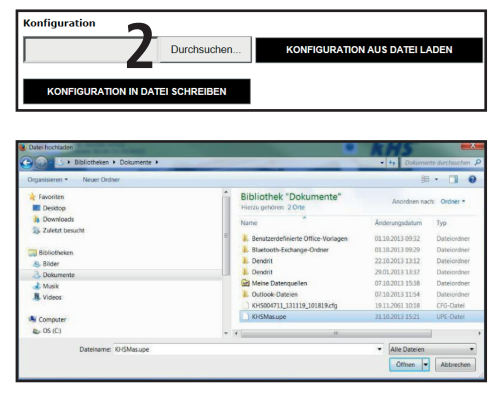

Abbildung 6.6.3: Auswahl Dialog "Konfigurations-Datei hochladen"

#### **Konfiguration aus Datei laden**

Über die Funktion "Konfiquration" besteht die Möglichkeit, eine bestehende Konfiguration auf die verbundenen KHS Mini-Systemsteuerungen zu laden. Hierzu auf die Schalfläche Durchsuchen "Klicken". Über das sich öffnende Fenster, siehe Abbildung 6.6.3, die CFG-Datei öffnen. Anschließend wird nach Ausführung der Schaltfl äche KONFIGURATION AUS DATEI LADEN die gewählte Konfiguration auf die Systemsteuerung geladen.

Die Netzwerk- und E-Mail-Einstellungen können nur beim Laden der Konfiguration via USB-Stick geladen werden. Beim Laden der Konfiguration über den Web-Server werden diese nicht mit übernommen.

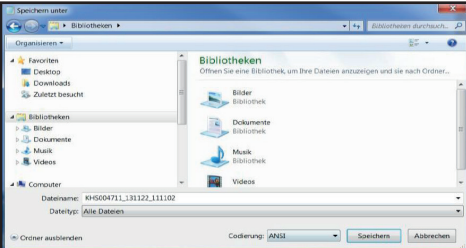

Abbildung 6.6.4: Auswahl Dialog "Konfigurations-Datei sichern"

#### **Konfiguration sichern**

Über die Funktion "Konfiguration" besteht die Möglichkeit, parametrierte Konfigurationen, der verbundenen KHS Mini-Systemsteuerungen, auf Ihrem PC zu sichern. Hierzu auf die Schaltfl äche KONFIGURATION IN DATEI SCHREIBEN "klicken". Über das sich öffnende Fenster, siehe Abbildung 6.6.4, die CFG-Datei, im gewünschten Pfad auf Ihrem PC, speichern.

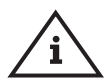

#### **Hinweis!**

Nach der erfolgreichen Parametrierung Ihrer Systemsteuerungen empfiehlt es sich, die Konfiguration als Sicherungsdatei auszulagern. Sollte die KHS Mini-Systemsteuerung - MASTER 2.1 - einen Defekt haben, kann diese schnell ausgetauscht und die Konfiguration eingelesen werden. Dadurch bliebe eine erneute Parametrierung erspart.

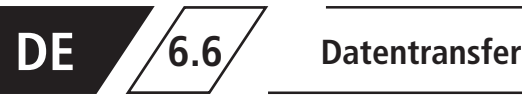

#### **Logbuch und Spülprotokoll**

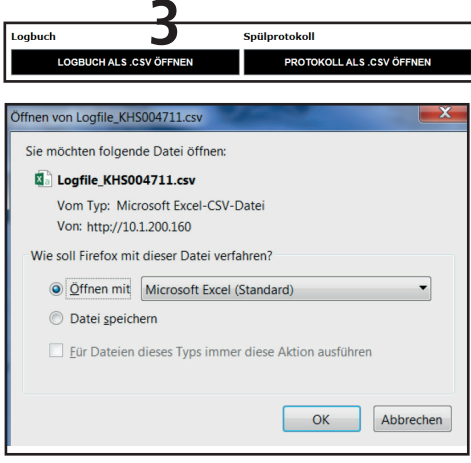

Abbildung 6.6.5: Öffnen-Dialog CSV-Logfile

"Über die Buttons kann wahlweise das Logbuch oder das Spülprotokoll geöffnet und gespeichert werden. Im Logbuch (Ereignisprotokoll) werden die, durch die Kemper KHS Mini-Systemsteuerung ausgeführten Wasserwechselvorgänge, Fehlermeldung und Parameteränderungen dokumentiert. Im Spülprotokoll werden alle Mess- und Spülparameter dokumentiert."

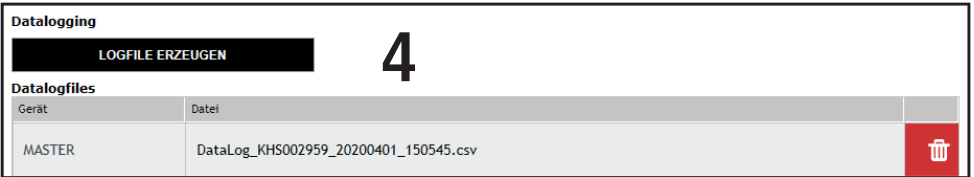

Die KHS Mini-Systemsteuerungen verfügen über die Möglichkeit als Messeinrichtung zu fungieren. Hierzu werden die Systemsteuerungen, welche mit einem Sensor verbunden sind, wie in Kapitel 6.3 beschrieben, parametriert. Über die Funktion "Datalogging" können die erfassten Messdatensätze in Form einer CSV-Datei erzeugt, gelöscht und auf dem PC gespeichert werden. Es ist möglich, bis zu 12 Mio. Zeilen zu sichern. Durch einen "Klick" auf die Schaltfl äche LOGFILE ERZEUGEN wird die

aktuelle CSV-Datei erzeugt, welche noch nicht komplett voll ist. Durch einen "Klick" auf die CSV-Datei, öffnet sich ein Dialog, wie in Abbildung 6.6.6 aufgezeigt. In diesem kann gewählt werden, ob das Spülprotokoll gespeichert oder direkt geöffnet werden soll. Über den Button in öffnet sich eine Abfrage, wie in Abbildung 6.6.7 dargestellt. Durch einen "Klick" auf OK wird die ausgewählte Datei gelöscht.

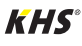

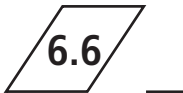

## **6.6 Datentransfer**

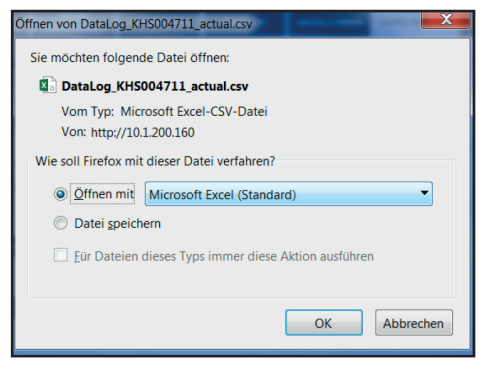

Abbildung 6.6.6: Öffnen-Dialog CSV-Datalog

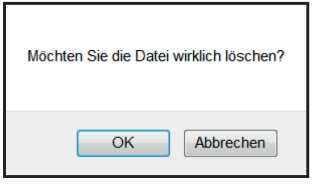

Abbildung 6.6.7: Abfrage "Datei löschen"

In der Abbildung 6.6.8 ist ein Ausschnitt einer CSV-Logdatei dargestellt. In der Logdatei finden Sie eine detaillierte Auflistung der gesamten Messdaten; sortiert nach Datum, Zeit, Index, Name und den Messdaten der angeschlossenen Messarmatur.

| Datum      | Zeit            | Index | Name                   | $T(min)/^{\circ}C$ | $T(max)/^{\circ}C$ | $T(avg)/^{\circ}C$ |      |      | Q(min)/L/min Q(max)/L/min Q(avg)/L/min V/Liter |      |
|------------|-----------------|-------|------------------------|--------------------|--------------------|--------------------|------|------|------------------------------------------------|------|
| 22.11.2013 | 11:48:10 Master |       | <b>MASTER C-Ventil</b> | 0,00               | 0,00               | 0,00               | 0,00 | 0,00 | 0,00                                           | 0,00 |
| 22.11.2013 | 11:48:20 Master |       | <b>MASTER C-Ventil</b> | 0,00               | 0,00               | 0,00               | 0,00 | 0,00 | 0,00                                           | 0,00 |
| 22.11.2013 | 11:48:30 Master |       | <b>MASTER C-Ventil</b> | 0.00               | 0,00               | 0,00               | 0.00 | 0,00 | 0,00                                           | 0,00 |
| 22.11.2013 | 11:48:40 Master |       | <b>MASTER C-Ventil</b> | 0.00               | 0.00               | 0.00               | 0.00 | 0.00 | 0.00                                           | 0.00 |
| 22.11.2013 | 11:48:50 Master |       | <b>MASTER C-Ventil</b> | 0.00               | 0.00               | 0,00               | 0.00 | 0.00 | 0.00                                           | 0,00 |
| 22.11.2013 | 11:49:00 Master |       | <b>MASTER C-Ventil</b> | 0.00               | 0.00               | 0,00               | 0.00 | 0,00 | 0,00                                           | 0.00 |
| 22.11.2013 | 11:49:10 Master |       | <b>MASTER C-Ventil</b> | 0,00               | 0,00               | 0,00               | 0,00 | 0,00 | 0,00                                           | 0,00 |
| 22.11.2013 | 11:49:20 Master |       | <b>MASTER C-Ventil</b> | 0,00               | 0,00               | 0,00               | 0,00 | 0,00 | 0,00                                           | 0,00 |
| 22.11.2013 | 11:49:30 Master |       | <b>MASTER C-Ventil</b> | 0,00               | 0,00               | 0,00               | 0,00 | 0,00 | 0,00                                           | 0,00 |
| 22.11.2013 | 11:49:40 Master |       | <b>MASTER C-Ventil</b> | 0.00               | 0,00               | 0,00               | 0.00 | 0,00 | 0,00                                           | 0,00 |

Abbildung 6.6.8: Darstellung Ausschnitt einer CSV-Logdatei

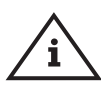

#### **Hinweis!**

Die Ablagerate der Messwerte kann, wie in Kapitel 6.3 beschrieben,

über die Menüoberfläche "Betriebsarten" eingestellt werden.

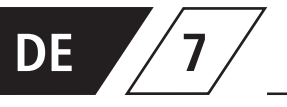

## **7 Fehlerbeschreibung und Fehlerbehebung**

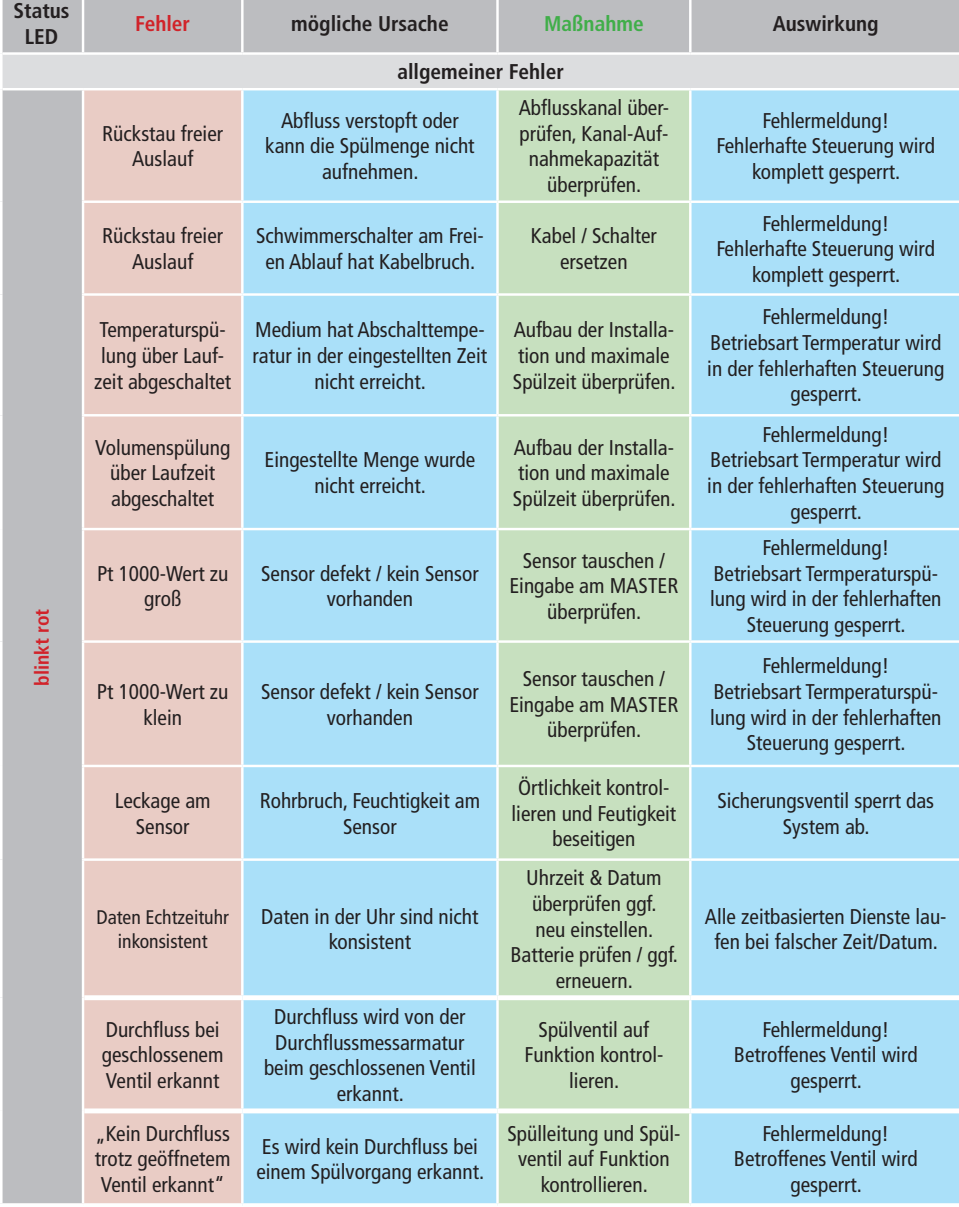

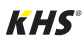

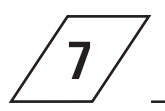

# **7 Fehlerbeschreibung und Fehlerbehebung**

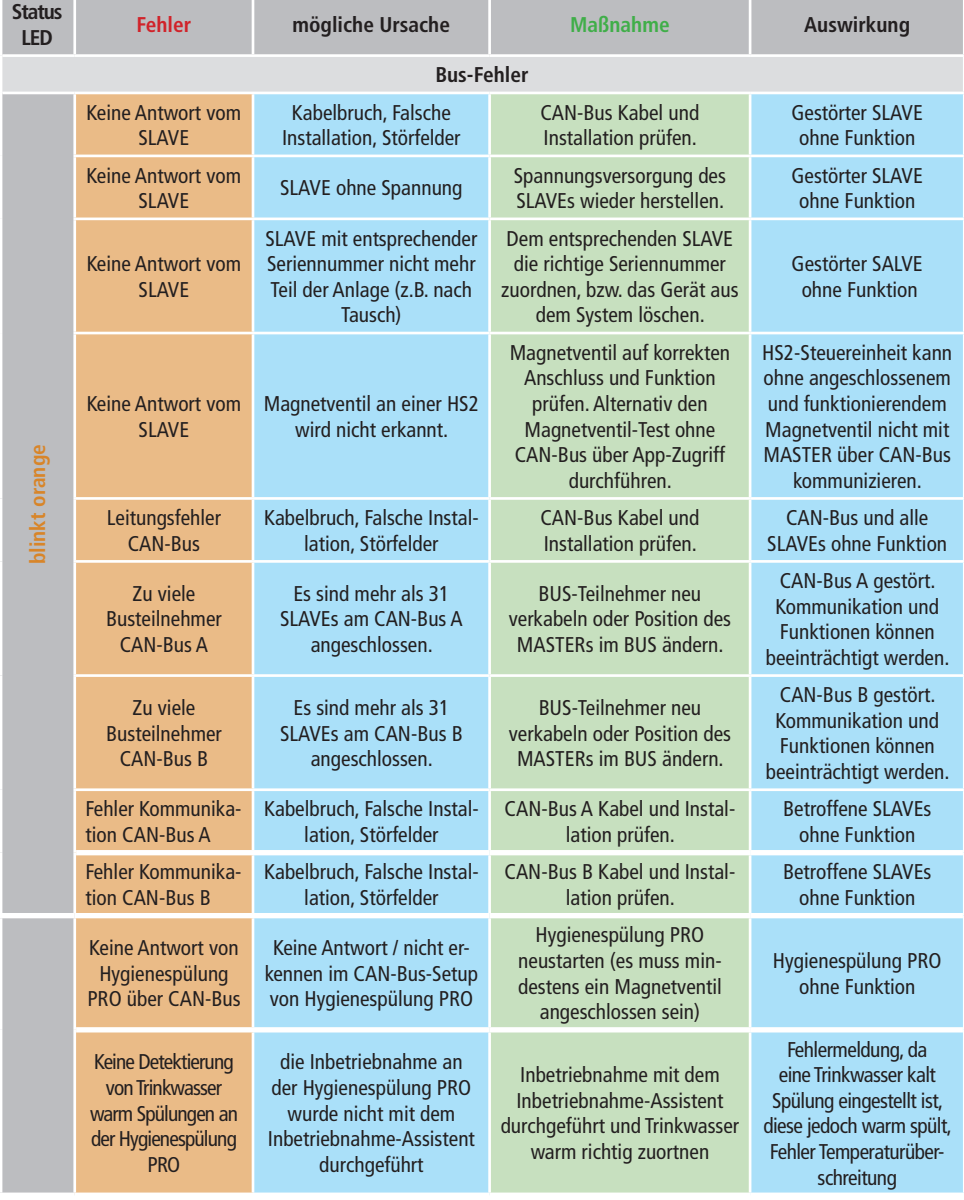

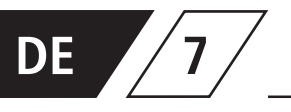

## **7 Beschreibung von Warnungen / Hinweisen**

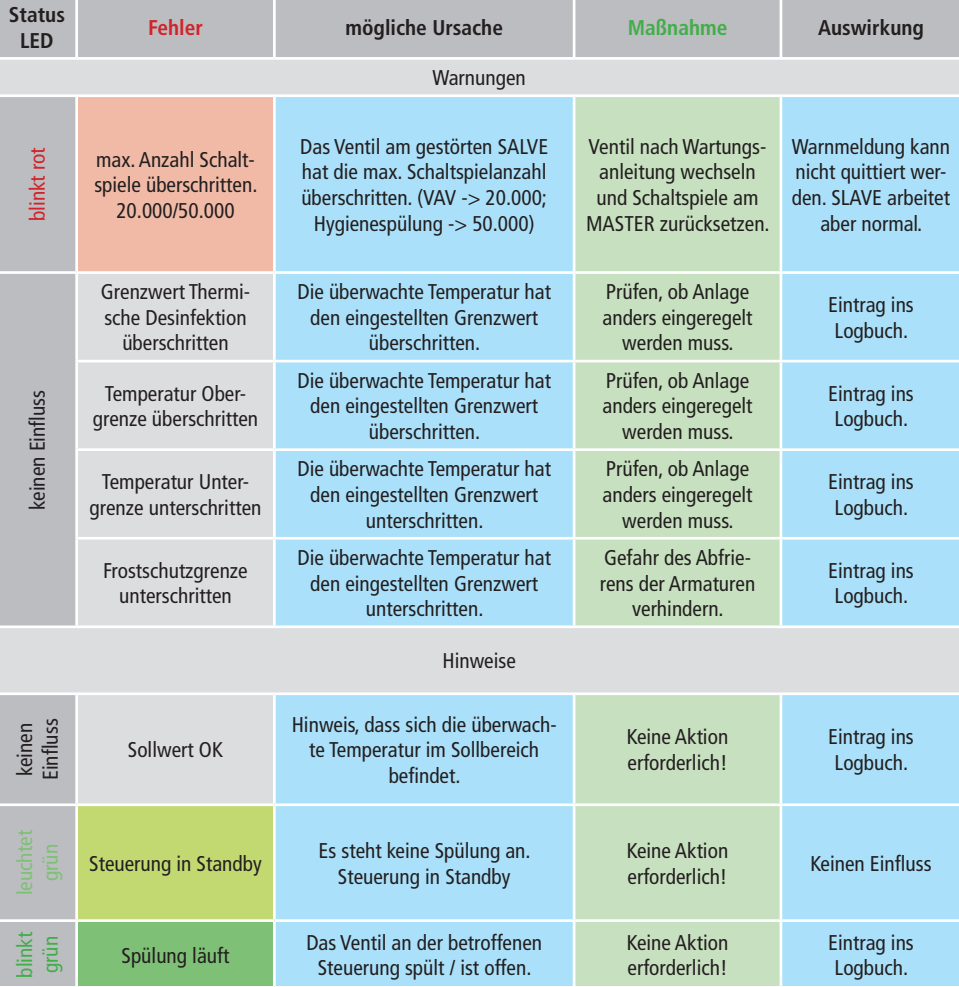

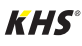

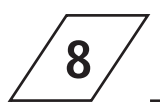

# **8 Ersatzteile**

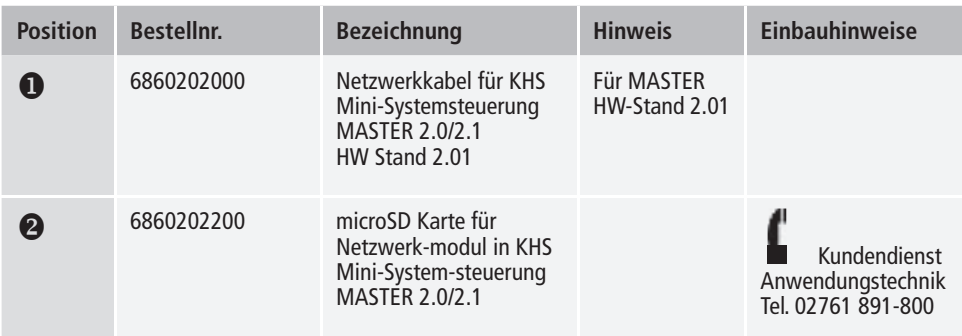

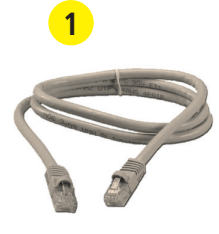

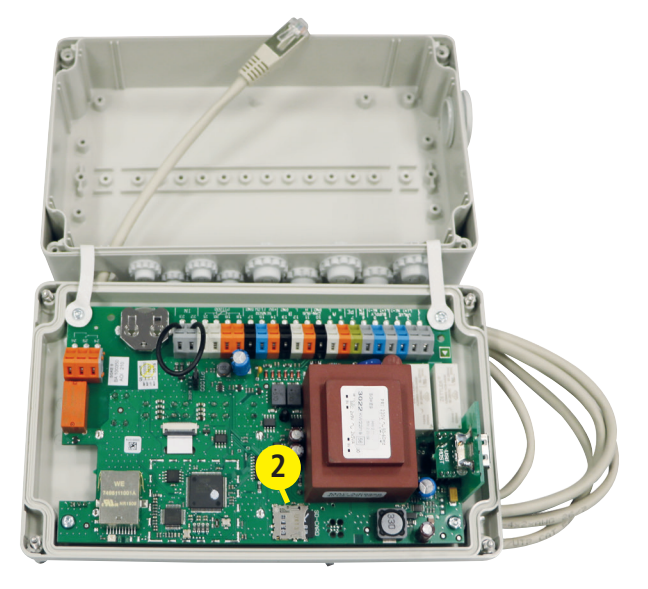

Bei der vorliegenden Kabelliste handelt es sich lediglich um Anwendungsbeispiele. Die exakte Auslegung der entsprechenden Leitungen muss an Hand der Umgebungsbedingungen (Temperatur, Häufung, Verlegeart, mechanische Belastung) vor Ort durch den Planer erfolgen.

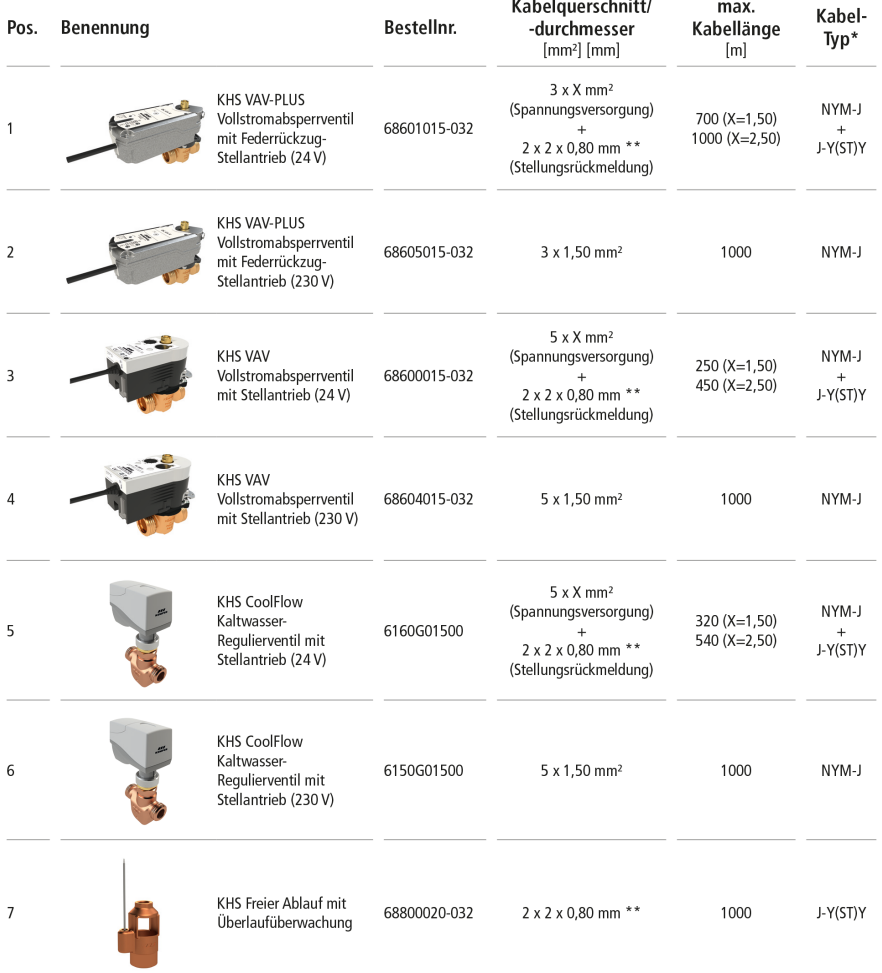

\* Möglicher Kabel-Typ bei fester Verlegung, ohne machanische Belastung

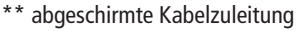

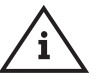

**Hinweis!** Gemäß VDE 0815: Die Angaben von Signalübertragungsleitungen hinsichtlich des Durchmessers ist in mm aufgeführt.

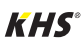

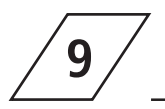

## **9 Verkabelungshinweise** für KHS Komponenten mit elektrischem Anschluss

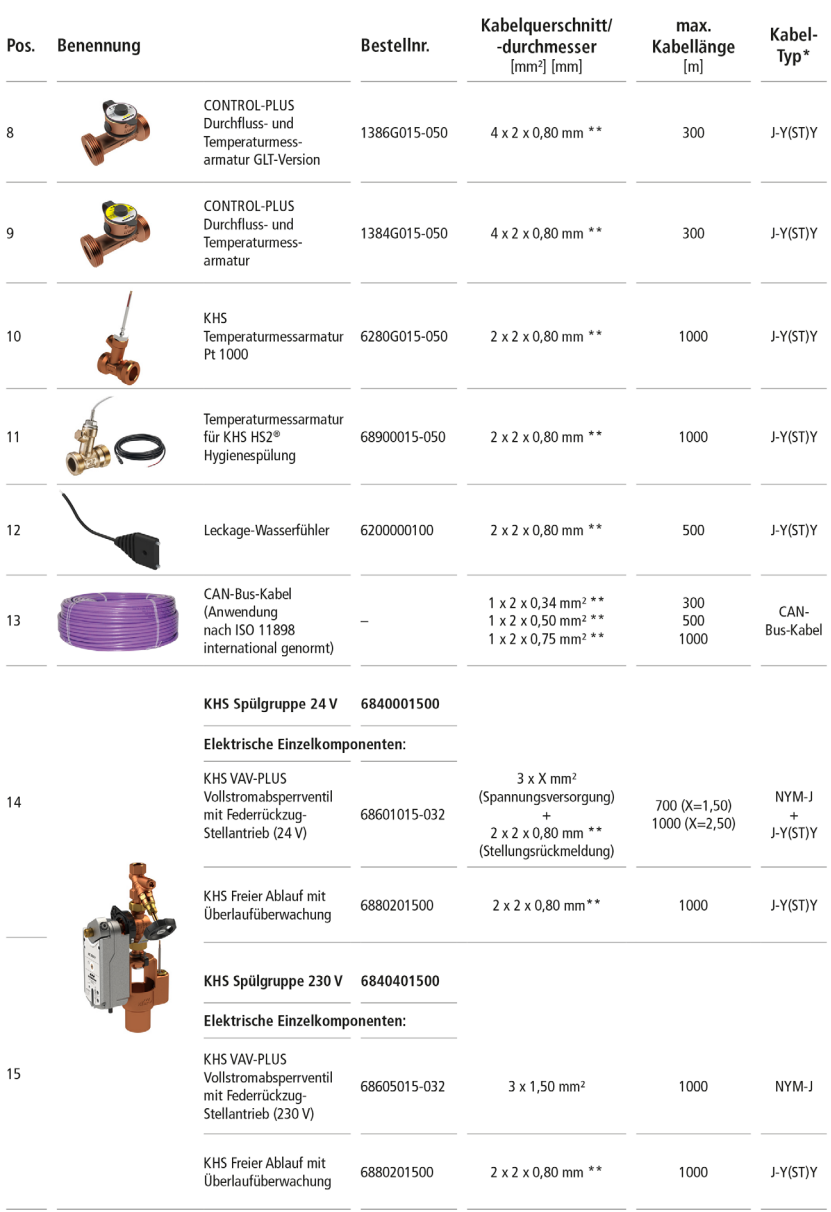

\* Möglicher Kabel-Typ bei fester Verlegung, ohne machanische Belastung

\*\* abgeschirmte Kabelzuleitung

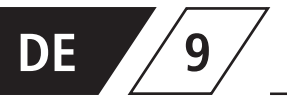

# **DE 9 Verkabelungshinweise** für KHS Komponenten

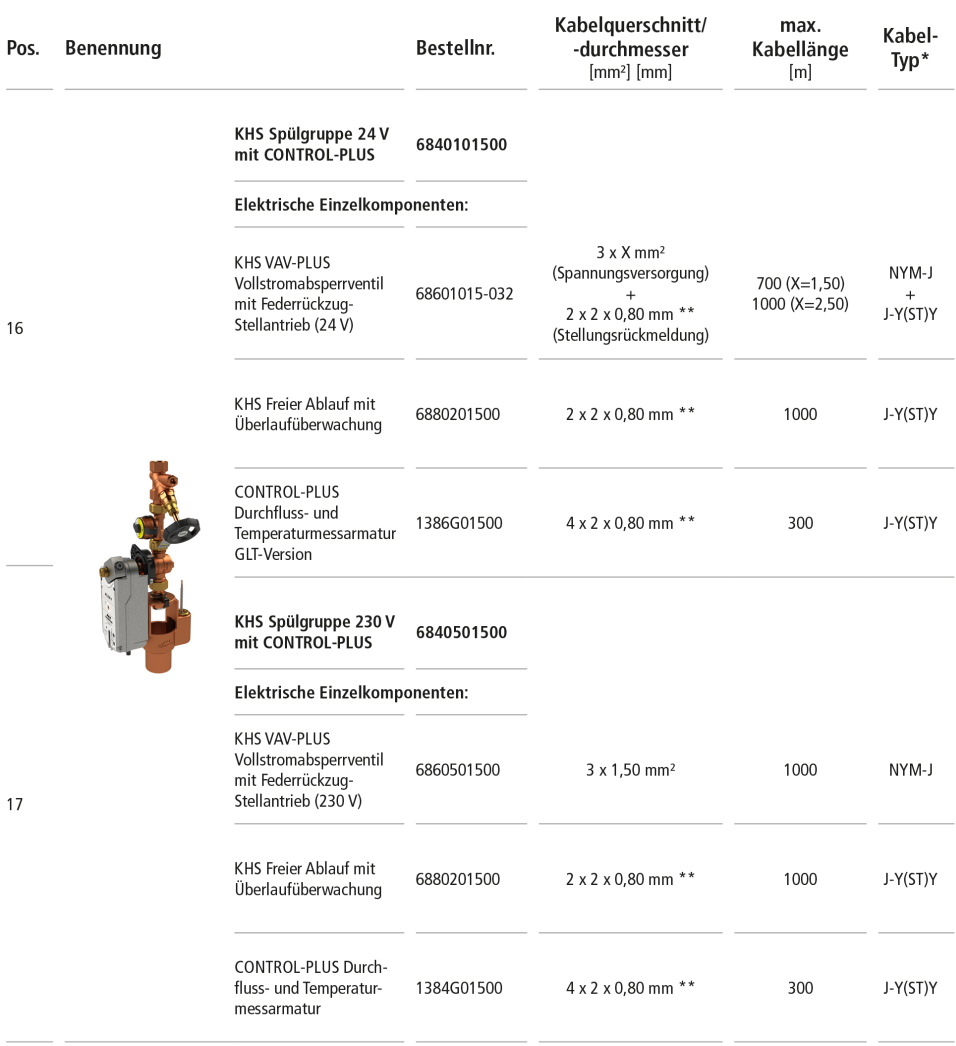

\* Möglicher Kabel-Typ bei fester Verlegung, ohne machanische Belastung

\*\* abgeschirmte Kabelzuleitung Stand: November 2022

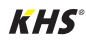

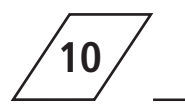

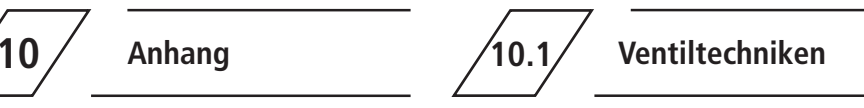

Im folgenden Kapitel werden die unterschiedlichen Ventiltechniken anhand von explarischen

Darstellungen aufgezeigt.

**10.1.1 A-/B-Spültechnik**

Bei der A-/B-Spültechnik sind mehrere Steigstränge oder Verteilleitungen an eine gemeinsame Spülleitung angeschlossen. Dabei werden nacheinander je ein A-Ventil und das B-Ventil gemeinsam geöffnet und geschlossen. Somit ist gewährleistet, dass kein Leerlauf der Spülleitungen und kein Wasseraustausch zwischen den zu spülenden Rohrleitungen stattfinden.

#### **Beispiel für einen Spülablauf:**

A1 und B1 öffnen entsprechend den Vorgaben, A1 und B1 schließen

A2 und B1 öffnen entsprechend den Vorgaben, A2 und B1 schließen

A3 und B1 öffnen entsprechend den Vorgaben, A3 und B1 schließen

A4 und B1 öffnen entsprechend den Vorgaben, A4 und B1 schließen

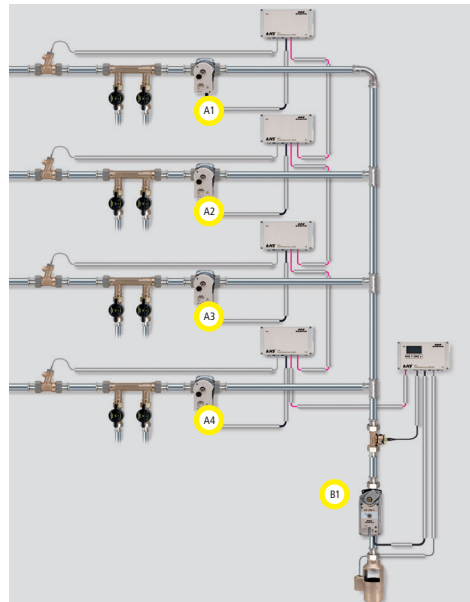

Es wird eine Wartungsabsperrung, Fig. 173, vor iedem A-Ventil empfohlen.

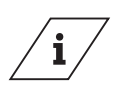

**Info!**

Spült das Ventil A1, sind anstehende Spülvorgänge anderer Ventile gesperrt. Bei Temperaturspülungen werden diese hintereinander vom System abgearbeitet.

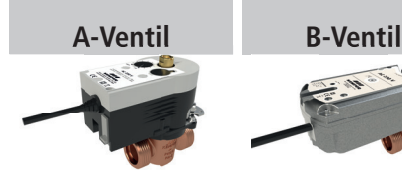

KHS VAV Vollstrom-Absperrventil mit Stellantrieb 230V AC, Figur 686 04

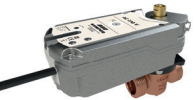

KHS VAV-PLUS mit Federrückzug-Stellantrieb 230V AC, Figur 686 05

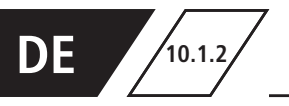

Die C-Ventil-Technik ermöglicht die Durchführung von Wasserwechselmaßnahmen eines einzelnen Steigstranges oder einer einzelnen Verteilleitung

ohne Abhängigkeit zu anderen Wasserwechselventilen.

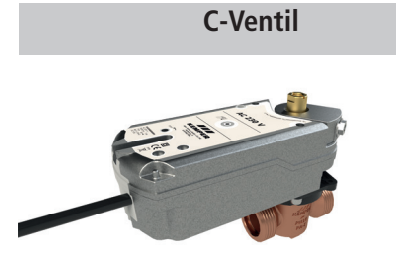

KHS VAV-PLUS mit Federrückzug-Stellantrieb 230V AC, Figur 686 05

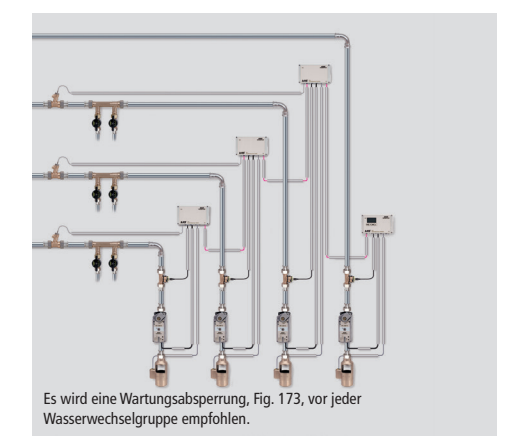

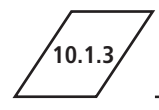

## **10.1.3 CoolFlow Kaltwasserzirkulation**

Bei der CoolFlow Kaltwasserzirkulation sind mehrere Steigstränge oder Verteilleitungen an eine gemeinsame Zirkulationsleitung angeschlossen. Das KHS CoolFlow Kaltwasser-Regulierventil übernimmt hierbei die Aufgabe des hydraulischen Abgleichs und öffnet bzw. sperrt die Fließwege für den Wasserwechsel. Dabei wird je ein CoolFlow Kaltwasser-Regulierventil (A-Ventil) und das B-Ventil gemeinsam geöffnet wobei alle anderen Kaltwasser-Regulierventile absperren. Somit wird gezielt ein Wasserwechsel in dem jeweiligen Leitungsabschnitt durchgeführt. Nach einem Wasserwechsel schließt sich das B-Ventil und die Kaltwasser-Regulierventile fahren wieder in Regulierstellung.

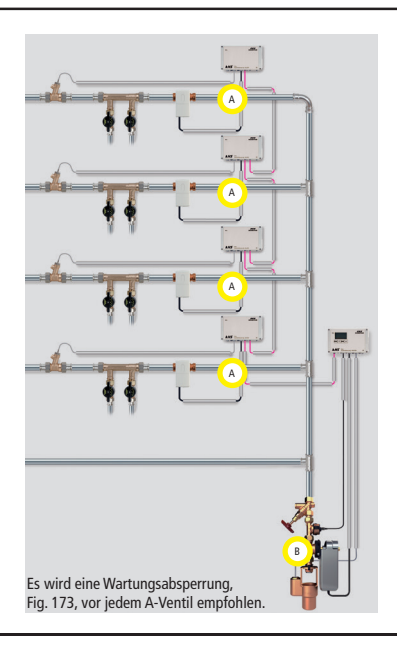

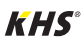

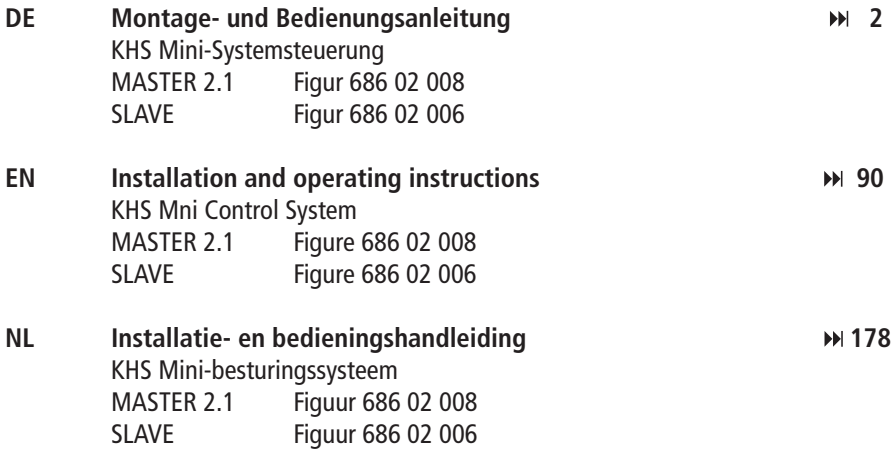

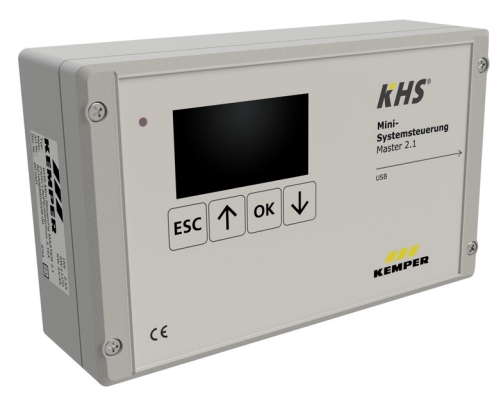

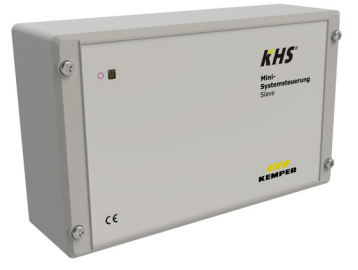

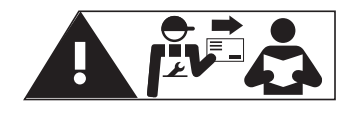

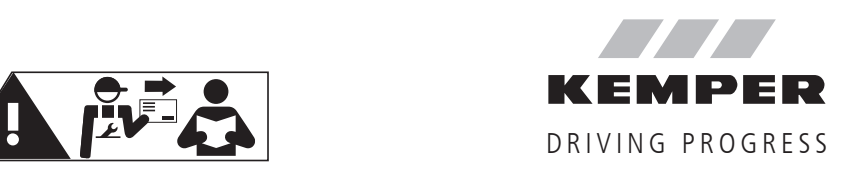

**EN** 

## **Table of content**

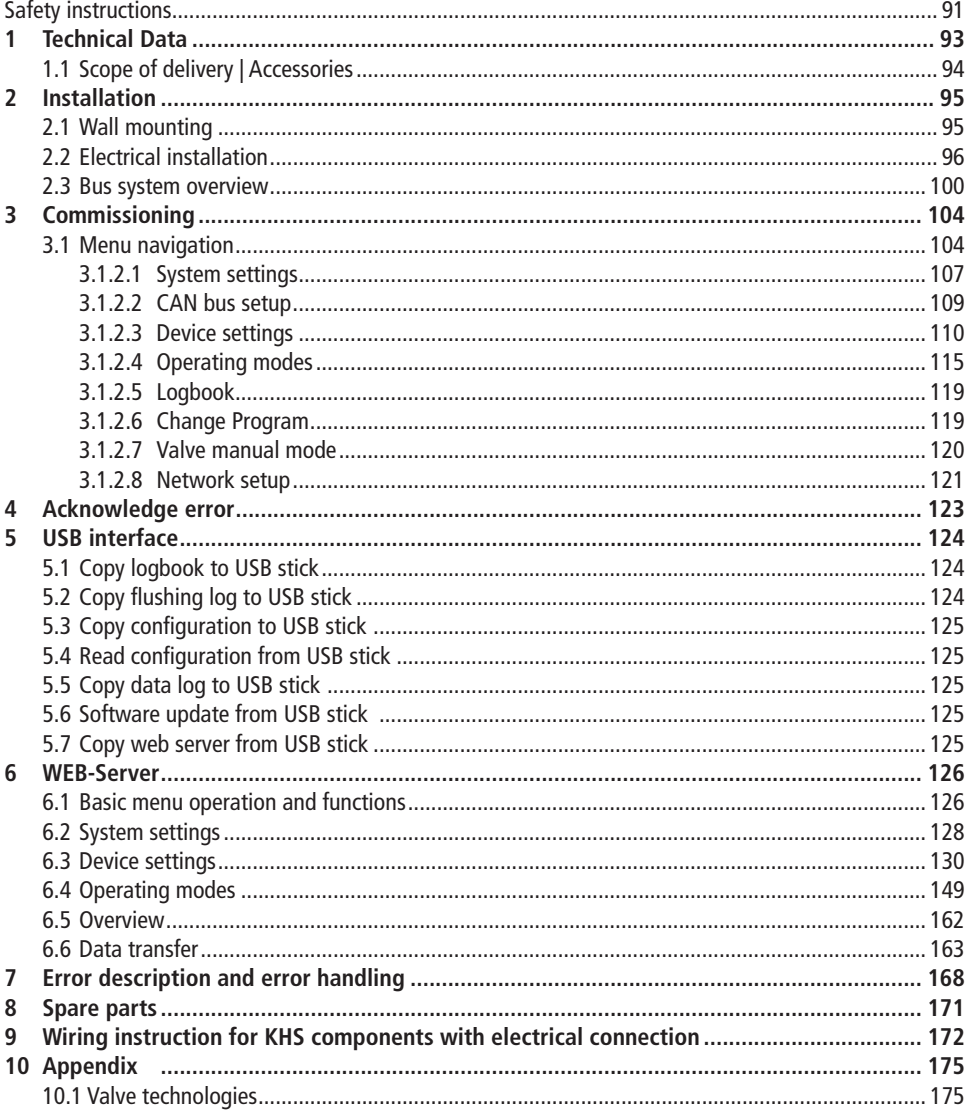

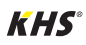

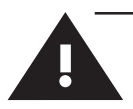

## **Safety instructions**

#### **Installation and usage**

This manual is protected by copyright. Copyright lies with the manufacturer.

Prior to commencing installation or use, read the instructions carefully and follow all directions!

Always pass these instructions on to the organisation currently operating the system, and retain for later reference!

**Warning!** Assembly by experienced, qualified electricians only. Only skilled professional personnel are permitted to operate electrical systems in accordance with DIN EN 50110-1.

**Warning!** Priority must be given to the national standards and provisions governing accident prevention.

**Warning!** The installation location must be frost-proof and not prone to flooding.

#### **Use**

Thanks to the MASTER/SLAVE technology, KHS Mini Control System can be used to implement specific water exchanging measures to maintain drinking water hygiene. For each individual water exchange group, time or temperature-controlled water exchange can be configured individually or according to a specified water volume.

#### **Liability**

No warranty or liability is accepted for:

- Non-compliance with the instructions
- Incorrect installation and/or use
- Unauthorised modification of the product
- Other incorrect operation.

#### **Warnings**

Be sure to read and follow the warnings in the instructions. Failure to observe the warnings may lead to injury or material damage!

Labelling of important warning information:

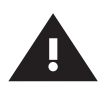

**Warning!** Highlights risks that may result in injury, material damage or contamination of drinking water.

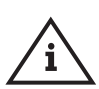

**Note!** Indicates hazards that may lead to damages to the system or malfunctions.

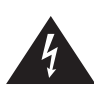

**Danger!** Electricity! Indicates hazards that may result in severe or fatal in jury.

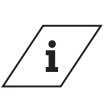

**Info** 

Indicates additional information and tips.

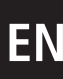

#### **Important notes for the system**

operator

The reliability of the supplied unit is only ensured when used as intended. Never exceed the limits stated in this documentation under any circumstances.

During assembly and maintenance, make sure that the control is not switched on.

Use only original/approved spare parts - otherwise no warranty claims will be recognized.

For the operational safety of the system, a stable and uninterruptible power supply must be ensured for each device.

#### **Important information for the installer**

Follow the instructions in this manual during installation.

Malfunctions that may occur during installation can be found in the overview "Error description and error handling" on pages 168-170.

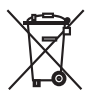

#### **Disposal**

Local regulations on waste recycling and disposal must be followed. The product must not be disposed of with household waste but must rather be disposed of appropriately.

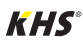

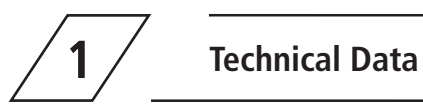

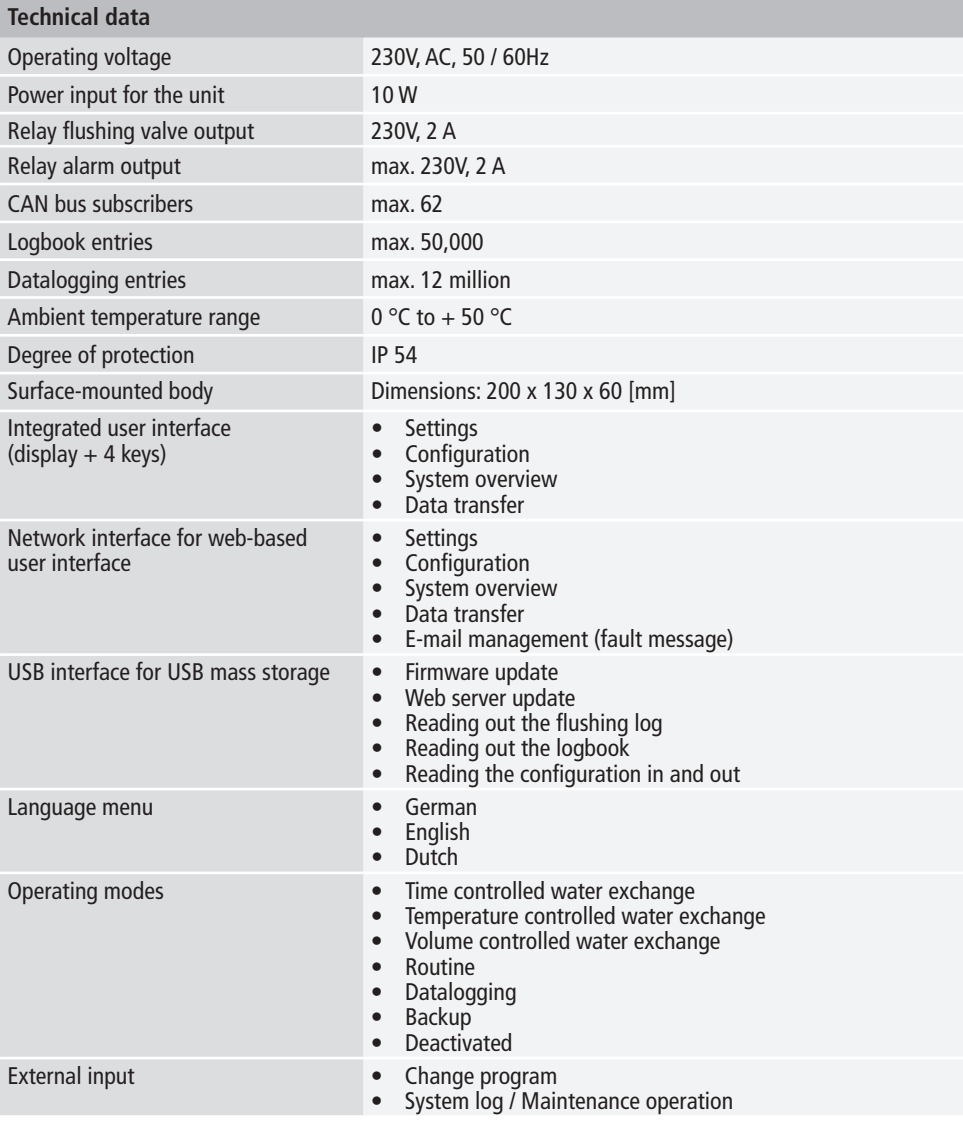

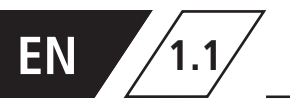

# **EN 1.1 Scope of delivery | Accessories**

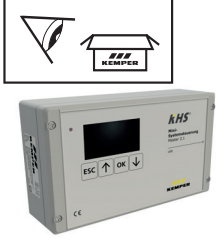

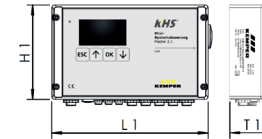

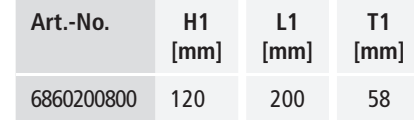

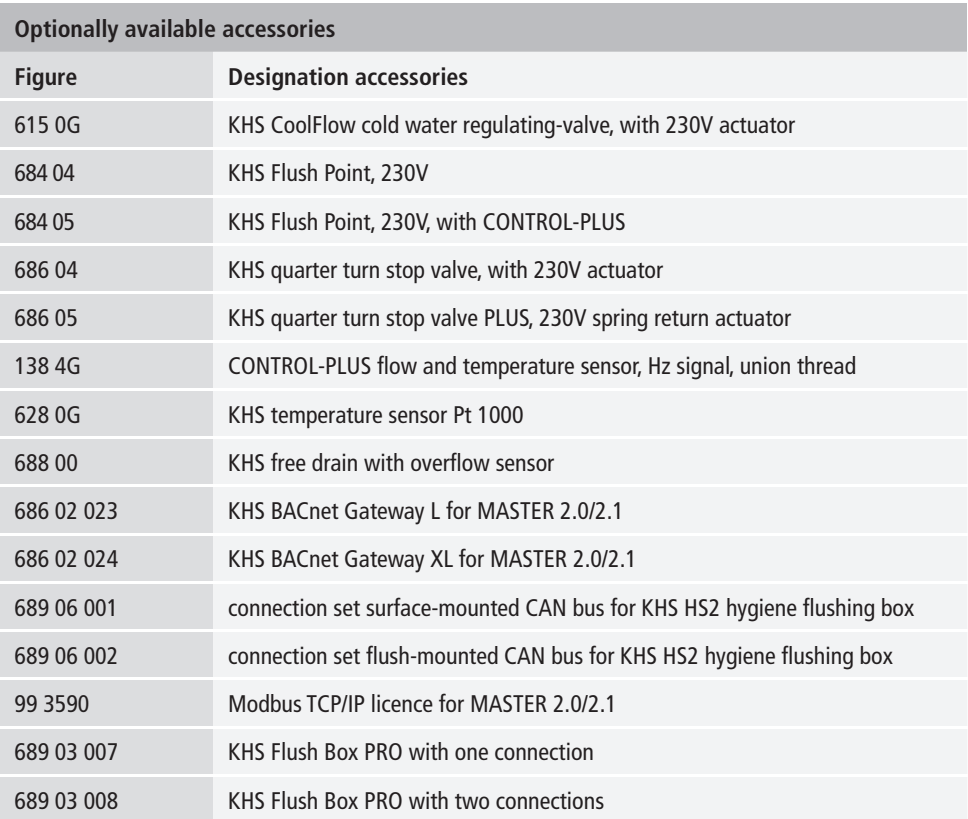

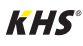

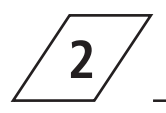

## **2 Installation**

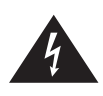

#### **Danger!**

Allow only certified electricians to assemble and install electrical equipment. Danger of fatal electric shock.

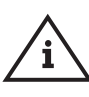

#### **Note!** Rigid leads must form a loop for wiring so that there is no pressure on the terminals and the housing closes without resistance.

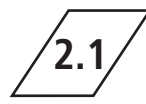

## **2.1 Wall mounting**

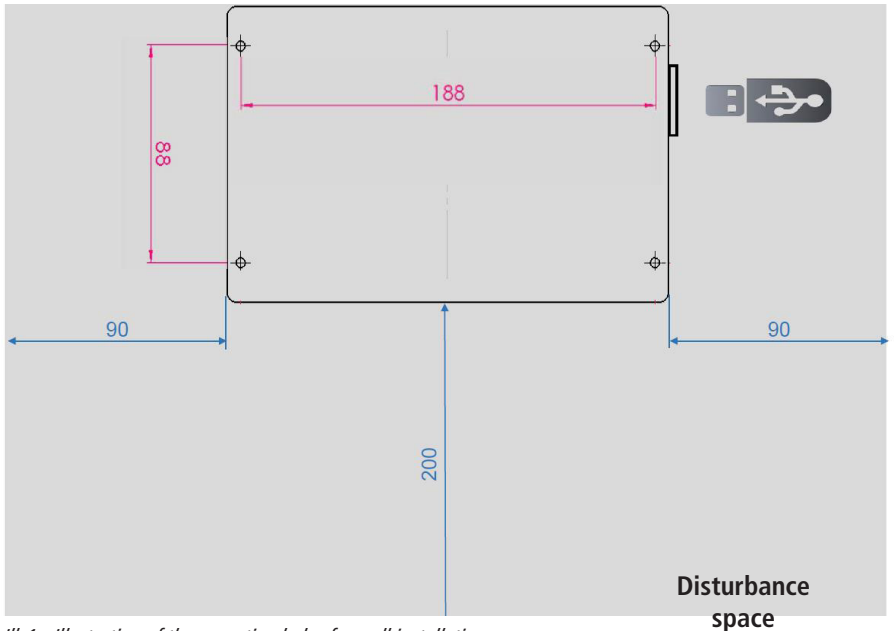

Ill. 1 - Illustration of the mounting holes for wall installation

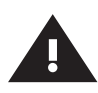

#### **Warning!**

Please pay attention to the disturbance space when installing the Control System. **Left-hand side:** Serial number of the KHS Mini Control System **Right-hand side:** USB-slot

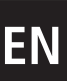

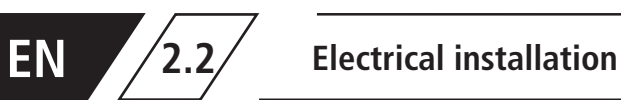

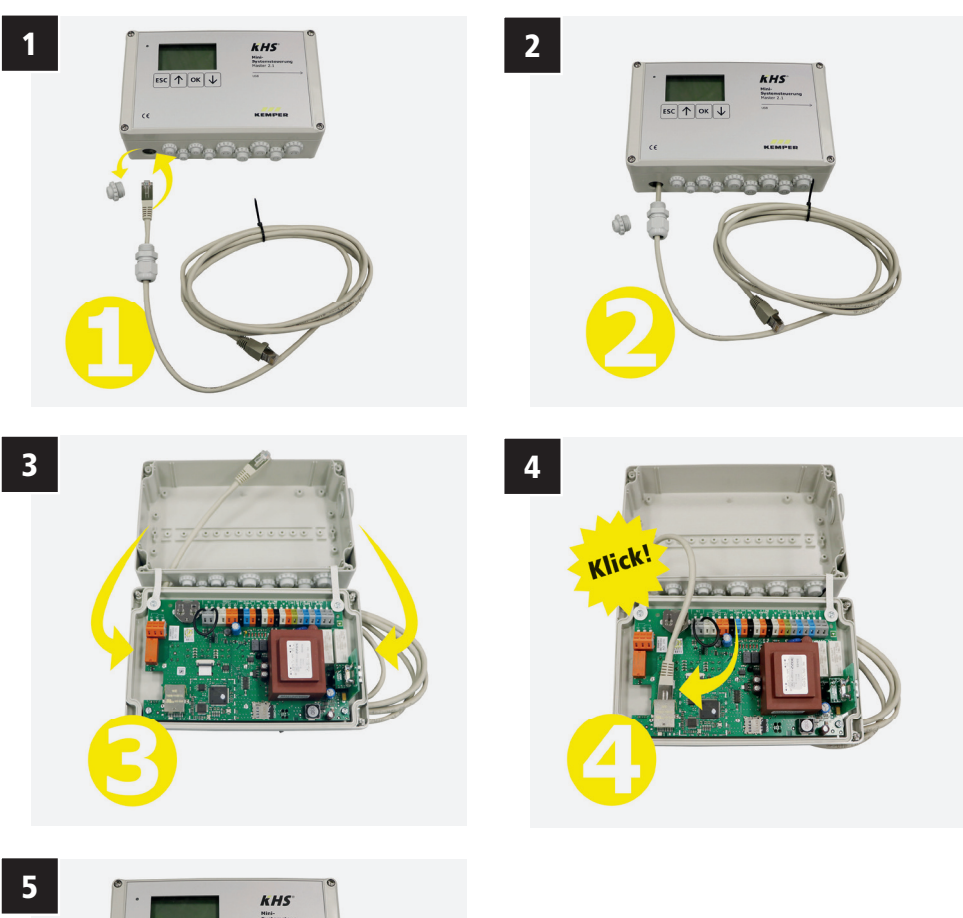

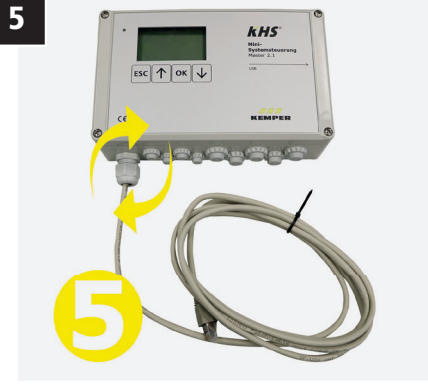

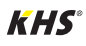

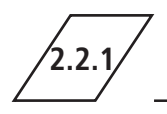

## **2.2.1 Connection of the components**

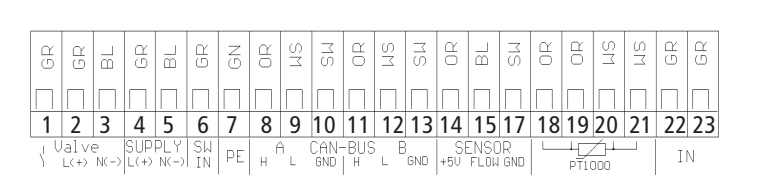

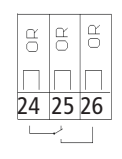

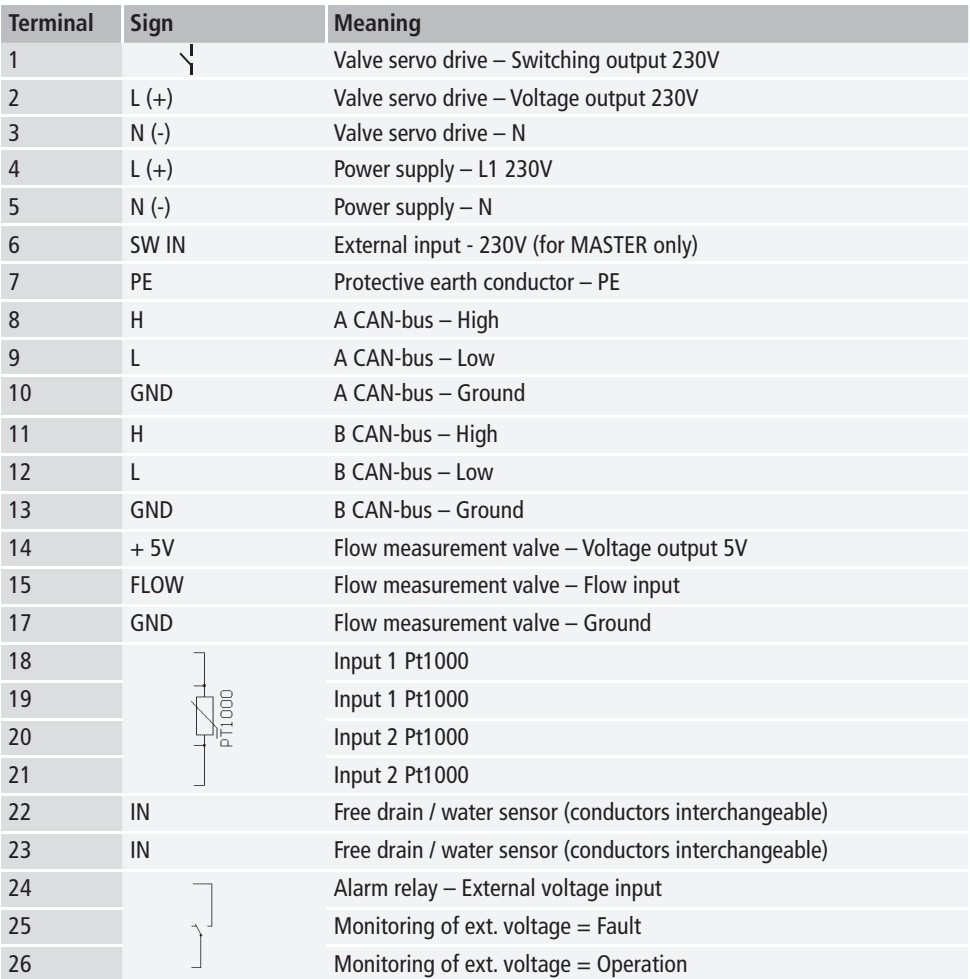

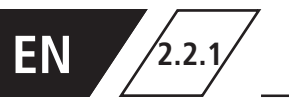

## $\sqrt{2.2.1}/$  Connection of the components

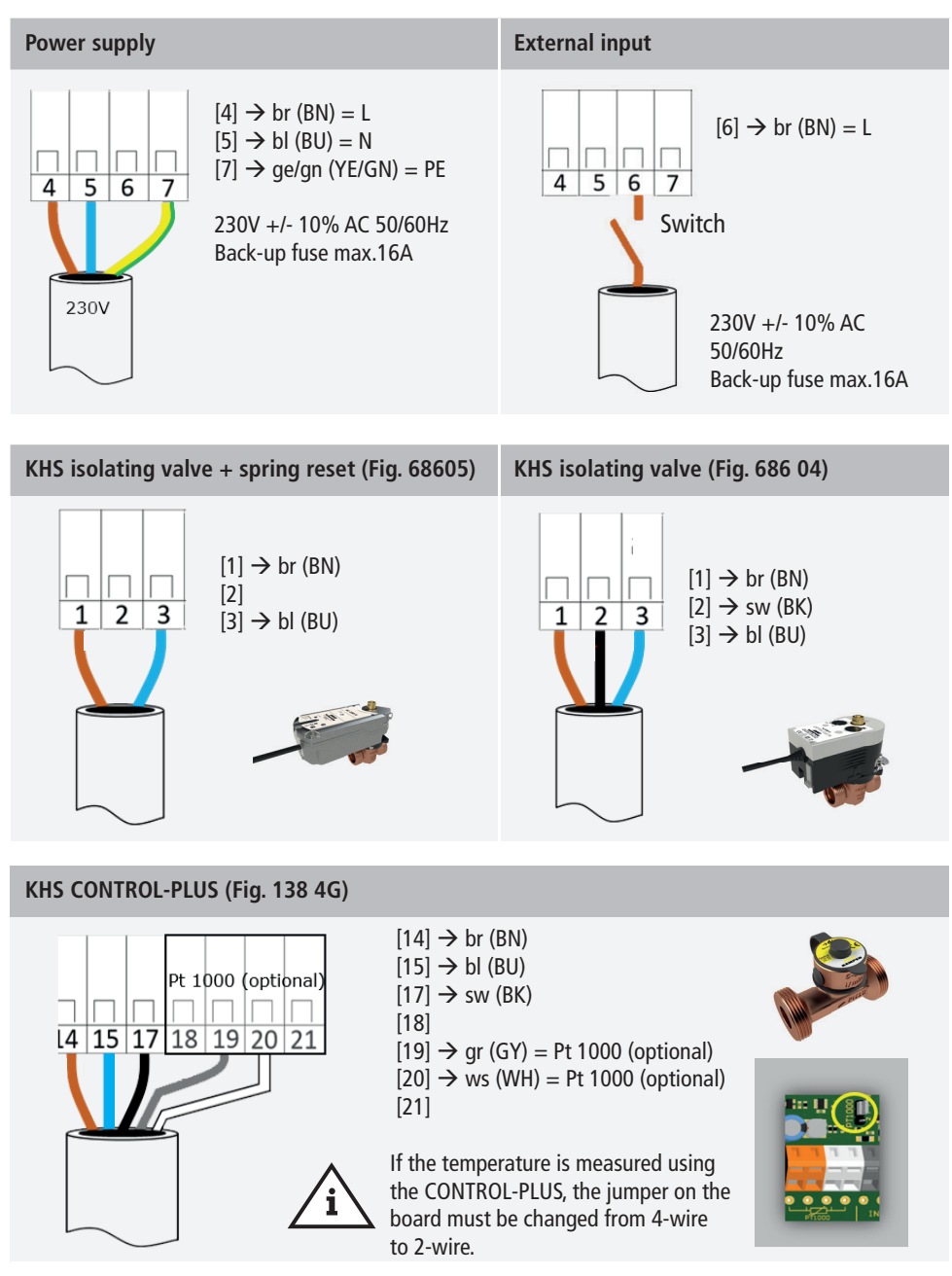

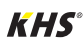

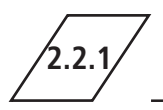

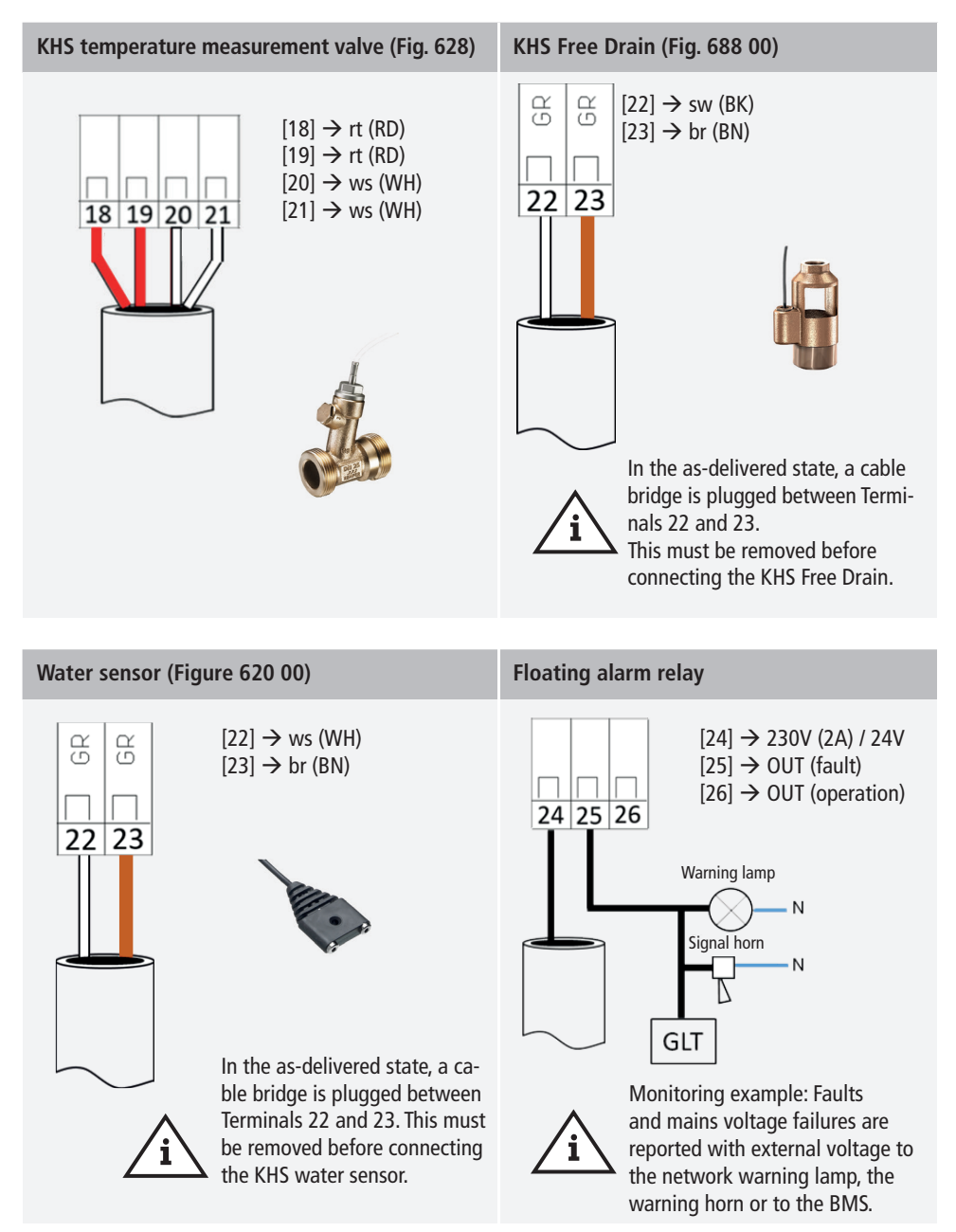

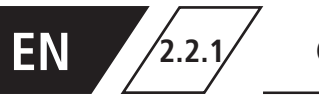

## **2.2.1 Connection of the components**

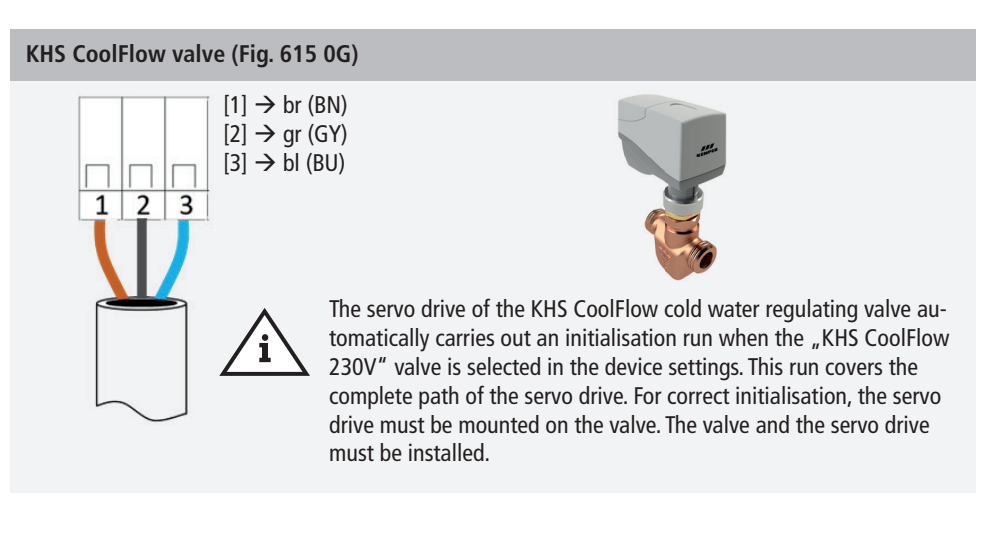

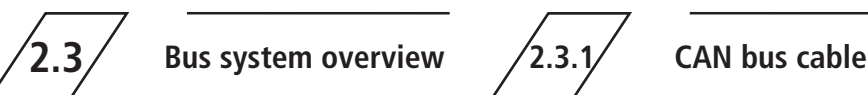

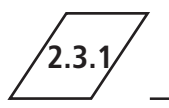

Bus cables for the wiring of CAN bus systems (controller area network) in accordance with ISO 11898 must be used for bus systems with 120  $\Omega$  nominal impedance. Only when such cables are used can a high level of data transfer security be guaranteed.

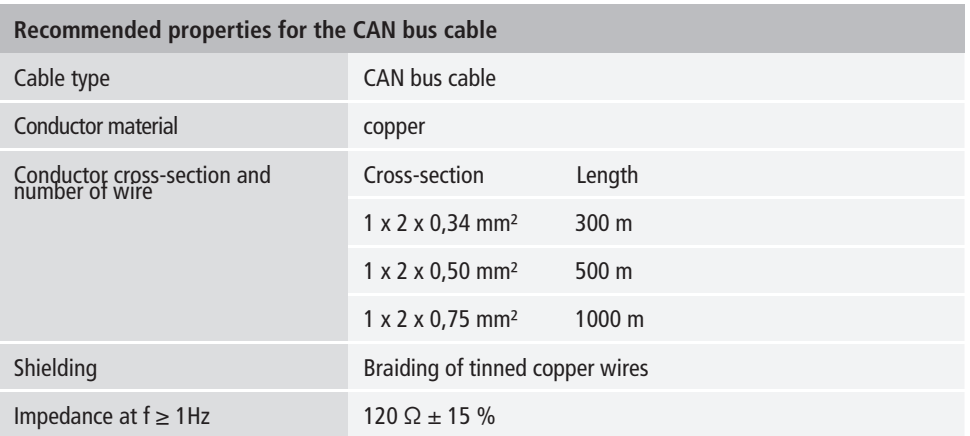

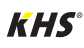

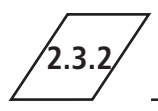

The KHS Mini Control System has two integrated CAN bus connections with which up to 62 CAN bus participants can be addressed. A maximum of 31 bus subscribers can be connected to each CAN bus connection.

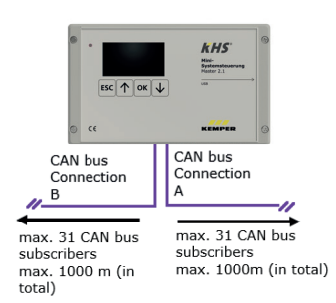

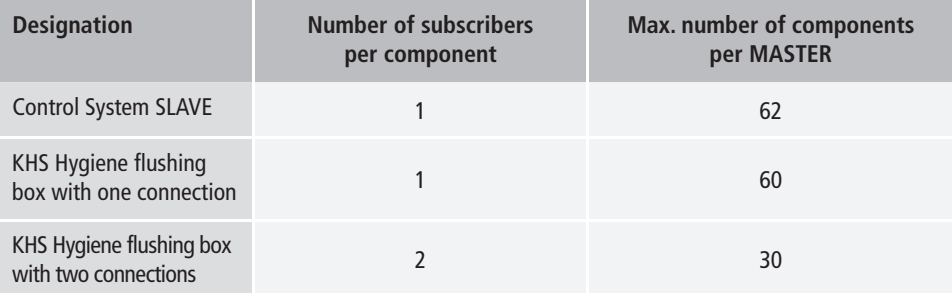

**Info!** 

If hot water exchanges at a KHS Hygiene Flush Box PRO are programmed via KHS Master 2.1, the commissioning wizard must be executed at each Hygiene Flush Box PRO prior programming.

- If the Hygiene Flush Box PRO is not identified automatically in the CAN-Bus-setup, it needs to be re-started.
- For automatic identification of the Hyigene Flush Box PRO in the CAN-Bus-setup, it must contain minimum one solenoid valve.

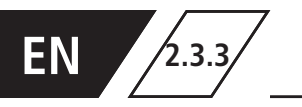

# $\mathcal{F}_{2.3.3}$  **CAN bus subscriber arrangement**

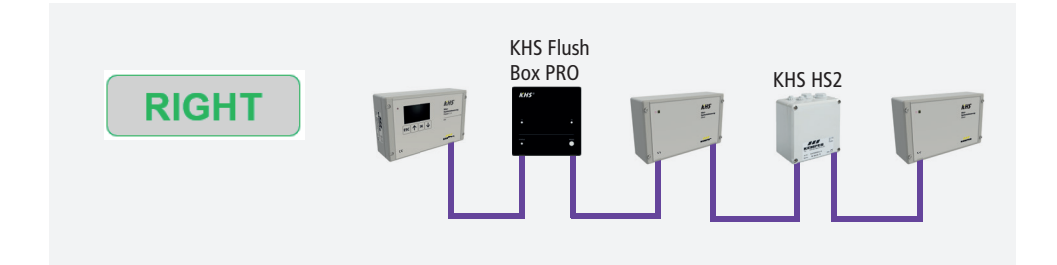

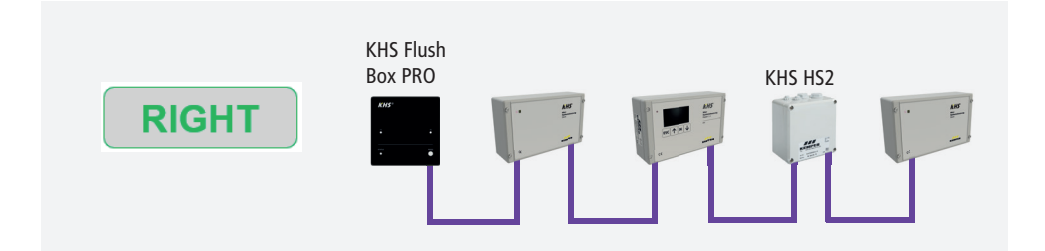

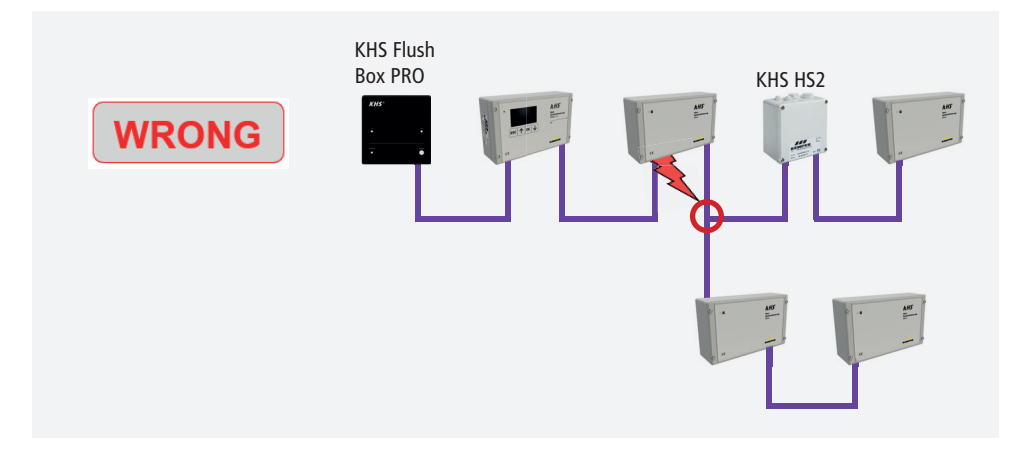

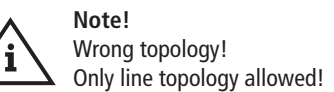

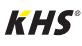

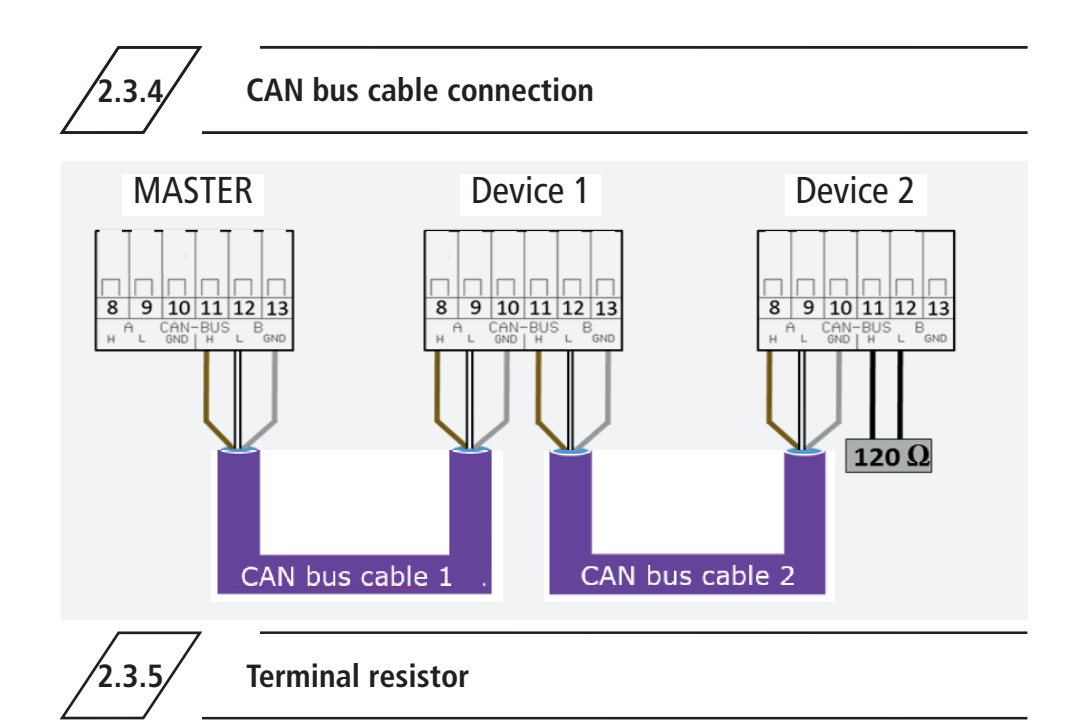

The 120  $\Omega$  terminal resistor may only be installed in the last control component of a CAN bus cable. The MASTER does not require a terminal resistor.

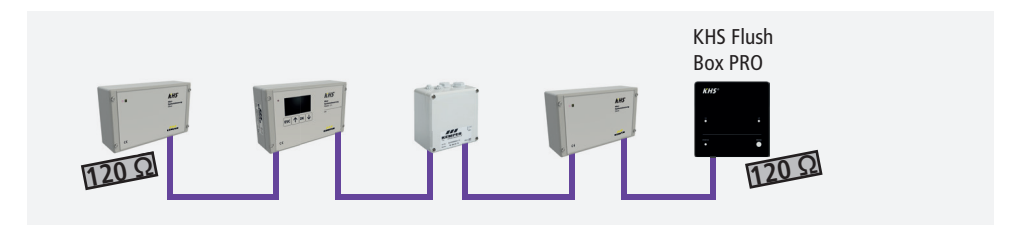

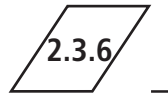

**2.3.6 Connection of terminal resistor**

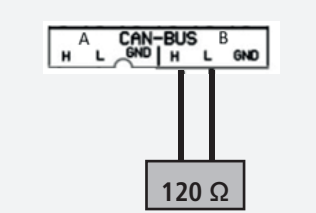

#### **Note!**

All SLAVE system controls and all CANBus-capable hygiene flushing boxes are supplied with a 120  $\Omega$ end resistor.

**For non-terminal SLAVE or hygiene flushing box system controls, the resistor must be removed!**

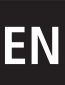

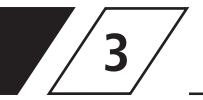

## **3 Commissioning**

Before commissioning, make sure the connections have been made properly and professionally and that the system is properly protected. The pertinent regulations (EN, VDE, etc.) and the regulations of

the local energy utility must be complied with. After finishing the wall installation and the electrical installation, apply the mains voltage of 230V.

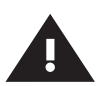

#### **Warning!**

Allow only certified electricians to assemble and install electrical equipment. Danger of fatal electric shock.

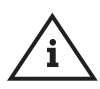

#### **Note!**

To simplify configuration and to guarantee correct installation, fill in the system commissioning overview of the KHS Mini Control System (see https://www.kemper-group.com/uk-en/ building-technology/service/downloads/) before making the settings.

It is mandatory to fill in the form to be able to take advantage of the optional **factory support.**

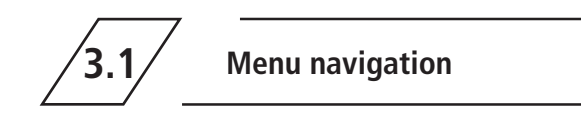

All menus have a "rolling" structure, i.e., pressing the  $\mu \nabla$  key" on the last menu item jumps back to the first menu item.

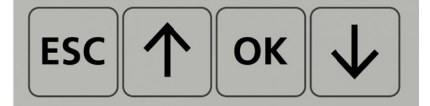

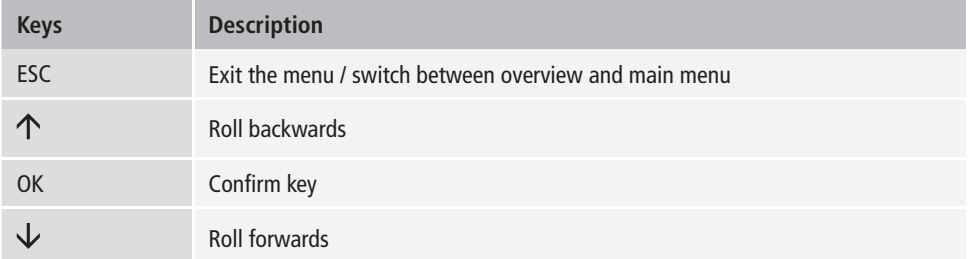

The menu navigation of the KHS Mini Control System MASTER 2.1 is divided in two types of windows.

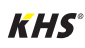

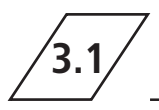

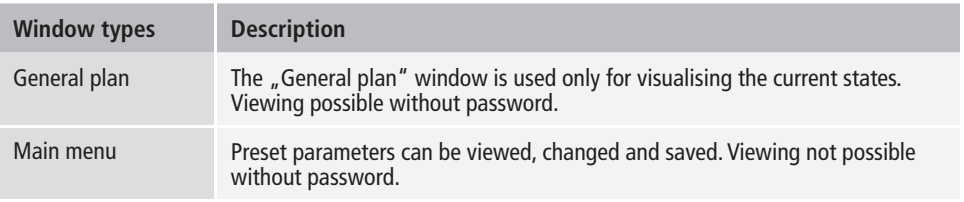

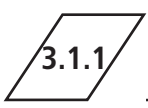

**3.1.1 General plan**

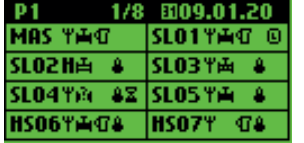

The following illustrations explain the symbols of the "General plan" menu interface of the KHS Mini Control System MASTER 2.1.

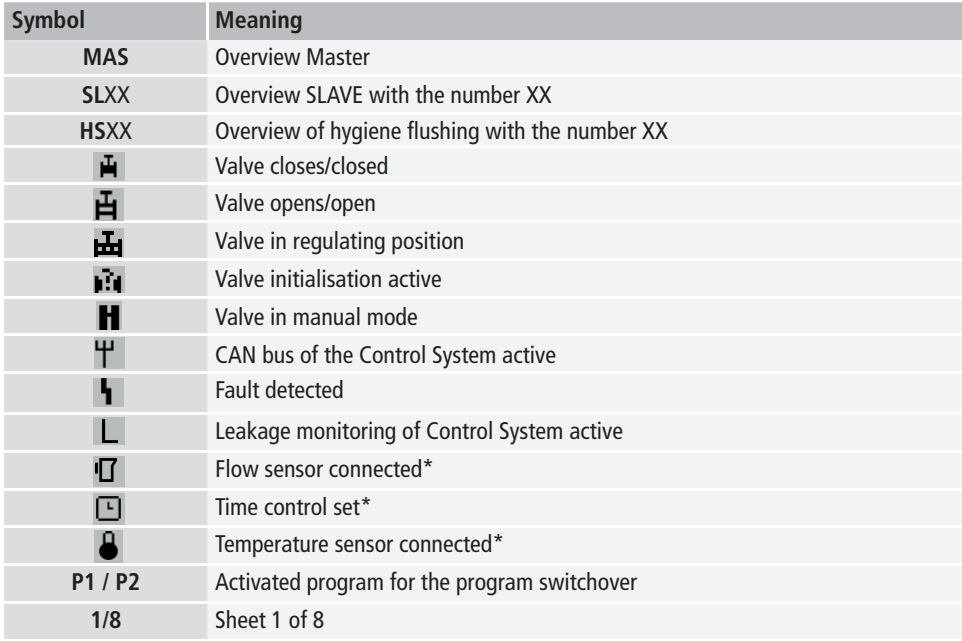

\* The flashing icon indicates which control (flow rate, time, temperature) has triggered the current flushing operation.

**EN**

## **EN Detailed overview**

 $\left|1x\right\rangle$ , OK" Selects control (frame\*)  $2x$  "OK" Changes into detailed overview

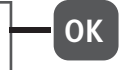

\*: A frame appears around the entry of the first controller on the selected sheet (see 1). Pressing the OK key once more opens the "Detailed overview" (see 2) of the selected control. Alternatively, press the  $\uparrow$  or  $\downarrow$  key to select another controller. The following table describes the possible content of the detailed views.

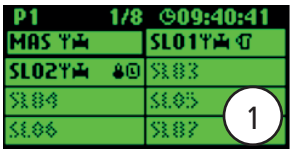

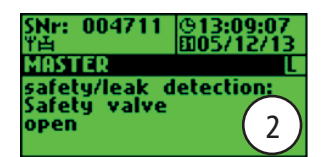

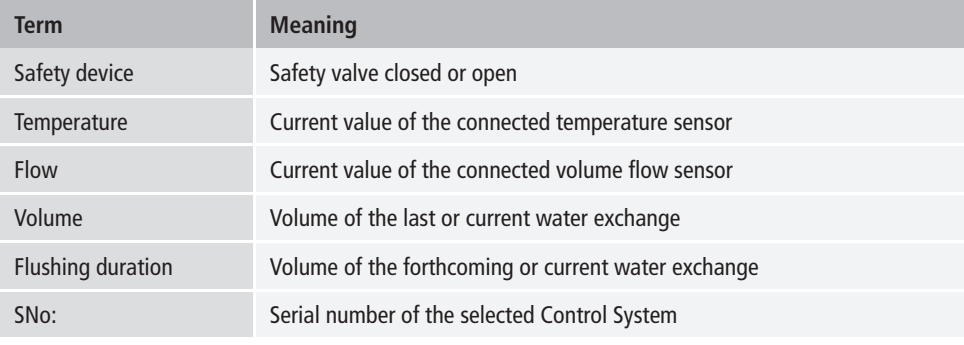

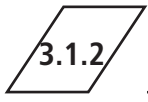

## **3.1.2 Main menu**

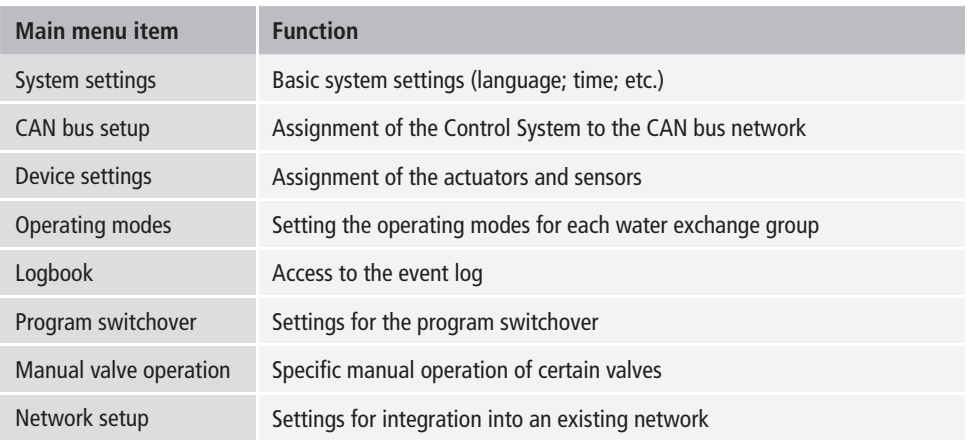

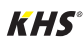

## **3.1.2.1 System settings**

**Language**

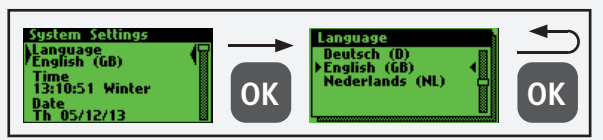

#### **Time**

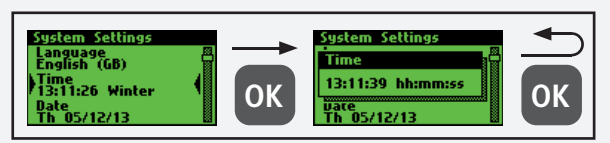

#### **Date**

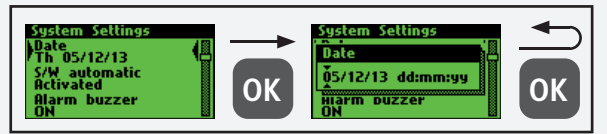

### **S/W automatic**

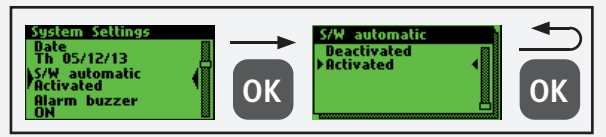

### **Alarm buzzer**

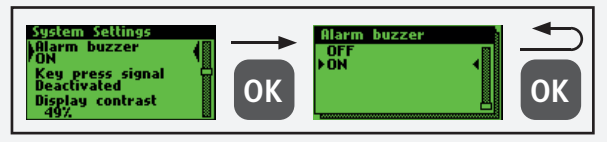

### **Key press signal**

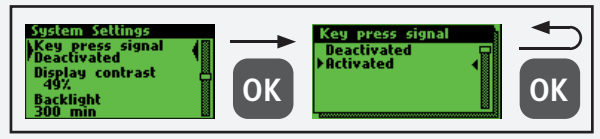

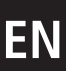

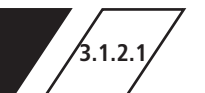

#### **Display contrast**

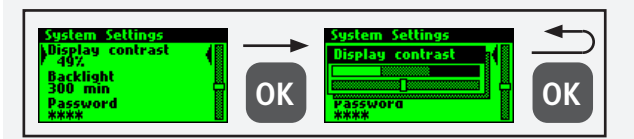

#### **Display illumination**

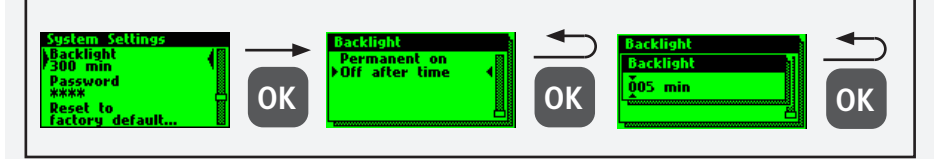

#### **Passwort**

To protect the controller from unauthorised external influences, a password can be configured.

If a password has been stored, the password will be queried before every setting.

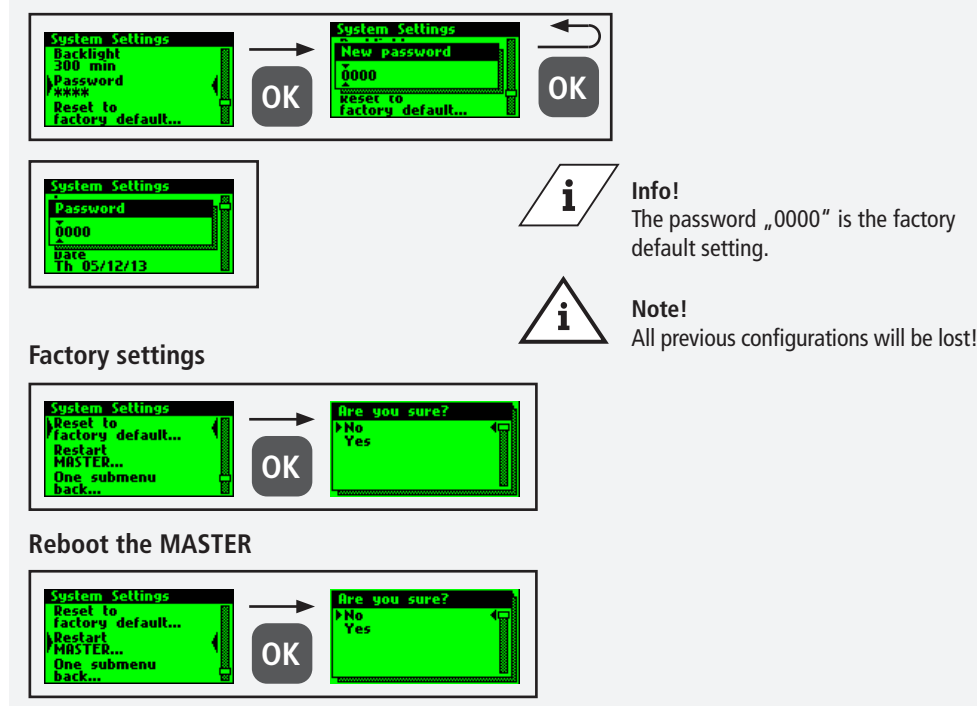

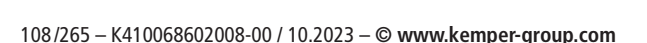

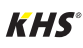
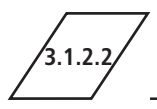

Before device settings can be made, the Control System or hygiene flushing boxes, which are connected to the MASTER 2.1 by the CAN bus cable, must be added to the CAN bus network

using the menu item "CAN Bus Setup". The serial numbers of connected devices are automatically listed, and are assigned to a SLAVE in the system.

## **Adding devices**

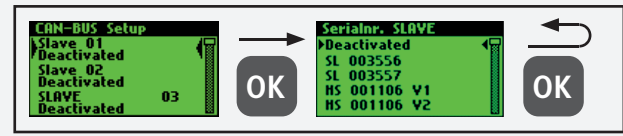

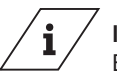

**Info!**

Even if the hygiene flushing boxe has two valves, it only has one serial number.

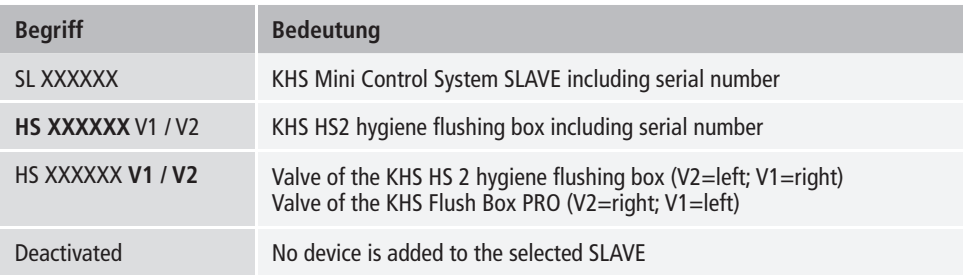

## **Serial number**

Serial number KHS Mini Control System SLAVE

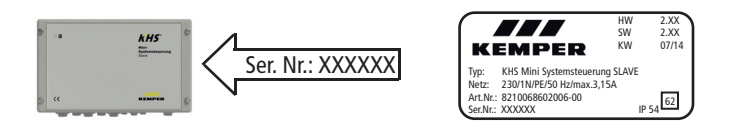

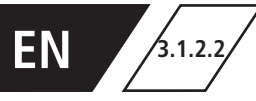

#### Serial number KHS HS2 Hygiene flushing box

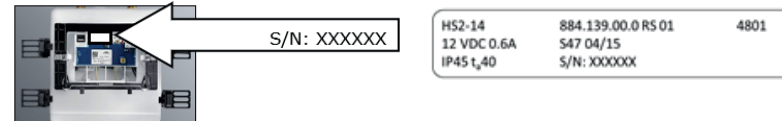

Serial number of KHS Flush Box PRO on type plate

### **Main view**

When all the devices have been added, they are displayed in the main view, as shown below.

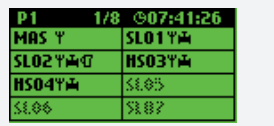

#### **Note!**

The individual devices can then be configured in Device settings.

Check to see if the CAN bus icon can always be seen on the main screen for each connected device and if the LEDs light up green on all system controls and hygiene flushing boxes. Only then has a proper connection been established.

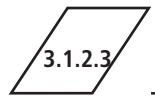

# **3.1.2.3 Device settings**

In the "Device settings" submenu, the individual Control System are logically assigned to the

integrated actuators and sensors. The valve control type is also determined.

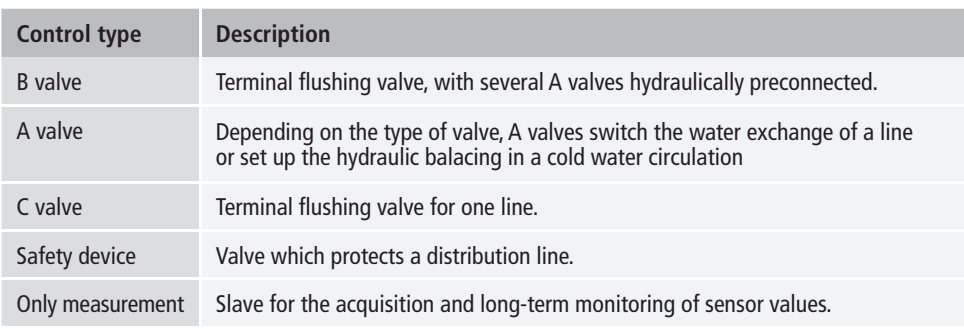

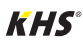

# **3.1.2.3 Device settings**

### **Configuration of the B Valve**

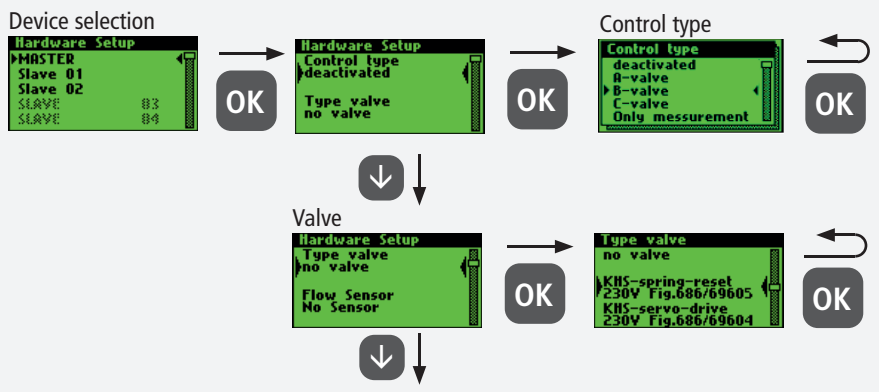

see Miscellaneous settings

#### **Note!**

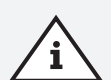

When using A/B valve technology, always make sure that the B valve is configured first. A valves can then be assigned to the B valve. The assignment of the A valves is shown in the following. For information on valve technology, please see Chapter 10.1.

## **Configuration of the A Valve**

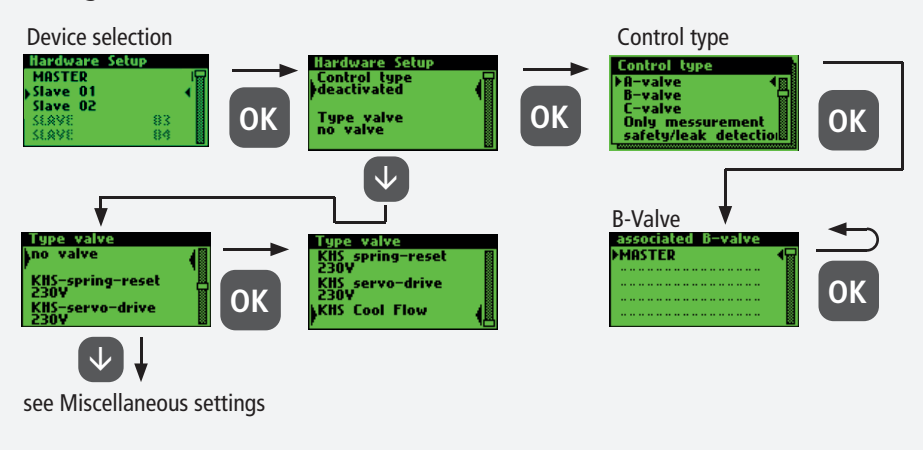

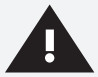

#### **Warning!**

You are recommended not to link more than 5 A valves to one B valve.

## **Configuration C-Valve**

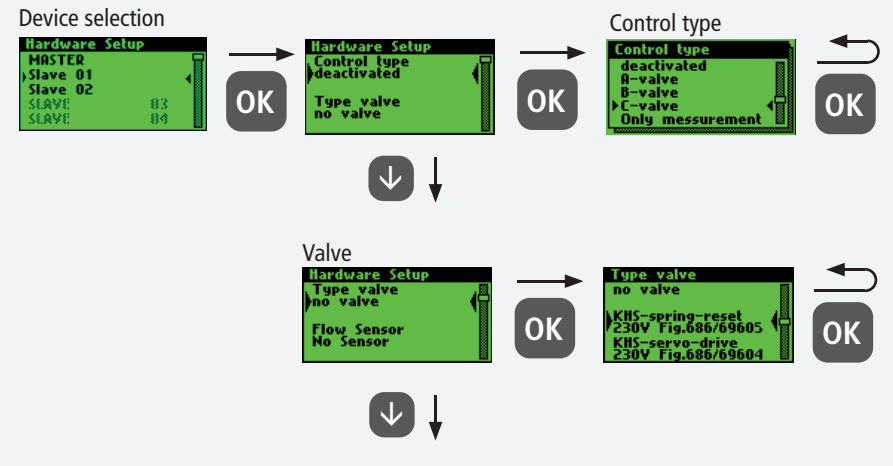

see Miscellaneous settings

# **Configuration of the safety device**

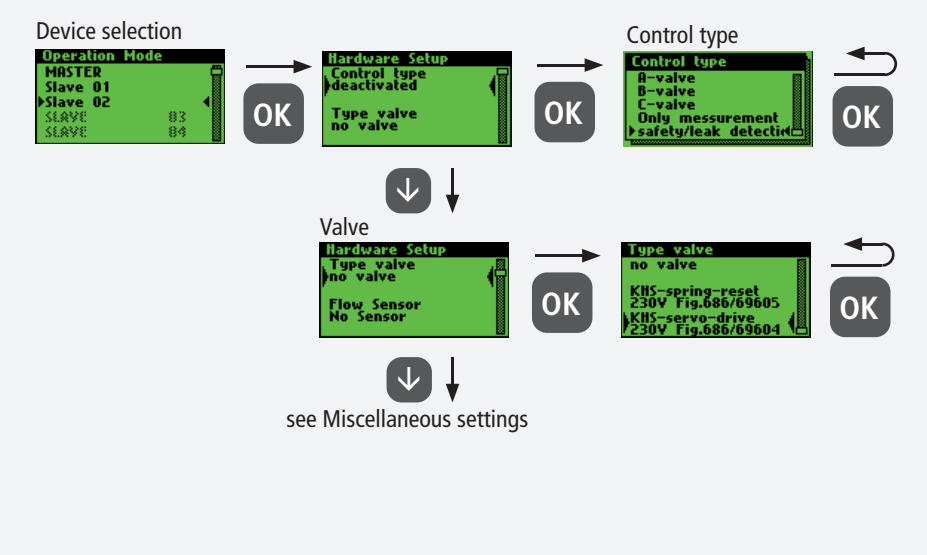

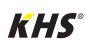

## **Configuration of flow measurement**

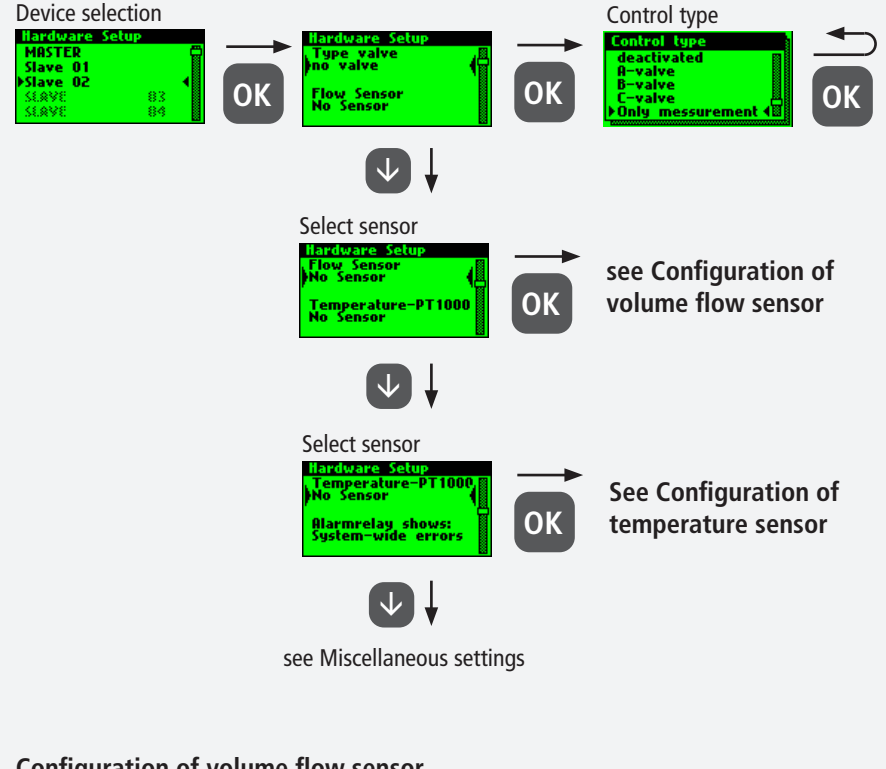

## **Configuration of volume flow sensor**

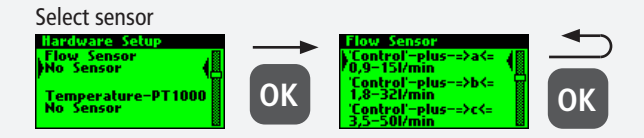

# ì

#### **Note!**

The measuring range of the sensor can be determined by means of a sticker on the installed flow measurement valve.

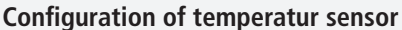

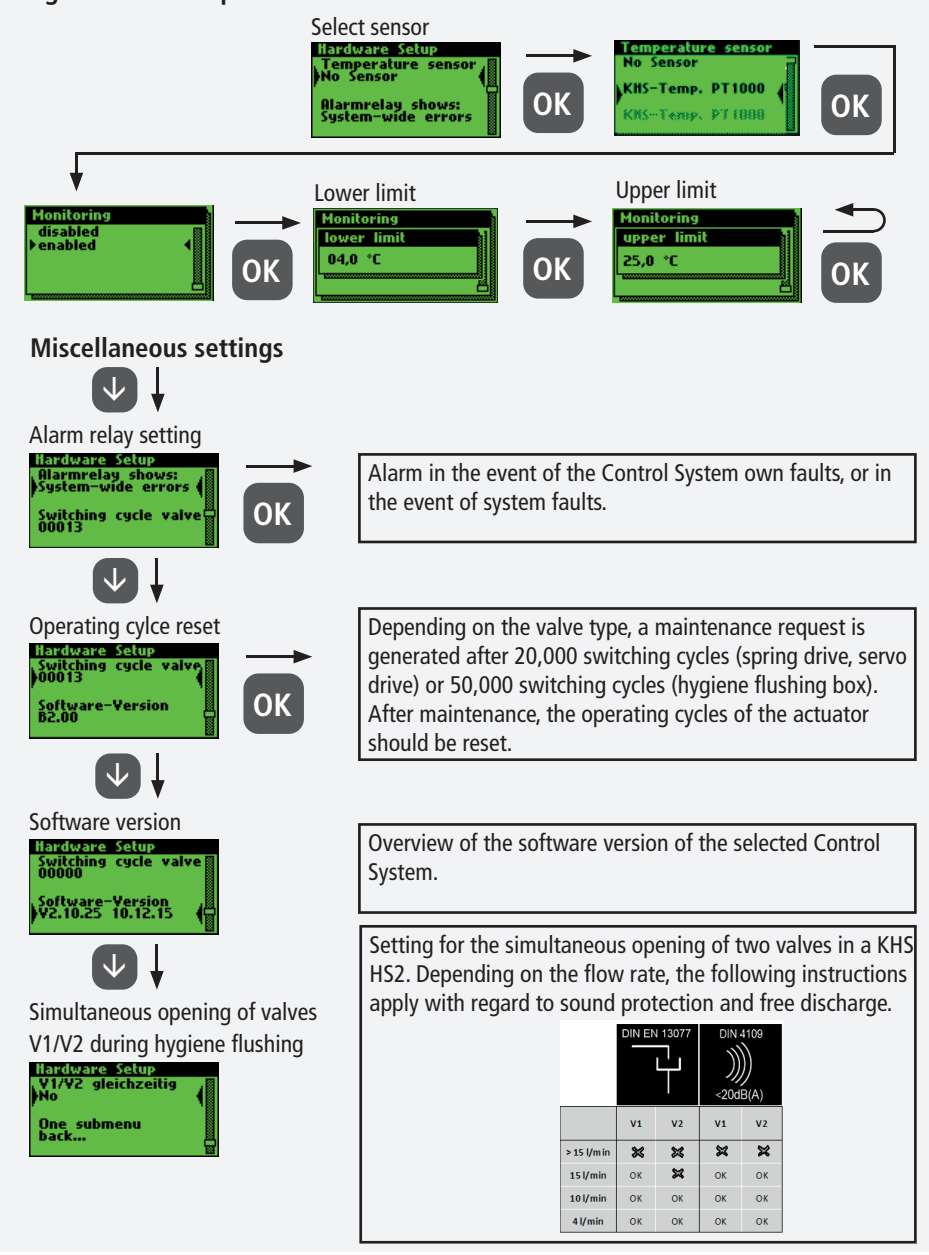

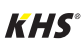

# **3.1.2.4 Operating modes**

In the "Operating modes" submenu, programs and times are added to the actuators and sensors.

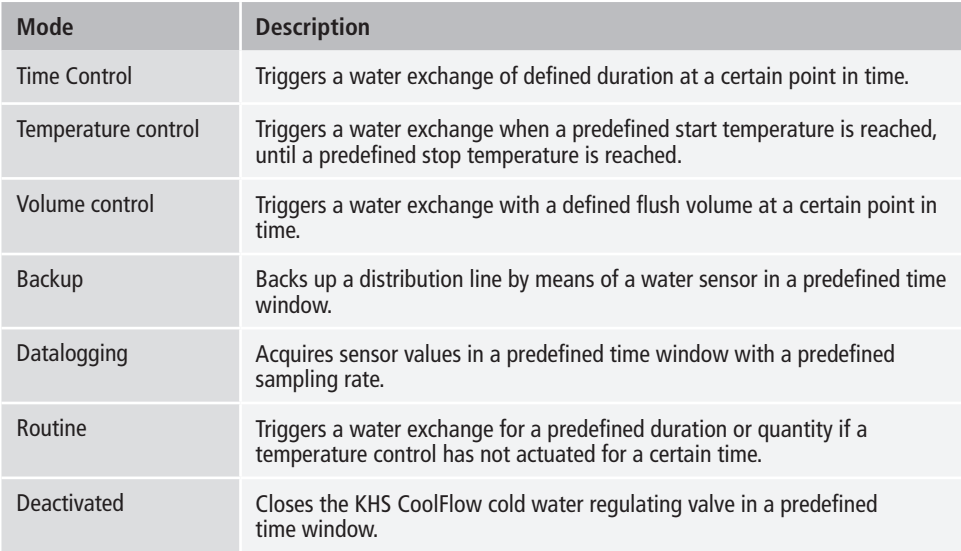

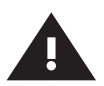

#### **Warning!**

If two or more valves are simultaneously opened in a drinking water system, under certain circumstances pressure fluctuations or a large pressure drop can occur in the system. For that reason, make sure beforehand that the required flow pressure is continuously guaranteed at all tapping points. You are recommended not to perform simultaneous water exchanging measures.

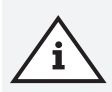

#### **Note!**

If the program switch is "Activated" (see Chapter 3.1.2.6), a query is presented during the operating modes configuration to determine the program this applies to (see right). The two mentioned flushing programs can be switched using an external manual switch. The electrical connection is shown in Chapter 2.2.

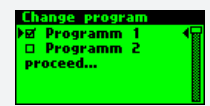

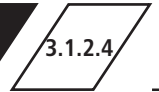

## **Configuration of time control**

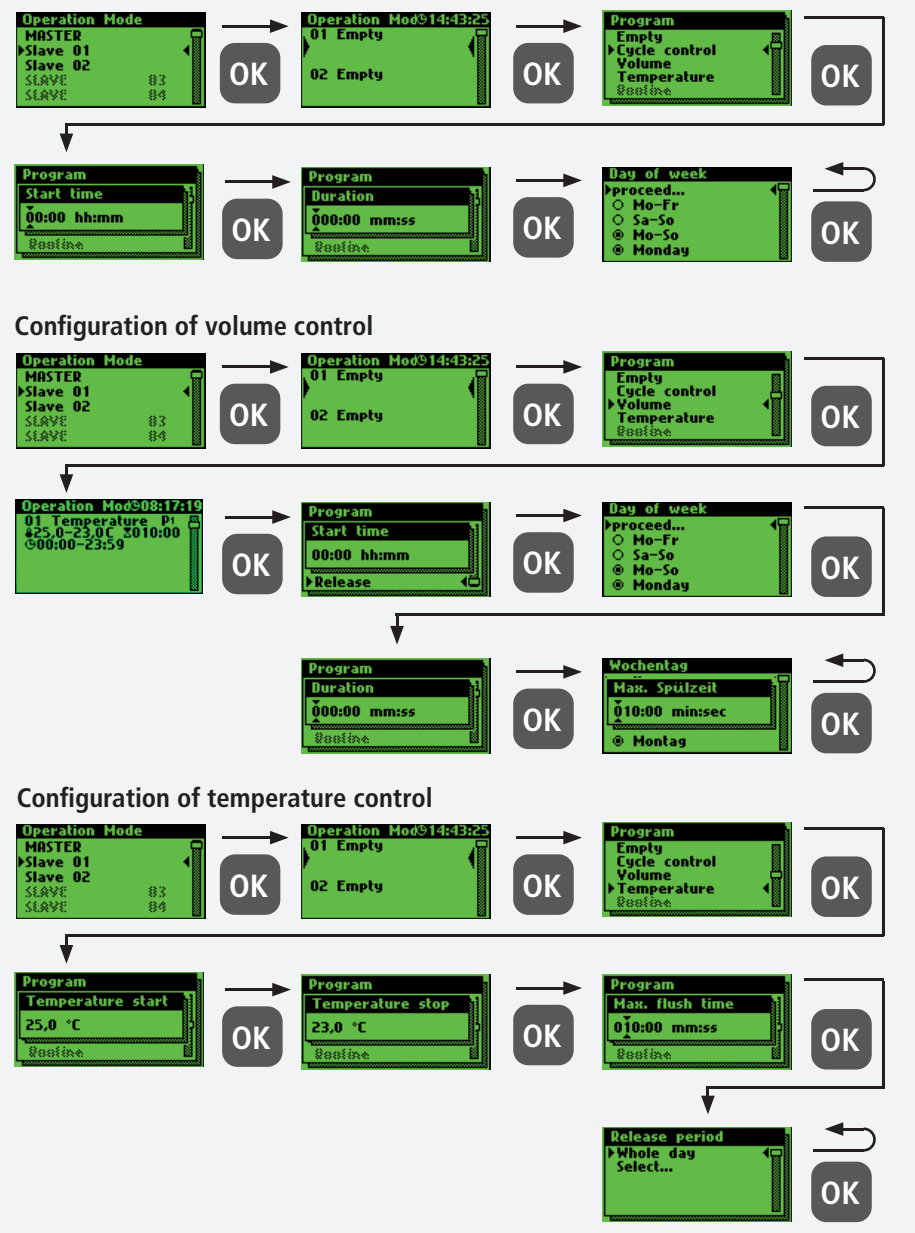

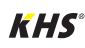

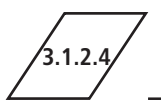

#### **Configuration of the safety device**

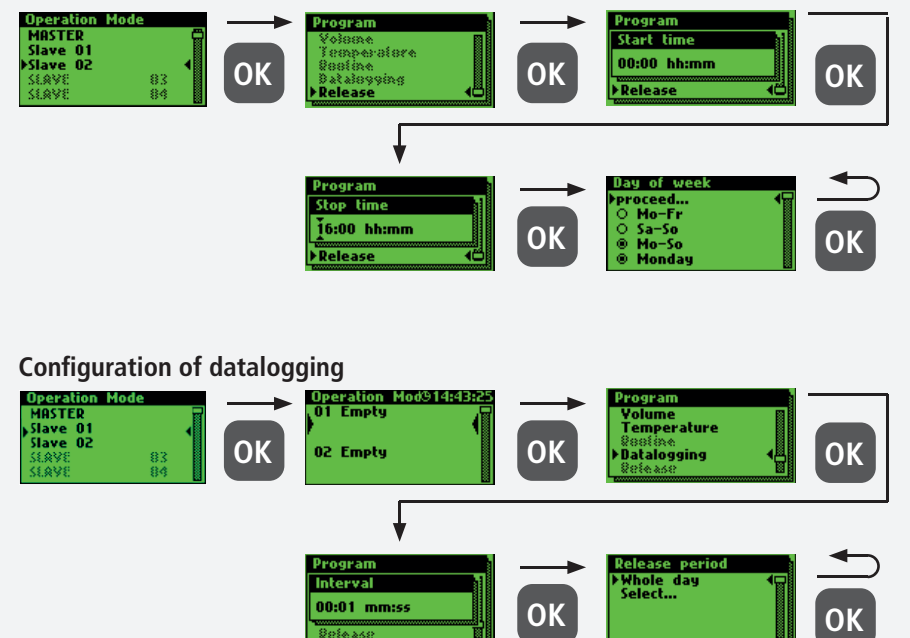

The following shows an exemplary extract from a CSV log file. In the written log file you can find a detailed listing of the entire measured data.

They are sorted by date, time, index, name and the measured data of the connected measurement valve. Up to 12 million lines can be saved.

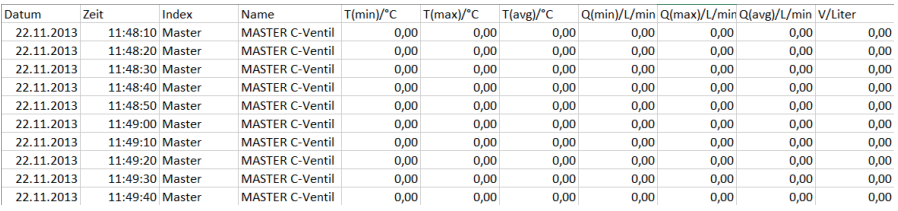

## **Routines**

If temperature flushing is configured, a routine duration is automatically activated.

Generally speaking, it is possible to choose between the following routines:

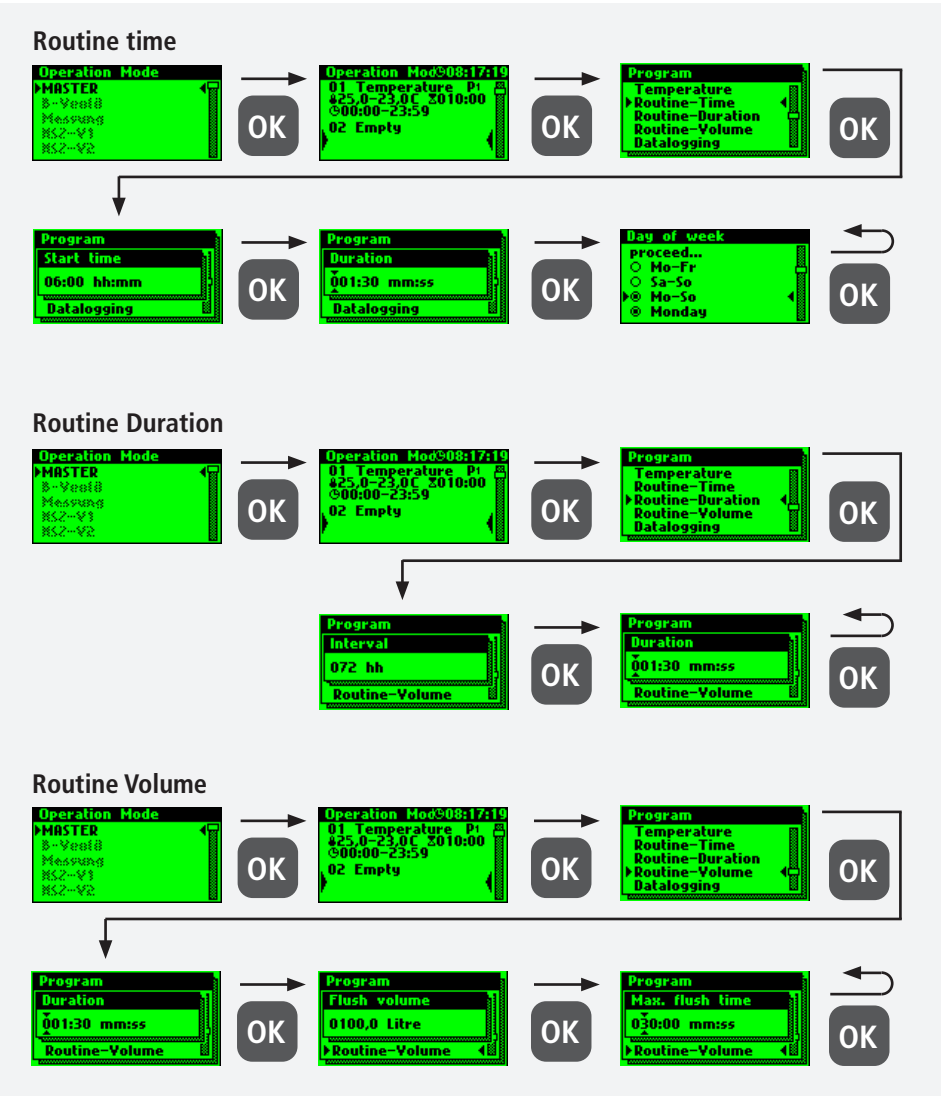

#### **Note!**

 $\mathbf{i}$ 

After your Control System have been successfully configured, you are recommended to save the configuration as a backup file. If the KHS Mini Control System MASTER 2.1 is defective it can be quickly replaced and the configuration can be read in. This saves having to configure everything again.

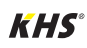

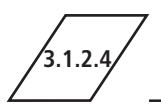

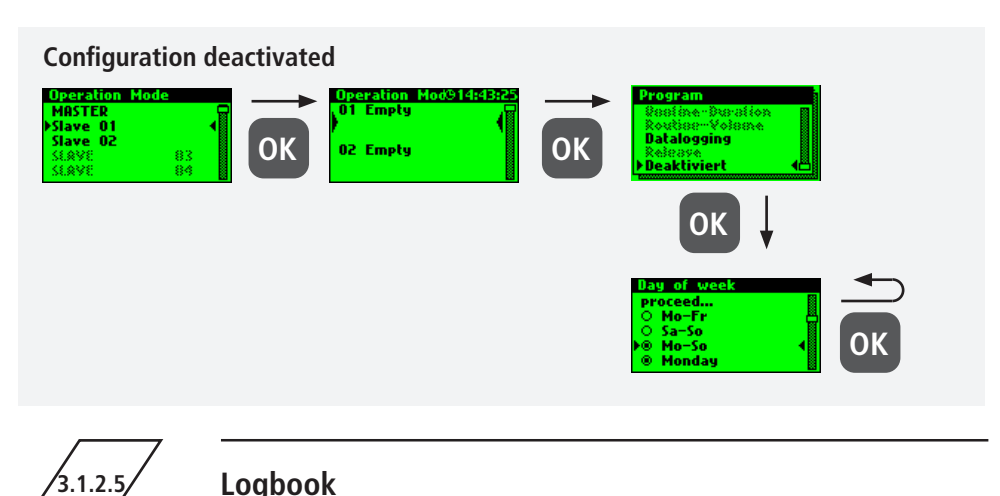

The "Logbook" submenu provides a facility for opening event logging. Press the " $\uparrow$ " and " $\downarrow$ " keys to change between the individual logbook entries. The event log documents the water

exchange operations, error messages and configuration changes made by the Kemper KHS Mini Control System (see the following illustration). Up to 50,000 logbook entries can be saved.

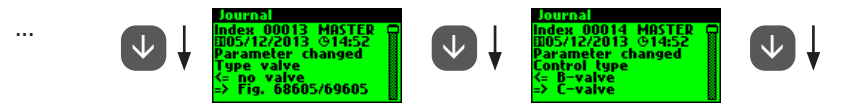

III: Illustration of a logbook entry index 9-10, configuration change

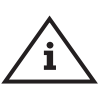

## **Note!**

The stored logbook entries can be saved through the USB interface on a USB memory stick. This function is explained in detail in Chapter 5.

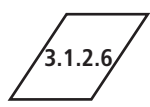

# **3.1.2.6 Change program**

With the KHS Mini Control System MASTER 2.1 it is possible to switch between two flushing programs or to block them using an external switch. The programs can also be activated or deactivated in

the "Switch program" submenu. The "External input" or "External switch" can be assigned to a program switch in this submenu.

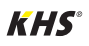

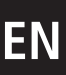

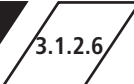

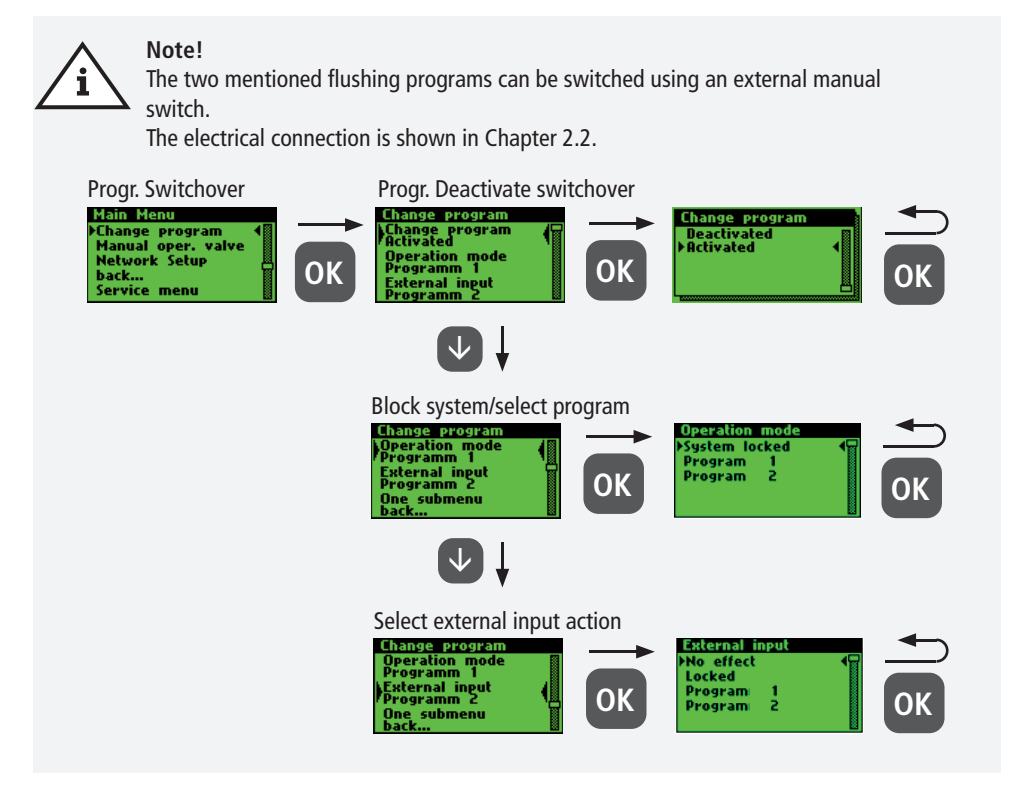

**3.1.2.7 Valve manual mode**

With the KHS Mini Control System MASTER 2.1, it is possible to run a function test of the valves using the "Valve manual mode" submenu. Furthermore, the valves can be individually addressed during

maintenance. The functions are shown in the following illustration. Manual operation for the CoolFlow cold water regulating valve is possible with the software version V2.23.15.

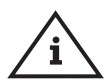

#### **Note Maintenance!**

A function test is recommended after configuring the "Device settings" submenu to rule out possible errors immediately.

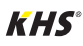

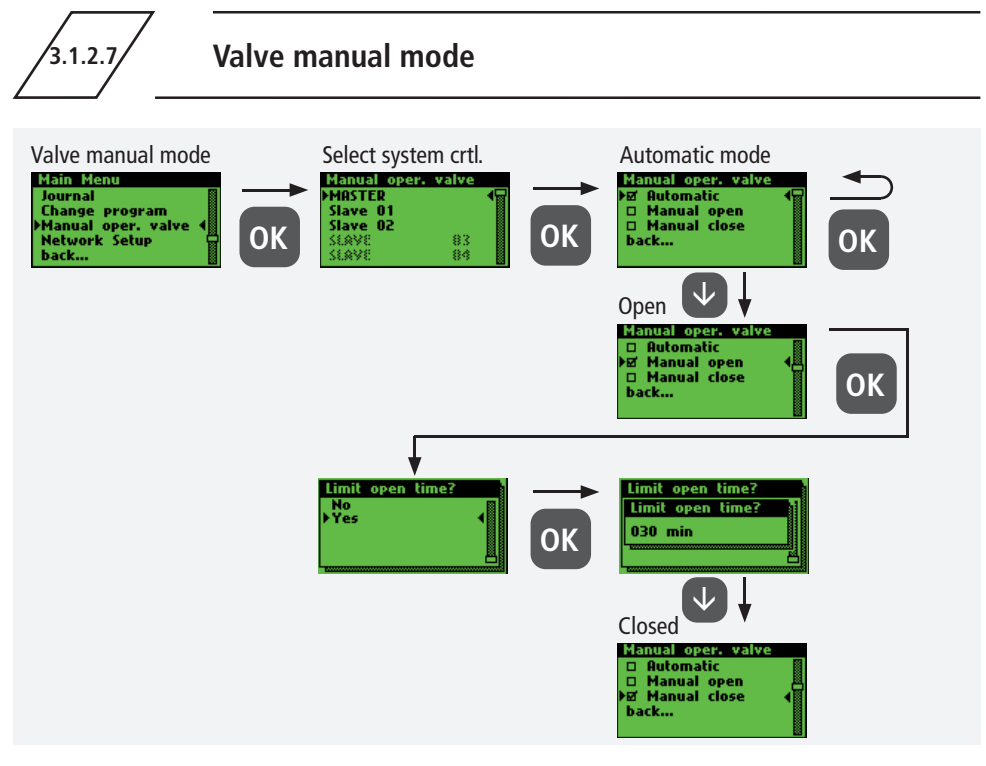

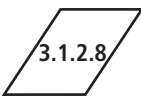

# **3.1.2.8 Network Setup**

• IP address: 10.1.23.150 • Subnet: 255.255.255.0 • Gateway: 10.1.23.1

To establish a connection between the PC and the KHS Mini Control System MASTER 2.1, the

necessary network configurations can be set in the "Network Setup" submenu.

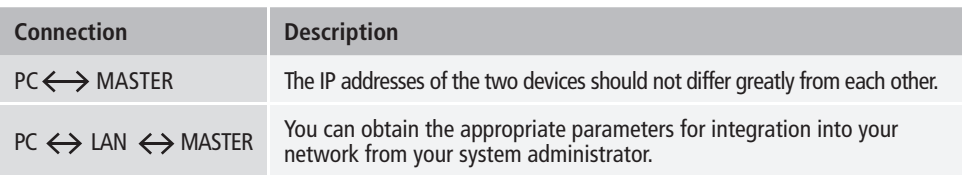

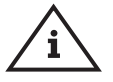

**The following parameters are configured as factory defaults:**

i

**Note!** IP addresses must be in the same subnet.

**Info**  $\mathbf i$ 

The Master 2.1 should be restarted after changing the network settings to ensure that all settings are adopted. Without restarting the master 2.1, problems may occur when establishing the network connection.

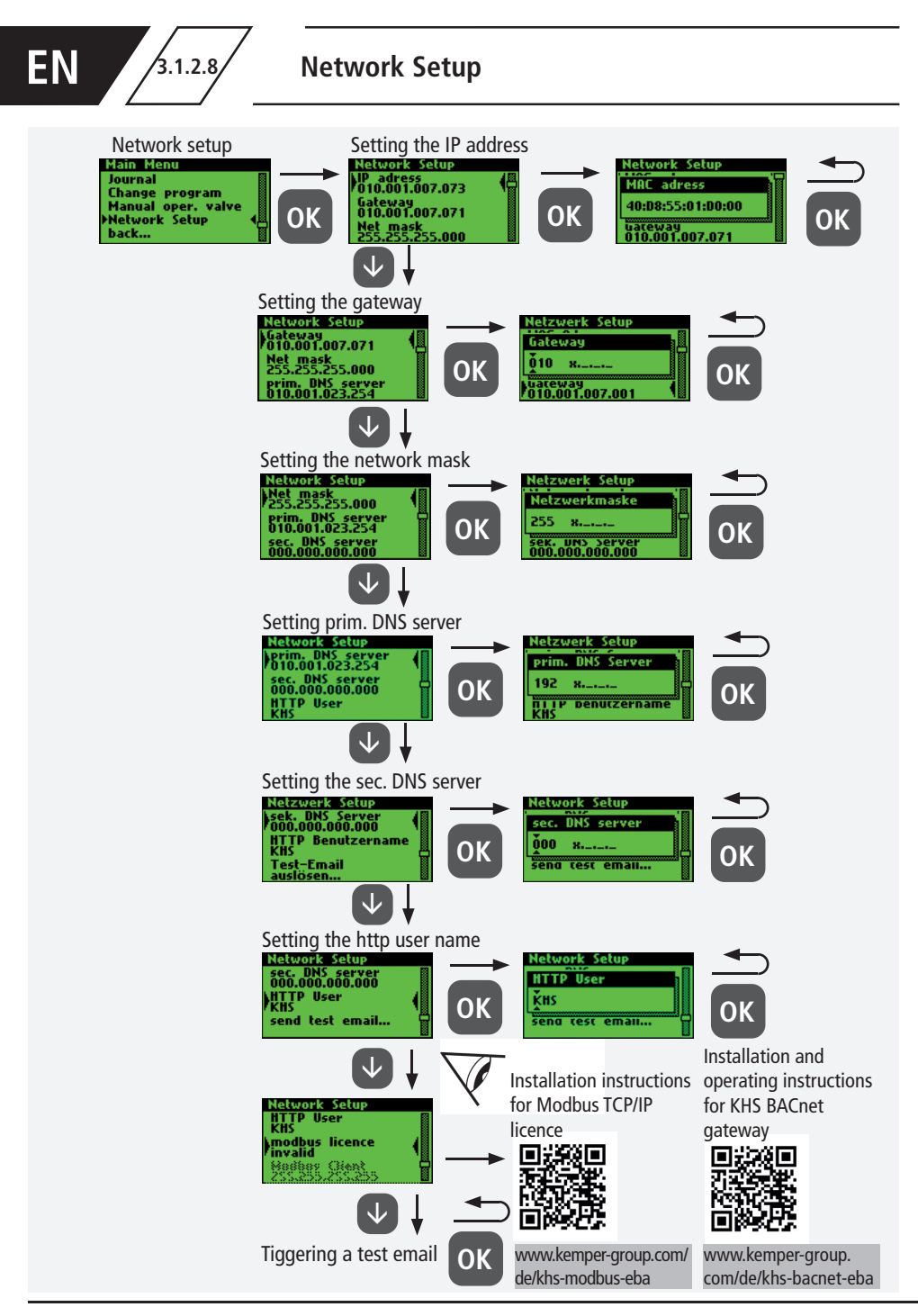

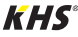

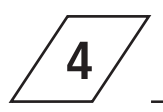

All the errors that occur in the system are sent to the KHS Mini Control System MASTER 2.1 and are signaled acoustically by means of a buzzer. It is possible to integrate an alarm relay (see Chapter 2.2). In normal operation, the alarm relay is energized ("pulled") with voltage.

If there is an error, the voltage drops and an acoustic signal reports the error. Here it does not matter what different effect the error has on the system. The control goes into alarm latching and has to be acknowledged by the user after the mal-function has been repaired.

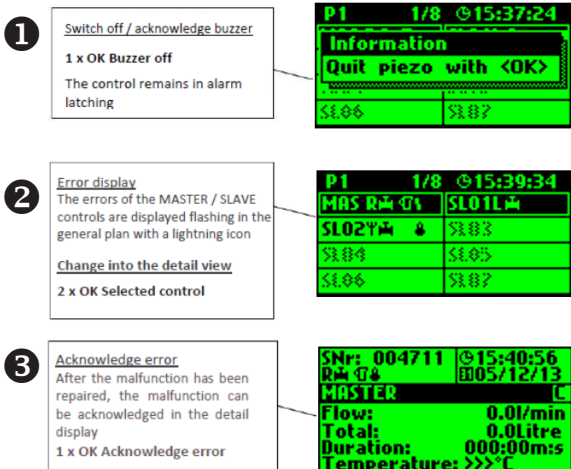

**Info!** A detailed list of possible errors and their corrections is given in chapter 7.

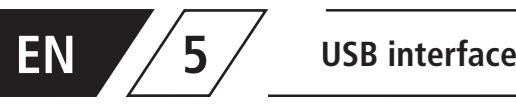

Data can be transmitted comfortably with the USB interface of the KHS Mini Control System MASTER 2.1. Data can be imported by the device and also exported from the device. It is also possible to use the USB stick to install updates not only for the Control System but also for the web browser.

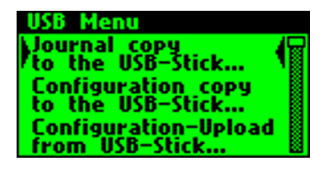

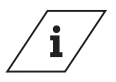

# **Info!**

The USB menu is not visible in normal mode. The menu is automatically activated when a USB memory stick is connected to the KHS Mini Control System MASTER 2.1.

- Max. storage capacity of the USB stick 16 GB
- File system FAT32

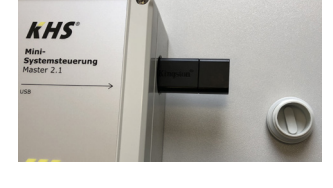

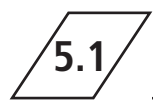

# **5.1 Copy logbook to USB stick**

When this menu item is selected, all saved events are stored on the USB stick as a CSV file.

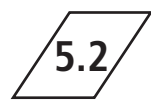

# **5.2 Copy flushing log to USB stick**

When this menu item is selected, all saved flushing processes are stored on the USB stick as a CSV file.

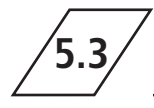

**5.3 Copy configuration to USB stick**

When this menu item is selected, all settings are stored on the USB stick as a CFG file.

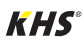

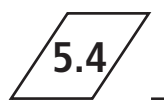

# **5.4 Read configuration from USB stick**

When this menu item is selected, a configuration is read from the USB stick as a CFG file and written to the controllers.

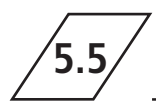

# **5.5 Copy data log to USB stick**

If the "Datalogging" mode is activated, the measured values are copied to the USB stick when this menu item is selected.

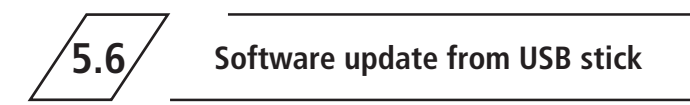

When this menu item is selected, a software update is carried out on the system control with the UPE file on the USB stick.

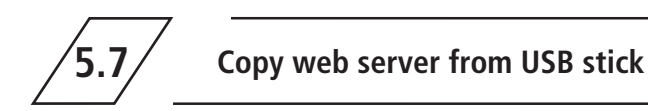

When this menu item is selected, the web server is updated with the "KHS Webserver" folder on the USB stick.

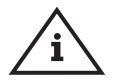

#### **Note!**

After an update, the software version must be adjusted and a function check carried out on each system control and hygiene flushing box.

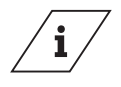

#### **Info!**

You can find the current software version at kemper-group.com/de/geschaeftsbereiche/gebaeudetechnik/service/ downloads/

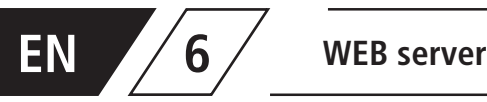

The KHS Mini Control System MASTER 2.1 is a web-based Control System. Using a web browser, basic settings, configurations and changes can be carried out easily.

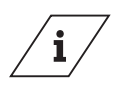

**Note!**

Chapter 6 concerns only the web server interface. You can find the complete operating instructions on the web browser with the button  $\bullet$  and Downloads, or through the Service/ Download section of our website, www.kemper-group.com.

To use the web server, the following minimum system requirements must be met:

- Java script must be activated
- Mozilla Firefox Version 22.0.1 or higher
- Google Chrome Version 31.0 or higher
- Windows Explorer Version 10.0 or higher
- or an alternative browser Safari, etc.

Please note Chapter 3.1.2.8 and make sure you know which network settings of the Control System are stored.

# **6.1 Basic menu operation and functions**

The WEB server is subdivided into five menu items. They can be selected through the tabs shown in Fig. 6.1.1. In the individual menu interfaces, you can make the basic settings, the configurations

and changes. Use the WRITE TO CONTROL button to save your parameters. If you do not want to store the changes in the system, use the DISCARD CHANGES button.

**SYSTEM SETTINGS HARDWARE SETUP** OPERATING MODES OVERVIEW **DATA TRANSFER** 

Ill. 6.1.1: Menu tab of the web browser

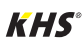

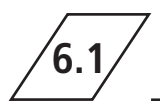

# **6.1 Basic menu operation and functions**

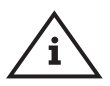

#### **Note!**

The web server interface can also be used with a tablet PC or a mobile phone. Here, the input interfaces are changed slightly. When using with a mobile phone, the menu tabs can be seen over the button (see below). The modes of functioning of the individual menu interfaces remain unchanged; merely the graphics of the components are not displayed.

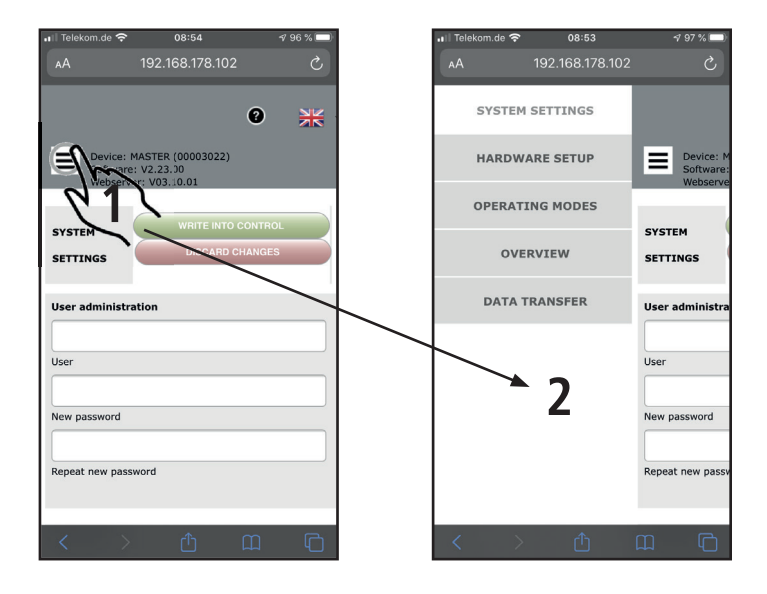

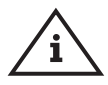

#### **Note!**

The username "KHS" and password "0000" is the factory default.

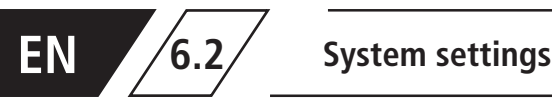

In the "SYSTEM SETTINGS" menu interface you can make settings for user data, date/time,

network, external switch function and other settings.

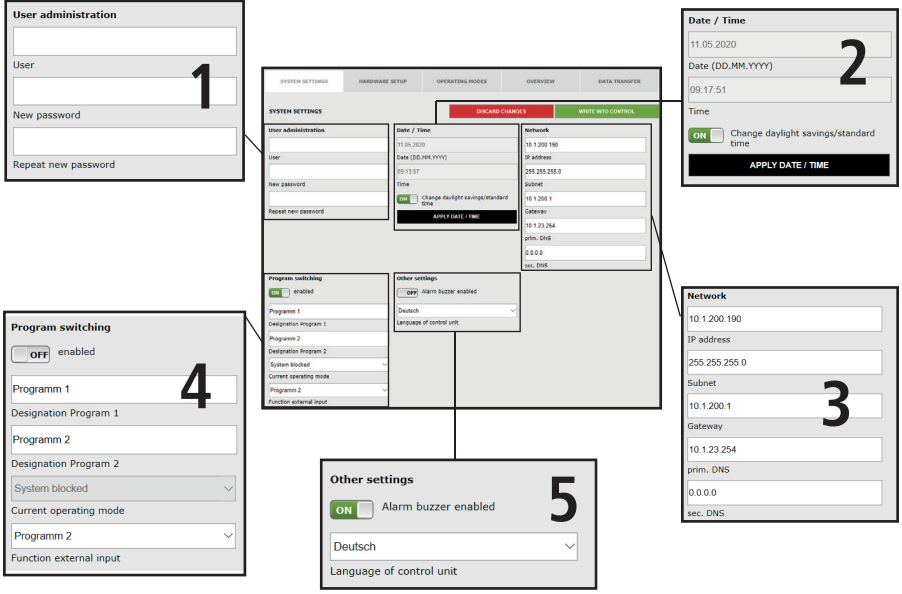

## **User data**

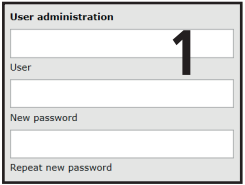

To create a user for the web server of your KHS Mini Control System, choose a user name and a suitable password. To save the settings, click the WRITE TO CONTROL button. After the settings have been saved, you must identify yourself every time the web browser is started. To do this, enter the user name you have just chosen and the relevant password in the input dialogue that then opens, as shown in Fig. 6.2.1. Use by several users is not possible.

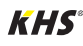

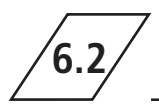

# **6.2 System settings**

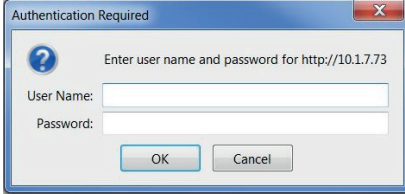

Abbildung 6.2.1: Eingabedialog Authentifizierung

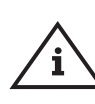

**Note!** The username "KHS" and password "0000"is the factory default.

## **Date / Time**

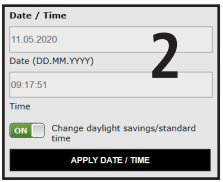

The current time and current date of the KHS Mini Control System -MASTER 2.1- are displayed in the grey boxes. To set the Control System time, click the **APPLY DATE/TIME** button. This causes the Control System to apply the date and time settings of your PC, for example. The KHS Mini Control System -MASTER 2.1- can switch automatically between daylight saving and standard time. If you want this setting, just click the  $\frac{6N}{2}$  button. If the button is showing  $\Box$  or the switchover between daylight-saving and standard time is not automatic.

## **Network**

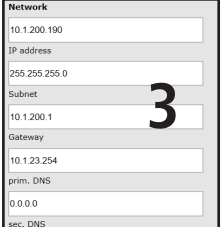

To establish a connection between the PC and the KHS Mini Control System -MASTER 2.1- using a web browser, the required network configurations can be entered in the boxes IP address, Subnet, Gateway, prim. DNS and sec. DNS.

#### **Note!**

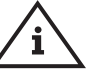

 You can obtain the appropriate parameters for integration into your network from your system administrator

The following parameters are configured as factory defaults:

- **D** IP-address: 10.1.23.150
- Subnet: 255.255.255.0
- Gateway: 10.1.23.254

The network settings can only be loaded when the configuration is loaded using a USB stick. They are not imported when the configuration is loaded using the web server.

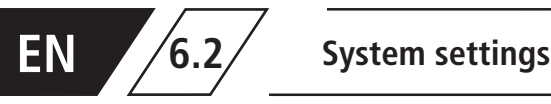

## **Program switch**

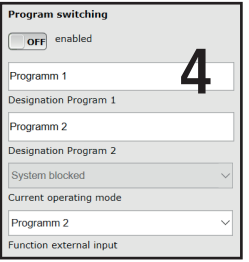

With the KHS Mini Control System -MASTER 2.1- it is possible to switch between two flushing programs. The programs can be configured in the Operating modes menu interface and the individual Control System can be added (see Chapter 6.2). If the button for the program switchover is set to  $\Box$ <sup>ore</sup>, the external program switching is deactivated. If the button for the program switchover is set to  $\bullet$ , the external program switching is active. The names of the flushing programs can be changed with an entry in the related box. Use the "Current operating mode" drop-down list to manually switch the flushing programs in the web server and to block them for maintenance purposes. Use the "External input" drop-down list to set the operating mode of the external input.

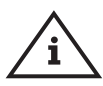

#### **Note Maintenance!**

The two flushing programs mentioned above can be switched using the web browser and can be blocked for maintenance purposes.

## **Other settings**

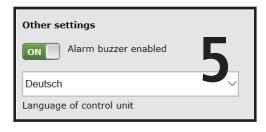

The KHS Mini Control System -MASTER 2.1- can activate an internal buzzer in case of faults. If the related button displays  $\bullet$ , the alarm buzzer is activated. If the related button displays  $\Box$ org, the alarm buzzer is not activated. Using the drop-down menu you can also customise the language setting of the control.

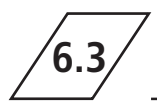

**6.3 Device settings**

In the "DEVICE SETTINGS" menu interface, the individual KHS Mini Control System with integrated actuators and sensors are logically linked to each other.

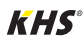

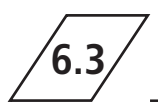

# **6.3 Device settings**

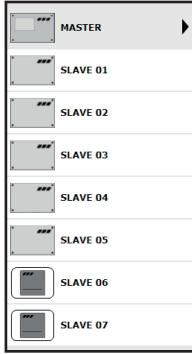

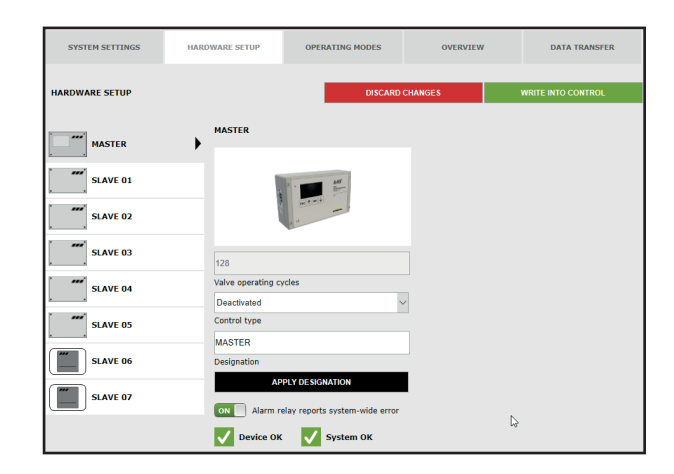

## **Selection interface**

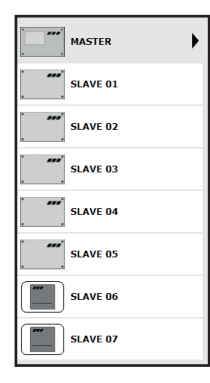

#### **Input box**

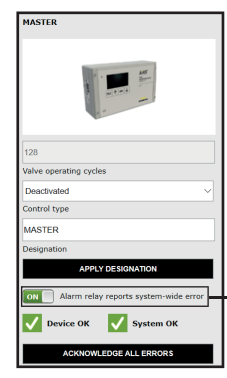

The "DEVICE SETTINGS" menu interface is a dynamic interface. The selection interface of the installed KHS Mini Control System are shown on the left-hand side. Click on the desired KHS Mini Control System to open the relevant input box.

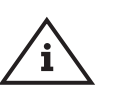

#### **Note!**

The changes must be written into the control after every change in the input box. If another KHS Mini Control System is selected immediately after a change in the selection interface, the changes are automatically discarded.

If a KHS Mini Control System is selected in the selection interface, the input box appears on the right-hand side. Use this box to allocate the related actuators and sensors to the KHS Mini-Control System. If an error occurs in the Control System, it can be reported across the entire system. To do this, set the button to  $\bullet$  . The remaining input options of the input box are explained in the following.

ON Alarm relay reports system-wide error

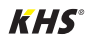

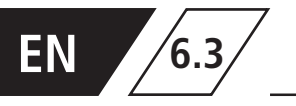

# **EN 6.3 Device settings - Adding devices**

## **Configuration B valve**

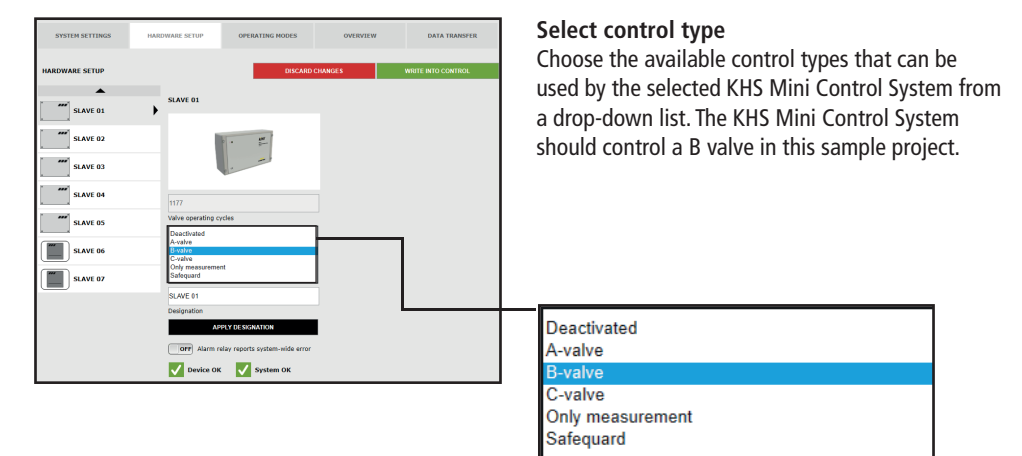

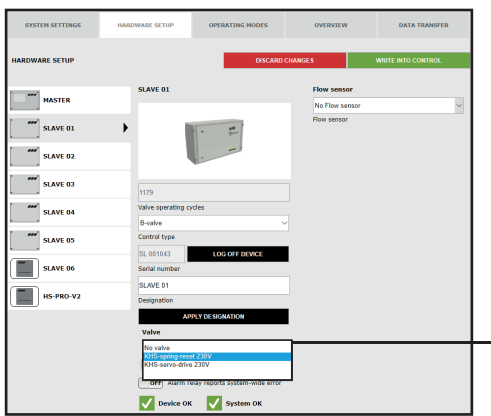

#### **Select valve**

The possible valves are selected from a drop-down list. In this sample project, the KHS Mini Control System should actuate a KHS VAV maximum flow isolating ball valve with spring reset and servo drive.

No valve KHS-spring-reset 230V KHS-servo-drive 230V

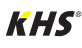

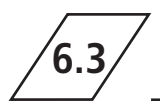

# **6.3 Device settings - Adding devices**

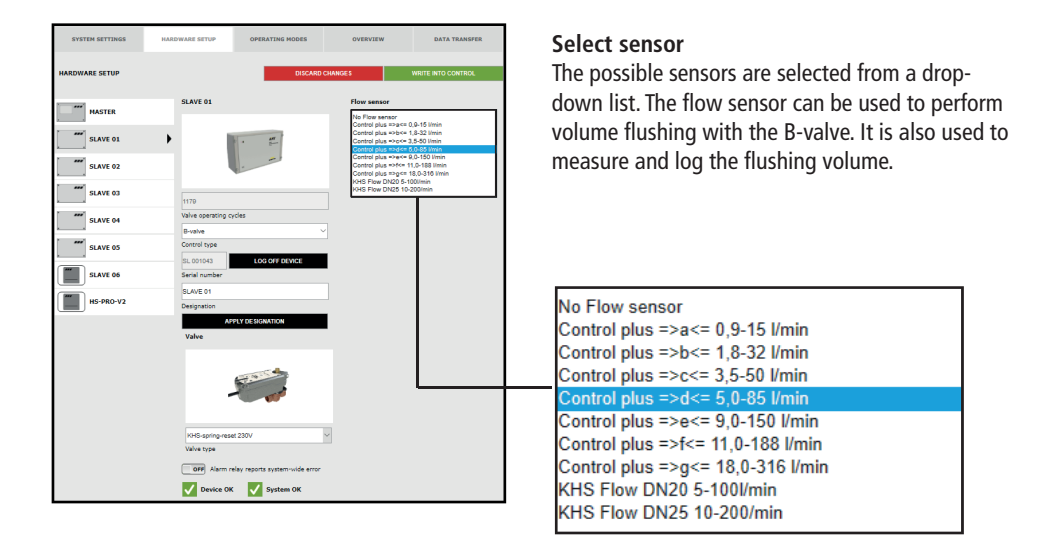

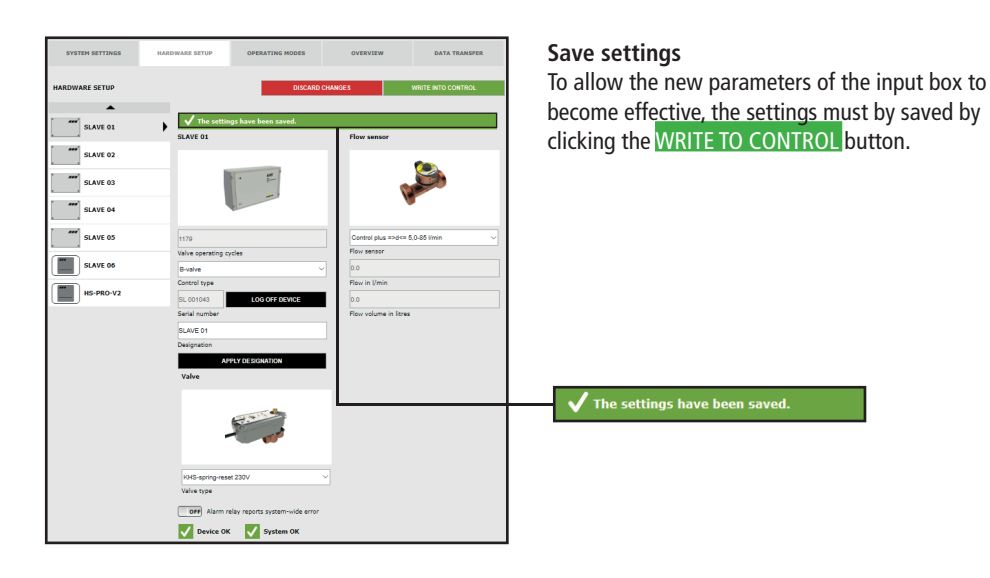

## Configuring the A-valve for A/B flushing technology

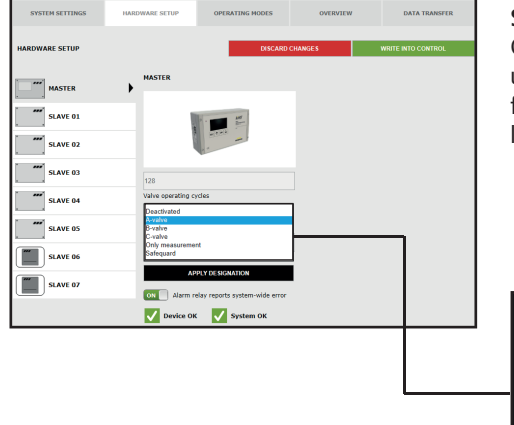

#### **Select control type**

Choose the available control types that can be used by the selected KHS Mini Control System from a drop-down list. Select an A-valve from the list for A/B flushing technology.

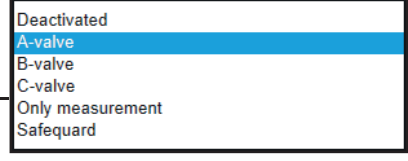

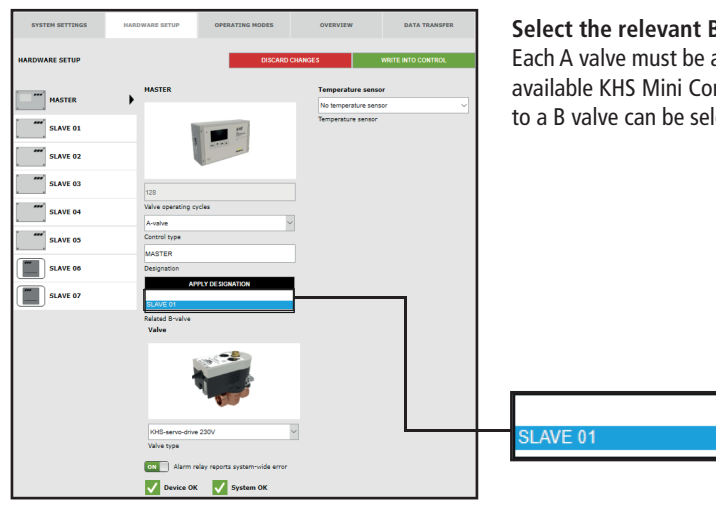

#### **Select the relevant B valve**

Each A valve must be assigned to a B valve. The available KHS Mini Control System that are linked to a B valve can be selected from a drop-down list.

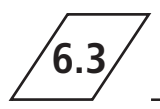

# **6.3 Device settings - Adding devices**

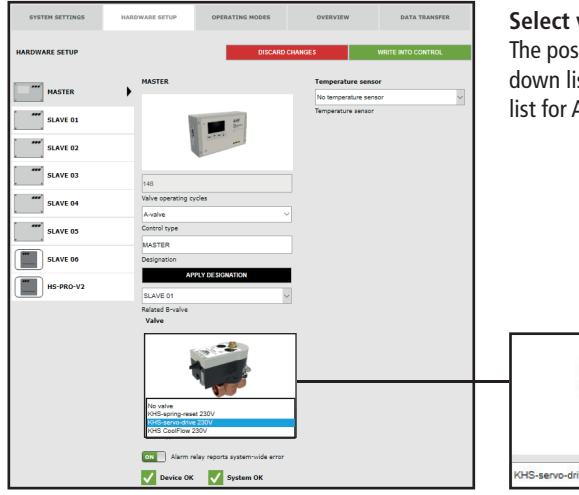

#### valve type

sible valve types are selected from a dropst. Select the KHS actuator 230V from the A/B flushing technology.

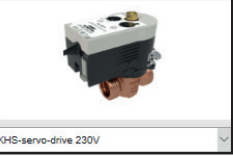

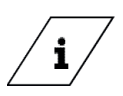

## **Info!**

An explanation of the valve technology can be found in chapter 10.

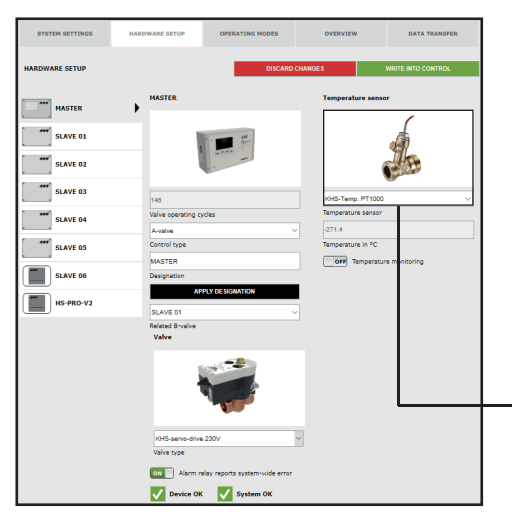

#### **Select sensor**

The possible sensors are selected from a dropdown list. The A/B flushing technology will be temperature controlled in the sample project given. The temperature will be measured with the KHS Temp. PT1000 sensor.

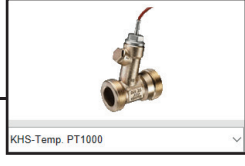

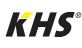

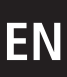

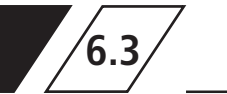

# **EN 6.3 Device settings - Adding devices**

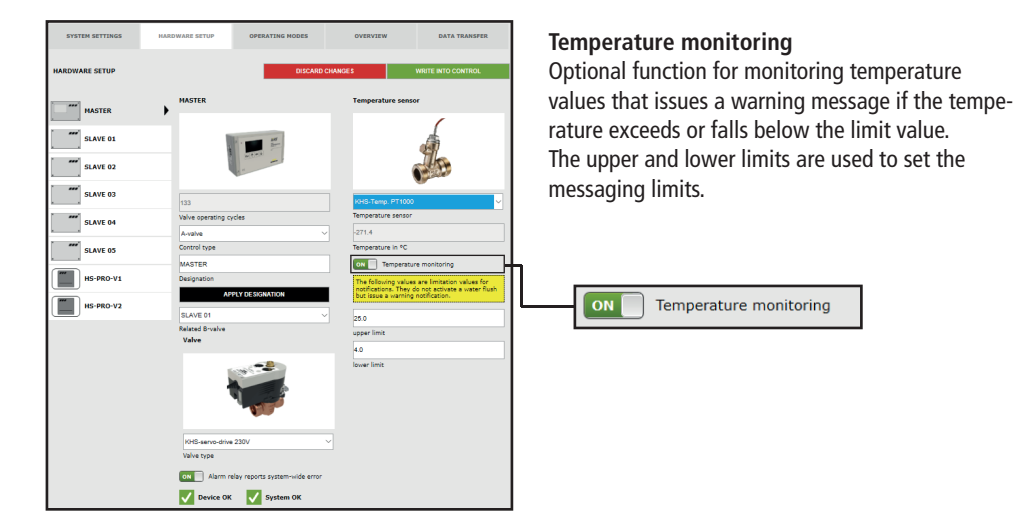

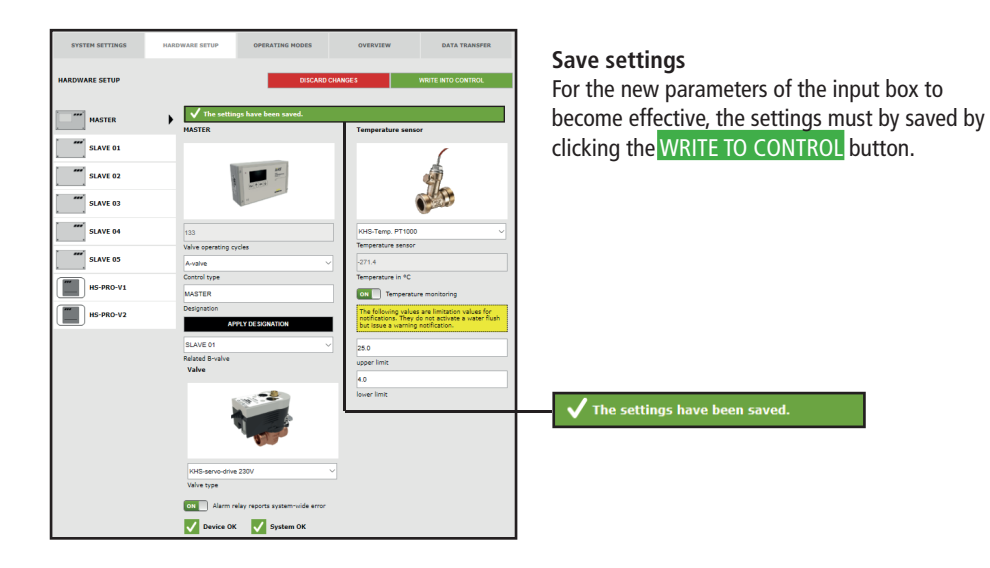

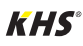

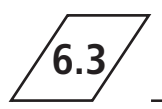

### **Configuring the A-valve for CoolFlow cold water circulation**

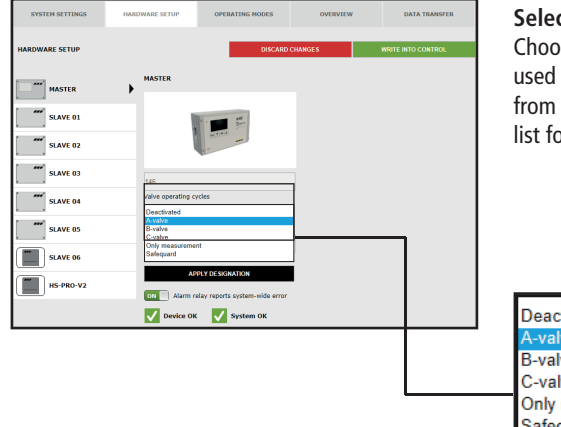

#### **Select control type**

Choose the available control types that can be used by the selected KHS Mini Control System from a drop-down list. Select an A-valve from the list for CoolFlow cold water circulation.

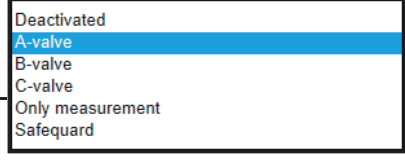

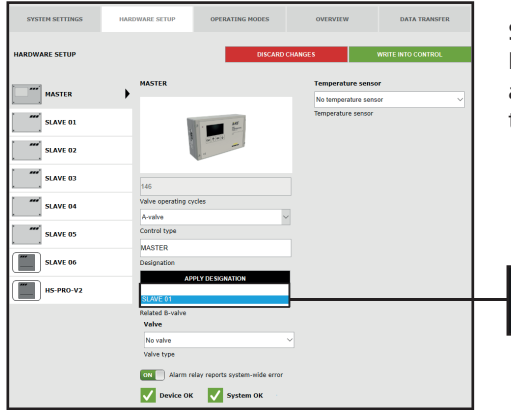

#### **Select the relevant B valve**

Each A valve must be assigned to a B valve. The available KHS Mini Control System that are linked to a B valve can be selected from a drop-down list.

**SLAVE 01** 

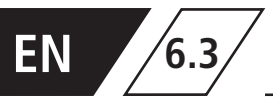

# **EN 6.3 Device settings - Adding devices**

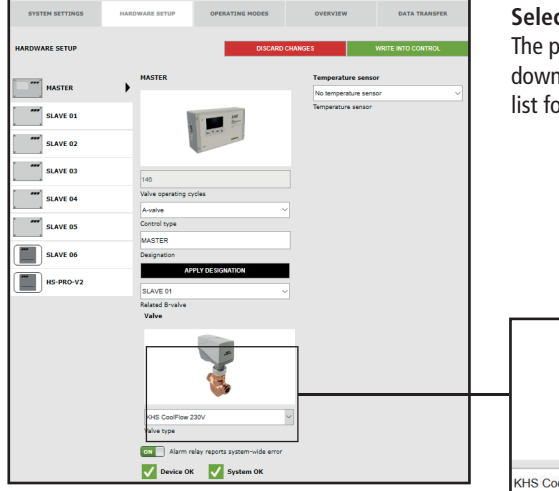

#### **Select valve type**

The possible valve types are selected from a dropdown list. Select the KHS actuator 230V from the list for a CoolFlow cold water circulation.

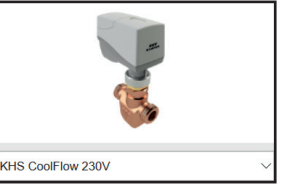

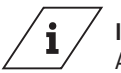

## **Info!**

An explanation of the valve technology can be found in chapter 10.

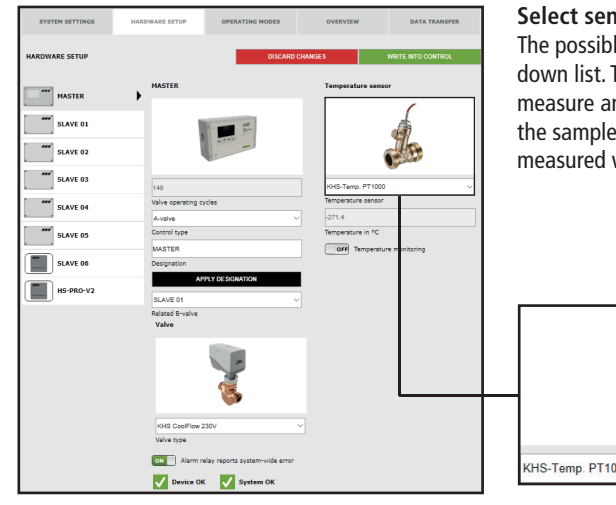

#### **Select sensor**

The possible sensors are selected from a dropdown list. The CoolFlow cold water circulation will measure and log the cold water temperatures in the sample project given. The temperature will be measured with the KHS Temp. PT1000 sensor.

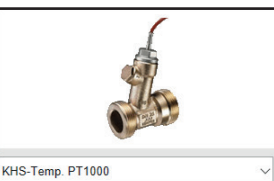

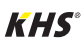

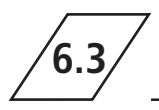

# **6.3 Device settings - Adding devices**

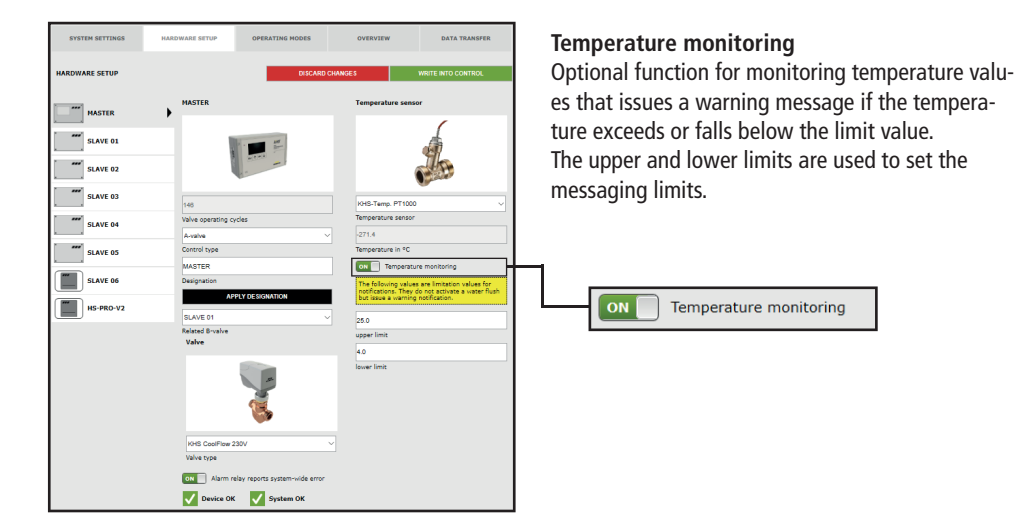

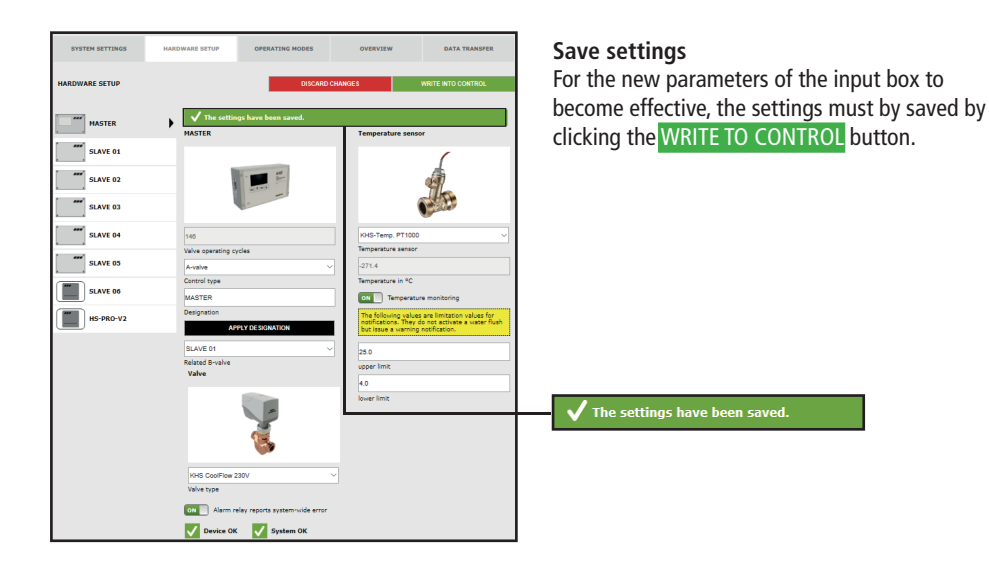

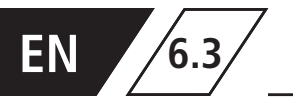

# **EN 6.3 Device settings - Adding devices**

### **Configuration of the C valve**

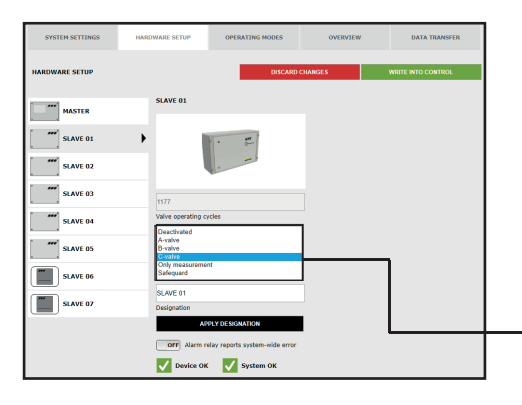

#### **Select control type**

Choose the available control types that can be used by the selected KHS Mini Control System from a drop-down list. The KHS Mini Control System should actuate a C valve in this sample project.

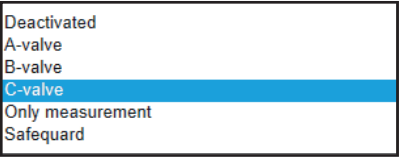

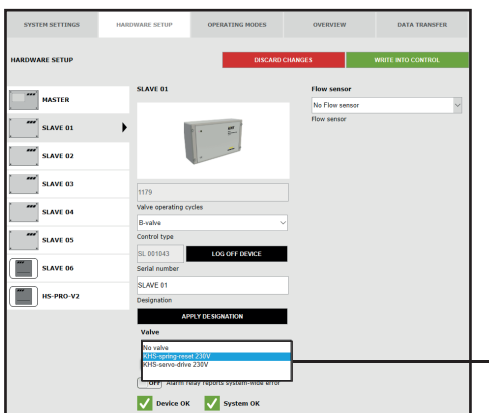

#### **Select valve**

The possible valves are selected from a drop-down list. In this sample project, the KHS Mini Control System should actuate a KHS VAV maximum flow isolating ball valve with spring reset and servo drive.

No valve KHS-spring-reset 230V KHS-servo-drive 230V

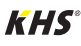

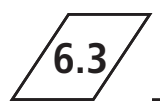

# **6.3 Device settings - Adding devices**

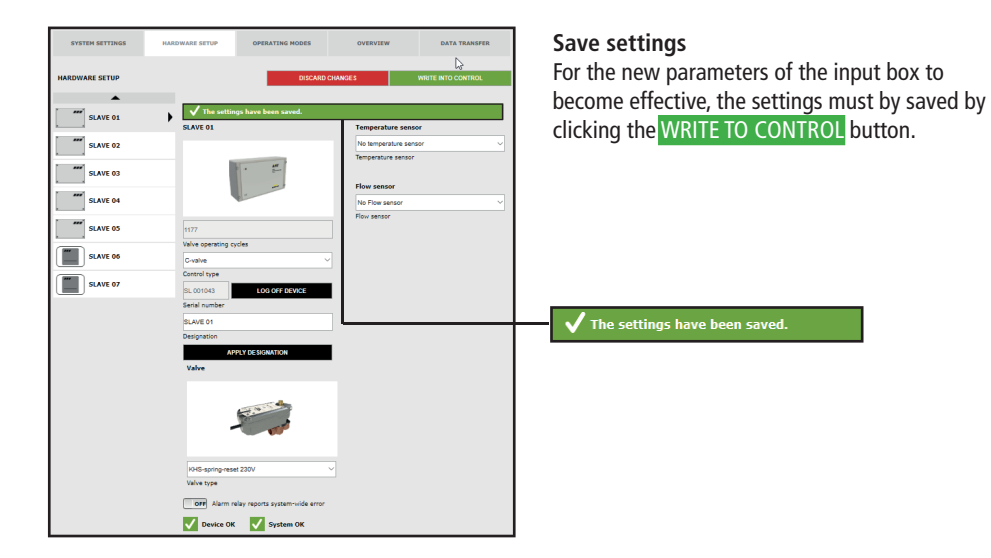

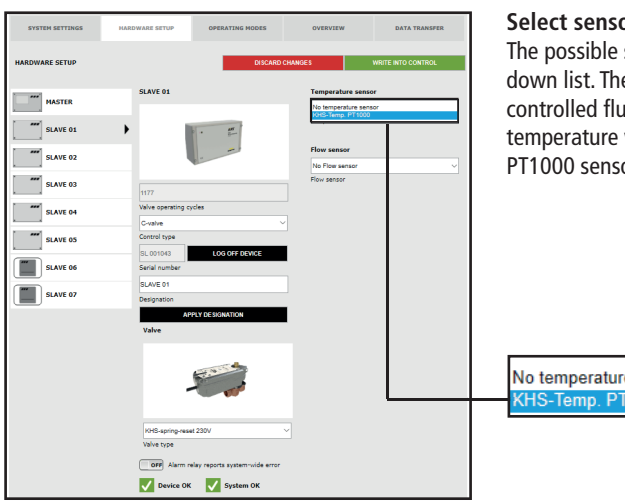

#### **Select sensor**

The possible sensors are selected from a dropdown list. The C-valve will perform temperaturecontrolled flushing in the sample project given. The temperature will be measured with the KHS Temp. PT1000 sensor.

No temperature sensor KHS-Temp. PT1000

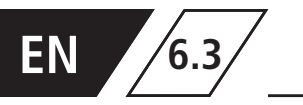

# **EN 6.3 Device settings - Adding devices**

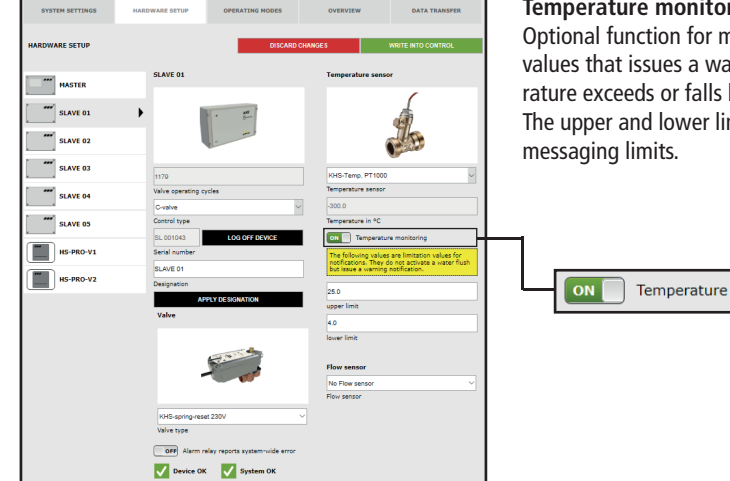

#### ring

nonitoring temperature arning message if the tempebelow the limit value. mits are used to set the

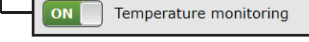

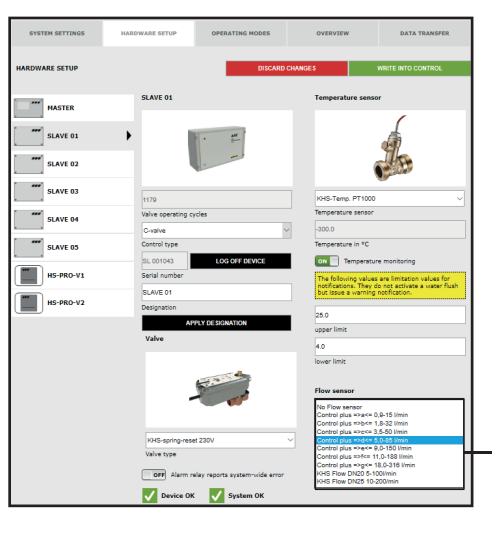

#### **Select sensor**

The possible sensors are selected from a dropdown list. The flow sensor can be used to perform volume flushing with the C-valve. It is also used to measure and log the flushing volume.

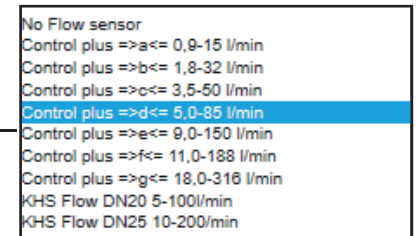

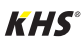

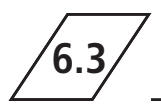

# **6.3 Device settings - Adding devices**

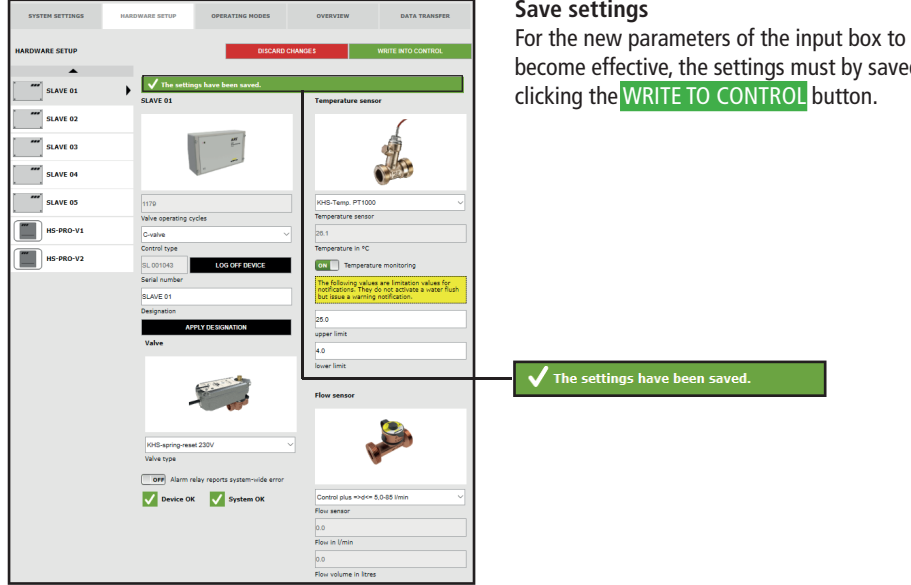

.<br>ust by saved by button.

## **Configuration of the safety device**

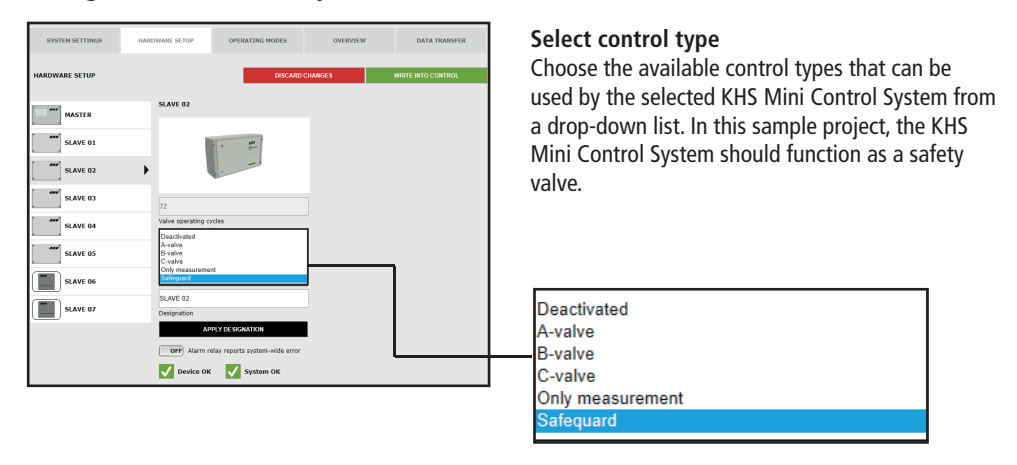

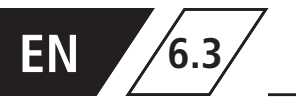

# **EN 6.3 Device settings - Adding devices**

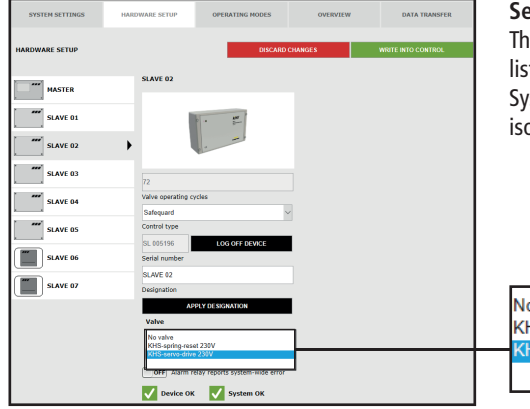

#### **Select valve**

The possible valves are selected from a drop-down list. In this sample project, the KHS Mini Control System should actuate a KHS VAV maximum flow isolating ball valve with servo drive.

No valve KHS-spring-reset 230V KHS-servo-drive 230V

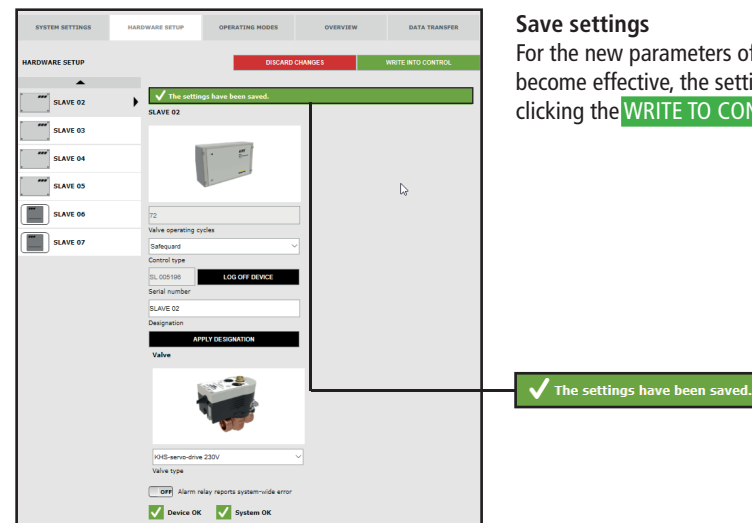

For the new parameters of the input box to become effective, the settings must by saved by clicking the WRITE TO CONTROL button.

144 /265 – K410068602008-00 / 10.2023 – **© www.kemper-group.com** 

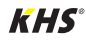
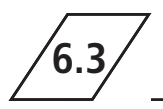

#### **Configuration of measurement**

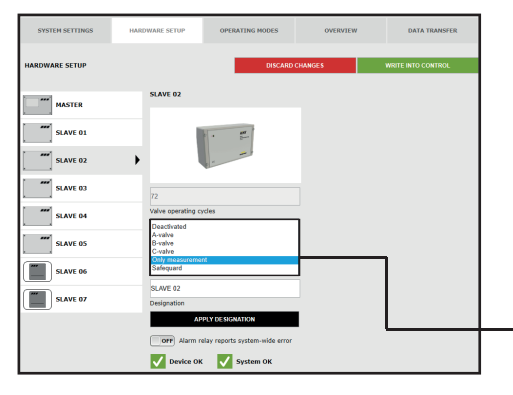

#### **Select control type**

Choose the available control types that can be used by the selected KHS Mini Control System from a drop-down list. The KHS Mini Control System -SLAVE- in this example should act as a measurement SLAVE.

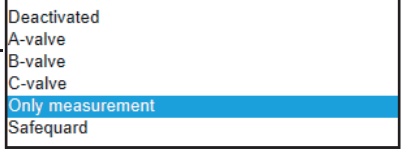

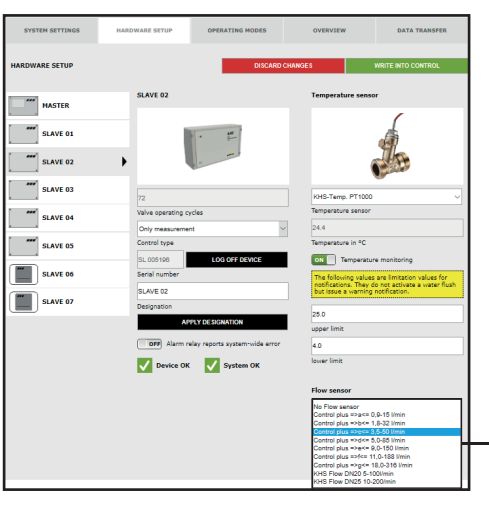

#### **Select sensor**

The possible sensors are selected from a dropdown list. A flow sensor must be assigned to the KHS Mini Control System -SLAVE-.

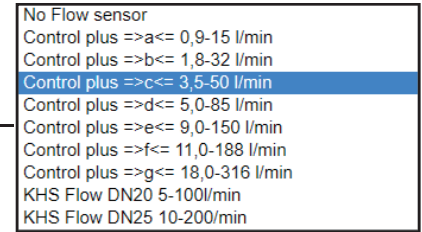

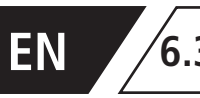

## **EN 6.3 Device settings - Adding devices**

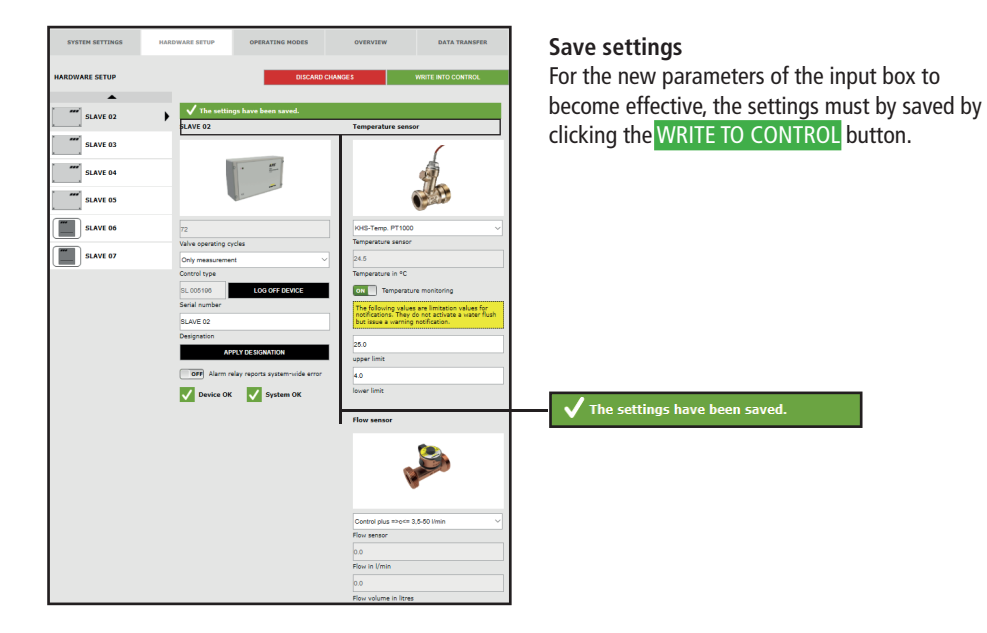

#### **Configuring the Hygiene Flush Box**

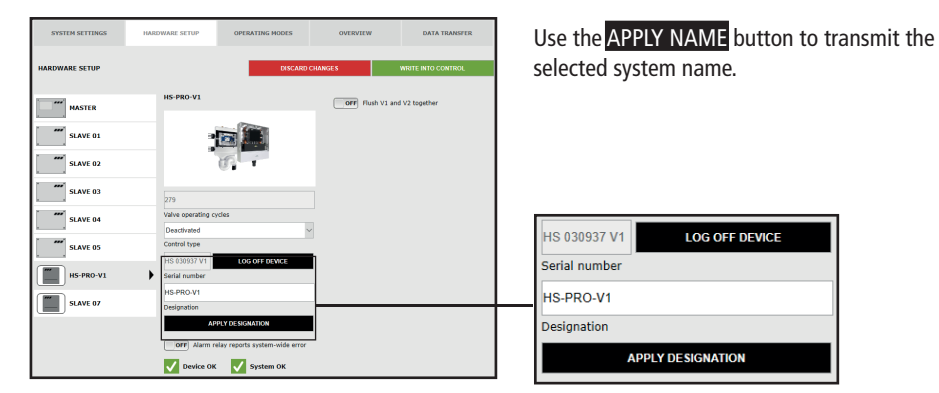

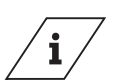

**Info!** Valve of the KHS HS 2 hygiene flushing box  $(V2=left; V1=right)$ Valve of the KHS Flush Box PRO (V2=right; V1=left)

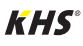

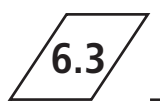

### **6.3 Device settings - Adding devices**

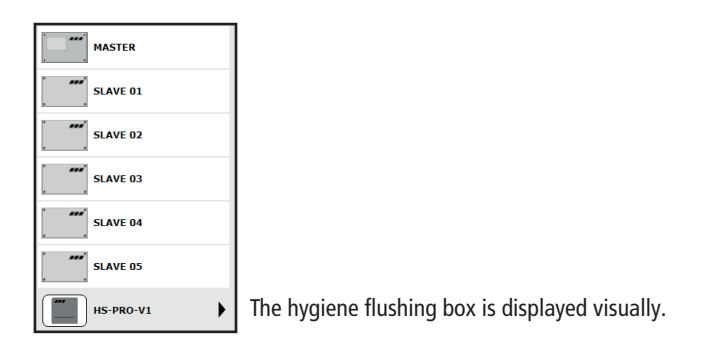

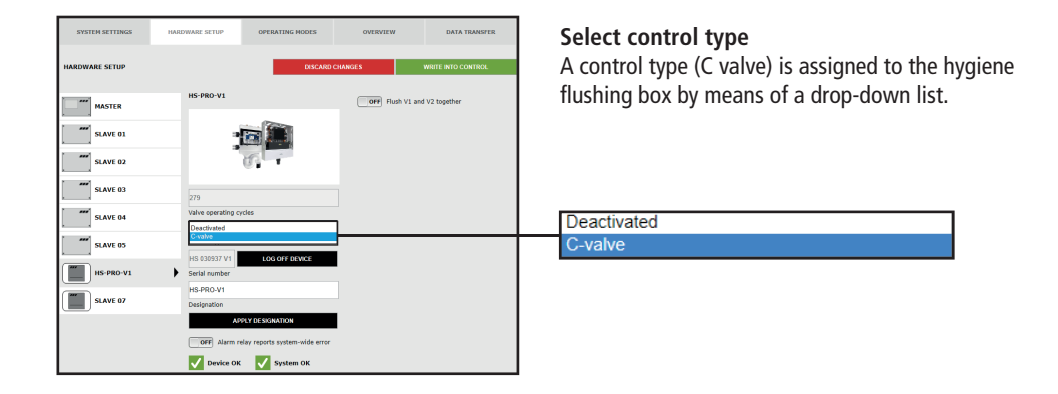

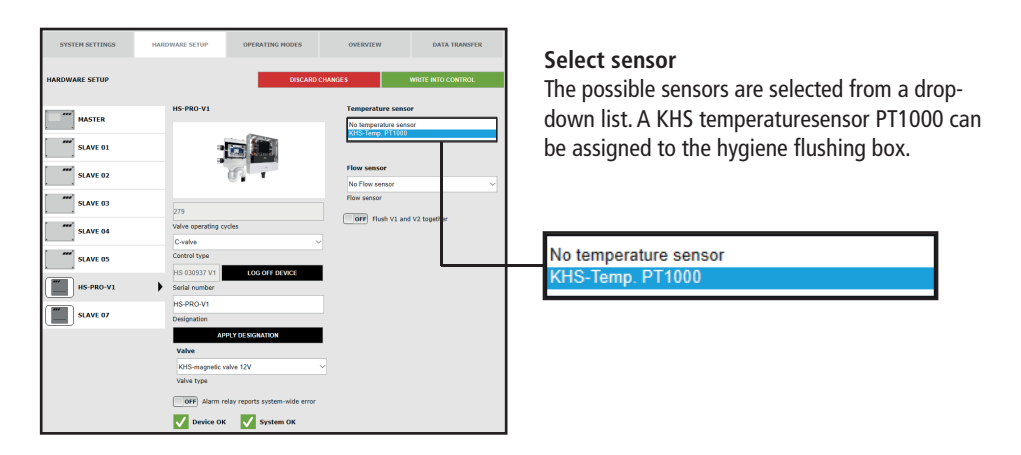

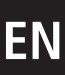

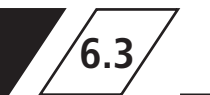

### **EN 6.3 Device settings - Adding devices**

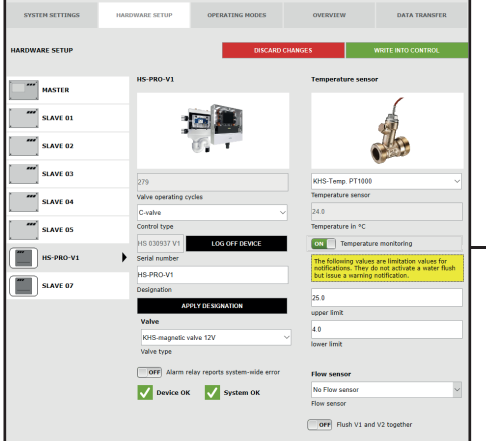

#### **Temperature monitoring**

Optional function for monitoring temperature values that issues a warning message if the temperature exceeds or falls below the limit value. The upper and lower limits are used to set the messaging limits.

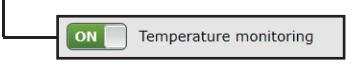

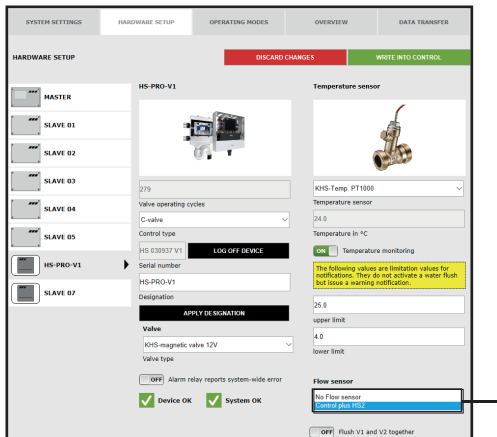

#### **Select sensor**

An internal volume flow sensor can be added to the hygiene flushing box by means of a drop-down list.

No Flow sensor **Control plus HS2** 

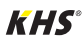

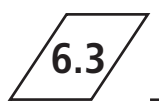

### **6.3 Device settings - Adding devices**

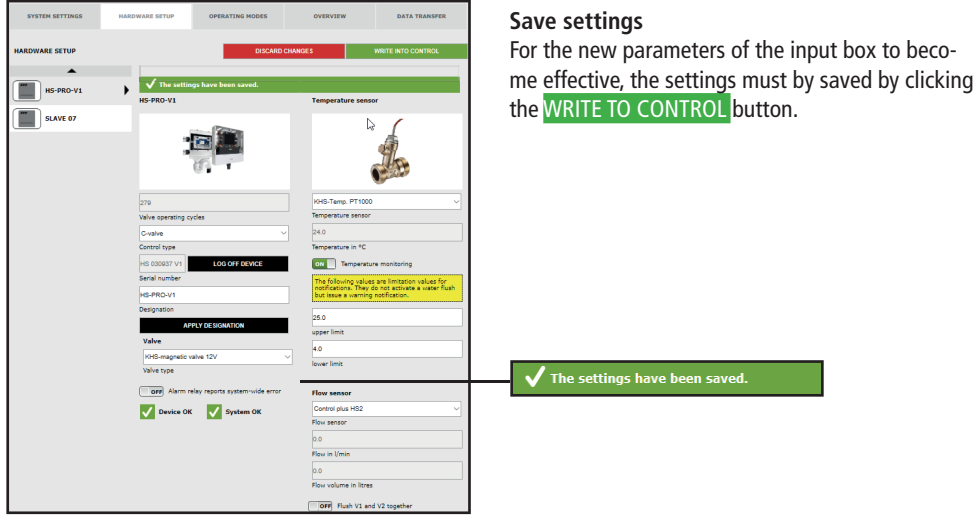

## **6.4 Operating modes**

In the "OPERATING MODES" menu interface, the control-specific TIMERS (programs) are configured for the KHS Mini Control System. Depending on the control type, a TIMER defines flushing times, measurement intervals, backup times, routine intervals, temperature flushing, etc.

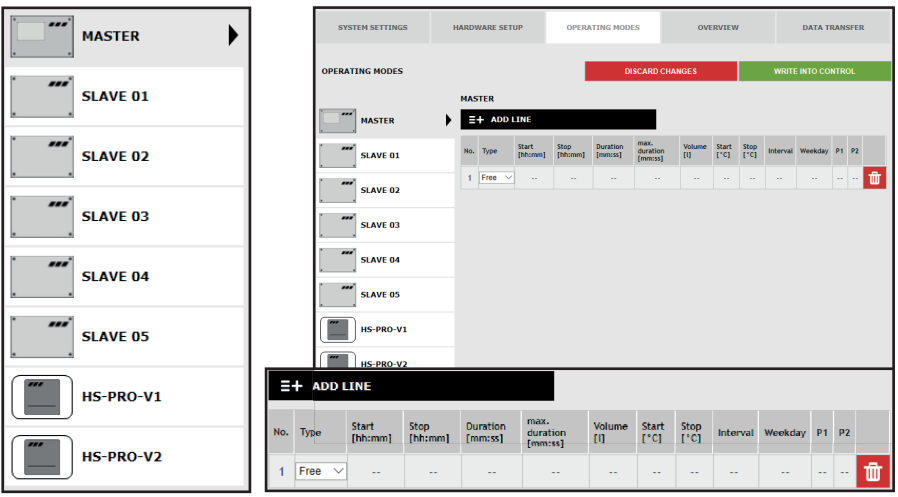

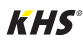

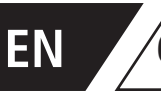

### **EN 6.4 Operating modes**

#### **Selection interface**

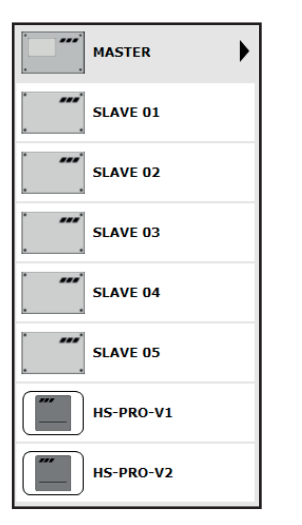

In the "OPERATING MODES" menu interface, you will find the selection interface of the added KHS Mini Control System on the left-hand side. Click the desired KHS Mini Control System to open the input box.

# **Note!**

The changes must be written into the control after every change in the input box. If another KHS Mini Control System is selected immediately after a change in the selection interface, the changes are discarded.

### **Input box**

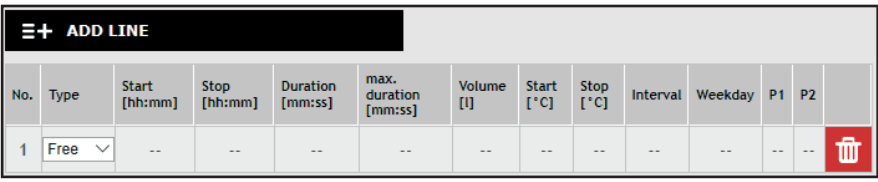

If a KHS Mini Control System is selected in the selection interface, the relevant input box appears on the right-hand side. Click the ADD LINE button to add up to 16 lines to the TIMER. Press the button to delete the line in question from the

TIMER. Click the RESORT TIMER button to delete all deactivated lines and to push empty lines to the back. The remaining input options in the lines are explained below.

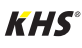

### **6.4 Operating modes**

#### **Note!**

To simplify configuration and to quarantee correct installation, fill in the system commissioning overview of the KHS Mini Control System (see https://www.kemper-group.com/oc/business-units/building-technology/service/downloads/) before making the settings. It is mandatory to fill in the form to be able to take advantage of the optional factory support.

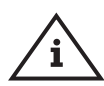

#### **Note!**

The selected times and temperatures serve as examples. The values must always be set for each building and for each type of use and medium so that representative measurement values are generated and intended use is maintained for the system.

### Configuring Time flushing on A-valve for KHS actuator 230V / KHS CoolFlow 230V

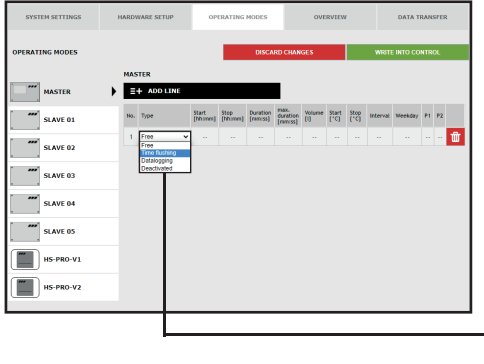

#### **Select type**

After a line has been added using ADD LINE, the line type is selected. The KHS Mini Control System in this sample project is connected to an A valve. To time control the water exchange, the "Time flushing" line type must be selected from a dropdown list.

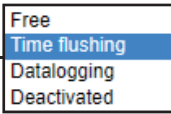

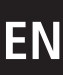

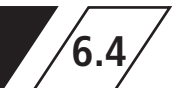

## **EN 6.4 Operating modes**

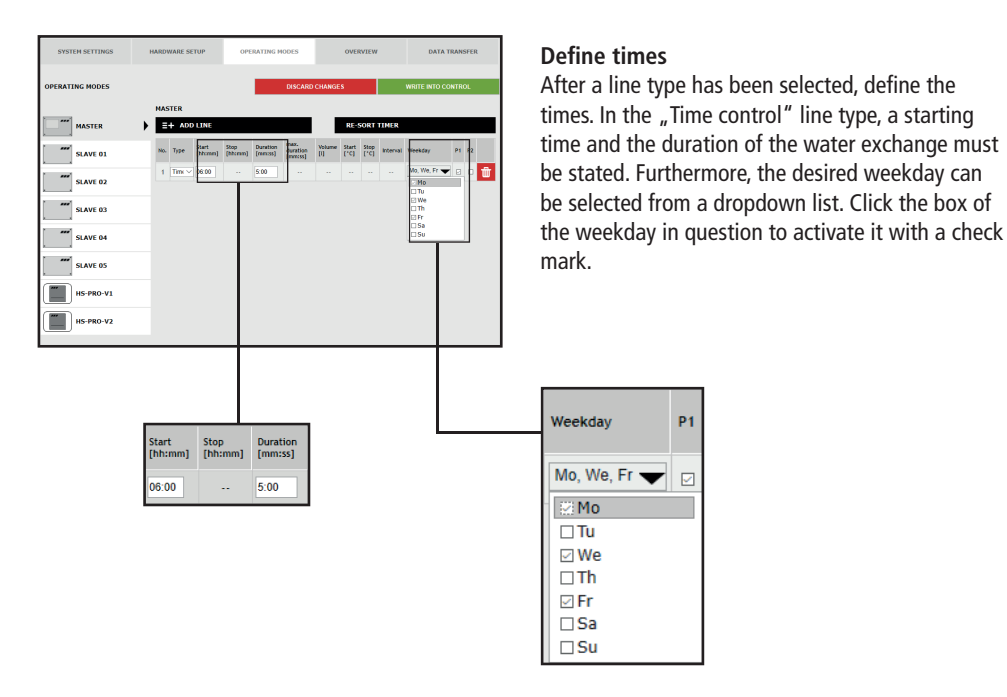

#### **MASTER THE MASTER**  $\sqrt{N}$  $\equiv +$  ADD LINE **DE-SORT THE** SLAVE 01 No. Type ... **Start ... Stop Duration that.**<br>[Mcram] [Mcram] [mrecas] [mrecas] <sup>new</sup> SLAVE 02 le Time flux  $\sim$  06.00 5.00 <sup>nar</sub><sup>2</sup> SLAVE 03</sup> **SLAVE 04** "" SLAVE OS **MEDITES-PRO-V1**  $\mathbf{H}$  HS-PRO-V2

#### **Save settings**

For the new parameters of the input box to become effective, the settings must by saved by clicking the WRITE TO CONTROL button.

The settings have been saved.

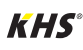

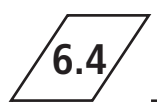

### **6.4 Operating modes**

#### **OPERATING MODE**  $\blacktriangleright$   $\equiv$  + ADD  $\frac{1}{2}$  MASTER Start Stop Duration max.<br>Ehherent Ehherent Emercial duration fill free free **SLAVE OF** 冊 **SLAVE OF** SLAVE 03 SLAVE 04 SLAVE 05  $\sqrt{\frac{m}{m}}$  HS-PRO-V1  $\sqrt{MS-PROV2}$ Free Time flushing Volume flushing Datalogging **Deactivated**

#### **Configuring Deactivated-mode on KHS CoolFlow valve as A-valve**

#### **Selecting line type**

After a line has been added using ADD LINE, the line type is selected. The KHS Mini Control System is connected to a KHS CoolFlow valve as A-valve in the sample project given. With the "Deactivated" operating mode, the valve can be closed and the cold water circulation deactivated in this flow path for a given time period (on a day-by-day basis). To do this, select the line type "Deactivated" from a drop-down list.

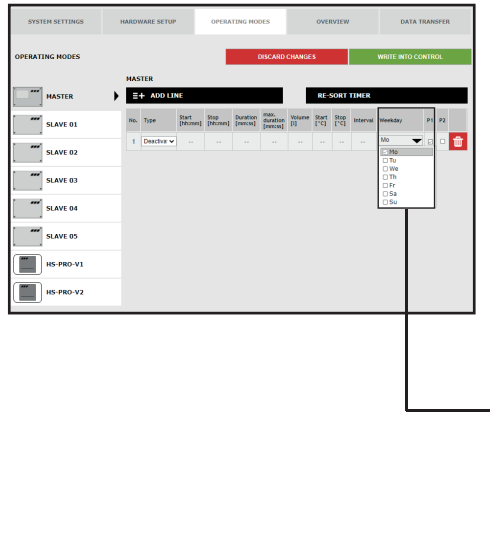

#### **Defining times**

Once a line type has been selected, define the times. With the "Deactivated" line type, the desired weekdays can be selected from a drop-down list. Click the box of the weekday in question to activate it with a check mark.

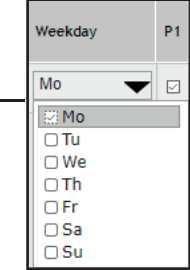

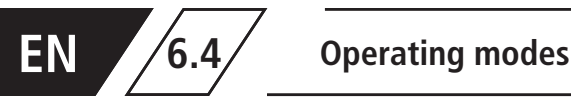

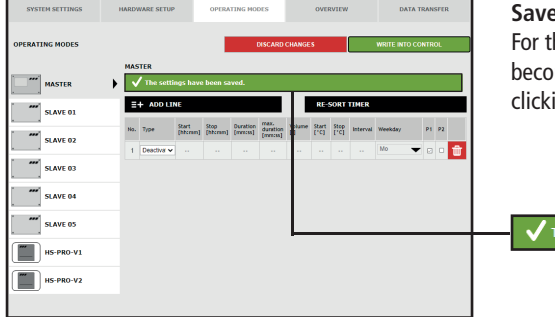

#### **Settings**

he new parameters of the input box to me effective, the settings must by saved by ing the WRITE TO CONTROL button.

he settings have been saved.

#### **Configuring Volume flushing on A-valve for KHS actuator 230V**

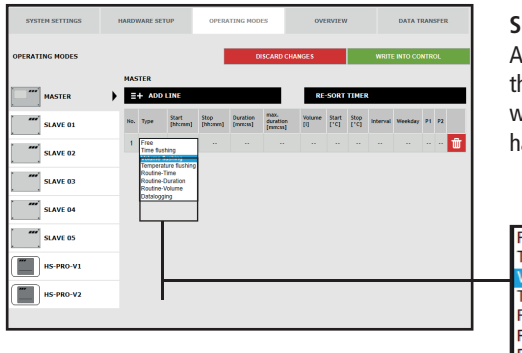

#### **Select type**

After a line has been added using ADD LINE , he line type is selected. To volume control the vater exchange, the "Volume flushing" line type as to be selected from a drop-down list.

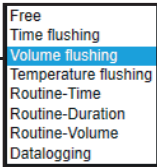

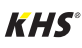

### **6.4 Operating modes**

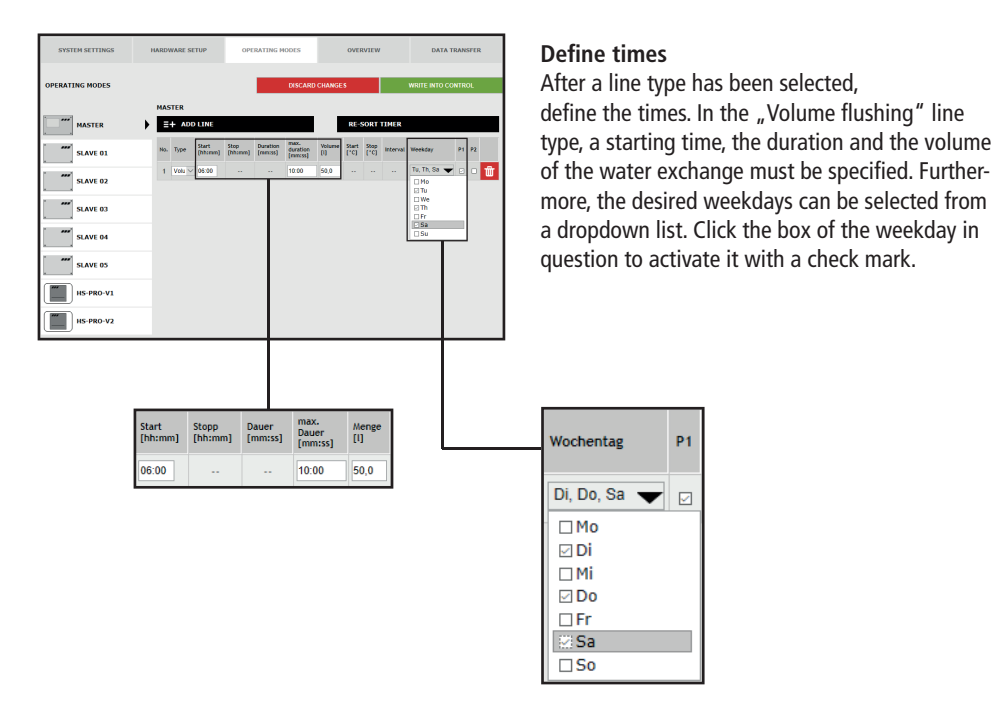

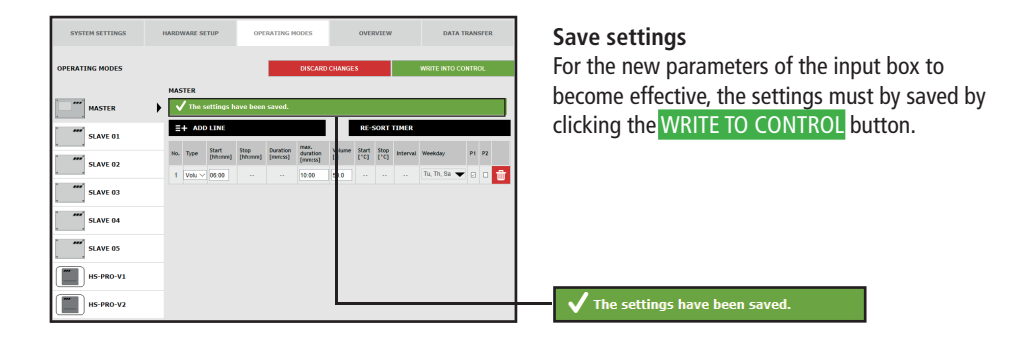

### **Configuring Temperature flushing on A-valve for KHS actuator 230V**

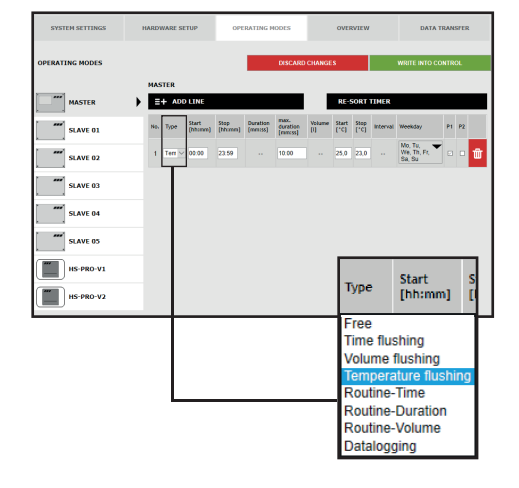

#### **Select type**

#### **(Temperature flushing)**

After a line has been added using ADD LINE, the line type is selected. The KHS Mini Control System in the sample project is linked to a temperature measurement valve. To temperature control the water exchange, the "Temperature flushing" line type has to be selected from a drop-down list.

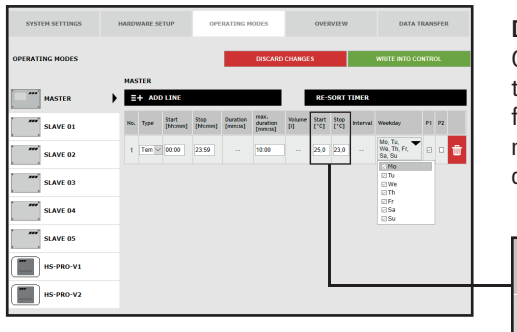

#### **Defining temperatures**

Once a line type has been selected, define the temperatures. With the "Temperature flushing" line type, a start/stop temperature must be given, together with the maximum duration of the water exchange.

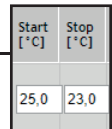

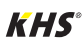

### **6.4 Operating modes**

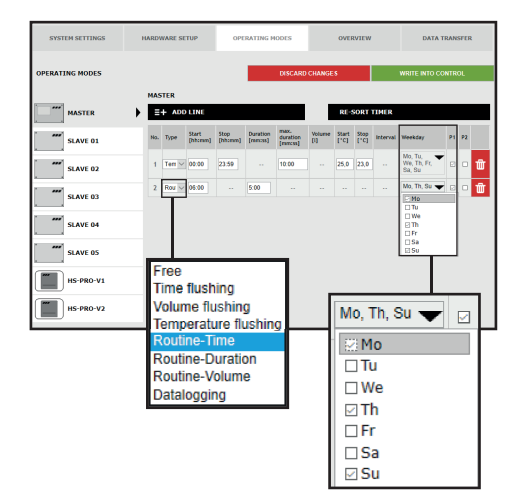

#### **Routine time**

In this sample project, it is cold water. The cold water temperature in winter could always be below the starting temperature. Nevertheless, to prevent stagnation, routine water exchanges can simulate operation for the intended purpose. The "Routine" line type can be selected from the drop-down list. The desired weekday can also be selected from a drop-down list. Click in the box of the weekday in question to activate it with a check mark.

#### **Routine time**

If there is no temperature flushing within 7 days, water exchange is guaranteed through the "Routine time" operating mode. In

#### **Routine duration**

If there is no temperature flushing within the configured interval, the water exchange is guaranteed through the "Routine duration" operating mode.

#### **Routine volume**

If there is no temperature flushing within the configured interval, the water exchange is guaranteed through the "Routine volume" operating mode. To accomplish this, the decisive interval (max. 168 h),

the "Routine time" operating mode, the starting time, the duration and the weekdays of the water exchange can be defined.

To accomplish that, the decisive interval (max. 168 h) and the duration of the water exchange can be stored in the "Routine duration" operating mode.

the volume and the maximum flushing time of the water exchange can be assigned to the "Routine volume" operating mode.

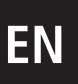

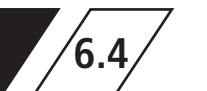

### **EN 6.4 Operating modes**

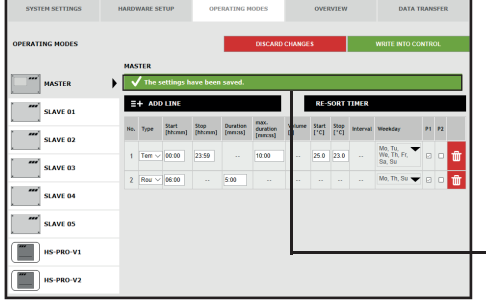

#### **Save settings**

The settings have been saved.

For the new parameters of the input box to become effective, the settings must by saved by clicking the WRITE TO CONTROL button.

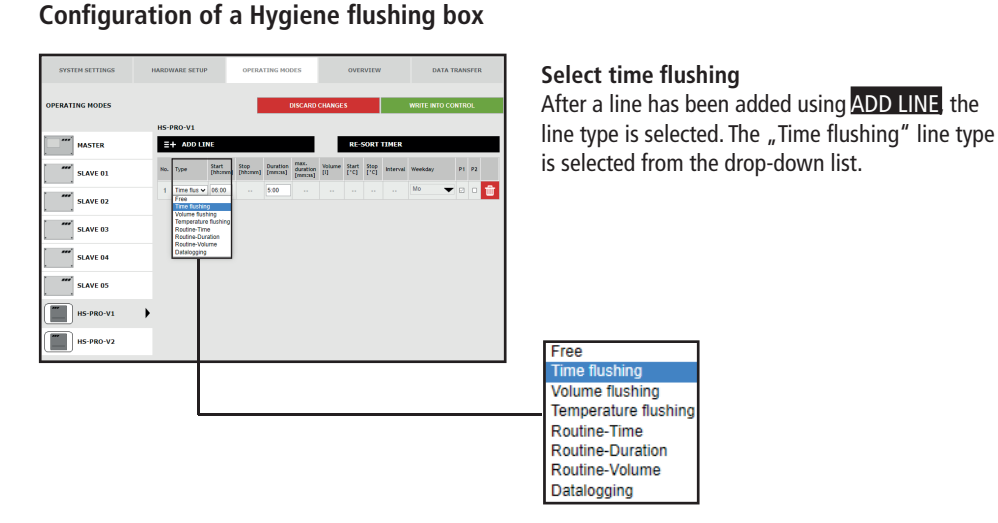

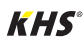

### **6.4 Operating modes**

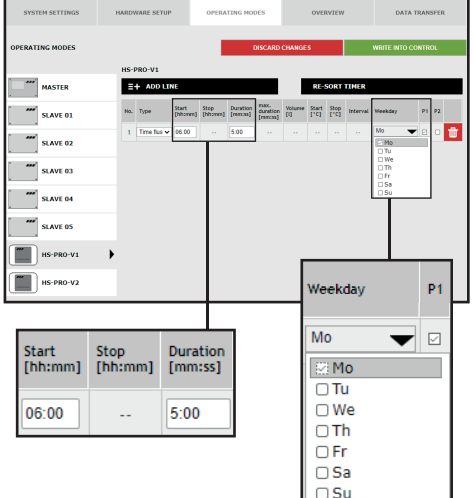

#### **Define times**

After a line type has been selected, define the times. In the  $\sqrt{n}$  Time flushing" line type, a starting time and the duration of the water exchange must be specified.

Furthermore, the desired weekdays can be selected from a dropdown list. Click the box of the weekday in question to activate it with a check mark.

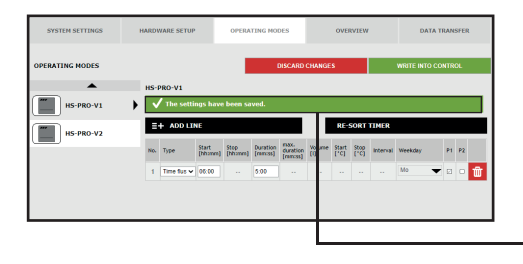

#### **Save settings**

For the new parameters of the input box to become effective, the settings must by saved by clicking the WRITE TO CONTROL button.

#### **Configuration of the safety device**

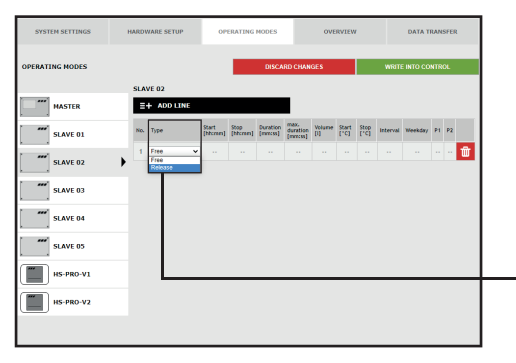

#### **Select type**

The settings have been saved.

After a line has been added using ADD LINE, the line type is selected.

The "Release" line type is selected from the dropdown list.

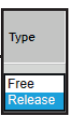

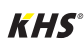

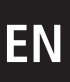

## **EN 6.4 Operating modes**

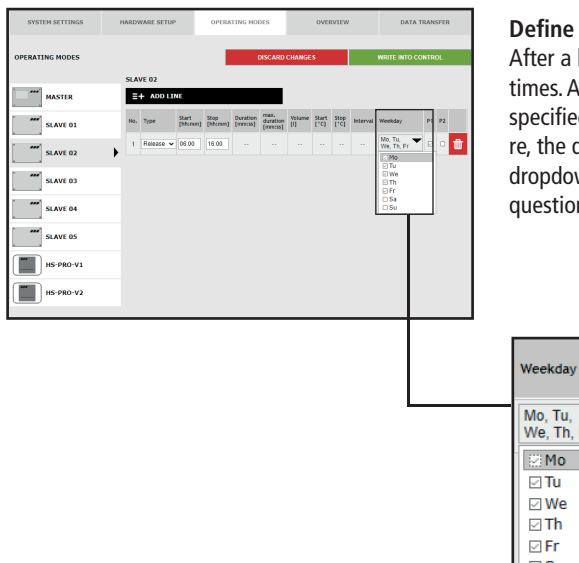

#### Define times

After a line type has been selected, define the times. A starting and stopping time has to be specified for the "Release" line type. Furthermore, the desired weekdays can be selected from a dropdown list. Click in the box of the weekday in question to activate it with a check mark.

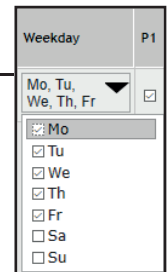

īï

### **Configuration of measurement (datalogging)**

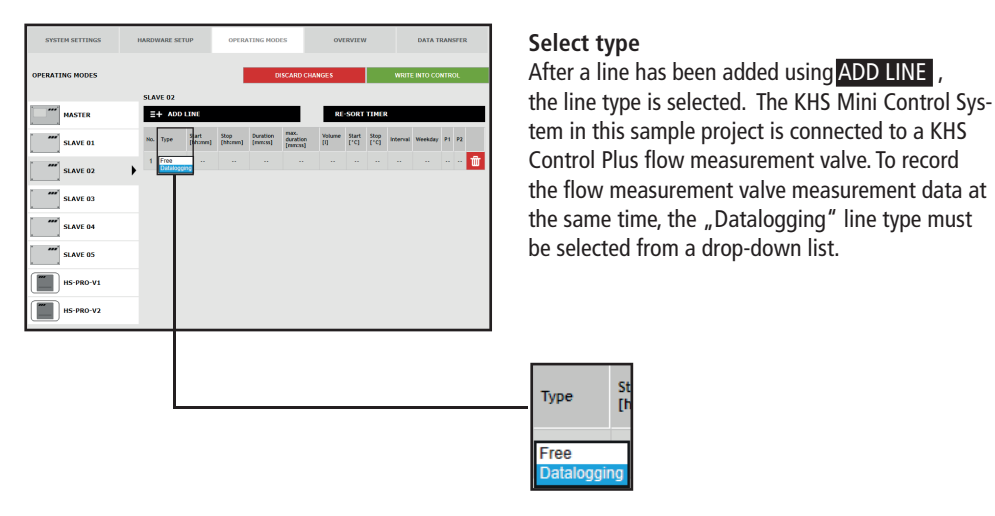

#### 160 /265 – K410068602008-00 / 10.2023 – **© www.kemper-group.com**

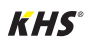

### **6.4 Operating modes**

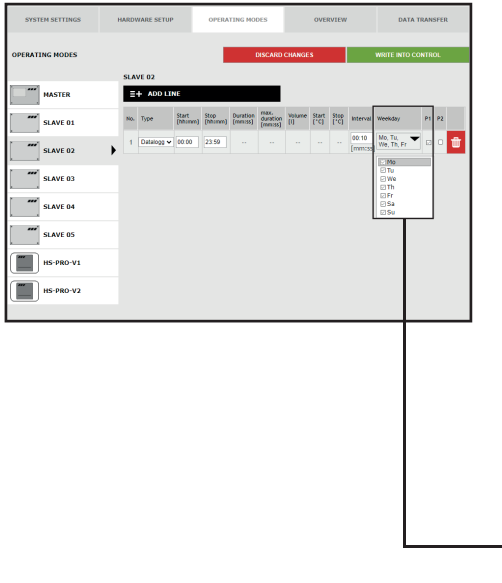

#### **Define times**

After a line type has been selected, define the times. A starting and stopping time has to be stated for the "Datalogging" line type. Furthermore, the desired weekdays can be selected from a drop-down list. Click in the box of the respective weekday to activate it with a check mark. The interval time states the storage rate of the measurement values.

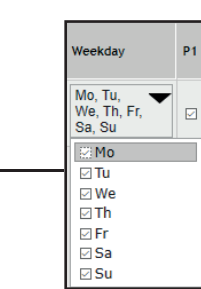

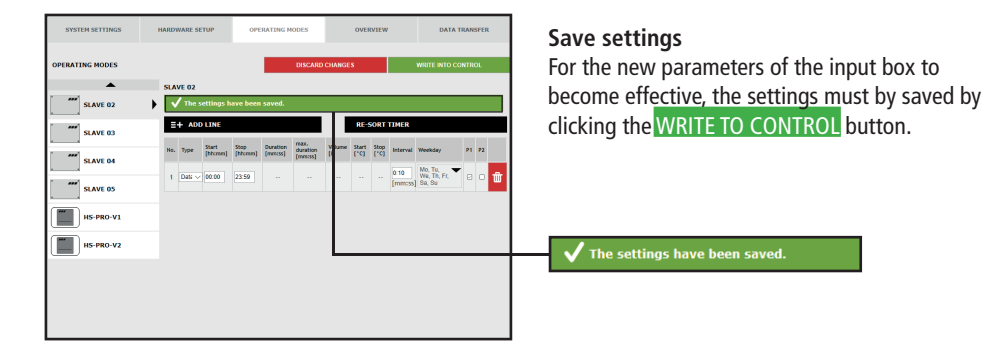

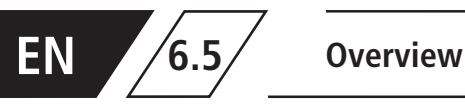

#### The "OVERVIEW" menu interface shows the current values of the connected KHS Mini Control

System and their sensors.

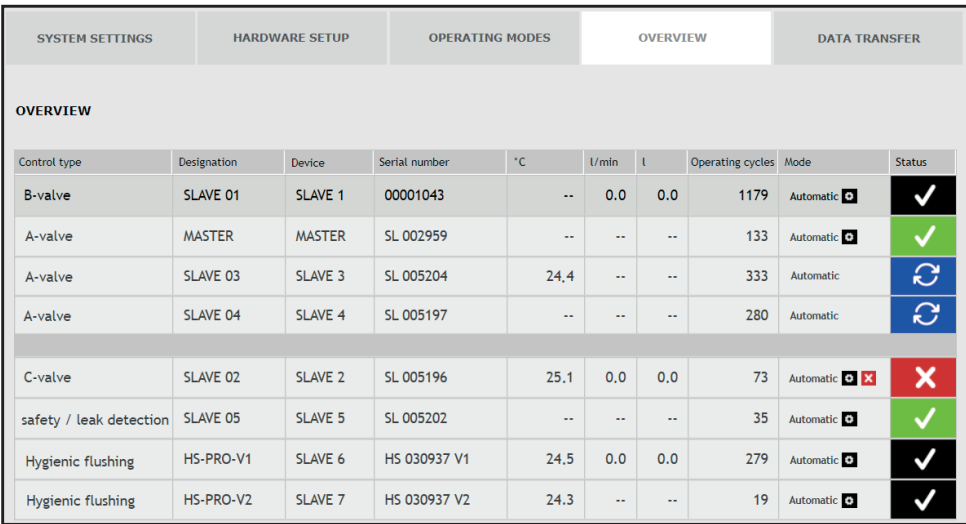

Click the  $\blacktriangleright$  button to open the input box of the "DEVICE SETTINGS" menu interface of the selected KHS Mini Control System.

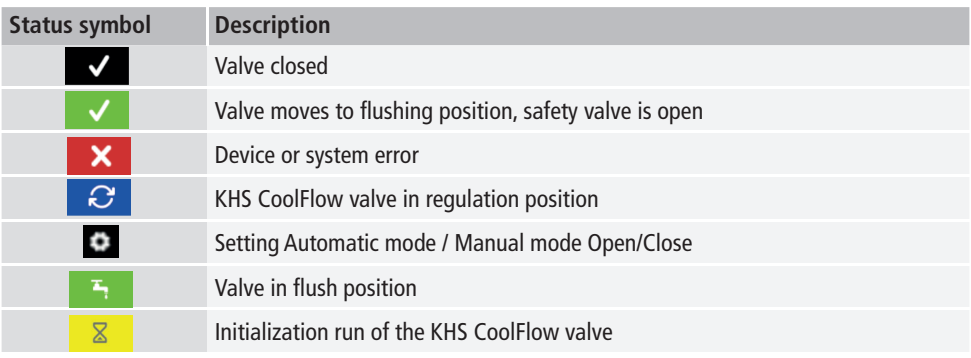

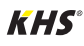

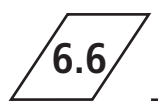

You can use the "DATA TRANSFER" menu interface to load configurations, software updates, logbook entries and the created datalogging files.

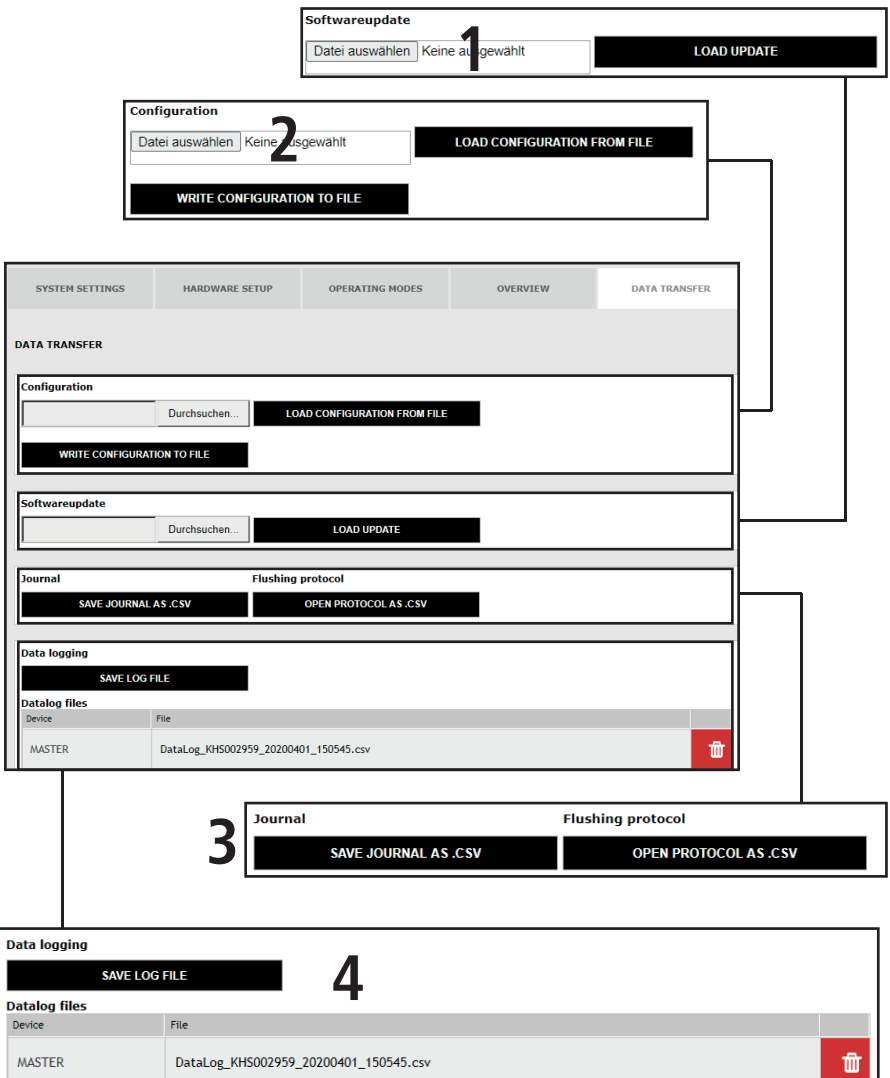

Di<br>C

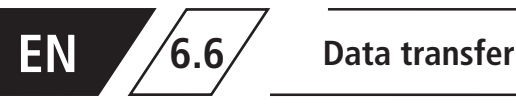

#### **Software update**

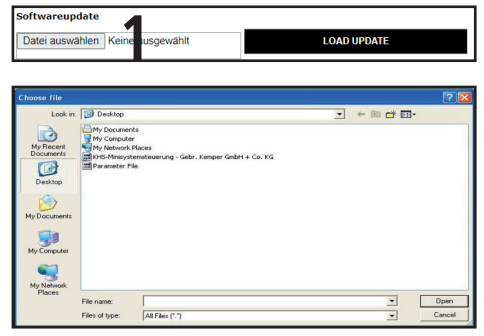

Ill.: 6.6.1: Selection dialogue "Upload setup file"

The "Software update" function can be used to install a software update on the connected KHS Mini Control System. To do this, click the Search button. The UPE files open in the window that then opens, see Fig. 6.1.1. After the LOAD UPDATE button has been pressed, a confirmation appears as shown in Fig. 6.6.2. Click the OK button to load the selected setup into the Control System.

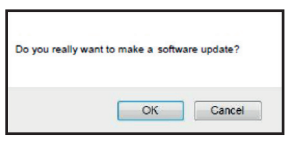

Ill.: 6.6.2: "Delete software update" confirmation

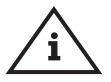

#### **Note!**

As a precautionary measure, please backup your configuration before making an update.

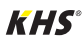

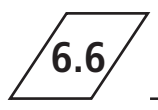

### **Configuration**

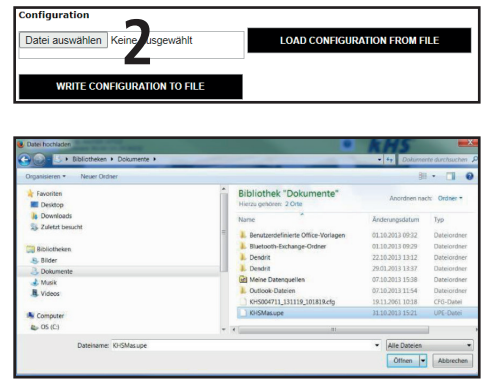

**Concerned Unit Concerned Unit Concerned Concerned Concerned Concerned Concerned Concerned Concerned Concerned C**<br>Ill.: 6.6.3: Selection dialogue "Upload configuration file" on is loaded using the web server.

#### **Loading a configuration from a file**

The "Configuration" function can be used to install an existing configuration in the connected KHS Mini Control System. To do this, click the Search button. The CFG file opens in the window that then opens, see Fig. 6.6.3. After the LOAD CONFIGURATION FROM FILE button has been clicked, the selected configuration is then loaded into the Control System.

The network and e-mail settings can only be loaded when the configuration is loaded using a USB stick. They are not imported when the configurati-

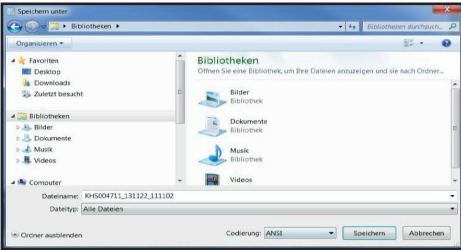

 $III.: 6.6.4: Selection\ dialogue$  "Back up configuration file"

#### **Backing up the configuration**

You can use the "Configuration" function to backup parameterised configurations of the connected KHS Mini Control System to your PC. To do this, click the WRITE CONFIGURATION TO FILE button. In this window, see Fig. 6.6.4, you can back up the CFG file to the desired folder on your PC.

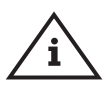

#### **Note!**

After successfully configuring your Control System, you are recommended to save the configuration as a backup file. If the KHS Mini Control System -MASTER 2.1- is defective, it can be quickly replaced and the configuration can be read in. This saves having to configure everything again.

#### **Logbook and flushing protocol**

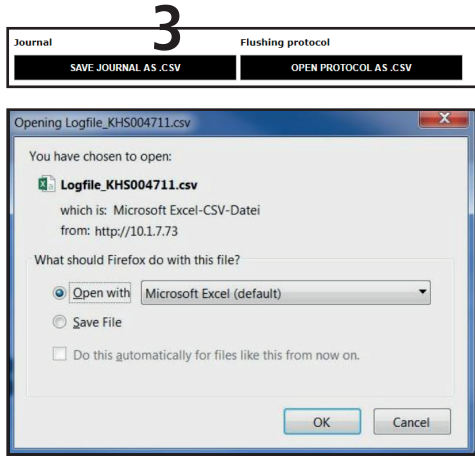

 $III.: 6.6.5: Opening the CSV log file dialogue$ 

These buttons can be used to open and save either the logbook or the flushing log. The logbook (event log) documents the water exchange procedures, error messages and parameter changes performed by the KHS mini system control. The flushing log documents all the measuring and flushing parameters.

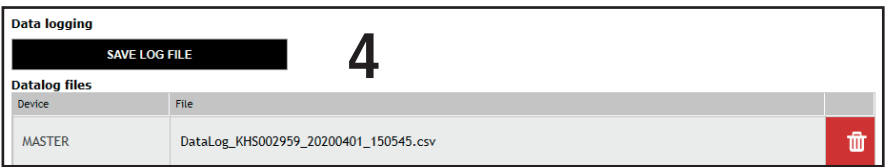

The KHS Mini Control System have a facility to be used as measuring instruments. To do this, the Control System that are connected to a sensor, as described in Chapter 6.3, are configured. Use the "Datalogging" function to generate, delete and save the recorded measurement data records in the form of a CSV file on the PC. Up to 12 million

lines can be backed up. Click the CREATE LOGFILE button to generate the current CSV file, which is not yet completely full. Click the CSV file to open a dialogue as shown in Fig. 6.6.6. Here you can select whether the flushing log should be saved or immediately opened. Use the  $\blacksquare$  button to open a query as shown in Fig. 6.6.7. Click OK to delete the selected file.

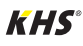

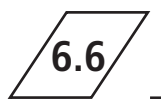

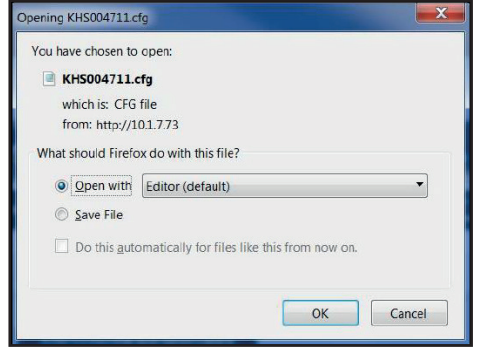

Ill.: 6.6.6: Opening the CSV data log file dialogue

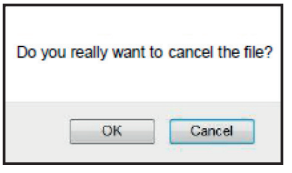

Ill.: 6.6.7: "Delete file" confirmation

Ill. 6.6.8 shows an extract of a CSV log file. In the log file you will find a detailed list of the entire measured data; sorted by date, time, index, name

and the measured data of the connected measuring valve.

| Datum      | Zeit            | Index | Name                   | $T(min)'^{\circ}C$ | $T(max)/^{\circ}C$ | $T(avg)/^{\circ}C$ |      |      | Q(min)/L/min Q(max)/L/min Q(avg)/L/min V/Liter |      |
|------------|-----------------|-------|------------------------|--------------------|--------------------|--------------------|------|------|------------------------------------------------|------|
| 22.11.2013 | 11:48:10 Master |       | <b>MASTER C-Ventil</b> | 0,00               | 0,00               | 0,00               | 0,00 | 0,00 | 0,00                                           | 0,00 |
| 22.11.2013 | 11:48:20 Master |       | <b>MASTER C-Ventil</b> | 0.00               | 0.00               | 0.00               | 0.00 | 0,00 | 0.00                                           | 0,00 |
| 22.11.2013 | 11:48:30 Master |       | <b>MASTER C-Ventil</b> | 0.00               | 0,00               | 0,00               | 0.00 | 0,00 | 0.00                                           | 0,00 |
| 22.11.2013 | 11:48:40 Master |       | <b>MASTER C-Ventil</b> | 0,00               | 0,00               | 0,00               | 0,00 | 0,00 | 0,00                                           | 0,00 |
| 22.11.2013 | 11:48:50 Master |       | <b>MASTER C-Ventil</b> | 0.00               | 0.00               | 0.00               | 0.00 | 0,00 | 0.00                                           | 0,00 |
| 22.11.2013 | 11:49:00 Master |       | <b>MASTER C-Ventil</b> | 0.00               | 0,00               | 0.00               | 0.00 | 0,00 | 0.00                                           | 0,00 |
| 22.11.2013 | 11:49:10 Master |       | <b>MASTER C-Ventil</b> | 0,00               | 0,00               | 0,00               | 0,00 | 0,00 | 0,00                                           | 0,00 |
| 22.11.2013 | 11:49:20 Master |       | <b>MASTER C-Ventil</b> | 0.00               | 0,00               | 0.00               | 0.00 | 0,00 | 0.00                                           | 0,00 |
| 22.11.2013 | 11:49:30 Master |       | <b>MASTER C-Ventil</b> | 0.00               | 0.00               | 0.00               | 0,00 | 0,00 | 0.00                                           | 0,00 |
| 22.11.2013 | 11:49:40 Master |       | <b>MASTER C-Ventil</b> | 0,00               | 0,00               | 0,00               | 0,00 | 0,00 | 0,00                                           | 0,00 |

Ill.: 6.6.8: Illustration of an extract of a CSV log file

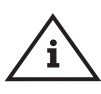

#### **Note!**

As described in Chapter 6.3, the sampling interval of the measured values can be set using the "OPERATING MODES" menu interface.

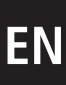

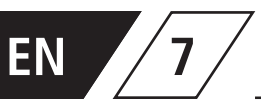

### **Error description and error handling**

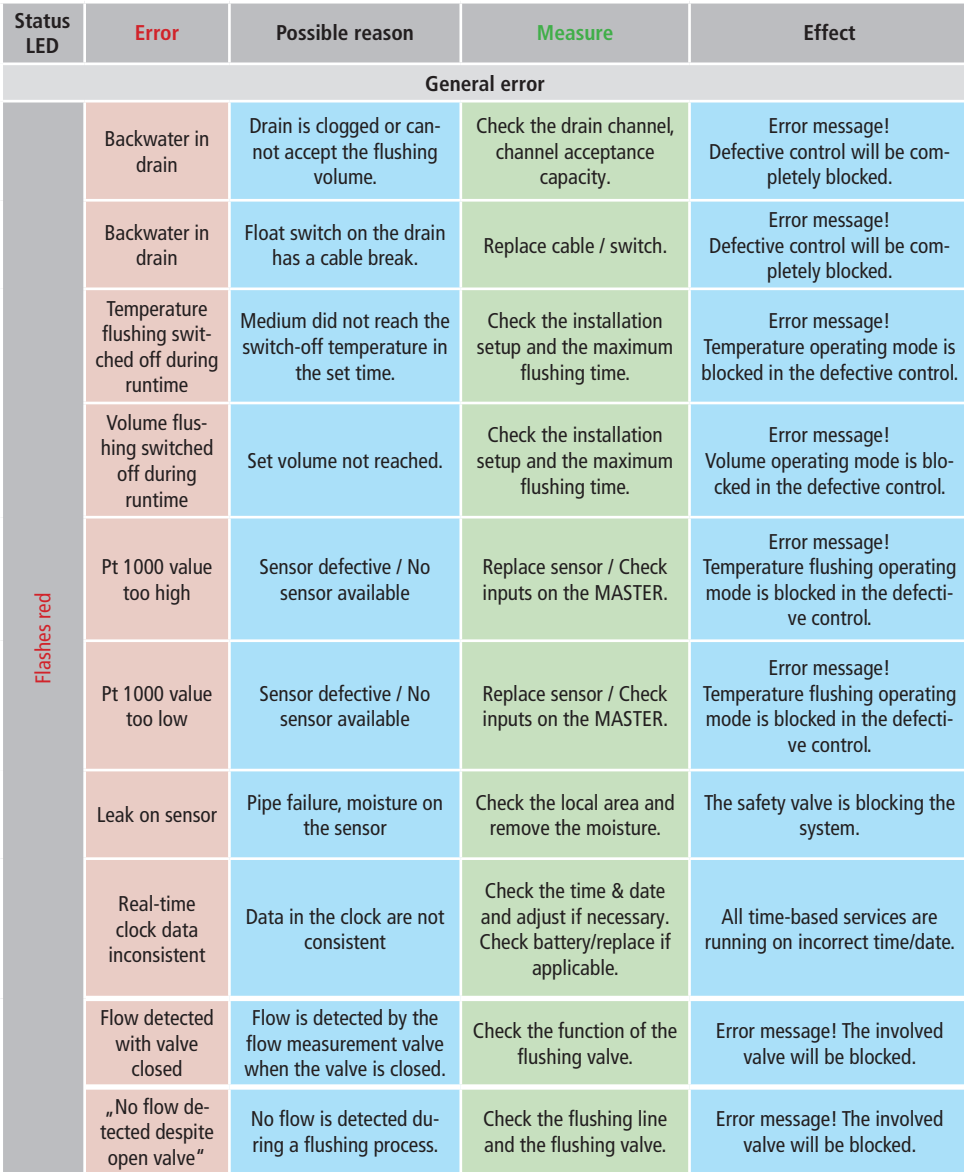

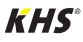

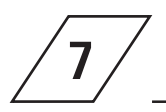

## **7 Error description and error handling**

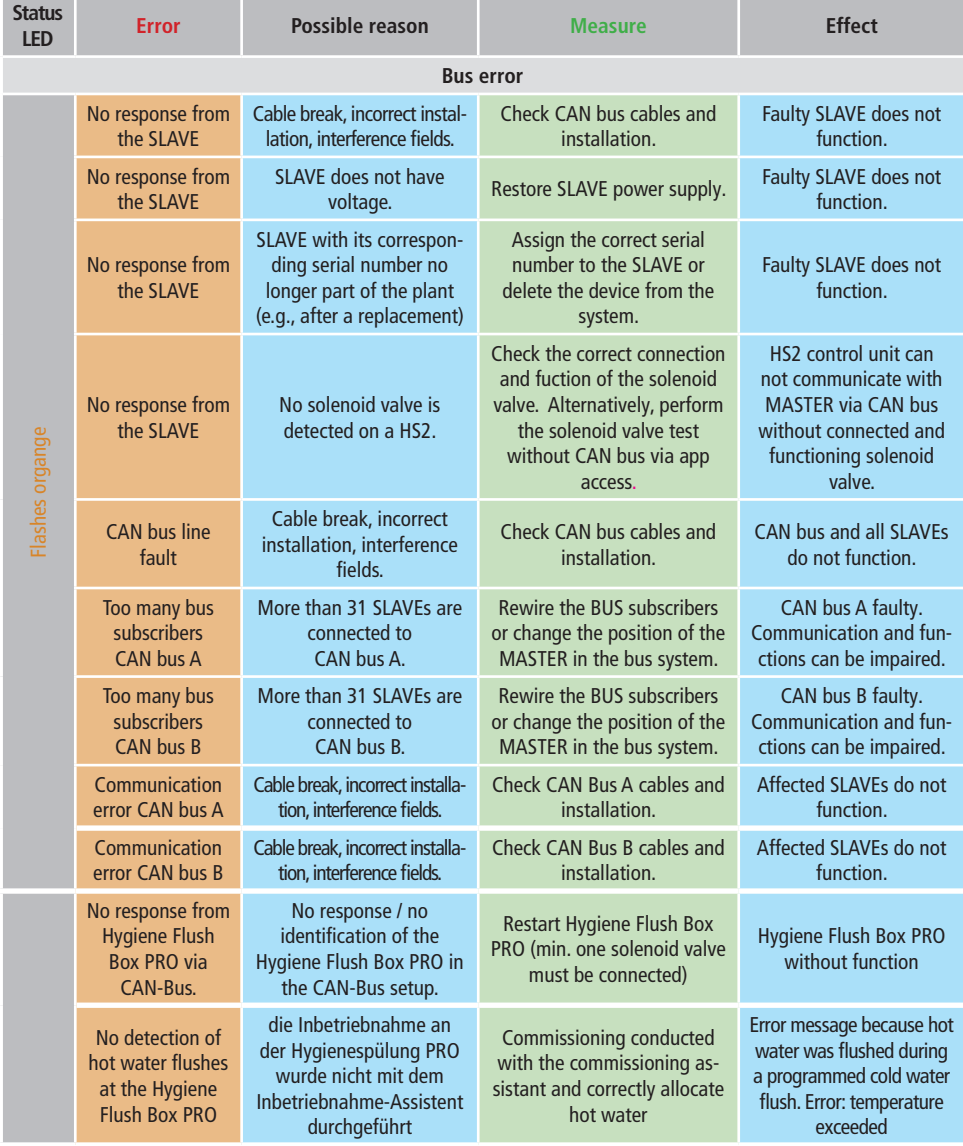

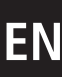

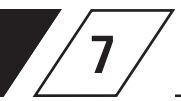

# **ENEXELLERENCERS**

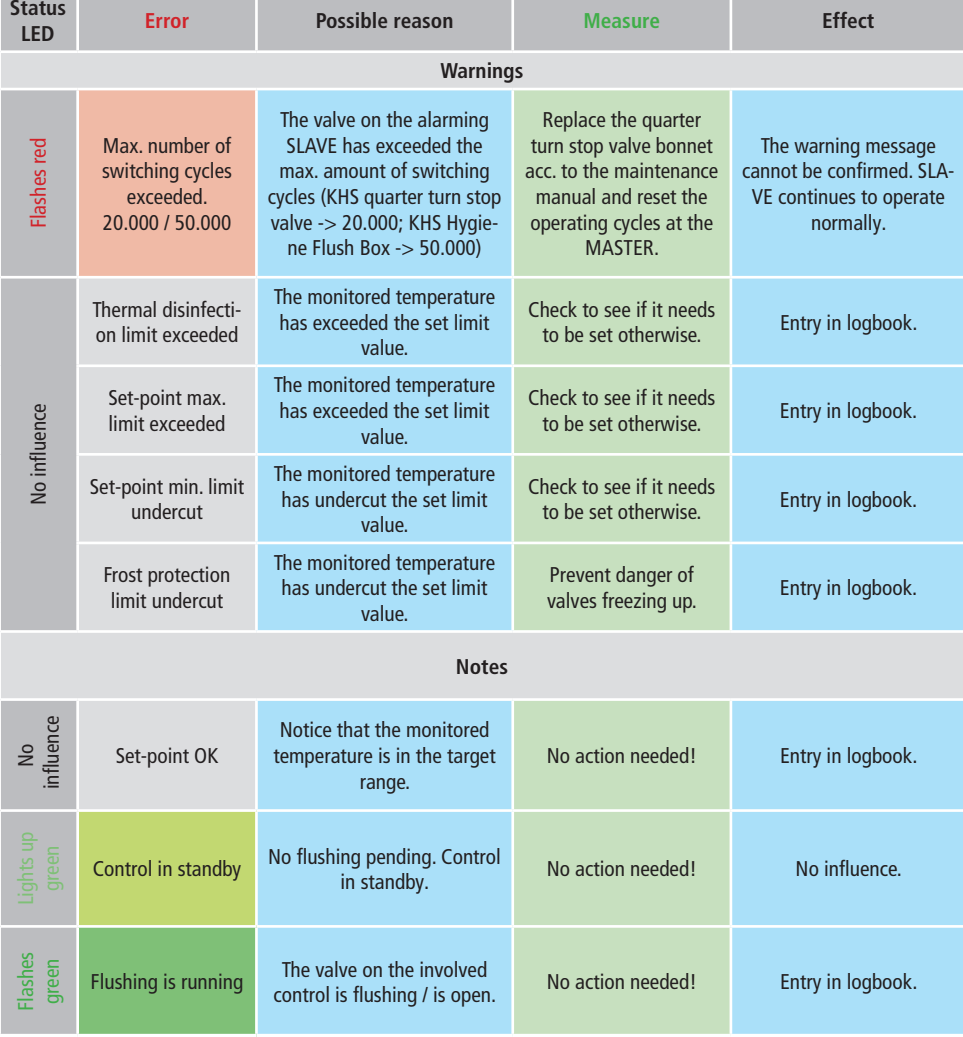

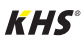

## **8 Spare parts**

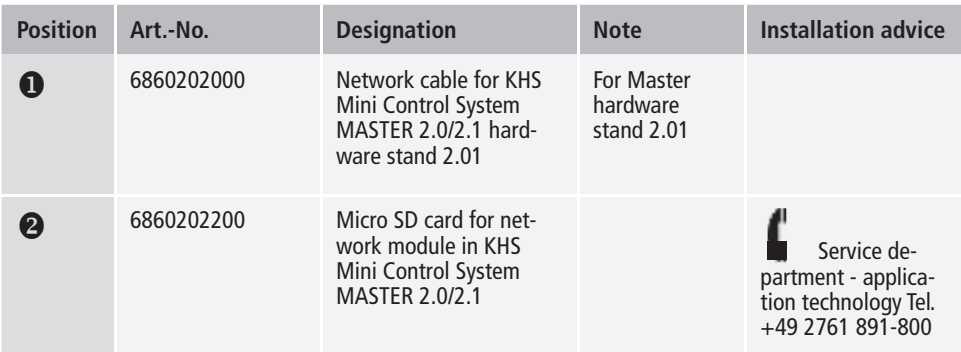

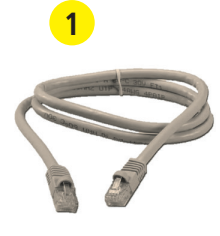

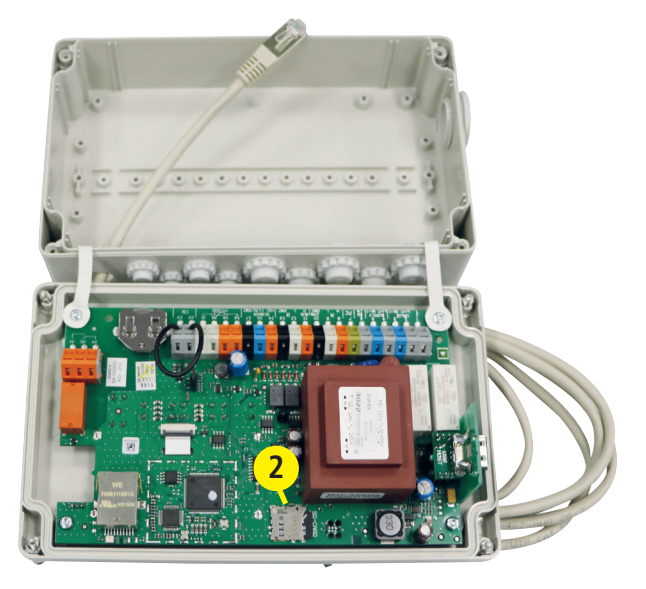

This list of cables only shows examples of applications. The exact design of the cables in questions must be carried out on site by the planner on the

basis of the ambient conditions (temperature, frequency, routing type, mechanical load).

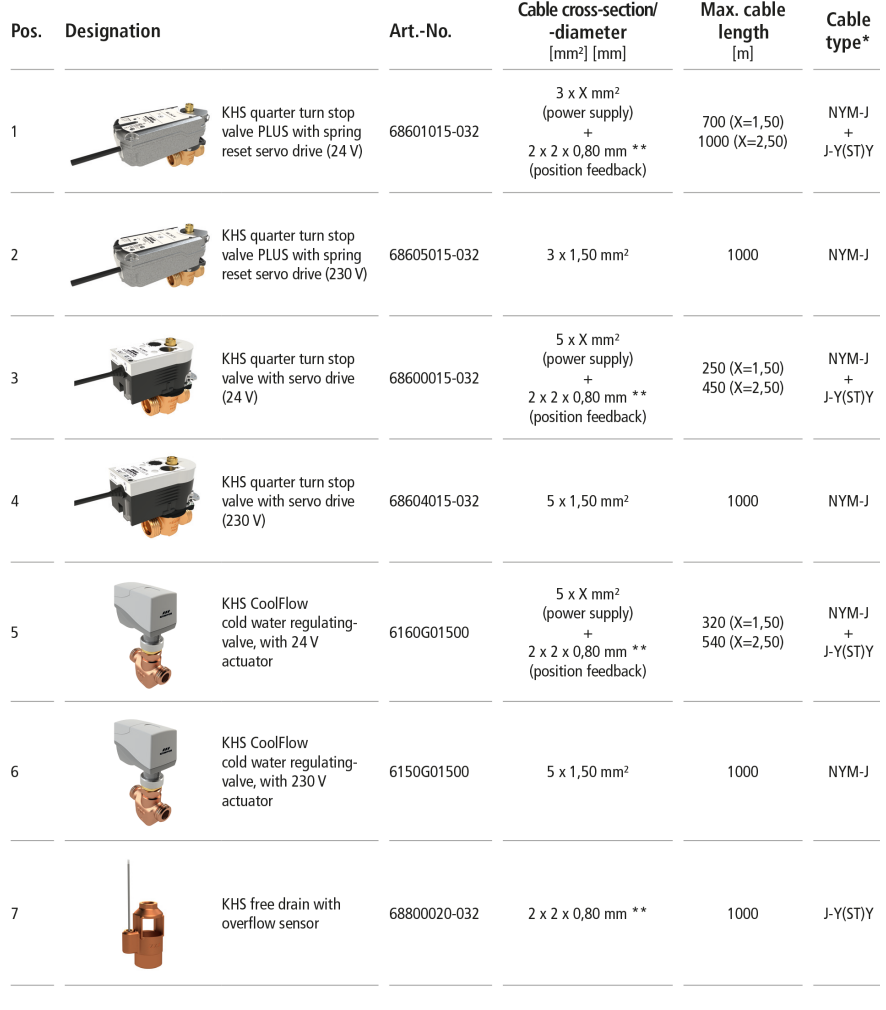

\* Possible cable type for fixed routing, without mechanical load

\*\* Shielded cable lead

### **Note!**

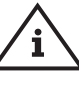

According toVDE 0815:The specification of signal transmission cables with respect to the diameter is specified in mm.

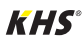

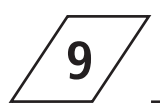

### **Wiring instruction** for KHS components with electrical connection

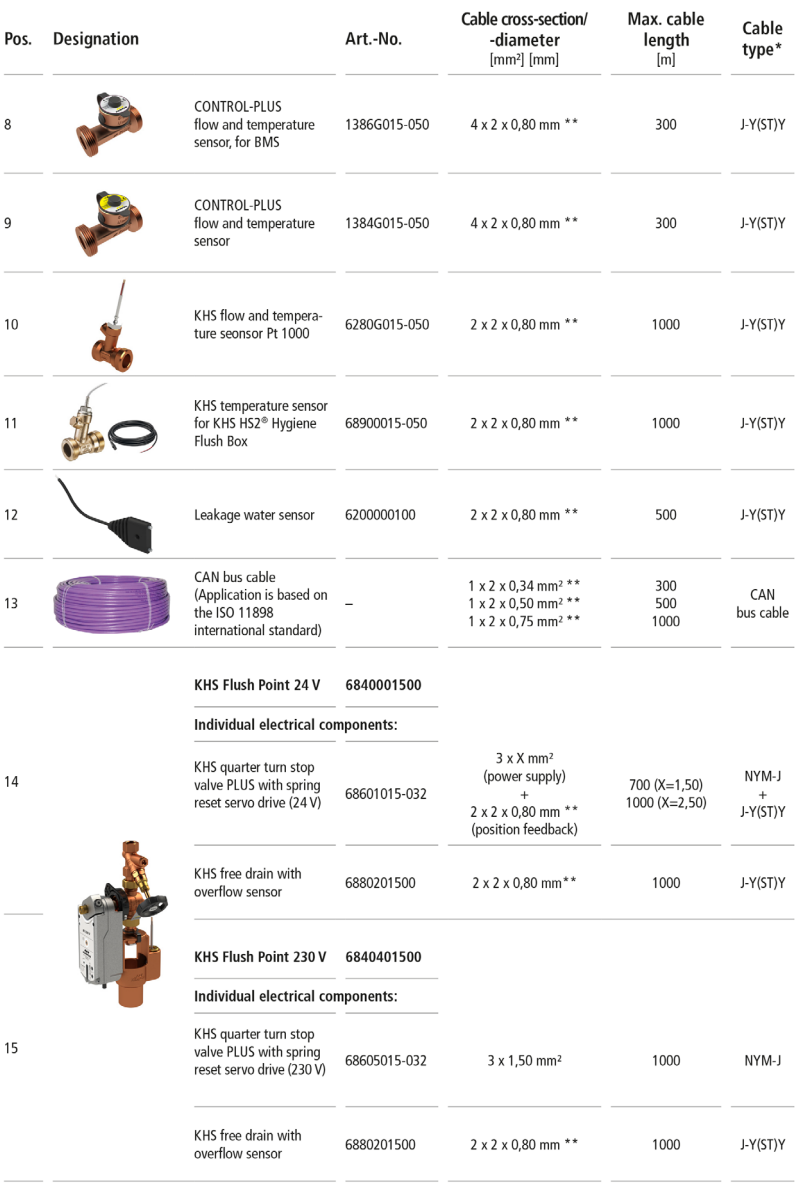

\* Possible cable type for fixed routing, without mechanical load

\*\* Shielded cable lead

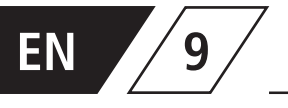

# **9 Wiring instruction**<br>**9** for KHS components with electrical connection

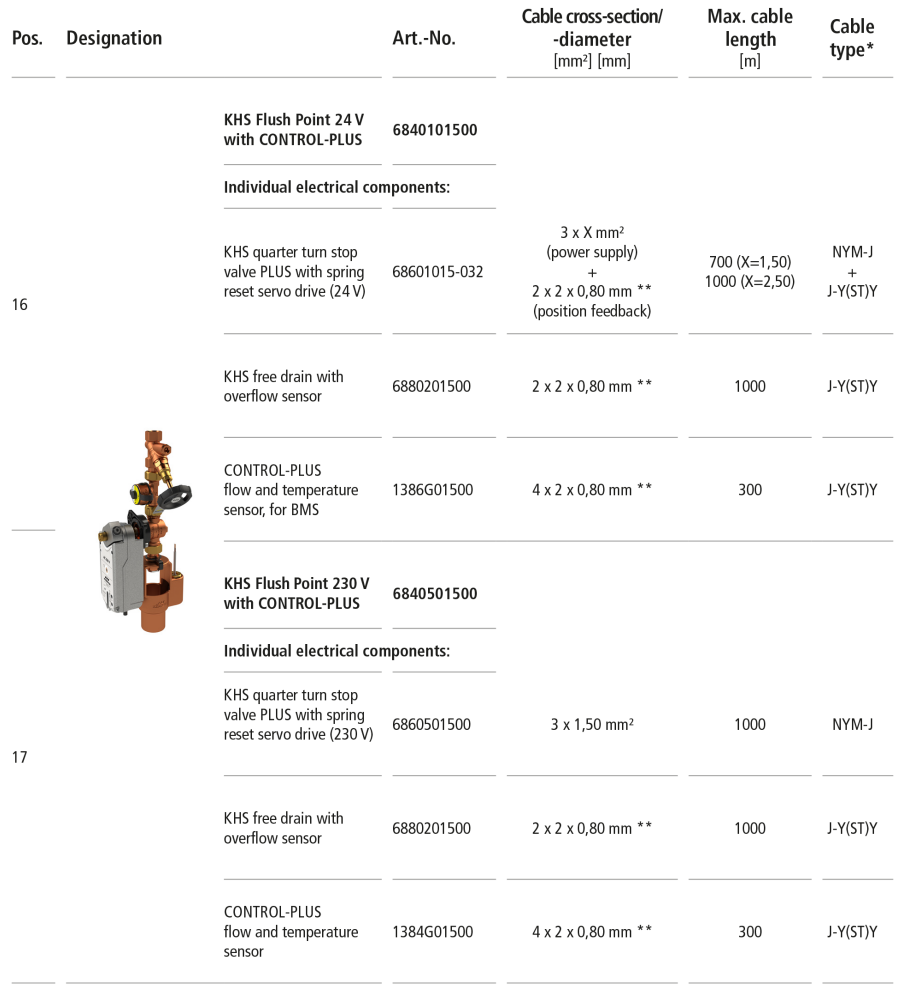

\* Possible cable type for fixed routing, without mechanical load

\*\* Shielded cable lead

Issue: November 2022

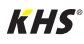

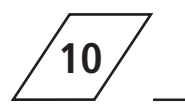

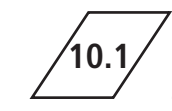

The following chapter shows the various valve technologies based on exemplary illustrations.

### **10.1.1 A/B fl ushing technology**

In A/B flushing technology, several riser branches or distribution lines are connected to a common flushing line. Here, one A valve and the B valve are successively opened and closed together. This quarantees that there is no idling in the flushing lines and there is no water exchange between the pipelines to be flushed.

#### **Example of a flushing process:**

A1 and B1 open in accordance with the specifications, A1 and B1 close

A2 and B1 open in accordance with the specifications, A2 and B1 close

A3 and B1 open in accordance with the specifications, A3 and B1 close

A4 and B1 open in accordance with the specifications, A4 and B1 close

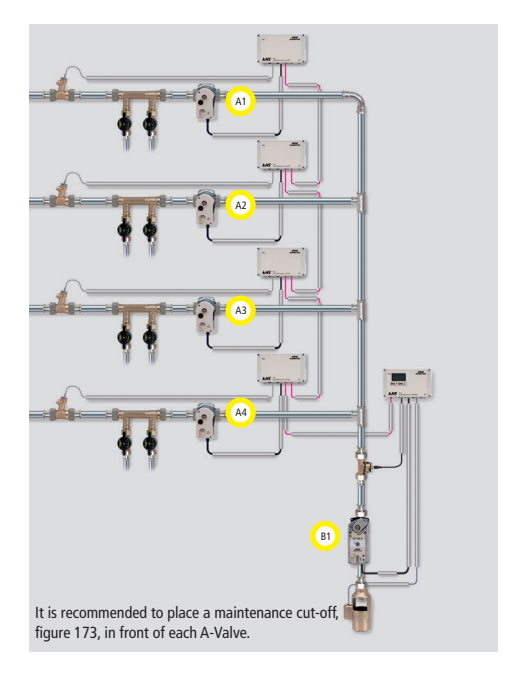

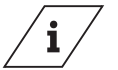

**Info!**

If valve A1 is flushing, the pending flushing processes of other valves are blocked. With temperature flushing, these are then carried out successively by the system.

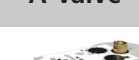

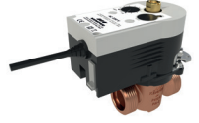

KHS maximum flow isolation ball valve with servo drive 230V AC, Figure 686 04

**A-Valve B-Valve**

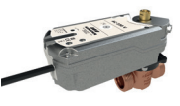

KHS PLUS maximum flow isolation hall valve with servo drive and spring reset 230V AC, Figure 686 05

C valve technology makes it possible to exchange the water of an individual riser branch or of one

**C Valve**

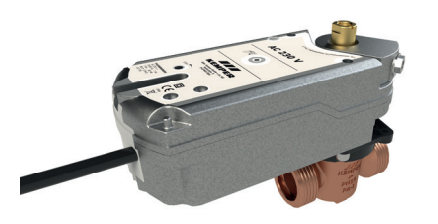

KHS PLUS maximum flow isolation hall valve with servo drive and spring reset 230V AC. Figur 686 05

individual distribution line independent of the other water exchanging valves.

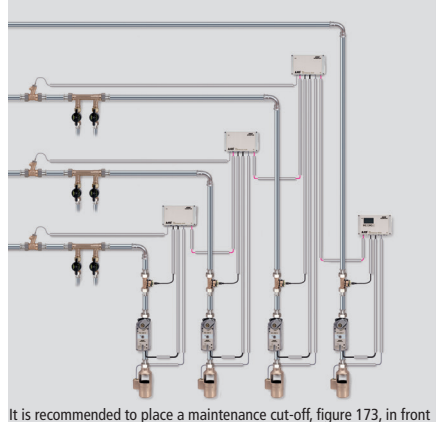

of each water exchange group.

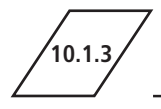

### **10.1.3 CoolFlow cold water circulation**

With CoolFlow cold water circulation, several riser branches or distribution lines are connected to a common circulation line. The KHS CoolFlow cold water regulating valve assumes the task of hydraulic balancing and opens or closes the flow paths for the water exchange. One CoolFlow cold water control valve (A-valve) and the B-valve open together, while all other cold water control valves close. In this way, a targeted water exchange is carried out in the pipe section in question. After a water exchange, the B valve closes and the cold water regulating valves return to the regulating position.

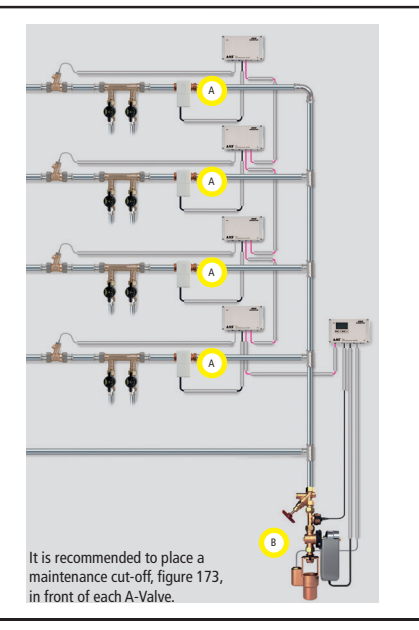

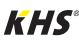

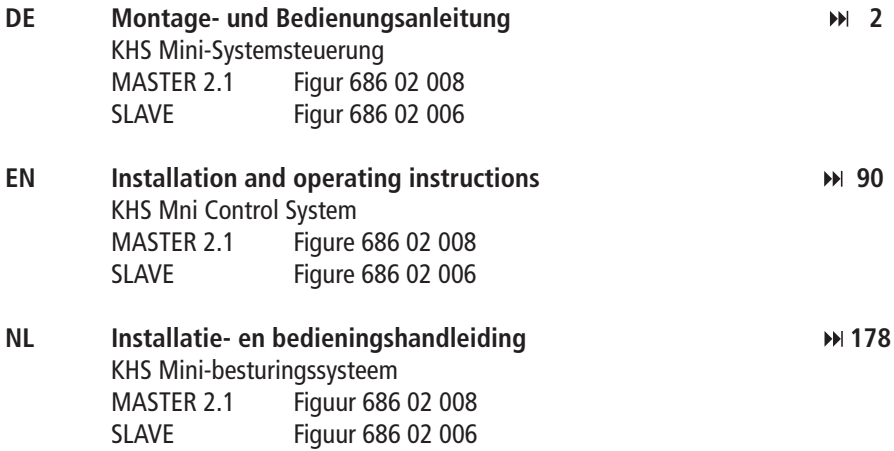

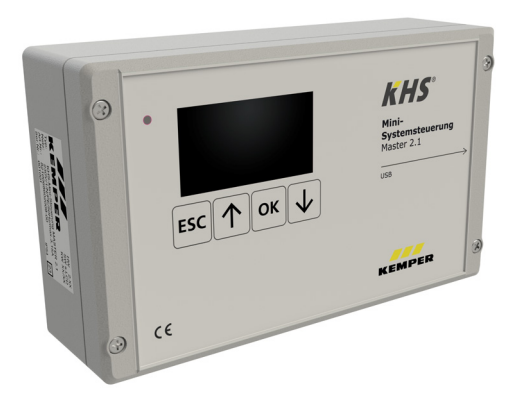

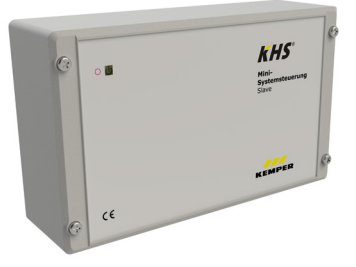

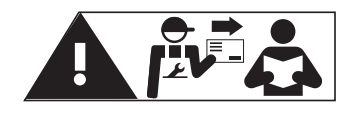

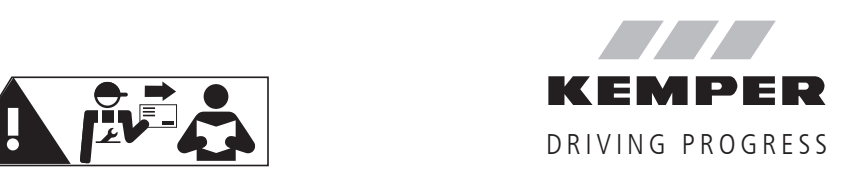

 $NL$ 

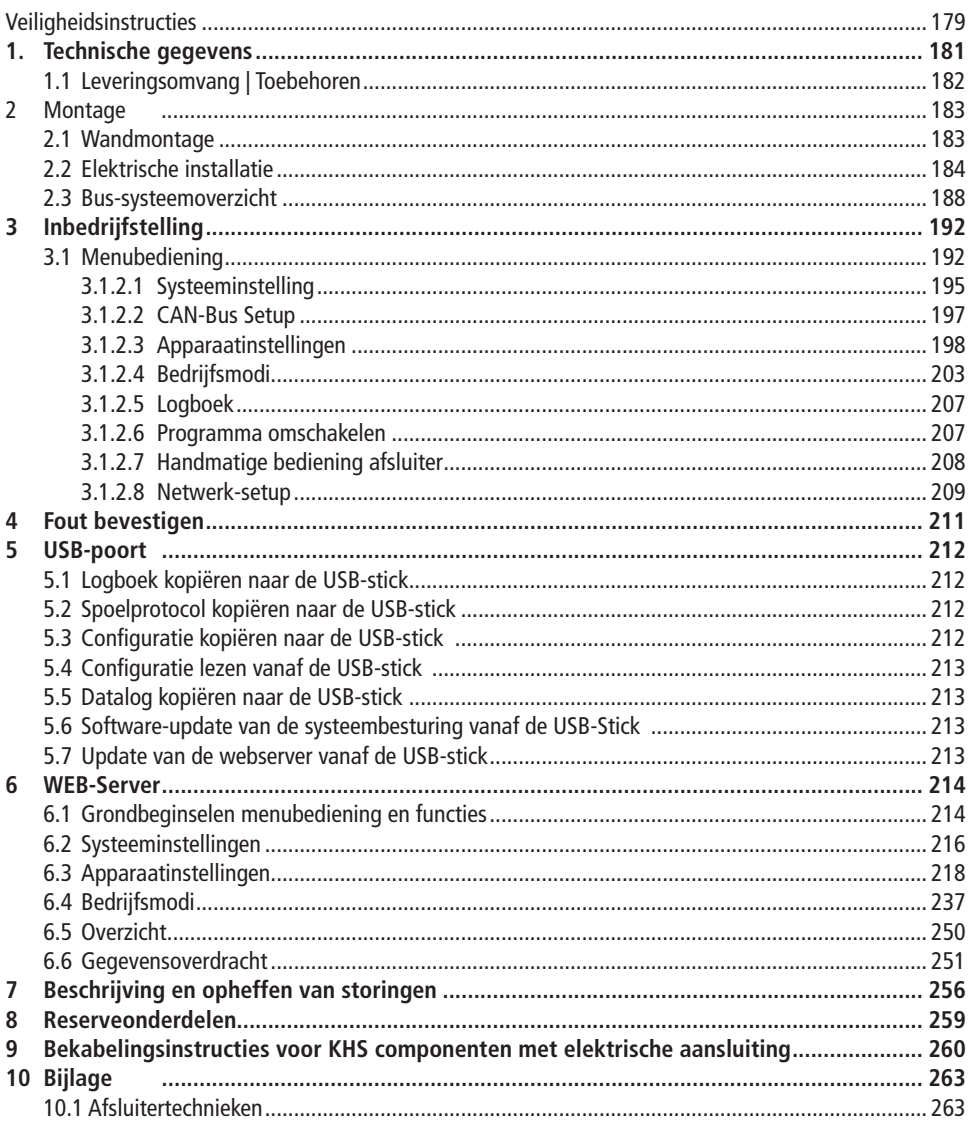

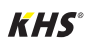

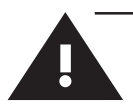

### **Veiligheidsinstructies**

#### **Montage en gebruik**

Deze gebruiksaanwijzing is auteursrechtelijk beschermd. Het auteursrecht ligt bij de fabrikant.

Lees deze handleiding zorgvuldig door voordat u begint met de installatie, de ingebruikname, het gebruik en het onderhoud en volg de instructies op!

Geef deze handleiding altijd door aan de huidige exploitant van de installatie en bewaar deze voor toekomstig gebruik!

**Waarschuwing!** Montage en onderhoud alleen door een bevoegde, gekwalificeerde vakman. De bediening van elektrische installaties mag alleen door geschoolde vakmensen gebeuren conform NEN/NBN EN 50110-1.

**Waarschuwing!** De nationale normen en voorschriften met betrekking tot installatiewerkzaamheden en veiligheidsvoorschriften dienen altijd in acht te worden genomen.

**Waarschuwing!** De inbouwlocatie moet vorstvrij zijn en er mag geen overstroming plaats kunnen vinden.

#### **Toepassing**

Met de KHS Mini-systeembesturing kunnen middels de MASTER/SLAVE-techniek controle- en doelmatige water-verversingsmaatregelen in drinkwater-systemen in gebouwen worden uitgevoerd voor de instandhouding van de drinkwaterhygiëne. Voor iedere spoelgroep kunnen afzonderlijke tijd-, temperatuur- of volumegestuurde spoelmaatregelen worden ingesteld.

#### **Aansprakelijkheid**

Geen garantie of aansprakelijkheid bij:

- niet opvolgen van de instructies in de handleiding.

- verkeerde montage en/of verkeerd bedrijf.
- eigenhandige wijziging van het product.
- andere verkeerde bediening.

#### **Waarschuwingen**

Neem de waarschuwingen in de handlei-ding in acht en volg ze op. Het niet in acht nemen van de waarschuwingen kan tot letsel of materiële schade leiden!

Markering belangrijke waarschuwingen:

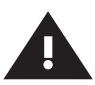

#### **Waarschuwing!**

Markeert gevaren die tot letsel, materiële schade of verontreiniging van het drinkwater kunnen leiden.

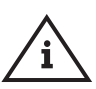

#### **Aanwijzing!**

Markeert gevaren die tot schade aan de installatie of tot storingen in de werking kunnen leiden.

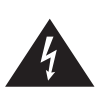

#### **Gevaar!**

Elektrische stroom! Markeert gevaren die ernstig of dodelijk letsel tot gevolg kunnen hebben.

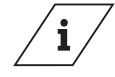

#### **Info**

Kenmerkt extra informatie en tips.

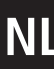

#### **Belangrijke aanwijzingen voor de gebruiker van de installatie**

De bedrijfszekerheid van het geleverde apparaat is alleen gegarandeerd als hij doelmatig gebruikt wordt. De in de documentatie aangegeven grenswaarden mogen in geen geval overschreden worden.

Bij de montage moet erop gelet worden, dat de besturingsunit uitgeschakeld is.

Er mogen alleen originele/door de fabrikant toegestane onderdelen toegepast worden  $\Rightarrow$  niet-naleving leidt tot het vervallen van alle aanspraken op garantie.

Voor de bedrijfsveiligheid van de installatie moet voor elk apparaat een stabiele en ononderbroken spanningsverzorging gewaarborgd zijn.

**Belangrijke informatie voor de installateur**

Leef tijdens de installatie de instructies in deze handleiding na. Een overzicht van mogelijk voorkomende storingsmeldingen en hun oplossingen vindt u op pagina 256-258.

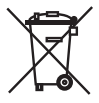

#### **Afvalverwijdering**

De plaatselijke voorschriften met betrekking tot de recycling of afvoer van afval dienen in acht te worden genomen. Het product mag niet bij het gewone huisvuil, maar moet vakkundig worden afgevoerd.

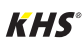
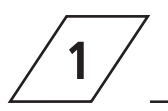

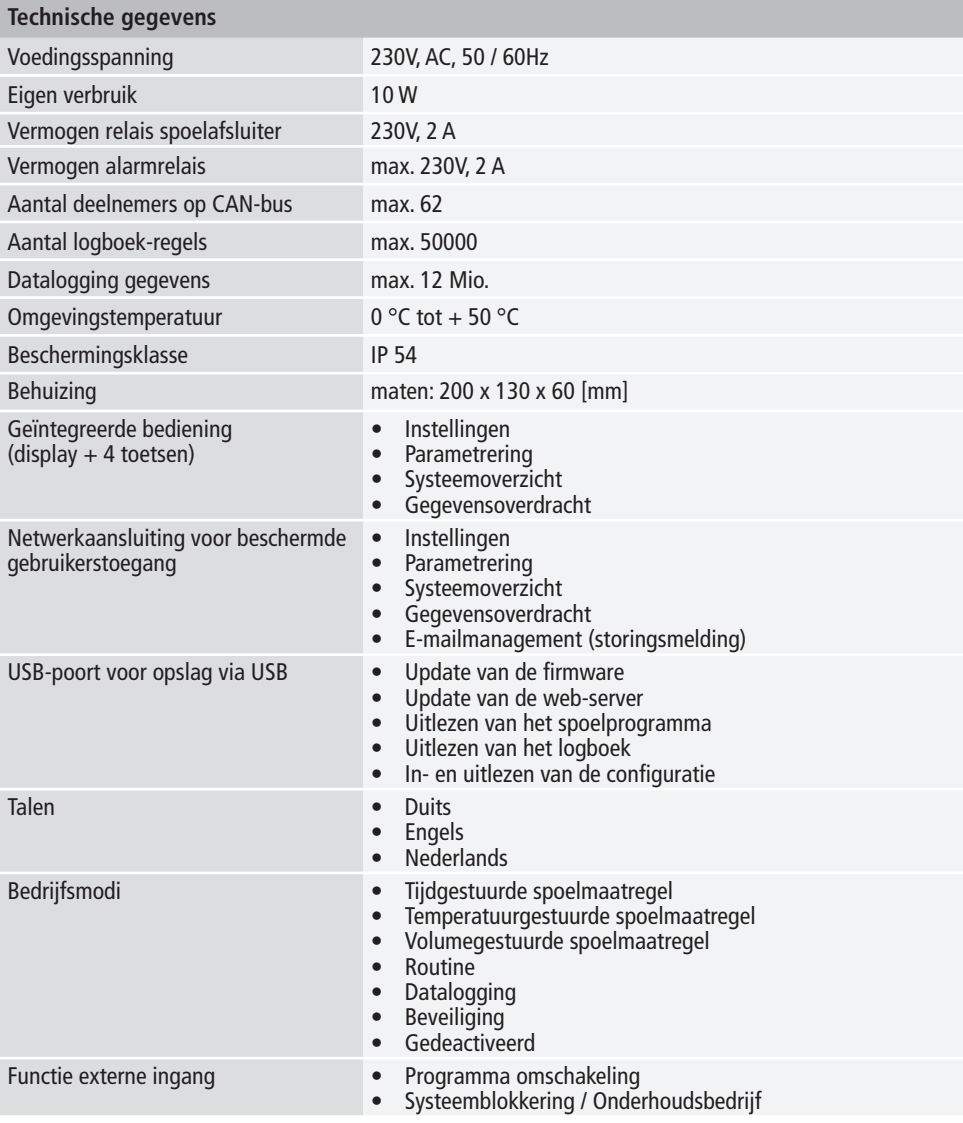

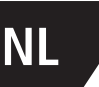

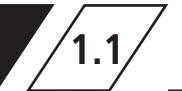

# **NL 1.1 Leveringsomvang | Toebehoren**

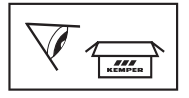

 $kHS$ 

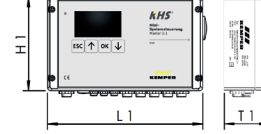

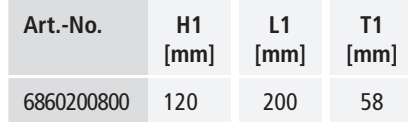

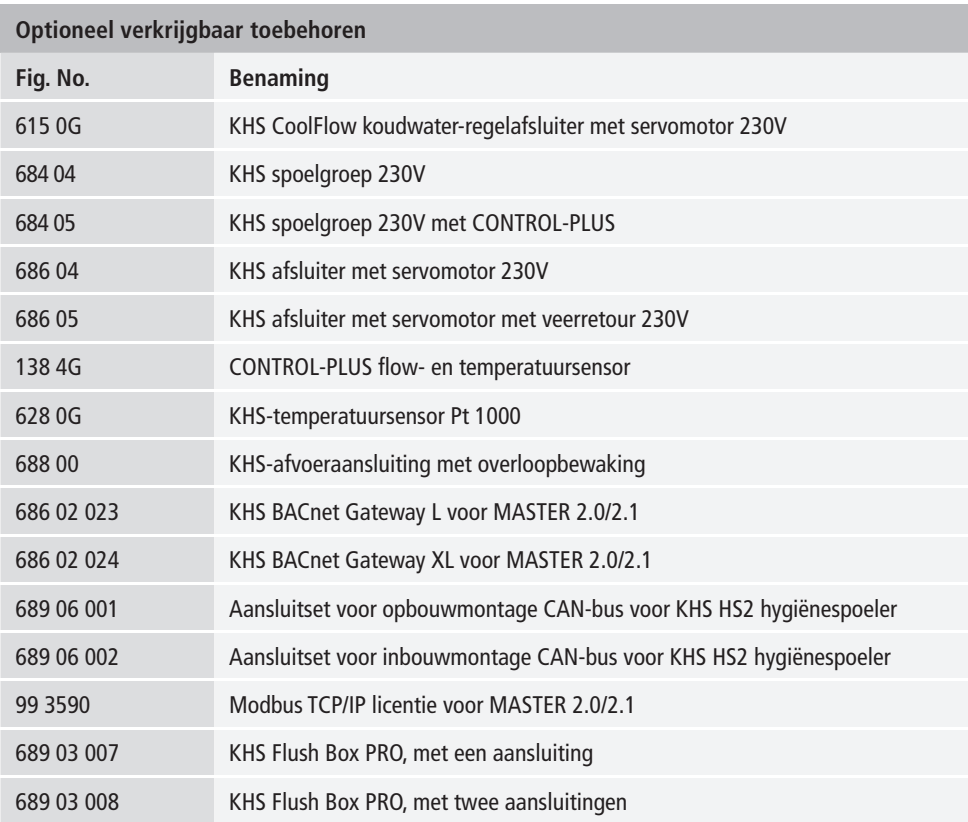

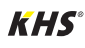

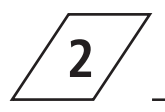

# **Montage**

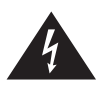

#### **Gevaar!**

Installatie en montage van elektrische apparaten mogen alleen door gecertificeerde elektriciens plaatsvinden. Levensgevaar door elektrische schok.

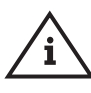

#### **Aanwijzing!**

Starre kabels moeten bij het aansluiten een lus vormen, zodat er geen druk op de klemmen wordt uitgeoefend en de behuizing zonder weerstand kan worden gesloten.

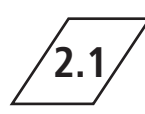

**2.1 Wandmontage**

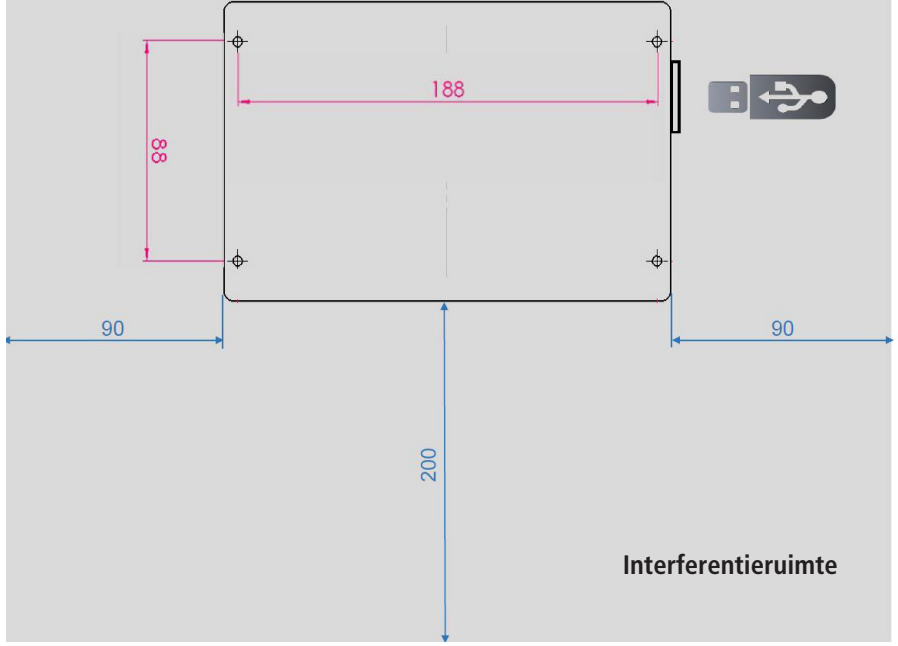

Afb. 1 - Weergave van de bevestigingsboringen voor de wandmontage

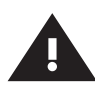

#### **Waarschuwing!**

Let bij de montage van de besturingsunits op de interferentie ruimte. **Linker kant:** Serienummer van de KHS Mini besturingsunit **Rechter kant:** USB-poort

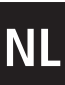

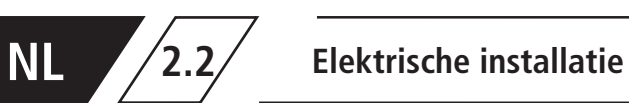

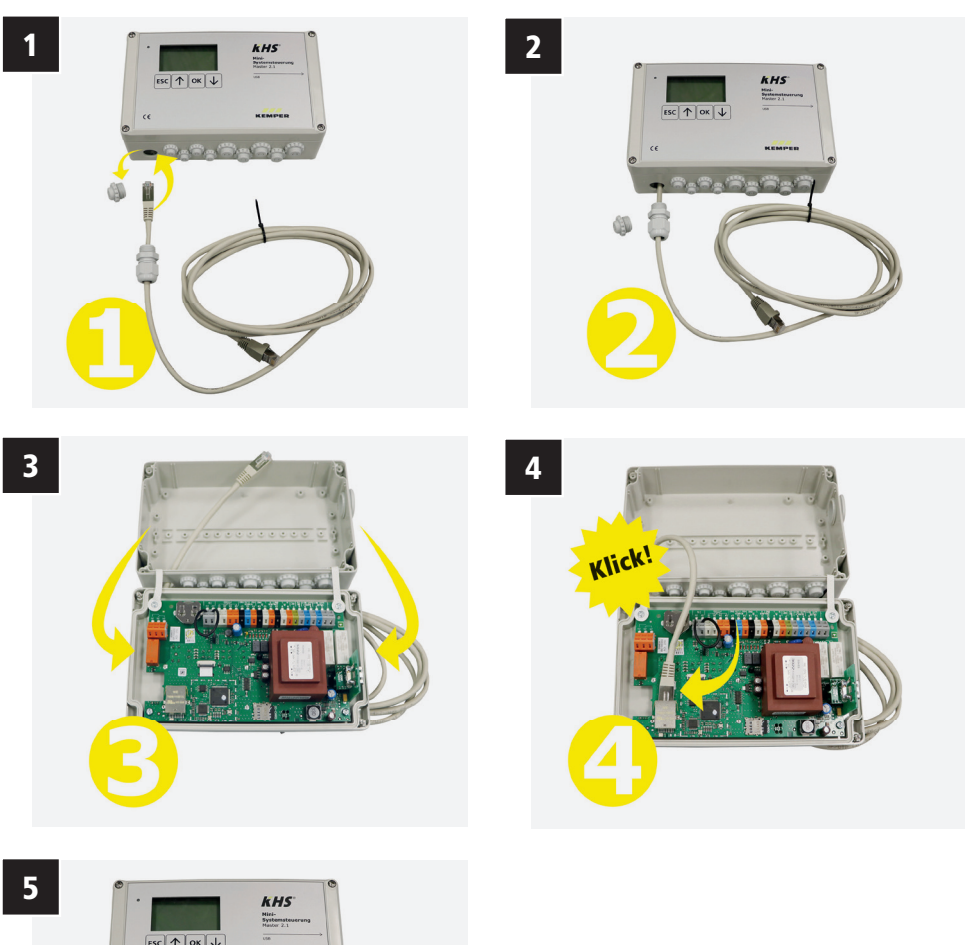

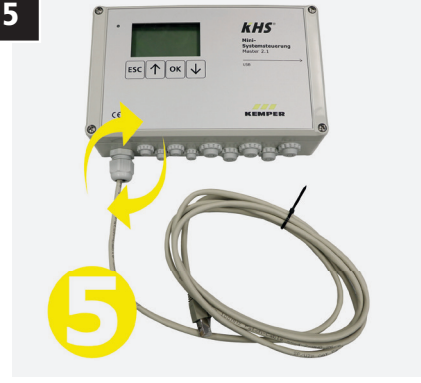

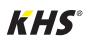

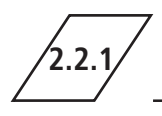

# **2.2.1 Aansluiting van de componenten**

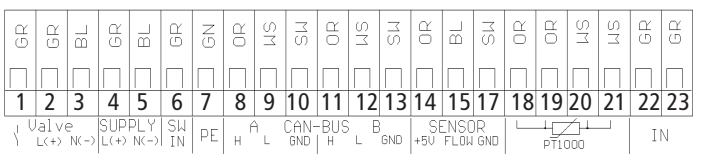

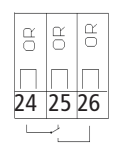

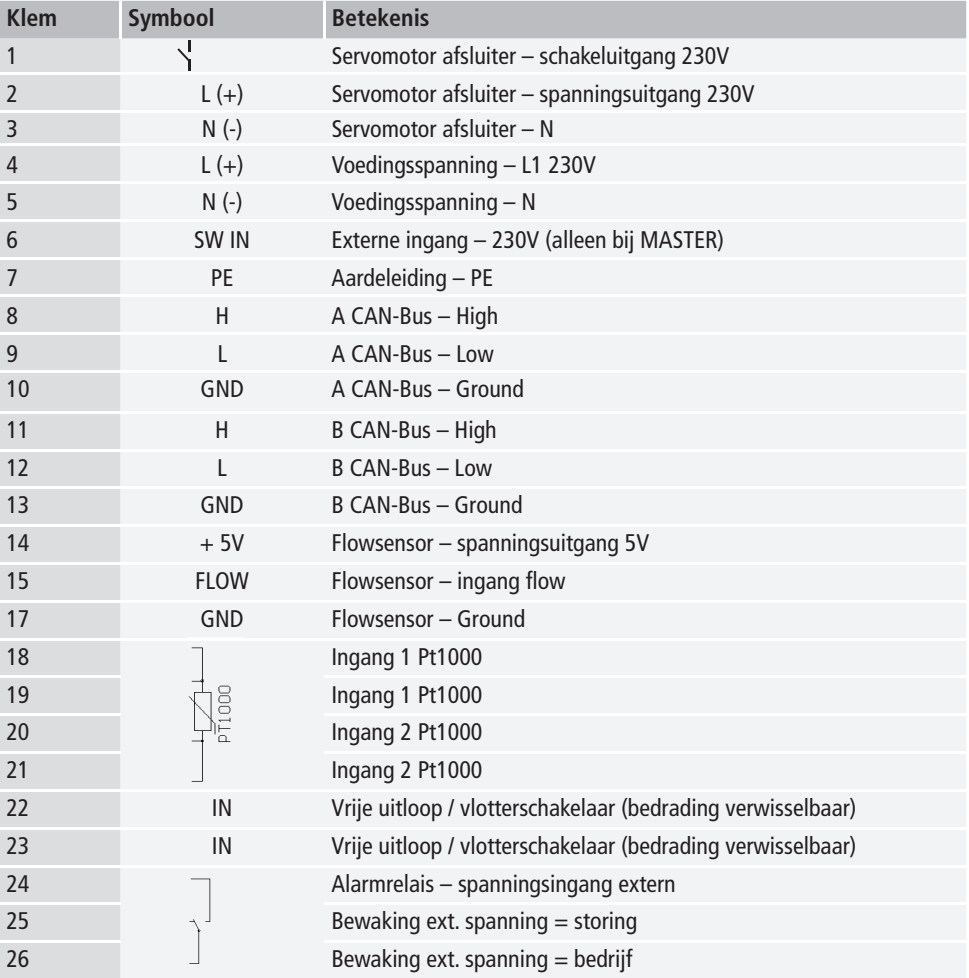

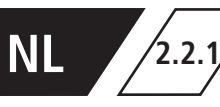

# **2.2.1 Aansluiting van de componenten**

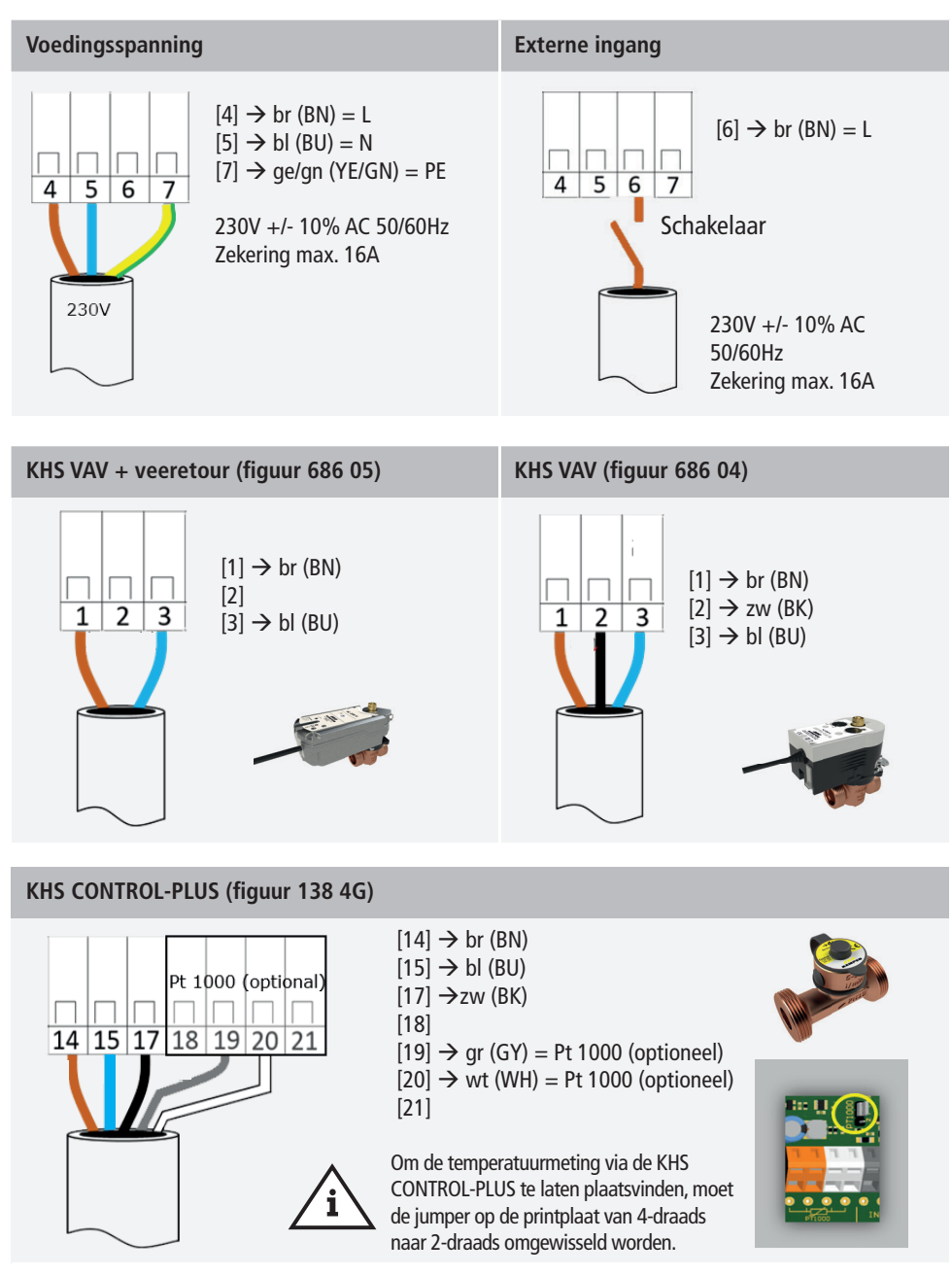

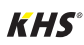

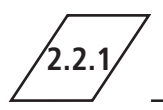

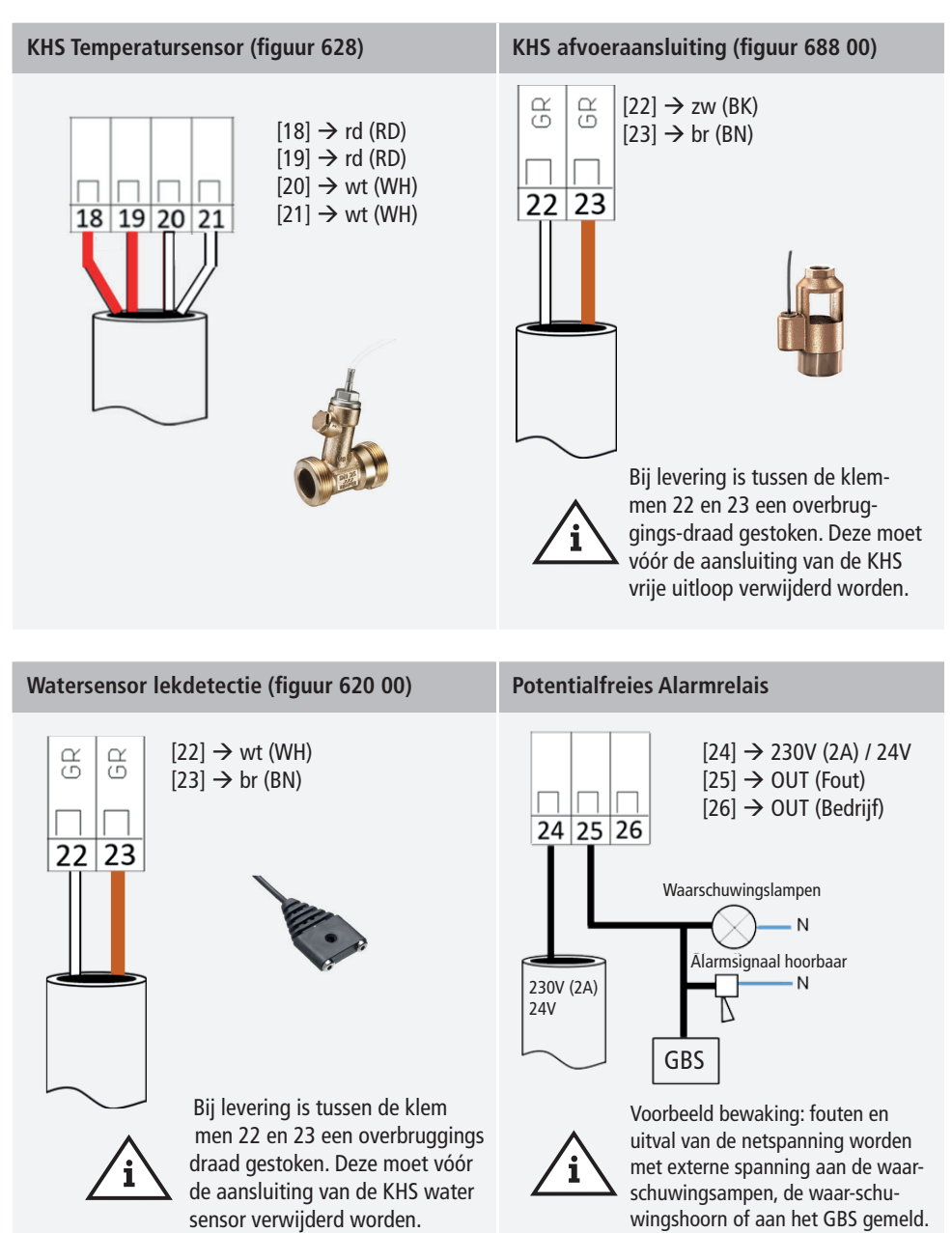

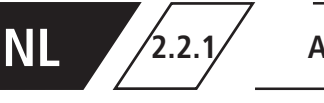

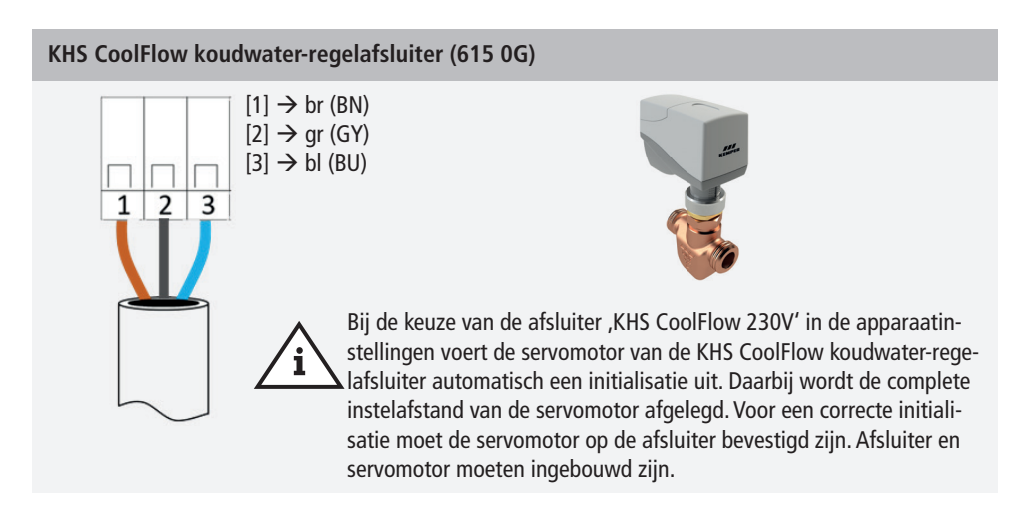

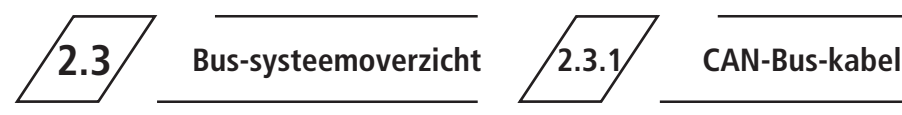

Er dienen Busleidingen voor de verkabeling van CAN-Bus-systemen (Controller-Area-Network) conform ISO 11898 voor Bus-systemen met 120 Ω weerstand toegepast te worden. Alleen bij toepassing van zo'n kabel kan een hoge betrouwbaarheid van de gegevensoverdracht gegarandeerd worden.

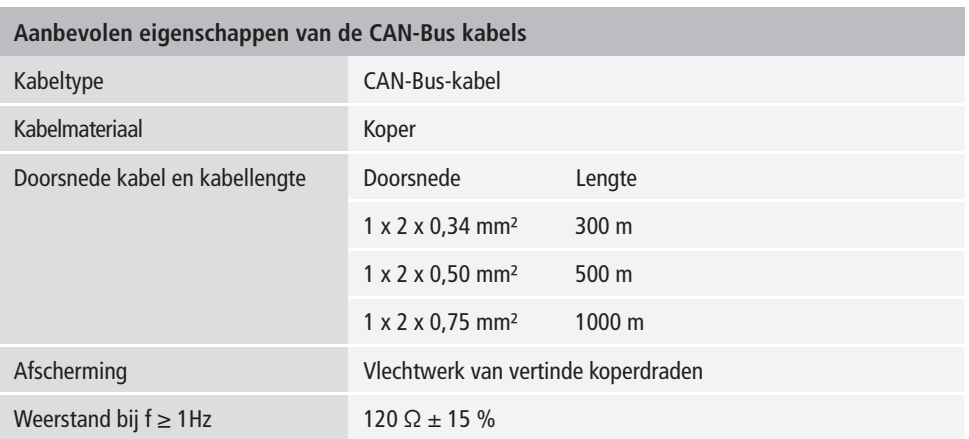

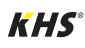

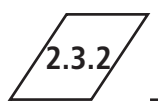

# **2.3.2 CAN-Bus-aansluiting**

De KHS Mini besturingsunit heeft twee geïntegreerde CAN-Bus aansluitingen waarmee tot 62 CAN-Bus-deelnmers aangestuurd kunnen worden. Per CAN-Bus-aansluiting kunnen maximaal 31 CAN-Bus-deelnemers aangesloten worden.

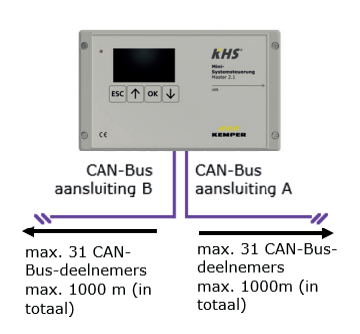

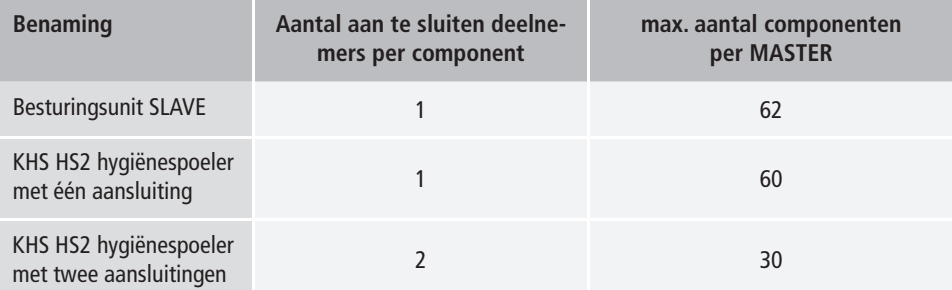

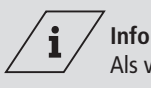

Als via de CAN-busverbinding van de MASTER 2.1 vanuit de KHS Hygiene Flush Box PRO warmwater spoelmaatregelen worden geïnitialiseerd, moet eerst op elke KHS Hygiene Flush Box PRO de inbedrijfstelling assistent worden doorlopen!

- Als de PRO-Hygiene Flush Box niet wordt herkend in de CAN-bus setup, moet deze eenmalig opnieuw worden gestart.

- Er moet ten minste één magneetventiel worden aangesloten, zodat de PRO-Hygiene Flush Box wordt herkend in de CAN-bus setup.

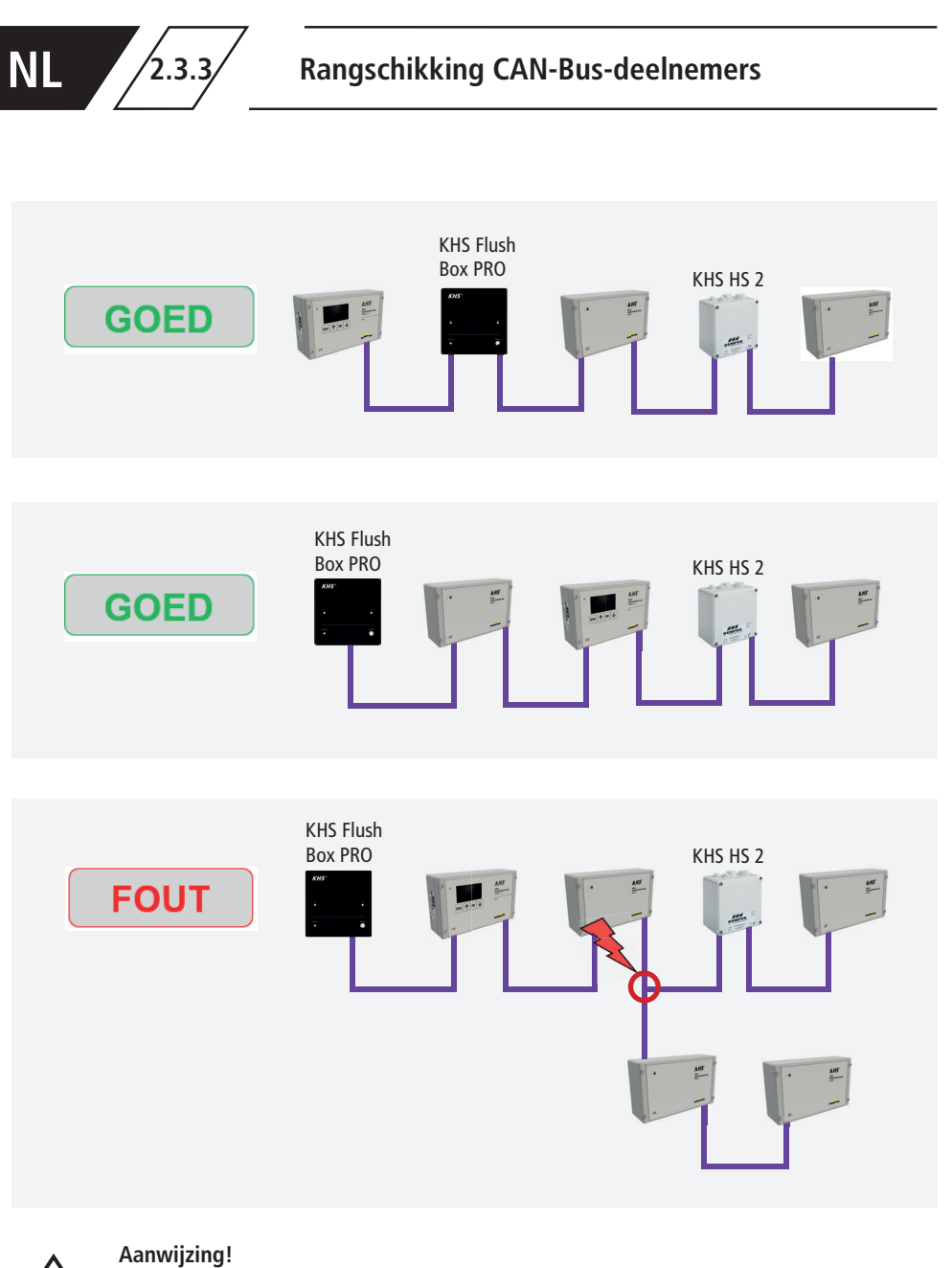

Foute rangschikking! Alleen seriële aansluiting toegestaan!

Ŧ

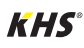

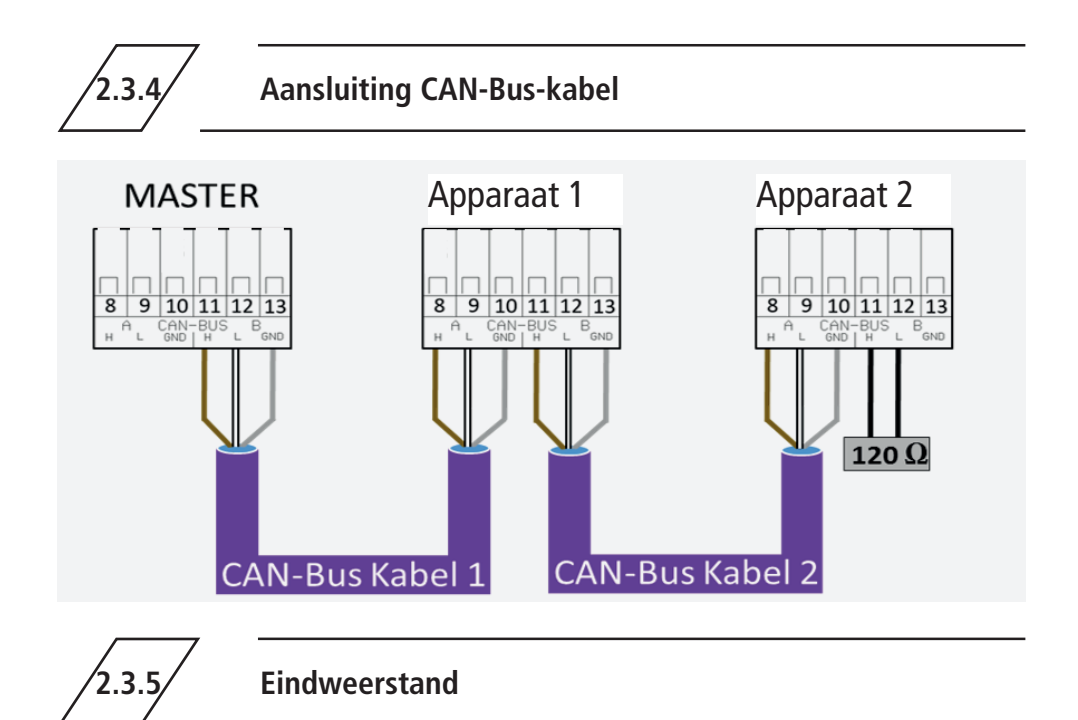

De 120  $\Omega$ -eindweerstand mag uitsluitend in het laatste besturingsbouwdeel van een CAN-busleiding ingebouwd zijn. De MASTER besturing heeft geen eindweerstand nodig.

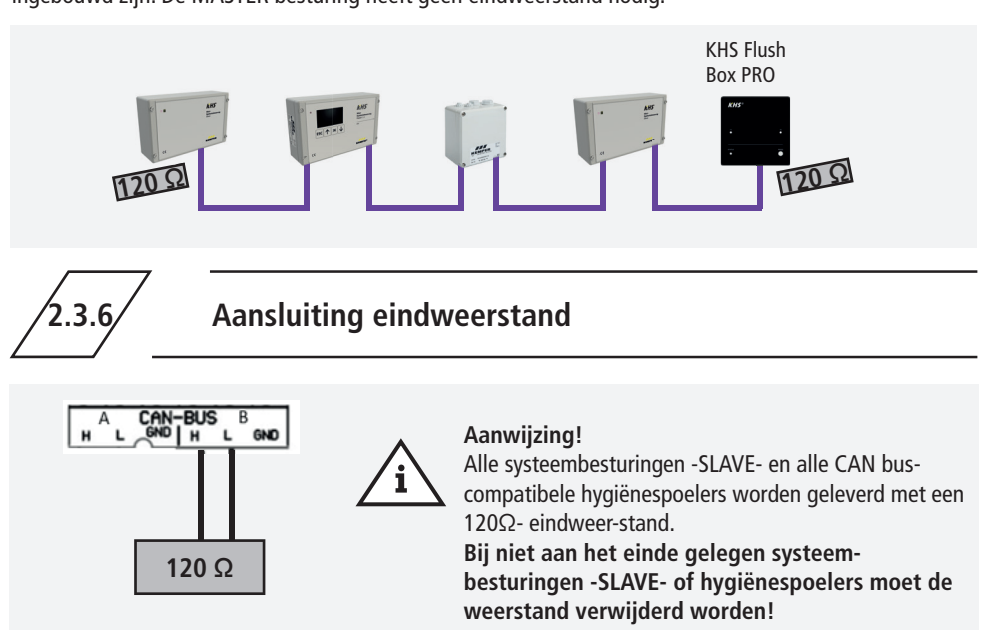

# **NL**

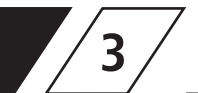

# **3 Inbedrijfstelling**

Voor de inbedrijfstelling moet zekerge-steld worden dat het apparaat correct aangesloten en beveiligd is. De geldende regelgeving (EN, VDE, etc.) en de voorschriften van de lokale energieleverancier moeten in acht worden genomen. Na het uitvoeren van de wandmontage en de elektrische installatie kan het aansluiten van de netspanning van 230V plaatsvinden.

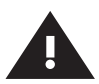

#### **Waarschuwing!**

Installatie en montage van elektrische apparaten mogen alleen door gecertificeerde elektriciens plaatsvinden. Levensgevaar door elektrische schok.

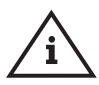

#### **Aanwijzing!**

Om het instellen te vereenvoudigen en een correcte installatie te waarbor gen, moet het overzicht voor de systeemingebruikname van de KHS Mini-systeembesturing (zie https://www. kemper-group.com/nl/bedrijfsonderdelen/gebouwentechniek/service/downloads/) vóór het instellen ingevuld worden.

**Het is een vereiste de voordruk in te vullen voordat een beroep kan worden gedaan op de optionele ondersteuning van de fabriek.**

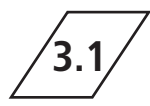

# **3.1 Menubediening**

Alle Menu's zijn "rollend" opgebouwd, dwz. dat door het indrukken van de Menüeintrag führt zu

 $\mu$  -toets" op de laatste menu-regel naar de eerste menu-regel gesprongen wordt.

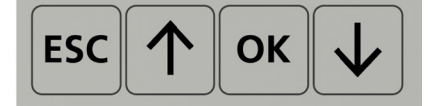

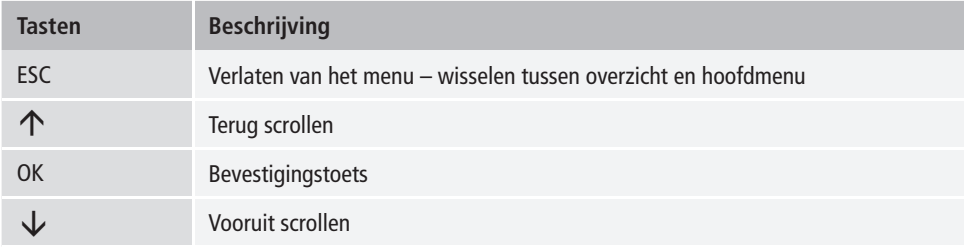

De menubediening van de KHS Mini besturingsunit MASTER 2.1 is in twee venstertypes onderverdeeld.

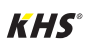

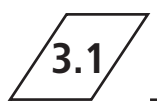

# **3.1 Menubediening**

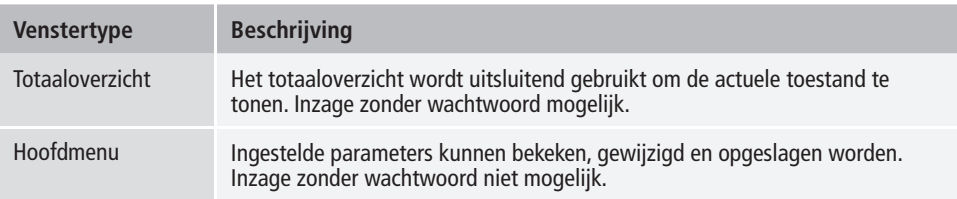

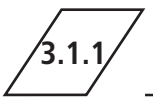

# **3.1.1 Totaaloverzicht**

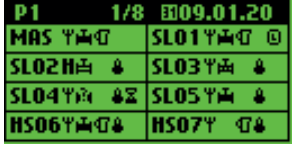

In de volgende afbeeldingen worden de symbolen van de menuinterface "Totaaloverzicht" van de KHS Mini-systeembesturing MASTER 2.1 toegelicht

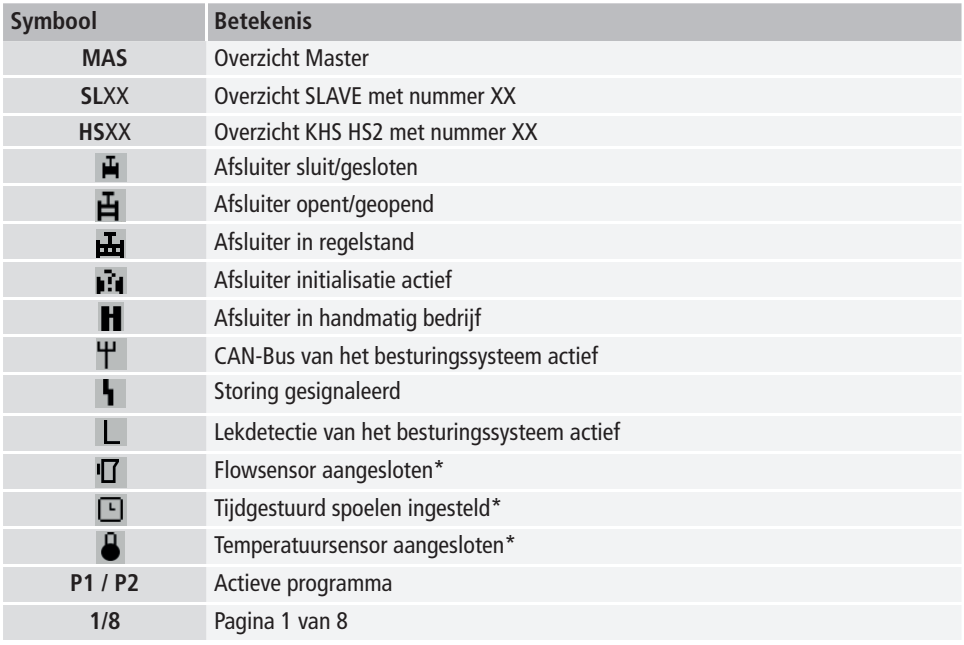

\* Het telkens knipperende symbool geeft aan, welke besturing (flow, tijd, temperatuur de actueel actieve spoeling heeft geactiveerd.

# **Detailoverzicht**

 $1x$  "OK" besturing kiezen (kader\*)  $2x$  "OK" wisselen naar detailoverzicht

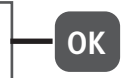

\*: Er verschijnt een kader om de eerste besturingsunit (zie 1) op de uitgekozen pagina. Door nogmaals op de OK-toets te drukken, opent het "Detailoverzicht" van de gekozen besturingsunit (zie 2). Met de  $\uparrow$ - of de  $\downarrow$ -toets kan een andere actieve besturingsunit gekozen worden. Hieronder wordt de mogelijke inhoud van de detailoverzichten beschreven.

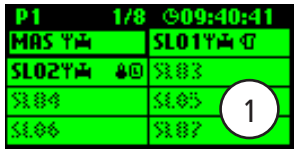

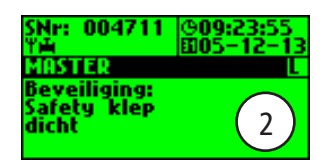

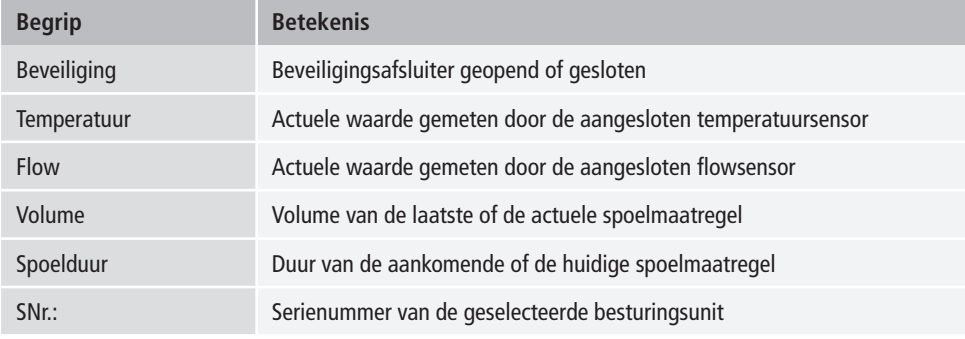

# **3.1.2 Hoofdtmenu**

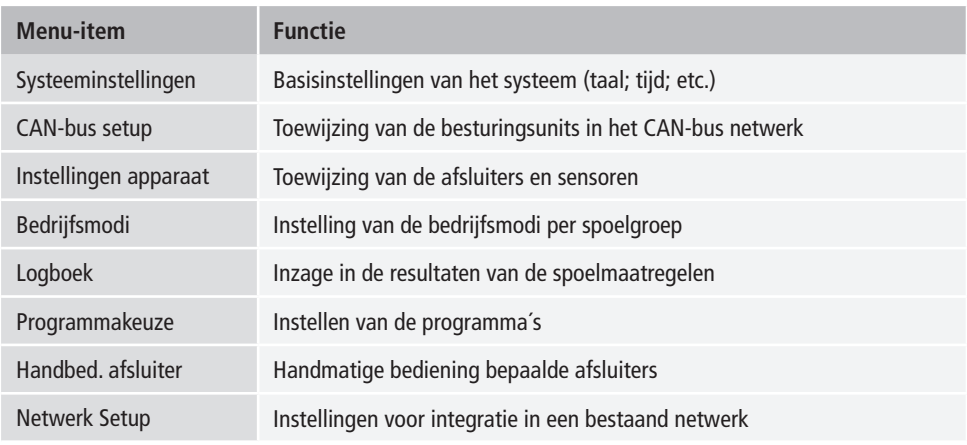

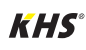

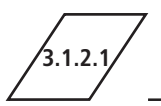

# **3.1.2.1 Systeeminstelling**

**Taal**

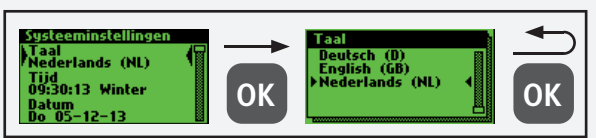

### **Tijd**

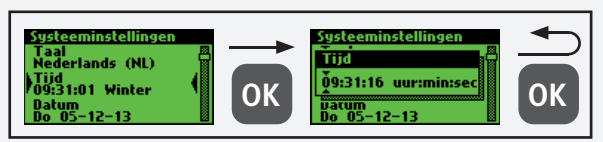

### **Datum**

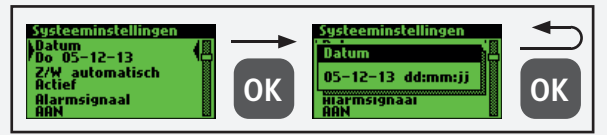

# **Z/W automatisch**

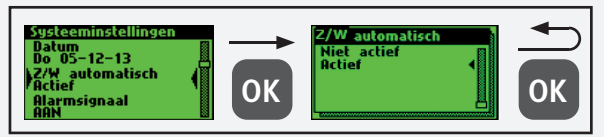

## **Alarmsignaal**

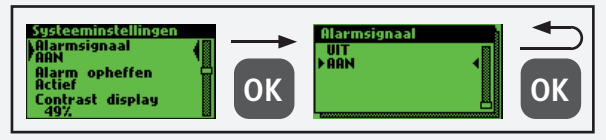

# **Alarm opheffen**

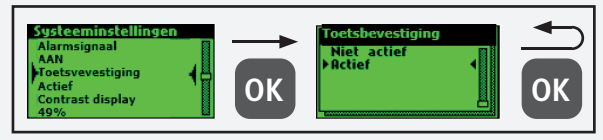

# **3.1.2.1 Systeeminstelling**

#### **Display contrast**

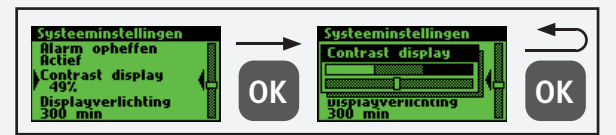

### **Displayverlichting**

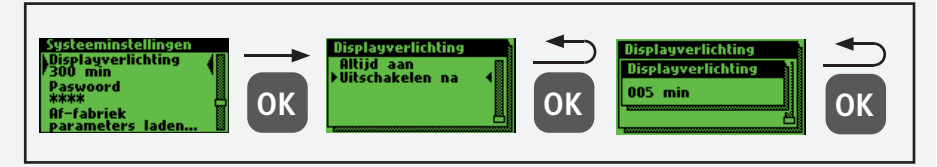

#### **Wachtwoord**

Om de besturing tegen invloeden van buitenaf te beschermen, kan er een wachwoord geconfigureerd worden. Als er een wachtwoord is opgeslagen, wordt voor iedere instelling het wachtwoord opgevraagd.

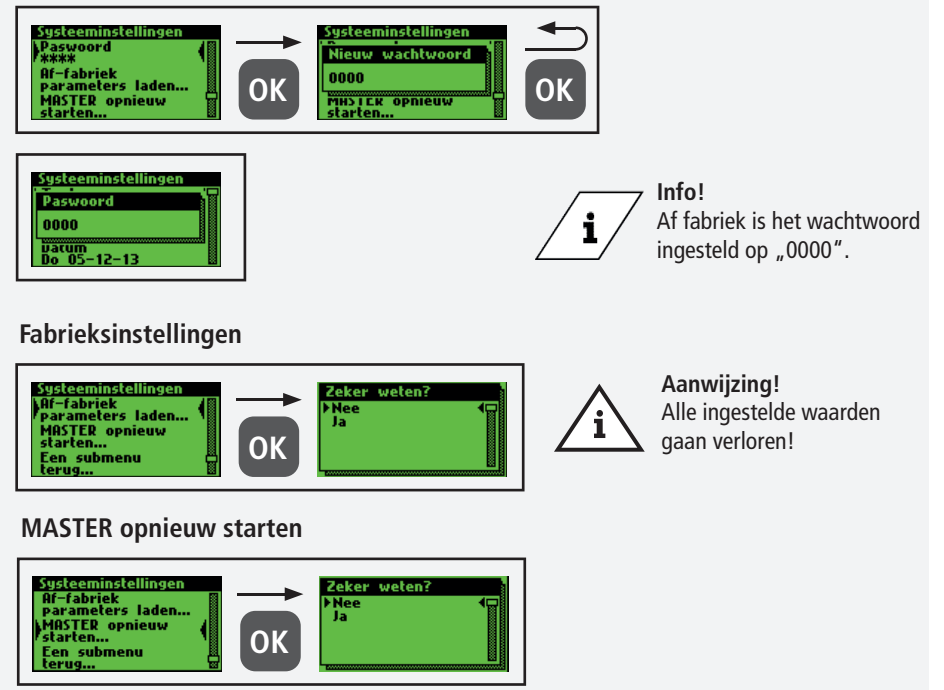

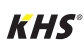

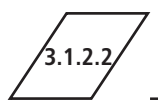

Via het menupunt "CAN-BUS-setup" kunnen de besturingsunits of hygiënespo-elingen, die met de MASTER 2.1 via het CAN-bus-systeem verbonden zijn, aan het CAN-BUS-netwerk toegevoegd worden.

De serienummers van de aangesloten apparaten worden automatisch geregistreerd, deze worden in het systeem automatisch aan een SLAVE toegewezen.

#### **Apparaten toevoegen**

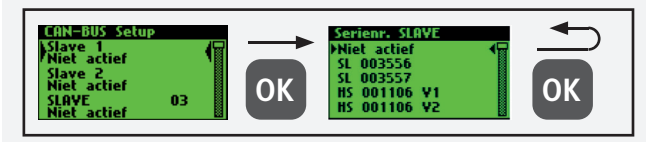

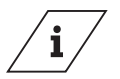

#### **Info!**

De hygiënespoelers hebben ook in het geval van twee afsluiters maar één serienummer.

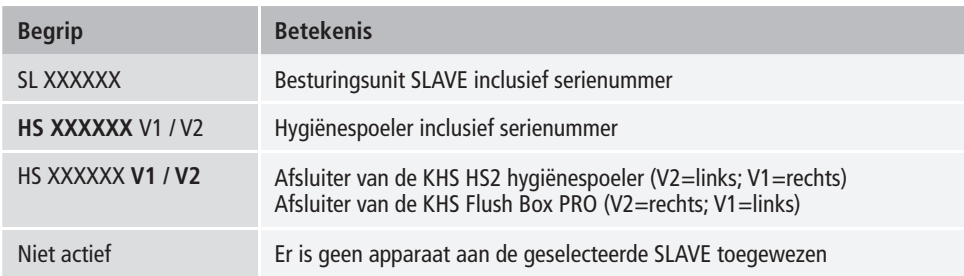

#### **Seriennummer**

Serienummer KHS Mini besturingsunit SLAVE

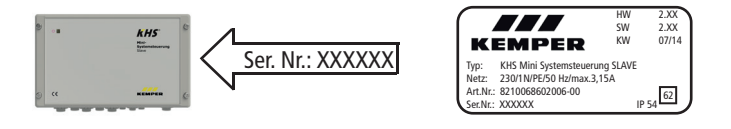

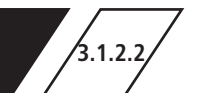

# **3.1.2.2 CAN-Bus Setup**

#### Serienummer KHS HS 2 hygiënespoeler

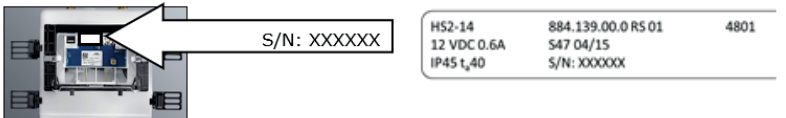

Serienummer KHS Flush Box PRO op typeplaatje

#### **Hoofdscherm**

Als alle apparaten met succes zijn toegevoegd, worden deze op het hoofdscherm, zoals onder getoond, weergegeven.

Aansluitend kan het instellen van elk afzonderlijk apparaat in apparaatinstellingen plaatsvinden.

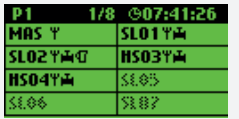

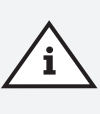

#### **Aanwijzing!**

Hier moet worden gecontroleerd of het CAN-bus-symbool op het hoofdscherm constant op elk aangesloten apparaat zichtbaar is en of de leds aan alle systeembesturingen en hygiënespoelers groen branden. Alleen dan is een correcte verbinding voorhanden.

### **3.1.2.3 Apparaatinstellingen**

In het submenu "Apparaatinstellingen" worden de afzonderlijke KHS Mini-besturingsunits met de ingebouwde actuatoren en sensoren logisch met

elkaar verbonden. Vervolgens wordt het afsluitertype bepaald.

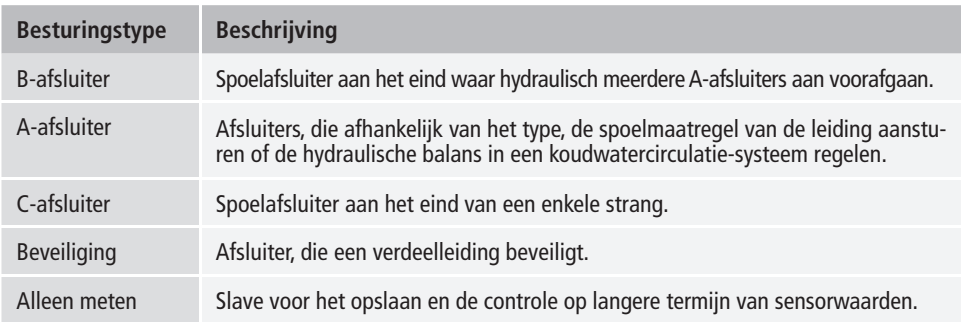

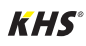

#### **Instellen B-afsluiter**

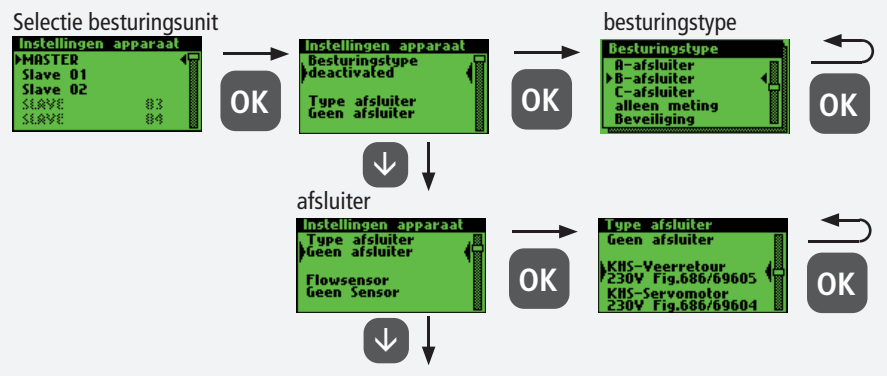

Zie verdere instellingen

#### **Aanwijzing!**

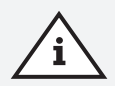

Bij de A-/B-afsluitertechniek moet er altijd op gelet worden dat de B-afsluiter als eerste geconfigureerd wordt. Aansluitend kunnen A-afsluiters aan de B-afsluiter toegewezen worden. De toewijzing van de afsluiters wordt hierna getoond. Voor informatie over de afsluitertechniek zie hoofdstuk 10.1.

#### **Instellen A-afsluiter**

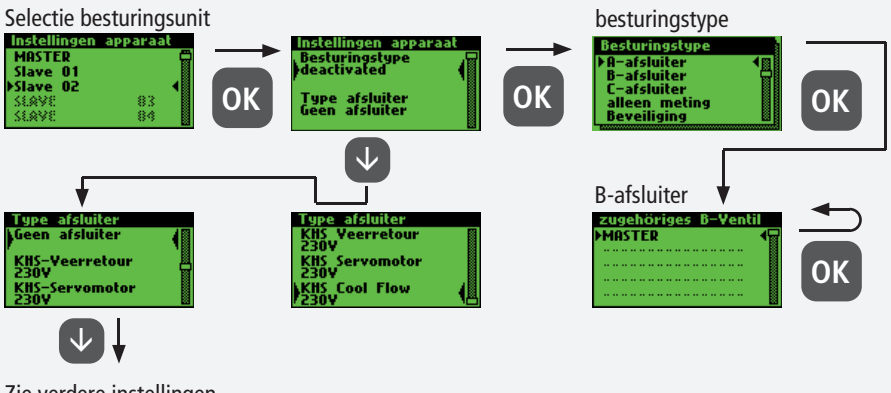

Zie verdere instellingen

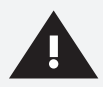

#### **Waarschuwing!**

Aanbevolen wordt niet meer dan 5 A-afsluiters op een B-afsluiter aan te sluiten.

# **3.1.2.3 Apparaatinstellingen**

#### **Instellen C-afsluiter**

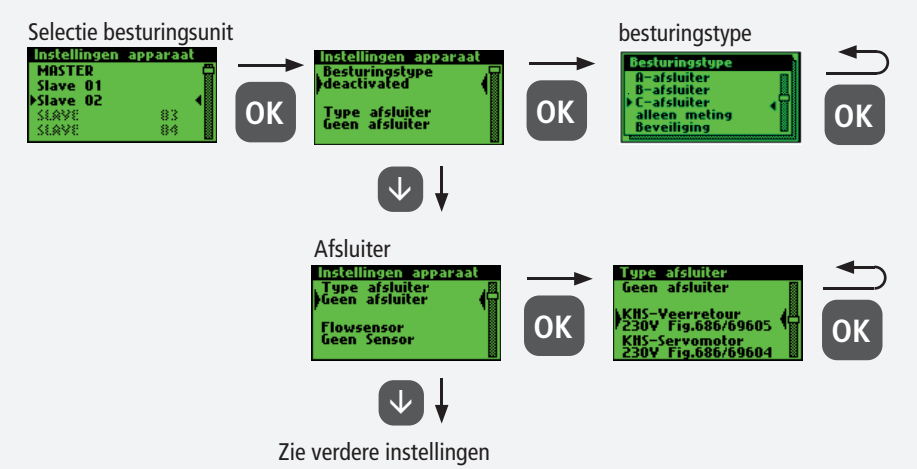

#### **Instellen beveiliging**

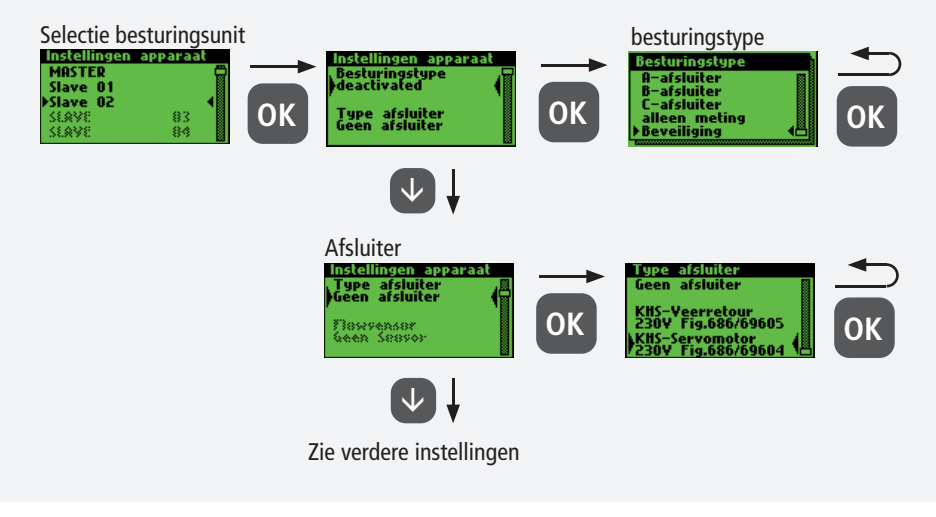

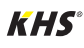

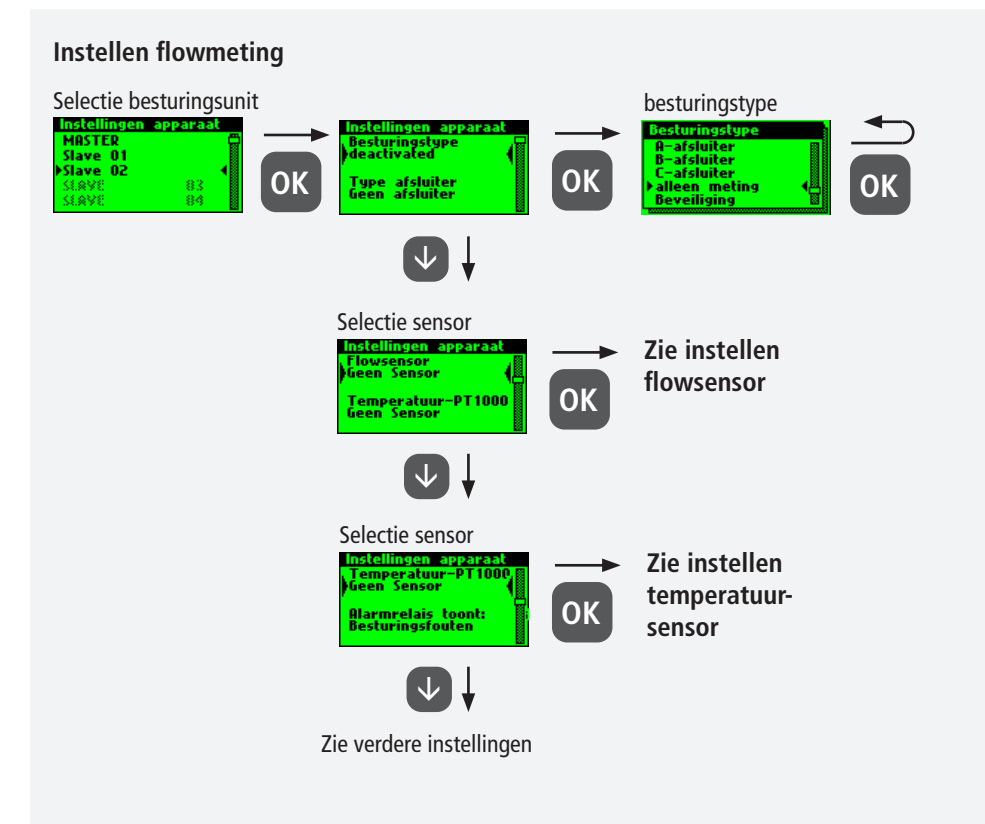

#### **Instellen flowsensor**

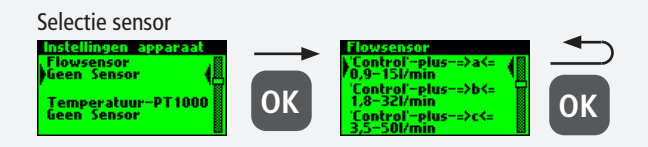

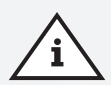

#### **Aanwijzing!**

Het meetbereik van de sensor kan van een sticker op de ingebouwde flowsensor afgelezen worden.

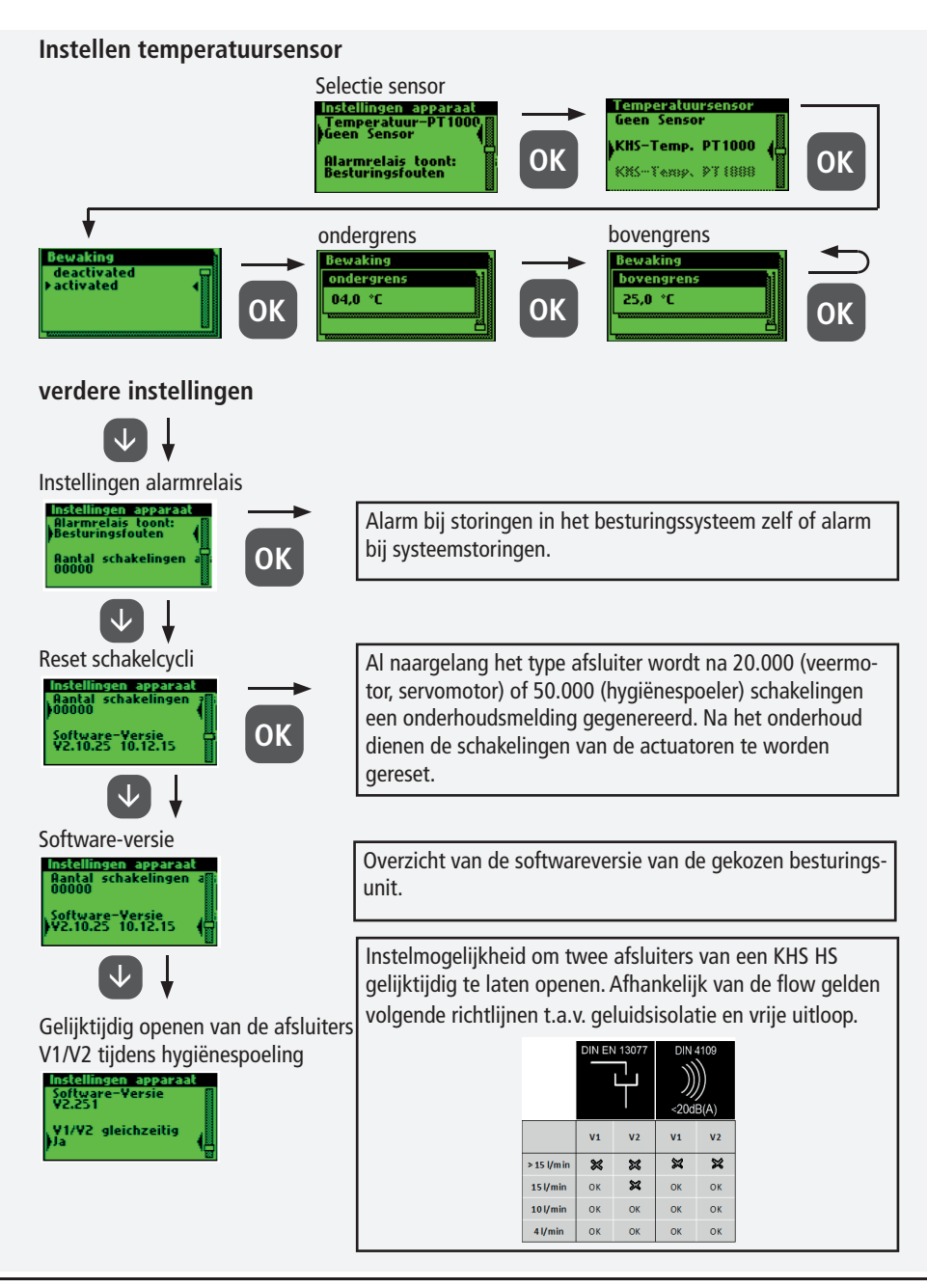

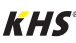

# **3.1.2.4 Bedrijfsmodi**

In het submenu "Bedrijfsmodi" worden programma´s en tijden voor de afsluiters en sensoren ingesteld.

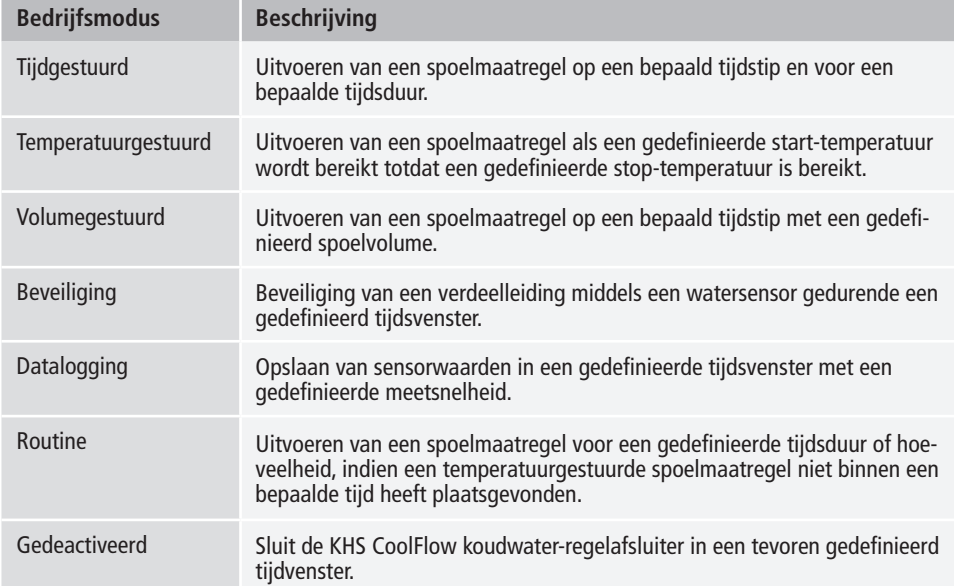

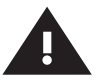

#### **Waarschuwing!**

Indien twee of meer afsluiters gelijktijdig voor een spoelmaatregel geopend worden in een drinkwatersysteem, dan kunnen onder bepaalde omstandigheden drukschommelingen of drukverlies in het systeem ontstaan. Daarom moet van tevoren zeker gesteld worden, dat de vereiste druk bij alle tappunten verder gegarandeerd kan worden. Aanbevolen wordt om geen gelijktijdige spoelmaatregelen te laten plaatsvinden.

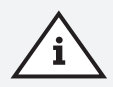

#### **Aanwijzing!**

ls de programma-omschakeling "Geactiveerd" is (zie hoofdstuk 3.1.2.6), dan wordt bij het instellen van de bedrijfsmodus gevraagd voor welk programma dit geldt (zie rechts). Er kan tussen de twee genoemde spoelprogramma´s geschakeld worden met behulp van een externe handmatige schakelaar. De elektrische aansluiting wordt in hoofdstuk 2.2 uitgelegd.

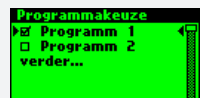

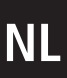

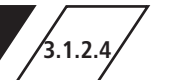

# **3.1.2.4 Bedrijfsmodi**

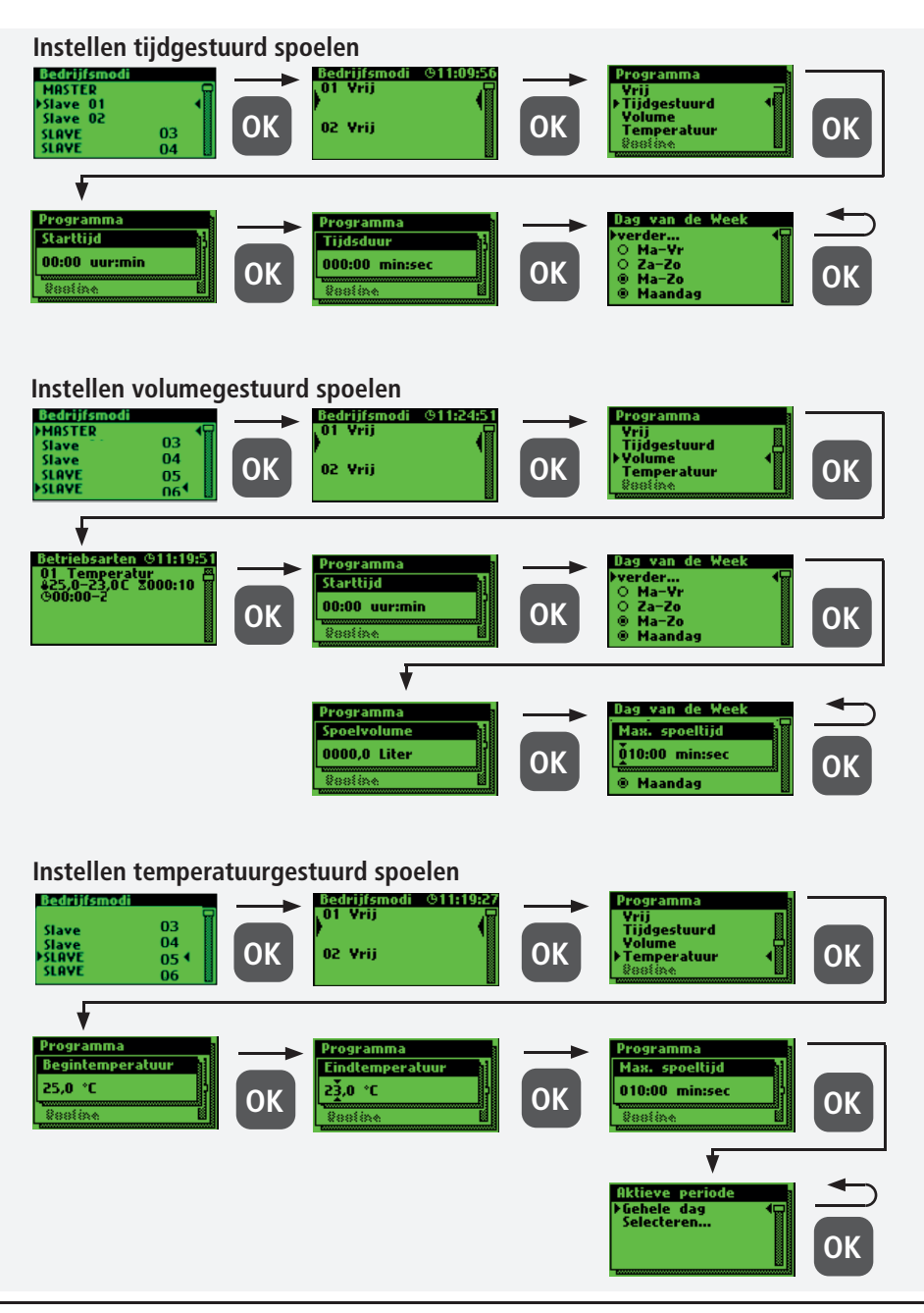

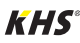

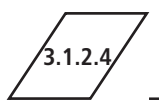

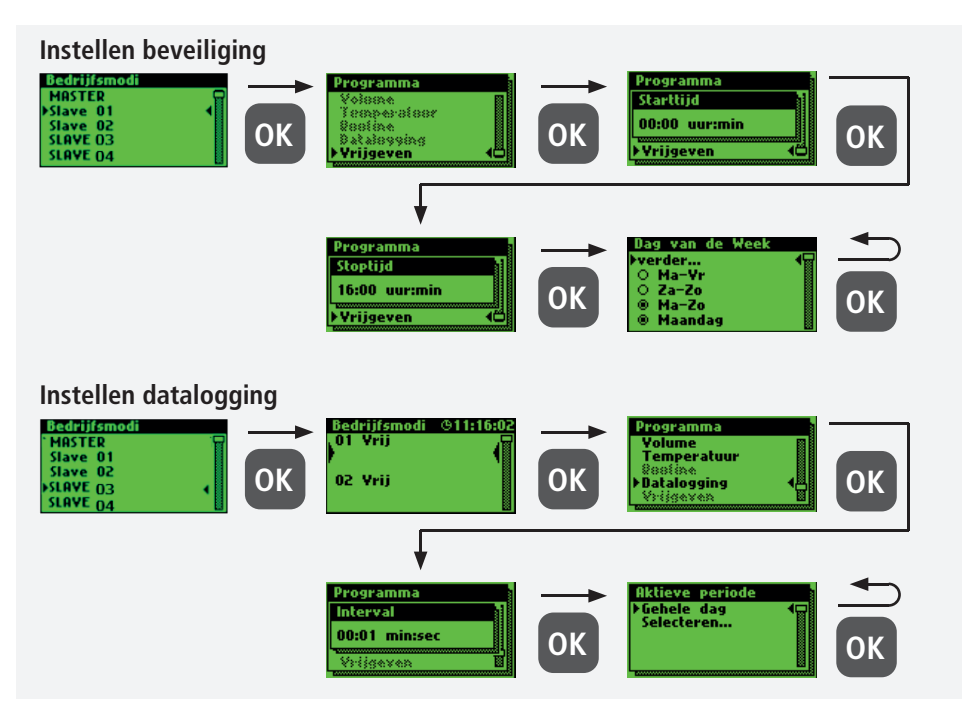

Hieronder is een voorbeeldfragment van een CSV-logbestand weergegeven. In het logbestand vindt u een gedetailleerde lijst van alle meetgegevens. Gesorteerd op datum, tijd, index, naam en de meetgegevens van de aangesloten sensor. Er kunnen max. 12 miljoen regels opgeslagen worden.

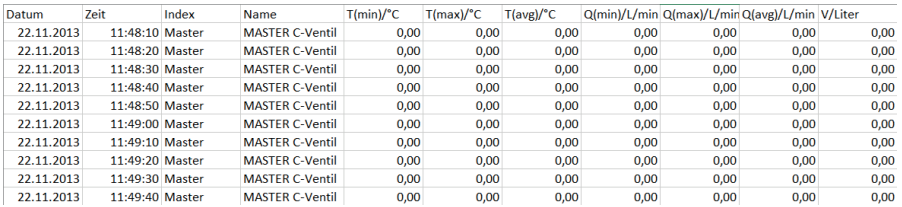

#### **Routine-spoeling**

Als er een temperatuurspoeling wordt ingesteld, wordt er automatisch een routine-duur

geactiveerd. In principe kan een van de volgende routines geselecteerd worden:

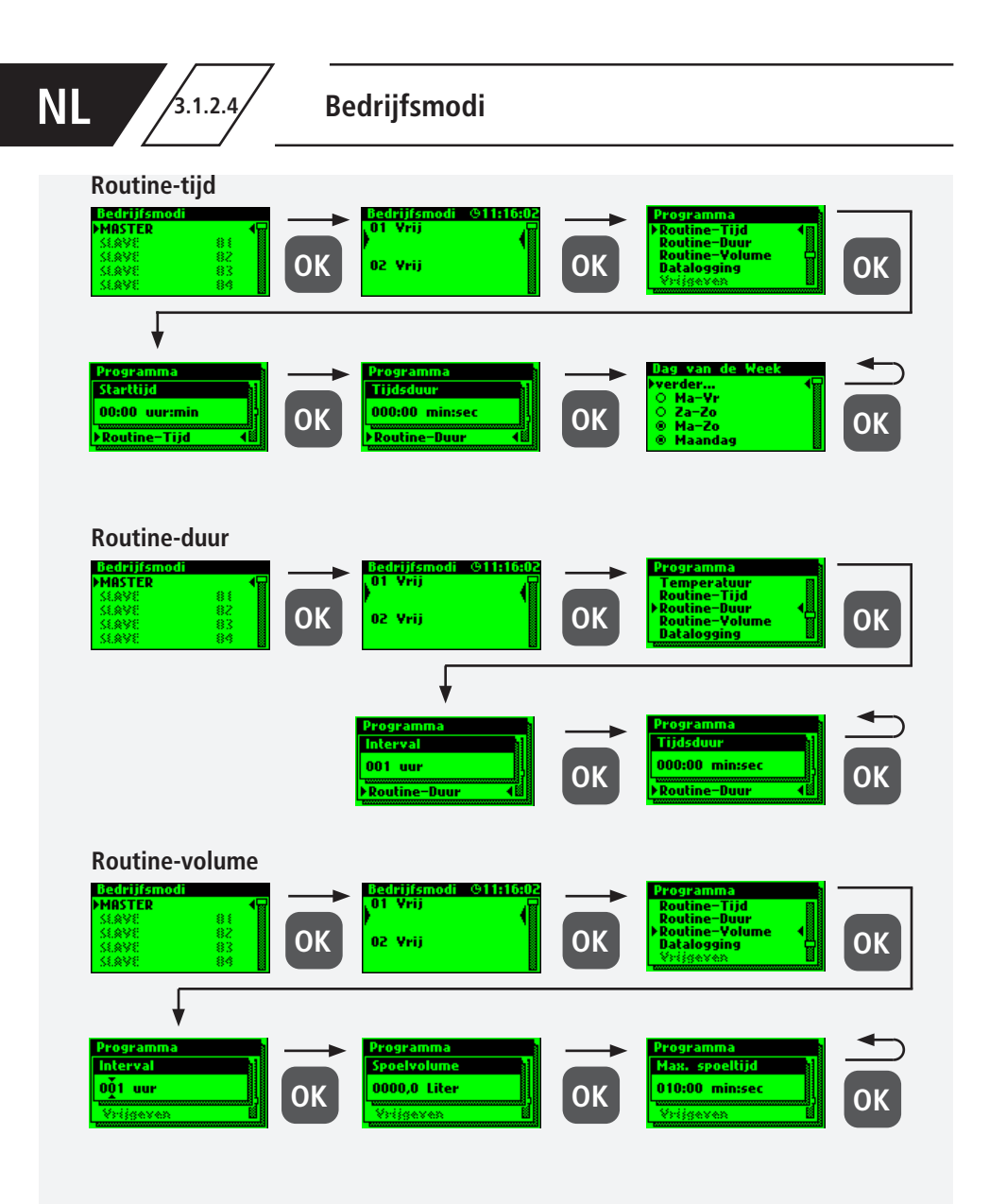

#### **Aanwijzing!**

 $\mathbf{i}$ 

Geadviseerd wordt om na het succesvol instellen van het besturings-systeem, de configuratie als reservebestand op te slaan. Mocht de KHS Mini-besturingsunit MASTER 2.1 een defect hebben, kan hij snel vervangen en de configuratie ingelezen worden. Dan hoeft het systeem dan niet helemaal opnieuw ingesteld te worden.

$$
KHS
$$

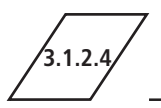

#### **Parametrering gedeactiveerd**

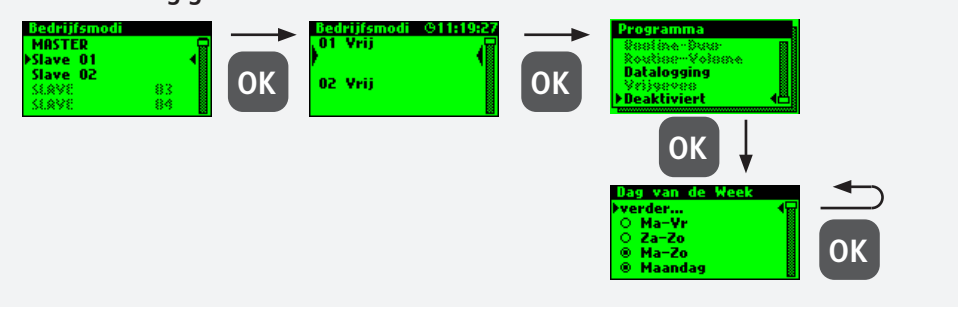

**3.1.2.5 Logboek**

Via het submenu "Logboek" bestaat de mogelijkheid, de gebeurtenislog te openen. Door de toetsen " $\uparrow$  " en " $\downarrow$  " kan tussen de afzonderlijke logboekgegevens gewisseld worden. In de gebeurtenislog worden de door de Kemper

KHS Mini-systeembesturing uitgevoerde spoelmaat-regelen, foutmeldingen en wijzigingen in de instellingen gedocumenteerd (zie afbeelding hieronder). Er kunnen max. 50.000 logboekgegevens opgeslagen worden.

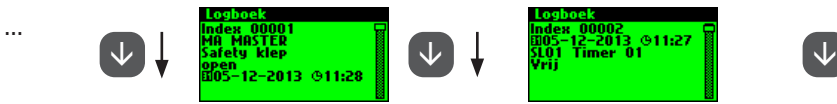

Afbeelding: Weergave logboek index 9-10, wijziging instellingen

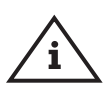

#### **Aanwijzing!**

De opgeslagen logboekgegevens kunnen via de USB-poort op een USB-stick worden opgeslagen. Deze functie wordt in hoofdstuk 5 nader toegelicht.

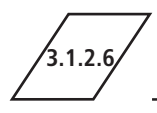

# **3.1.2.6 Programma omschakelen**

Met de KHS Mini-systeembesturing MASTER 2.1 is het mogelijk om via een externe schakelaar tussen tussen twee spoelprogramma's te wisselen of deze te blokkeren. De programma's kunnen ook in het

submenu "Programma omschakelen" geactiveerd en gedeactiveerd worden. De "Externe ingang" c.q. "Externe schakelaar" kan in dit submenu aan een programmaomschakeling toegewezen worden.

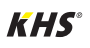

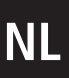

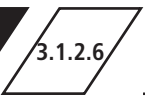

## **Programma omschakelen**

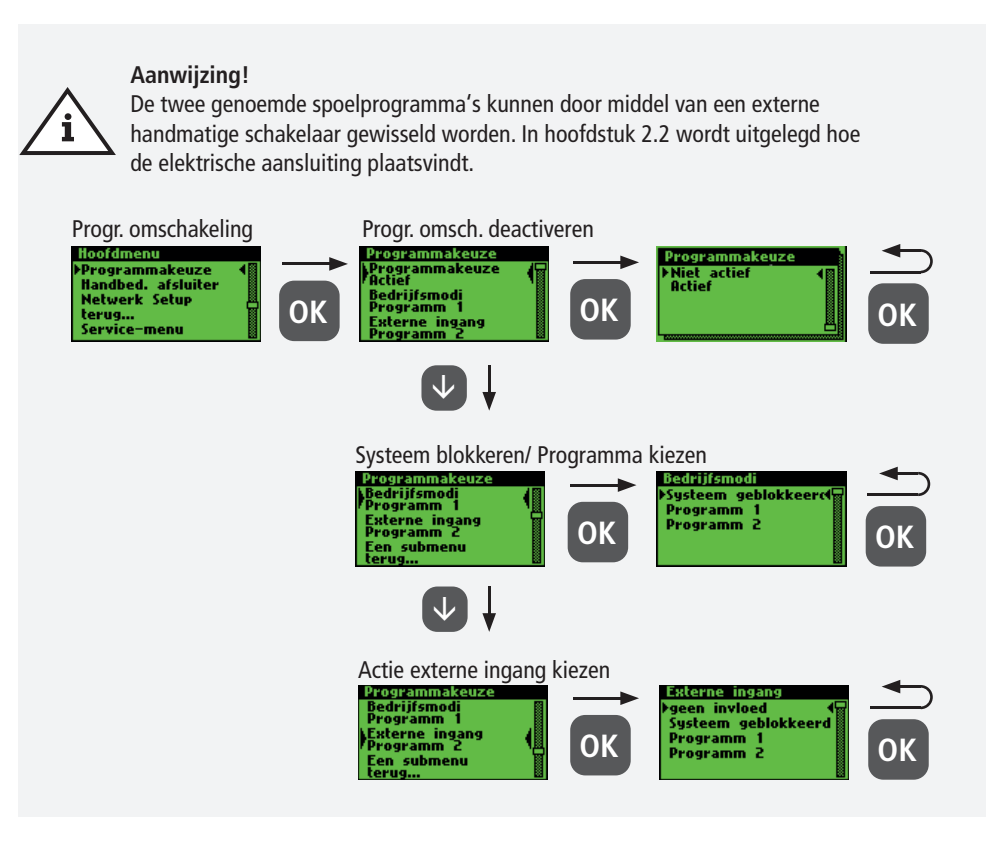

# **3.1.2.7 Handmatige bediening afsluiter**

Met de KHS Mini-systeembesturing MASTER 2.1 is het mogelijk om een functietest van de afsluiters via het submenu "Handbed, afsluiter" uit te voeren. Bovendien kunnen de afsluiters in

geval van onderhoud apart aangestuurd worden. De functies worden in de afbeelding hieronder getoond. De handmatige modus voor de CoolFlow koudwater-regelafsluiter is mogelijk met softwareversie V2.23.15.

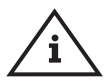

#### **Aanwijzing Onderhoud!**

Aanbevolen wordt om na het maken van de instellingen in het submenu "Apparaatinstellingen" een functietest uit te voeren, om eventuele fouten meteen uit te sluiten.

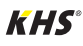

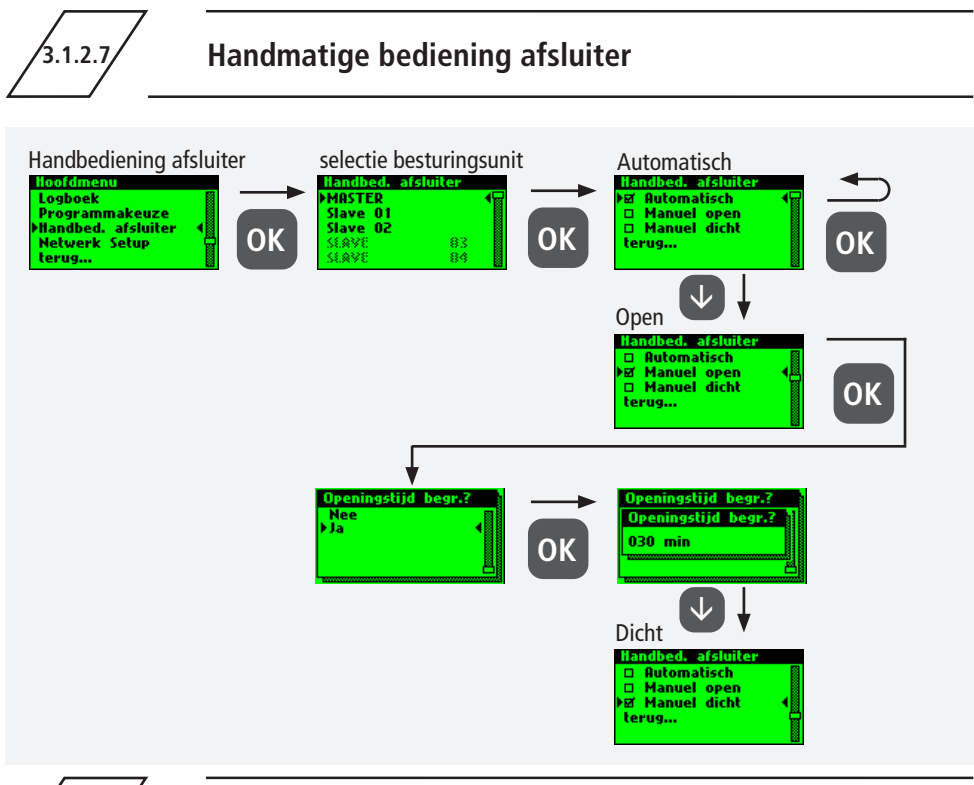

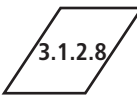

### **3.1.2.8 Netwerk-setup**

Om een verbinding tussen pc en de KHS Mini-systeembesturing MASTER 2.1 tot stand te brengen,

kunnen in het submenu "Netwerk-setup" de noodzakelijke netwerkconfiguraties ingesteld worden.

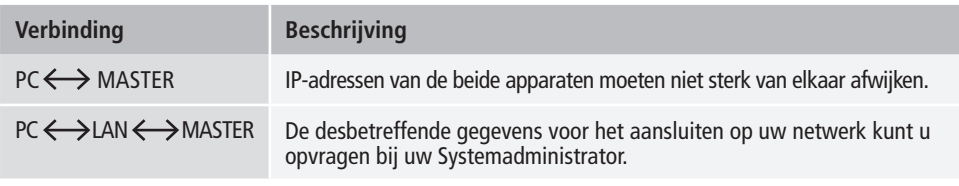

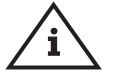

 $\mathbf{i}$ 

**De volgende instellingen zijn fabrieksmatig geconfigureerd:** 

- IP-adresse: 10.1.23.150
- Subnet: 255.255.255.0
- Gateway: 10.1.23.1

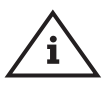

**Aanwijzing!** IP-adressen moeten binnen hetzelfde subnet liggen.

#### **Info!**

Na het wijzigen van de netwerkinstellingen moet de master 2.1 opnieuw worden opgestart om er zeker van te zijn dat alle instellingen zijn overgenomen. Zonder een herstart van de Master 2.1 kunnen er problemen optreden bij het tot stand brengen van de verbinding.

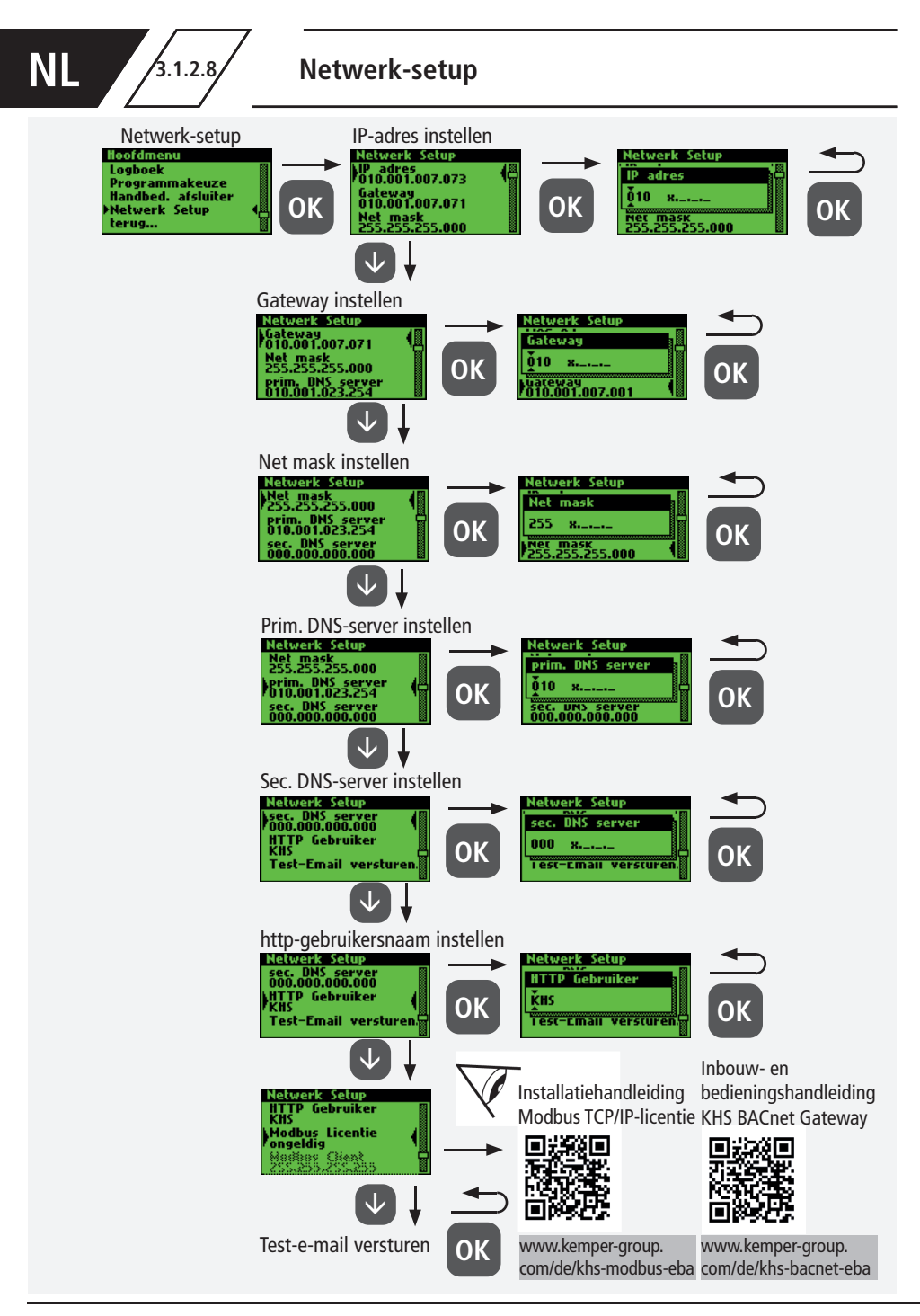

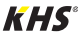

Alle storingen die in het systeem opt-reden, worden naar de KHS Mini sys-teembesturing MASTER 2.1 verstuurd en akoestisch via een geluidssignaal gemeld. De mogelijkheid bestaat om een alarmre-lais te integreren (zie hoofdstuk 2.2). Het alarmrelais is tijdens de normale werking d.m.v. spanning "aangetrokken". Bij een fout valt de

spanning weg en wordt de fout door een akoestisch signaal gemeld. Hierbij maakt het niet uit welk ander effect de fout op het systeem heeft. De besturing gaat over op een permanente alarmtoestand en deze moet nadat de fout is opgeheven, door de gebruiker opgeheven worden.

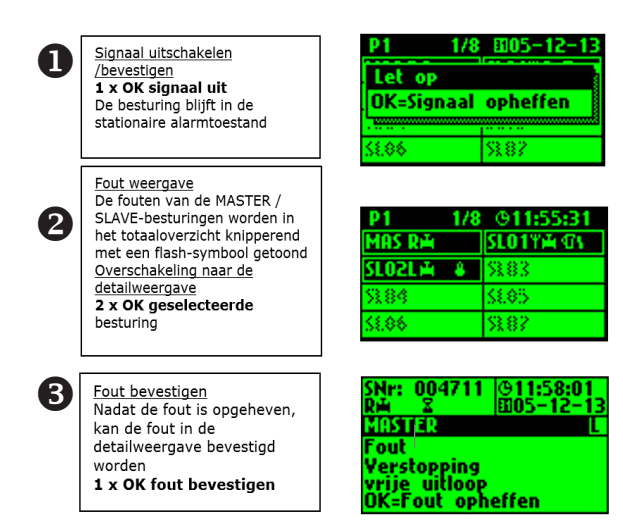

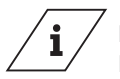

#### **Info!**

Een gedetailleerde lijst van mogelijke fouten en hun oplossingen is te vinden in hoofdstuk 7.

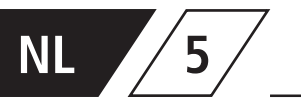

Via de USB-poort van de KHS Mini system-besturing MASTER 2.1 kunnen eenvoudig gegevens in- en uitgelezen worden. Ook bestaat de mogelijkheid om via de USB-stick updates voor het besturingssysteem en voor de Web-browser op te laden

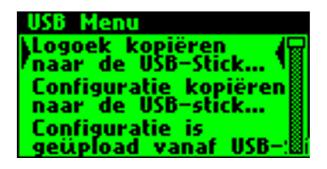

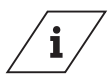

#### **Info!**

Het USB-menu is tijdens het normale bedrijf niet zichtbaar. Het menu wordt automatisch geactiveerd, als een USBstick in de KHS Mini-systeembesturing MASTER 2.1 gestoken wordt.

- max. opslagcapaciteit USB-stick 16 GB
- bestandssysteem FAT32

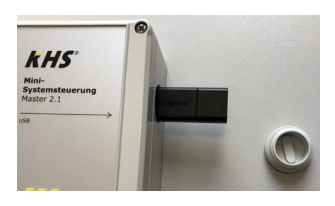

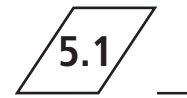

# **5.1 Logboek kopiëren naar de USB-stick**

Bij de keuze van dit menupunt worden alle opgeslagen gebeurtenissen als CSV-bestand op de USB-stick opgeslagen.

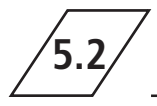

# **5.2 Spoelprotocol kopiëren naar de USB-stick**

Bij de keuze van dit menupunt worden alle opgeslagen spoelprocessen als CSV-bestand op de USB-stick opgeslagen.

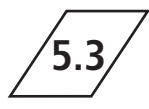

**5.3 Configuratie kopiëren naar de USB-stick**

Bij de keuze van dit menupunt worden alle opgeslagen instellingen als CFG-als CFG-Datei bestand op de USB-stick opgeslagen.

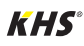

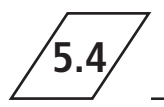

# **5.4 Configuratie lezen vanaf de USB-stick**

Bij de keuze van dit menupunt wordt een configuratie als CFG-bestand vanaf de USBstick gelezen en naar de besturingen geschreven.

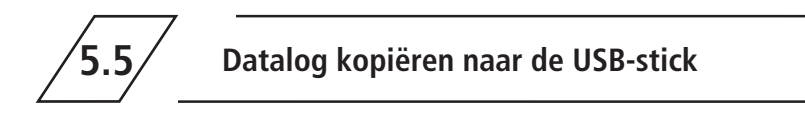

Als de bedrijfsmodus 'Datalogging' geactiveerd is, worden bij de keuze van dit menupunt de gemeten waarden naar de USB-stick gekopieerd.

**5.6 Software-update van de systeembesturing vanaf de USB-Stick**

Bij de keuze van dit menupunt wordt in de systeembesturing een software-updateuitgevoerd met het UPE-bestand op de USB-stick.

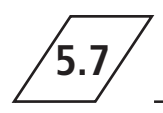

# **5.7 Update van de webserver vanaf de USB-stick**

Bij de keuze van dit menupunt wordt de webserver met de map , KHS Webserver' op de USB-stick geactualiseerd.

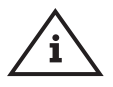

#### **Aanwijzing!**

Na een update moet aan iedere systeembesturing en hygiënespoeler een vergelijking van de softwareversie en een functiecontrole worden uitgevoerd.

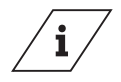

#### **Info!**

De actuele softwareversie vindt u onder kemper-group.com/de/geschaeftsbereiche/gebaeudetechnik/service/ downloads/

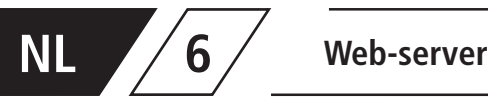

Bij de KHS Mini-systeembesturing MAS-TER 2.1 gaat het om een webgebaseerde systeembesturing. Door gebruik te maken van de WEB-

browser kunnen basisgege-vens, instellingen en wijzigingen gemakkelijk vanaf de pc ingesteld worden.

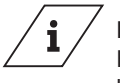

#### **Info!**

Hoofdstuk 6 heeft alleen betrekking op het WEB-server-programma. De complete bedieningshandleiding vindt u op de WEB-browser onder de button  $\bullet$  en downloads of via het gedeelte Service/ Download van onze website, www.kemper-group.com

Voor het gebruik van de WEB-server moet aan de volgende systeemeisen voldaan worden:

- Java-Script moet geactiveerd zijn
- Mozilla Firefox versie 22.0.1 of recenter
- Google Chrome versie 31.0 of recenter
- Windows Explorer versie 10.0 of actueler
- of alternatieve browser Safari, etc.

Let op de eisen beschreven in hoofdstuk 3.1.2.8 en zorg ervoor dat de netwerkinstellingen in het systeem zijn ingevoerd.

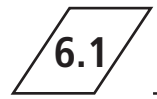

# **6.1 Grondbeginselen menubediening en functies**

De WEB-server is in vijf menu-tabbladen onderverdeeld. Deze kunnen via de in afbeelding 6.1.1 getoonde tabbladen van de WEB-server geselecteerd worden. In de afzonderlijke menu-tabs kunt u basisgegevens, instellingen en wijzigingen

invoeren. Via de schermknop IN BESTURINGSUNIT OPSLAAN worden de door u ingevoerde instellingen opgeslagen. Als u de wijzigingen niet in het systeem wilt opslaan, gebruik dan de schermknop WIJZIGINGEN ANNULEREN.

| <b>SYSTEEM- INSTELLINGEN</b> | <b>INSTELLINGEN APPARAAT</b> | <b>BEDRIJESMODI</b> | <b>OVERZICHT</b> | <b>DATA OVERDRACHT</b> |
|------------------------------|------------------------------|---------------------|------------------|------------------------|
|                              |                              |                     |                  |                        |

Afb. 6.1.1 Menutabblad van de WEB-browser

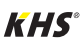

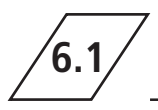

# **6.1 Grondbeginselen menubediening en functies**

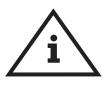

#### **Aanwijzing!**

De WEB-server kan ook via een tablet-pc of een mobiele telefoon gebruikt worden. Hierbij is de rangschikking van de menu-tabbladen wat anders. Bij het gebruik via een mobiele telefoon worden de menubladen via een button zichtbaar (zie hieronder). De werking van de afzonder-

lijke menu's is echter gelijk, enkel de grafieken van de componenten worden niet weergegeven.

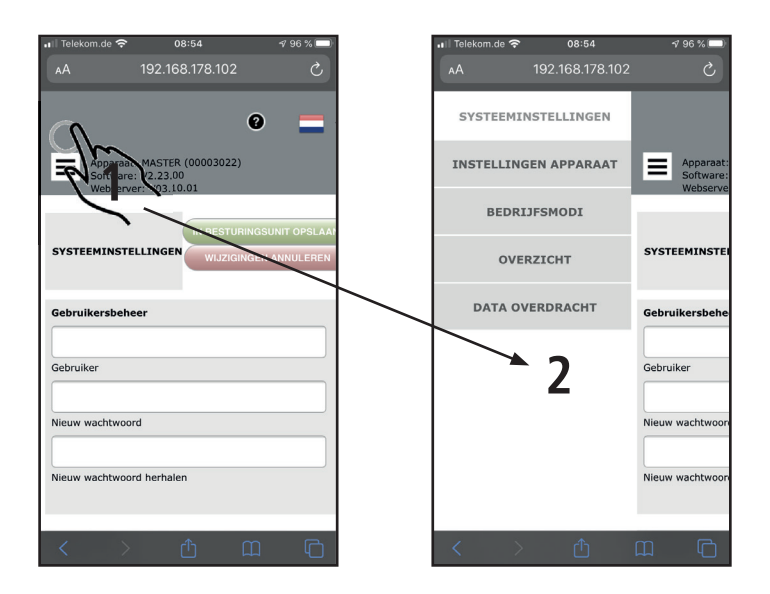

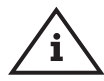

#### **Aanwijzing!**

Af fabriek de gebruikers-naam is ingesteld op "KHS" en het wacht-woord op "0000".

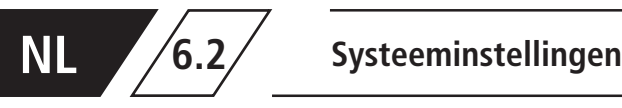

In het menu "SYSTEEMINSTELLINGEN" kunnen instellingen voor gebruikersgegevens, datum/

tijd, netwerk, functie van externe schakelaars en overige instellingen ingevoerd worden.

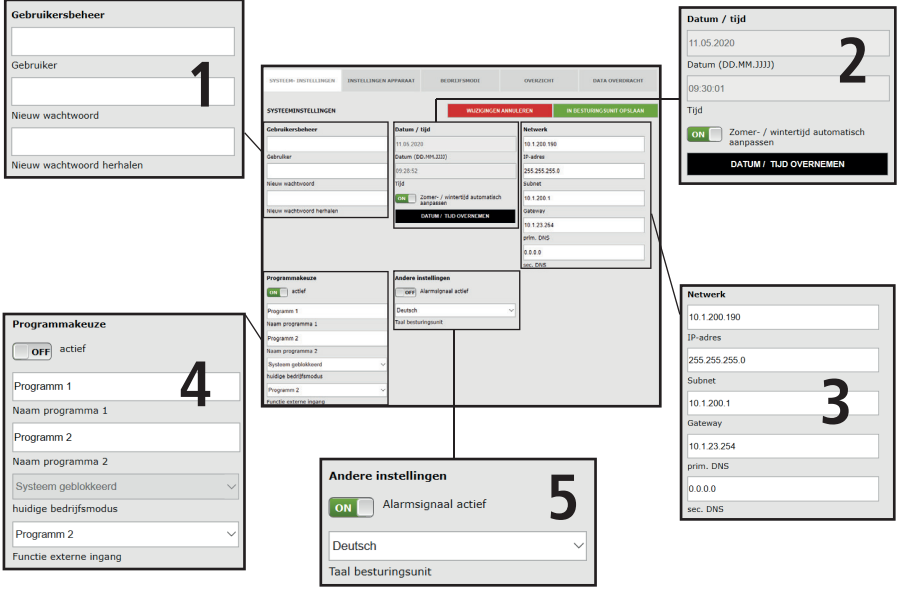

#### **Gebruikersgegevens**

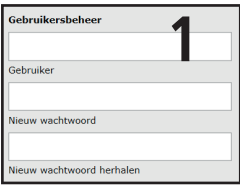

Om een gebruiker voor de WEB-server van uw KHS Mini-systeembesturing aan te maken, kiest u een gebruikersnaam en een geschikt wachtwoord. Om de instelling op te slaan, "klikt" u op de schermknop IN BESTURINGSUNIT OPSLAAN. Nadat de instellingen zijn opgeslagen, moet u zich bij iedere start van de WEB-browser identificeren. Hiervoor voert u de gekozen gebruikersnaam en het bijbehorende wachtwoord in het automatisch geopende venster in, zoals in afbeelding 6.2.1 getoond. Het gebruik door meerdere gebruikers is niet mogelijk.

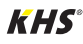
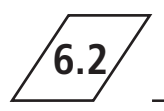

# **6.2 Systeeminstellingen**

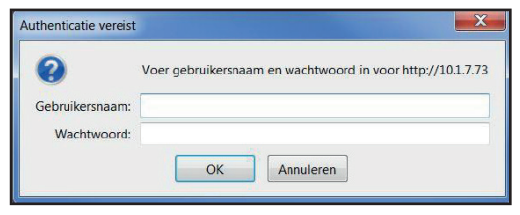

Afh 6.2.1 Invoervenster identificatie

# **Datum / tijd**

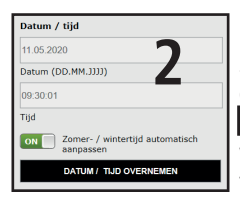

De actuele tijd en de actuele datum van de KHS Mini-systeembesturing -MASTER 2.1- worden in de velden met grijze achtergrond getoond. Om de tijd van de systeembesturing in te stellen, "klikt" u op de schermknop DATUM / TIJD OVERNEMEN. Hierbij neemt de systeembesturing de tijd- en datuminstellingen van bv. uw pc over. De KHS Mini-systeembesturing -MASTER 2.1- kan zelfstandig tussen zomer- en wintertijd wisselen. Als u deze instelling wenst, is een ,klik' op de knop **on voldoende. Als de knop op waat** staat, wordt niet automatisch omgeschakeld tussen zomer- en wintertijd.

**Aanwijzing!**

Af fabriek de gebruikers-naam is ingesteld op "KHS" en het wacht-woord op "0000".

# **Netwerk**

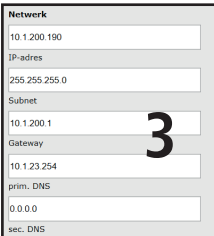

Om een verbinding tussen pc en de KHS Mini-systeembesturing -MASTER 2.1 door middel van de WEB-browser tot stand te brengen, kunnen in de velden IP-adres, subnet, gateway, prim. DNS en sec. DNS de nodige netwerkconfiguraties ingevoerd worden.

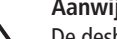

#### **Aanwijzing!**

 De desbetreffende gegevens voor het aansluiten op uw netwerk kunt u opvragen bij uw Systemadministrator.

De volgende instellingen zijn fabrieksmatig geconfigureerd:

- **D** IP-Adresse: 10.1.23.150
- $\supset$  Subnet: 255.255.255.0
- Gateway: 10.1.23.254

De netwerkinstellingen kunnen alleen bij het opladen van de instellingen via een USB-stick geladen worden. Bij het opladen van de instellingen via de Web-server worden deze niet mee overgenomen.

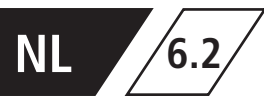

# **NL 6.2 Systeeminstellingen**

# **Omschakelen tussen programma´s**

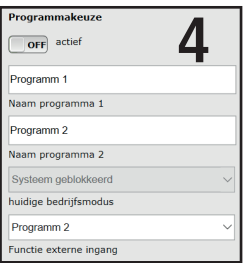

Met de KHS Mini-systeembesturing -MASTER 2.1- is het mogelijk om tussen twee spoelprogramma's te schakelen. De programma's kunnen onder het menu Bedrijfsmodi ingesteld en aan de afzonderlijke systeembesturingen toegevoegd worden (zie hoofdstuk 6.2). Als de button voor de programmaschakeling op  $\Box$  of staat, is de externe programmaschakeling gedeactiveerd. Als de button voor de programmaschakeling op **on** staat, is de externe programmaschakeling actief. De aanduidingen van de spoelprogramma's kunnen door een invoer in het bijbehorende veld veranderd worden. Door middel van de drop-down lijst "actuele bedrijfsmodus" kunnen de spoelprogramma's handmatig in de

WEB-server omgeschakeld en voor onderhoudsdoeleinden geblokkeerd worden. Via de drop-down lijst "externe ingang" kan de bedrijfsmodus van de externe ingang ingesteld worden.

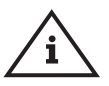

# **Aanwijzing Onderhoud:**

De twee genoemde spoelprogramma's kunnen door middel van de WEB-server gewisseld en voor onderhoudsdoeleinden geblokkeerd worden.

# **Overige instellingen**

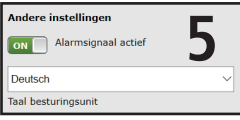

De KHS Mini-systeembesturing -MASTER 2.1- kan bij het optreden van fouten een intern alarmsignaal activeren. Als de bijbehorende button op staat, is het alarmsignaal actief. Als de button op  $\Box$  of staat, is het alarmsignaal niet actief. Verder kan via een drop-down menu de taal veranderd worden.

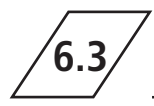

# **6.3 Apparaatinstellingen**

In het menu "APPARAATINSTELLINGEN" worden de afzonderlijke KHS Mini-besturingsunits met de

ingebouwde afsluiters en sensoren logisch met elkaar verbonden.

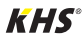

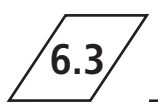

# **6.3 Apparaatinstellingen**

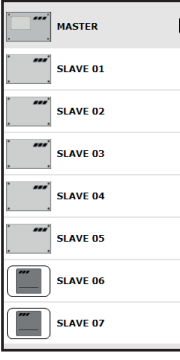

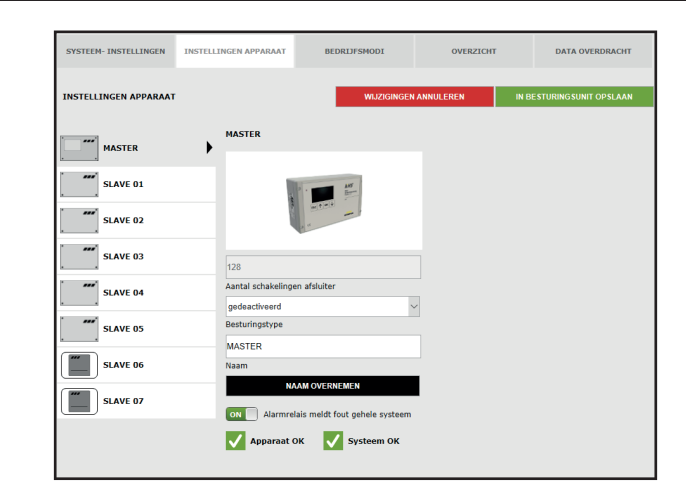

# **Selectiemenu**

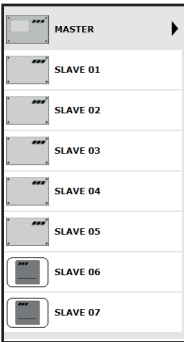

Het menu "APPARAATINSTELLING" is een dynamisch menu. Aan de linkerkant bevindt zich de selectie-lijst van de geïnstalleerde KHS Mini-besturingsunits. Door op de gewenste KHS Mini-besturingsunit te "klikken" gaat het desbetreffende invoervenster open.

# **Aanwijzing!**

ON

Na iedere wijziging in het invoervenster moeten de wijzigingen naar de besturing geschreven worden. Als direct na een wijziging in de selectie-lijst een andere KHS Mini-besturingsunit geselecteerd wordt, worden de wijzigingen niet opgeslagen.

# **Invoervenster**

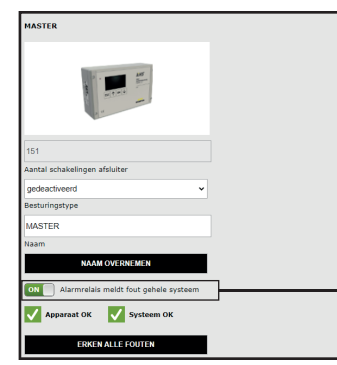

Als er een KHS Mini-besturingsunit in de selectie-lijst gekozen wordt, verschijnt aan de rechterkant het invoervenster. Via dit venster worden de KHS Mini-systeembesturingen aan de bijbehorende afsluiters en sensoren toegewezen.

Mocht er een fout in de besturingsunits optreden, dan kan deze in het hele systeem gemeld worden. Hiervoor de button op **DRL** zetten. De overige invoermogelijkheden van het invoervenster worden hieronder toegelicht.

Alarmrelais meldt fout gehele systeem

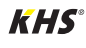

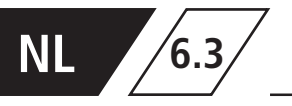

# **Instellen B-afsluiter**

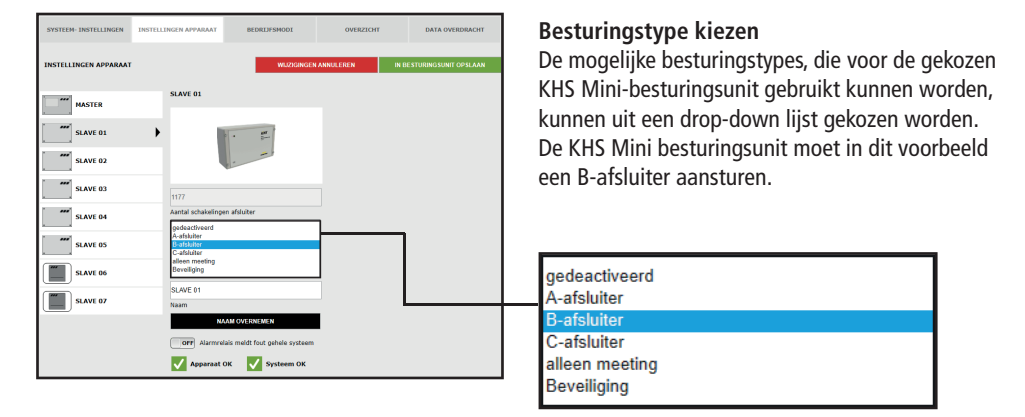

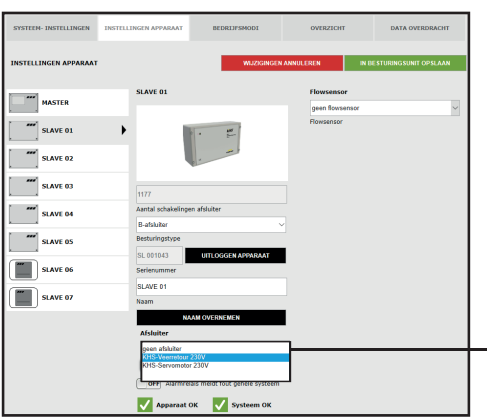

### **Afsluiter kiezen**

De mogelijke afsluiters worden uit een drop-down lijst gekozen. De KHS Mini-besturingsunit moet in dit voorbeeld een KHS afsluiter met servomotor met veerretour aansturen.

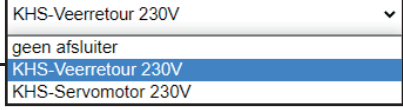

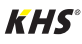

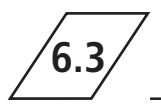

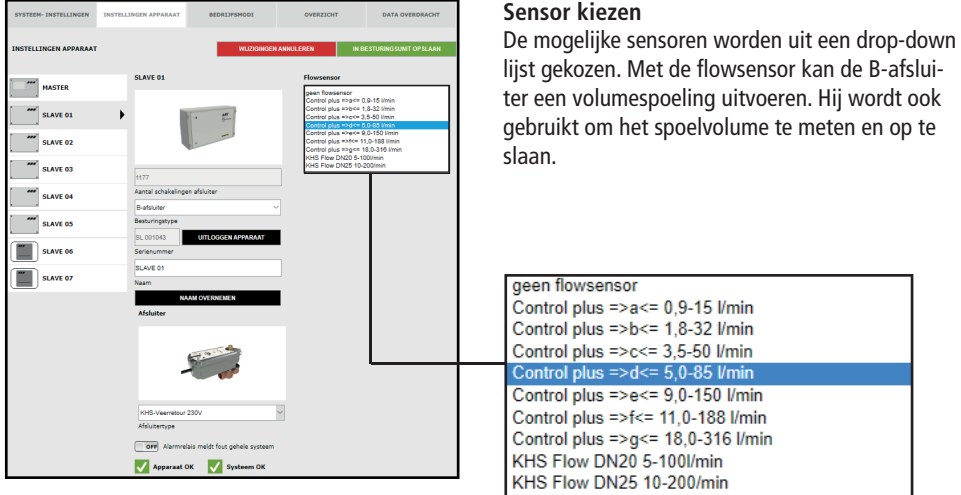

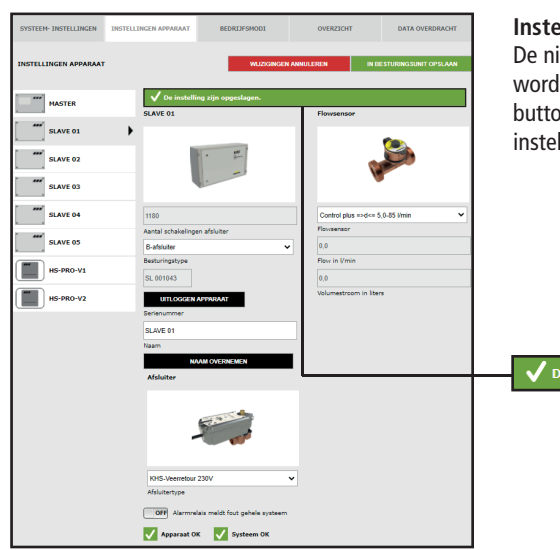

# **Instellingen opslaan**

De nieuwe instellingen moeten opgeslagen worden voordat ze in werking treden. Klik op de button IN BESTURINGSUNIT OPSLAAN om de instellingen op te slaan.

De instelling zijn opgeslagen.

# **Instelling A-afsluiter voor A-/B-afsluitertechniek**

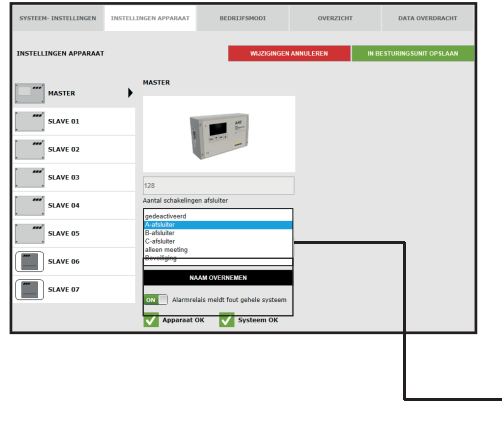

### **Besturingstype kiezen**

De mogelijke besturingstypes, die voor de gekozen KHS Mini-besturingsunit gebruikt kunnen worden, kunnen uit een drop-down lijst gekozen worden. Voor een A-/B-afsluitertechniek moet hier een A-afsluiter worden geselecteerd.

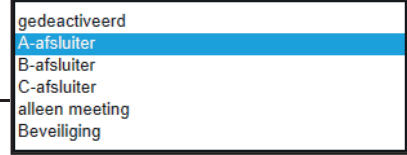

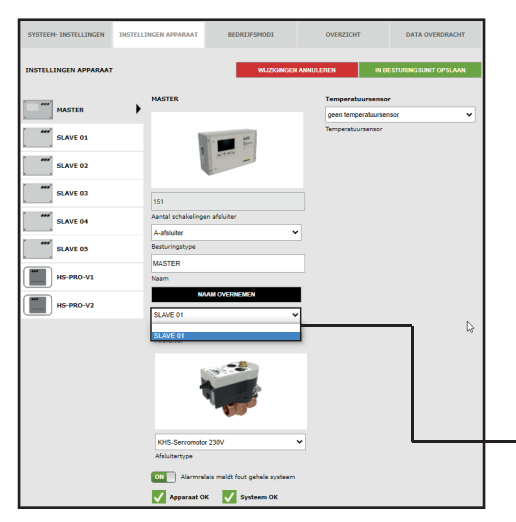

# **Bijbehorende B-afsluiter kiezen**

SLAVE 01

Iedere A-afsluiter moet op een B-afsluiter aangesloten worden. De ter beschikking staande KHS Mini besturingsunits die op een B-afsluiter aangesloten zijn, kunnen uit een drop-downlijst gekozen worden.

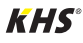

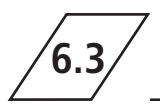

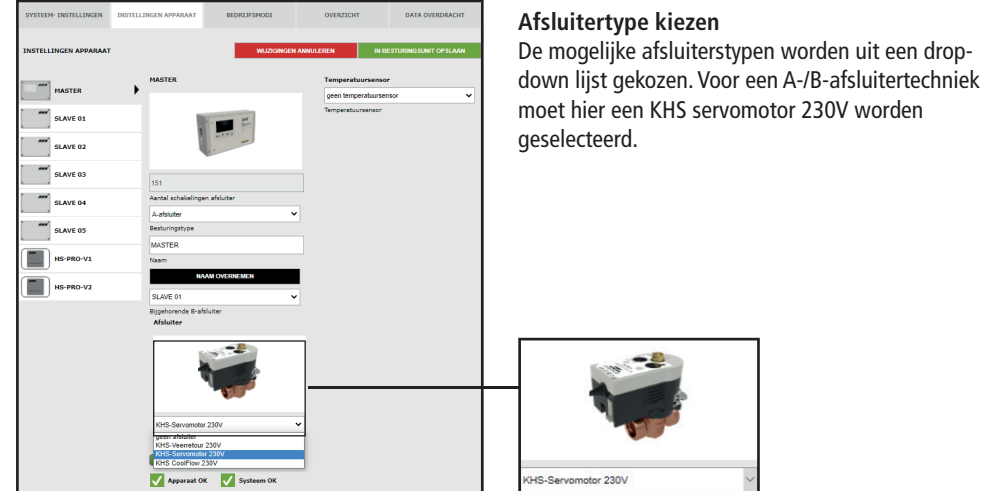

# i

# **Info!**

Voor een toelichting bij de afsluitertechnieken verwijzen wij naar hoofdstuk 10.

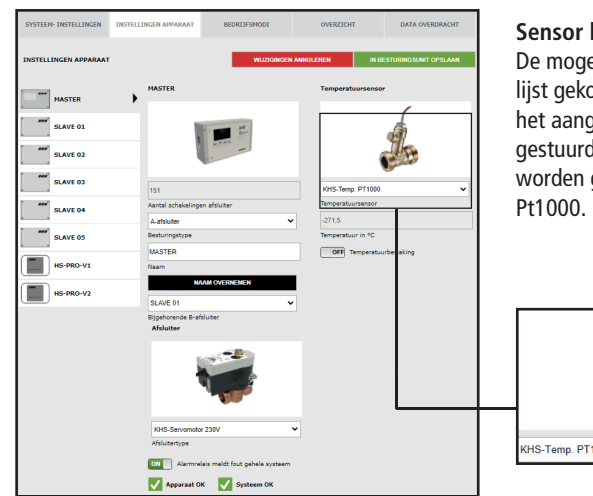

# **Sensor kiezen**

De mogelijke sensoren worden uit een drop-down lijst gekozen. De A-/B-afsluitertechniek moet in het aangegeven voorbeeldproject temperatuurgestuurd spoelen. Daarvoor moet de temperatuur worden gemeten met de KHS temperatuursensor

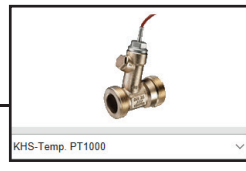

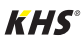

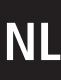

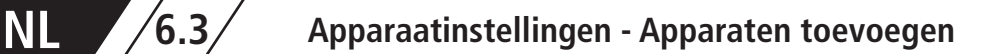

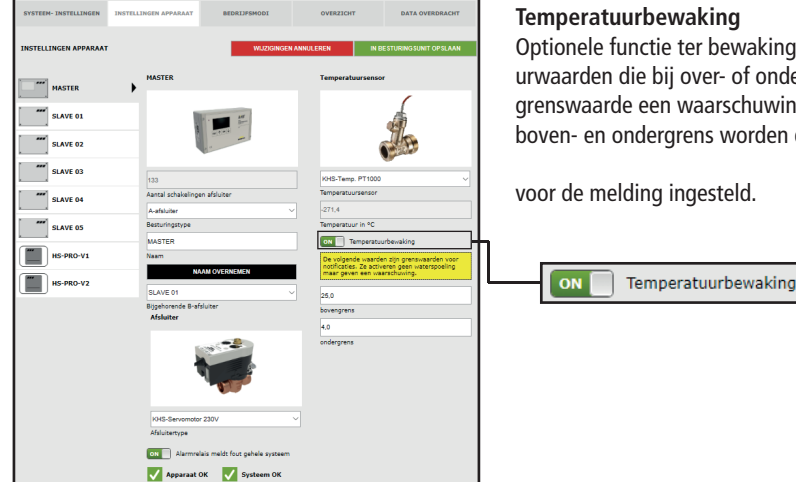

#### **Temperatuurbewaking**

Optionele functie ter bewaking van temperatuurwaarden die bij over- of onderschrijden van de grenswaarde een waarschuwing genereert. Met de boven- en ondergrens worden de grenswaarden

voor de melding ingesteld.

De nieuwe instellingen moeten opgeslagen worden voordat ze in werking treden. Klik op de button IN BESTURINGSUNIT OPSLAAN om de

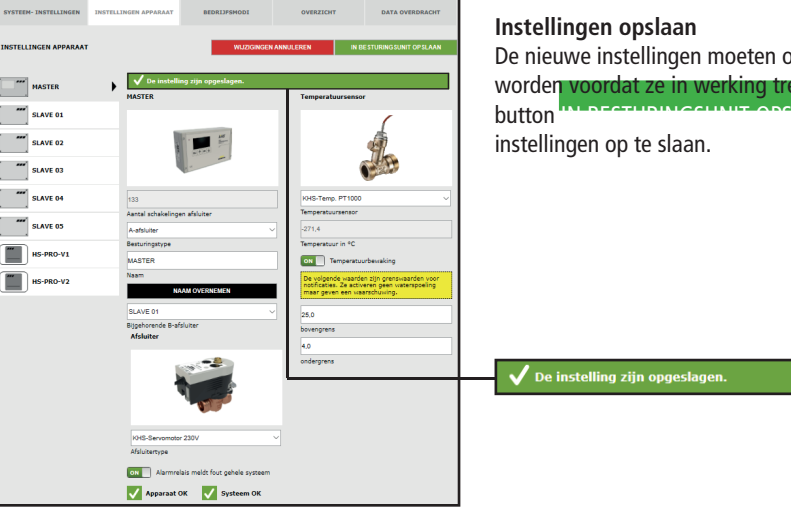

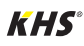

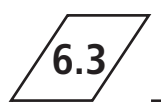

# **Instelling A-afsluiter voor CoolFlow koudwatercirculatie**

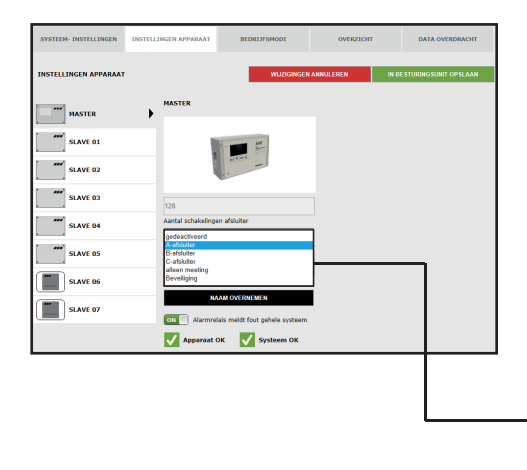

### **Besturingstype kiezen**

De mogelijke besturingstypes die met de geselecteerde KHS Mini-systeembesturing kunnen worden gebruikt, kunnen uit een drop-down lijst worden geselecteerd. Voor een CoolFlow koudwatercirculatie moet hier een A-afsluiter worden geselecteerd.

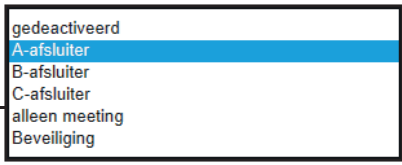

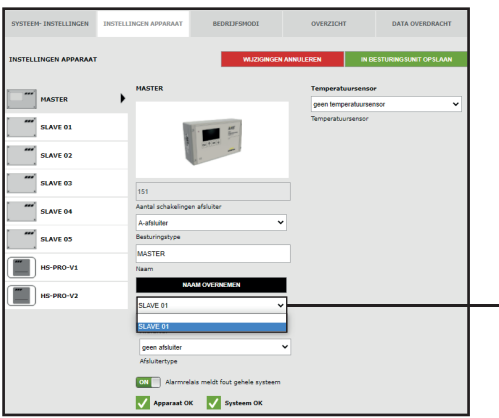

## **Bijbehorende B-afsluiter kiezen**

Iedere A-afsluiter moet op een B-afsluiter aangesloten worden. De ter beschikking staande KHS Mini-besturingsunits die op een B-afsluiter aangesloten zijn, kunnen uit een drop-downlijst gekozen worden.

SLAVE 01

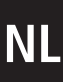

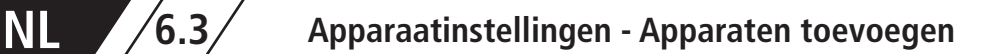

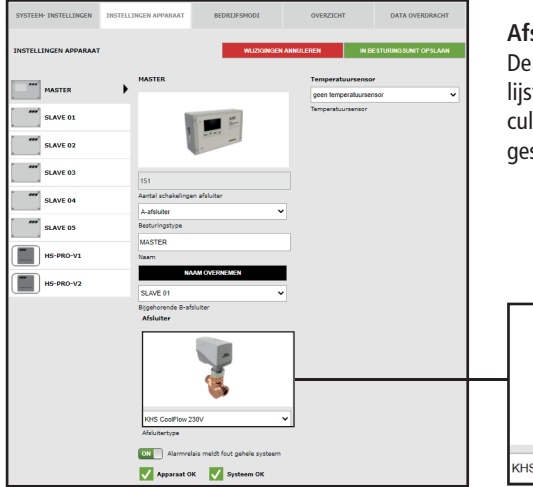

#### **Afsluiter kiezen**

De mogelijke afsluiters worden uit een drop-down lijst gekozen. Voor een CoolFlow koudwatercirculatie moet hier de KHS CoolFlow 230V worden geselecteerd.

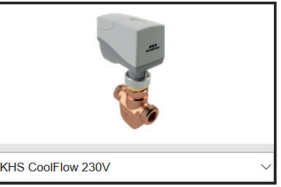

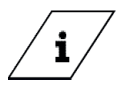

### **Info!**

Voor een toelichting bij de afsluitertechnieken verwijzen wij naar hoofdstuk 10.

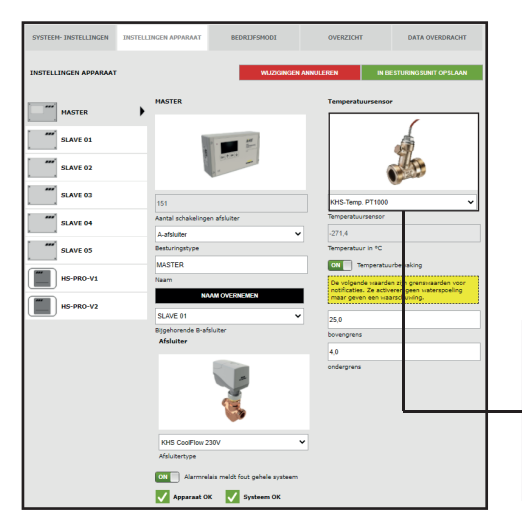

# **Sensor kiezen**

De mogelijke sensoren worden uit een drop-down lijst gekozen. In het aangegeven voorbeeldproject met CoolFlow koudwatercirculatie moeten de drinkwatertemperaturen worden gemeten en opgeslagen. Daarvoor wordt de temperatuur gemeten met de KHS temperatuursensor Pt1000.

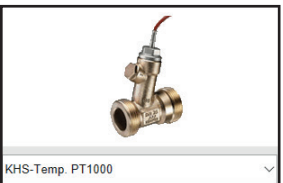

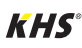

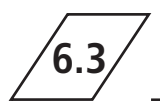

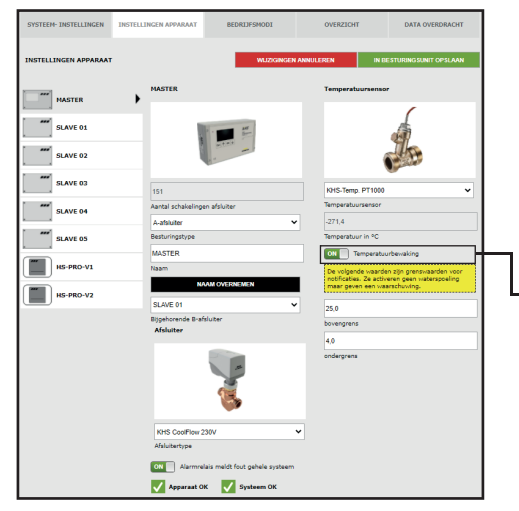

#### **Temperatuurbewaking**

Optionele functie ter bewaking van temperatuurwaarden die bij over- of onderschrijden van de grenswaarde een waarschuwing genereert. Met de boven- en ondergrens worden de grenswaarden voor de melding ingesteld.

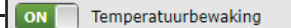

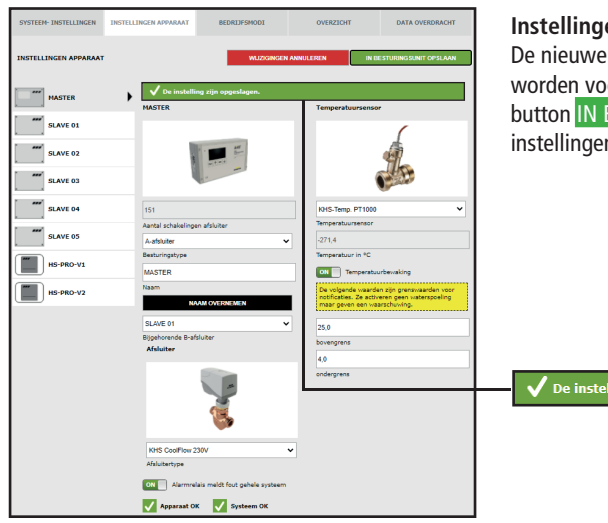

### **Instellingen opslaan**

De nieuwe instellingen moeten opgeslagen worden voordat ze in werking treden. Klik op de button IN BESTURINGSUNIT OPSLAAN om de instellingen op te slaan.

De instelling zijn opgeslagen

# **Configuration of the C valve**

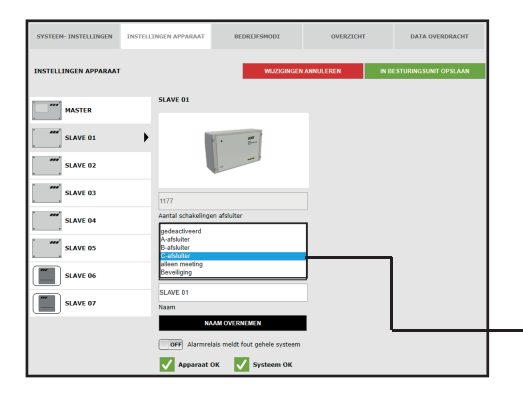

# **Besturingstype kiezen**

De mogelijke besturingstypes, die door de gekozen KHS Mini-besturingsunit gebruikt kunnen worden, kunnen uit een drop-down lijst gekozen worden.De KHS Mini-besturingsunit moet in dit voorbeeld een C-afsluiter aansturen..

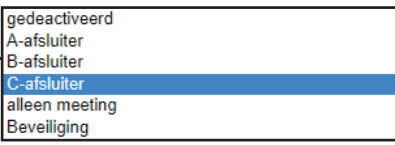

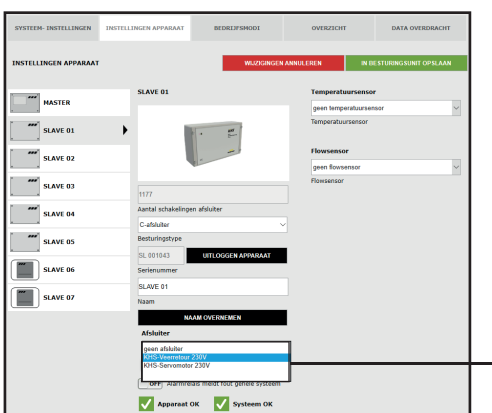

# **Afsluiter kiezen**

De mogelijke afsluiters worden uit een drop-down lijst gekozen. De KHS Mini-besturingsunit moet in dit voorbeeld een KHS afsluiter met servomotor met veerretour aansturen.

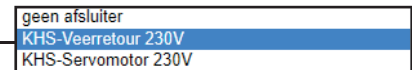

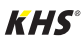

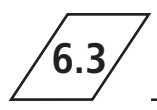

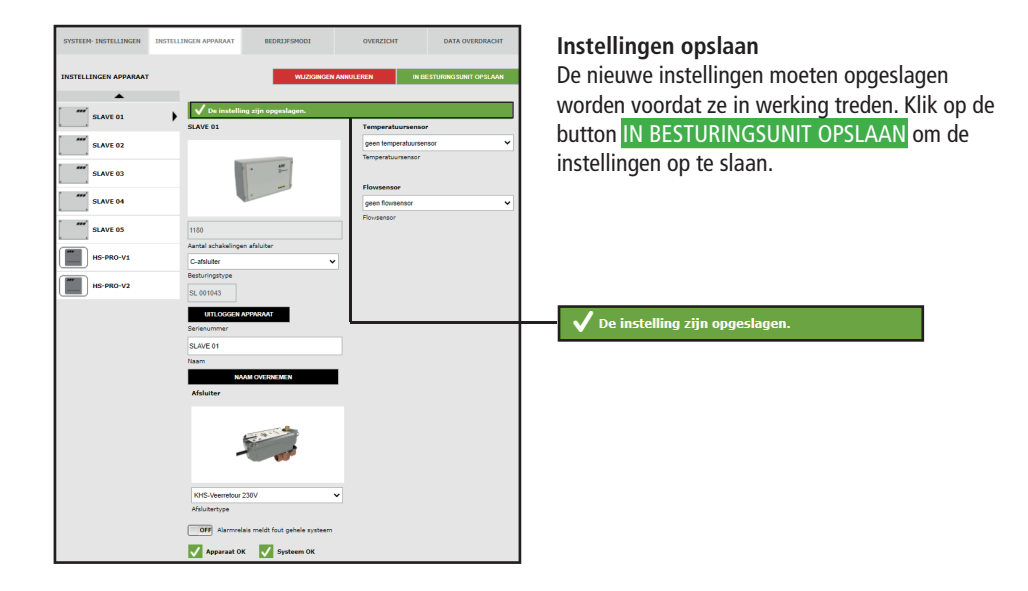

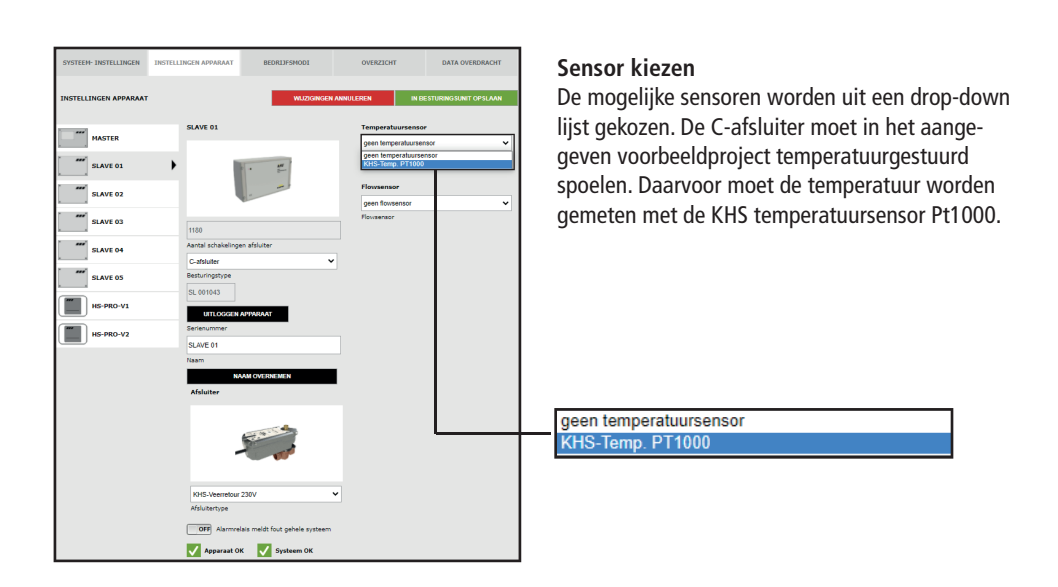

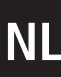

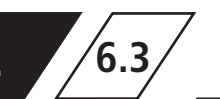

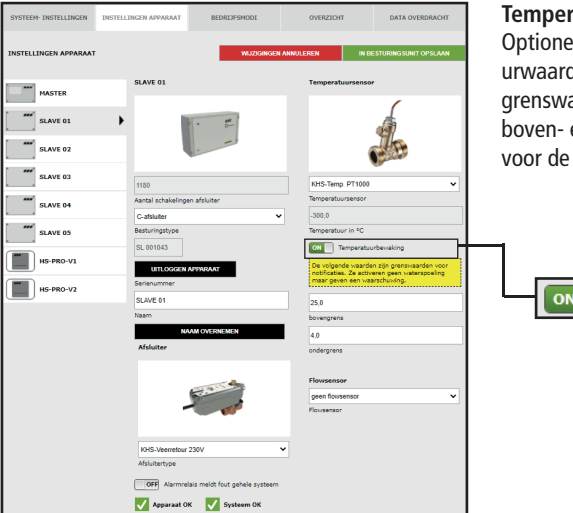

#### **Temperatuurbewaking**

Optionele functie ter bewaking van temperatuurwaarden die bij over- of onderschrijden van de grenswaarde een waarschuwing genereert. Met de boven- en ondergrens worden de grenswaarden voor de melding ingesteld.

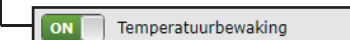

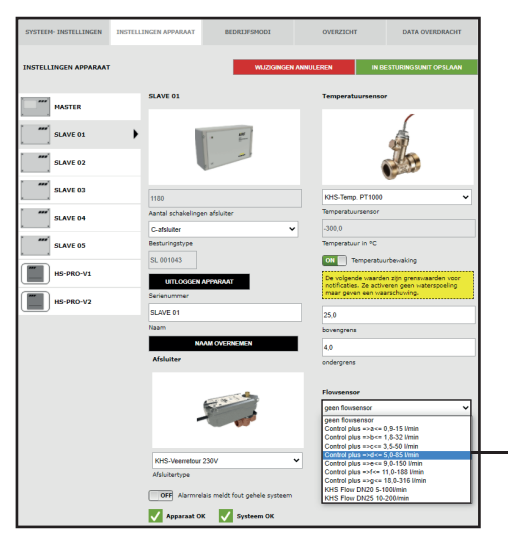

#### **Select sensor**

De mogelijke sensoren worden uit een drop-down lijst gekozen. Met de flowsensor kan de C-afsluiter een volumespoeling uitvoeren. Hij wordt ook gebruikt om het spoelvolume te meten en op te slaan.

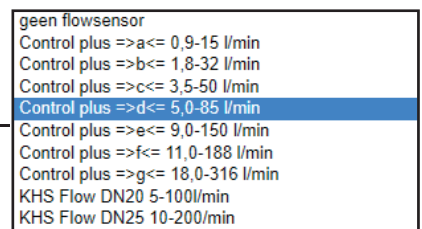

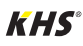

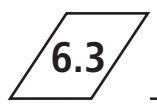

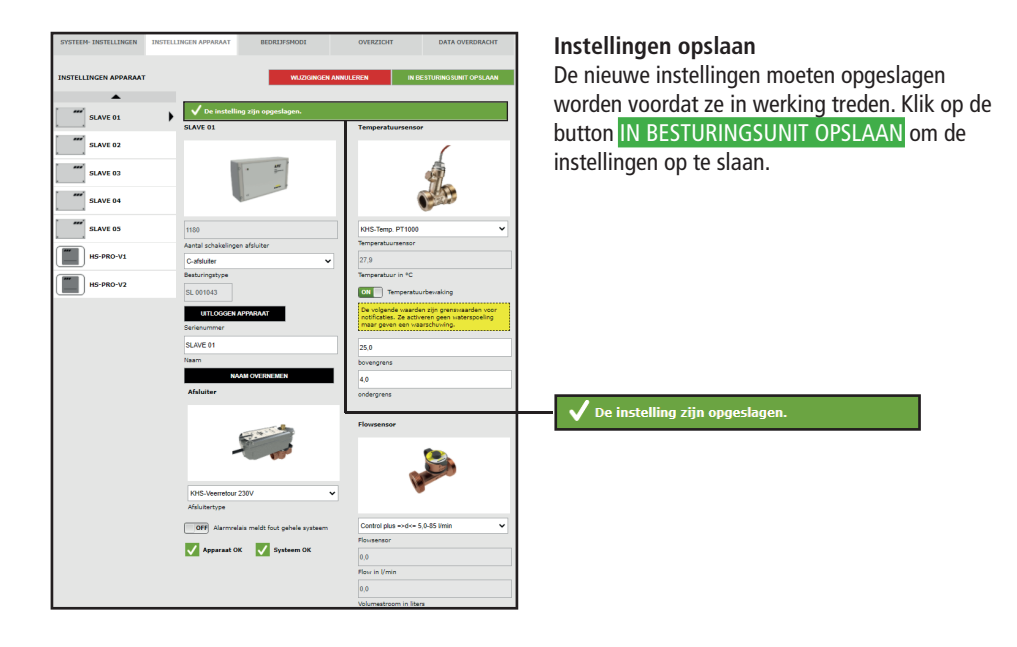

# **Instellen beveiliging**

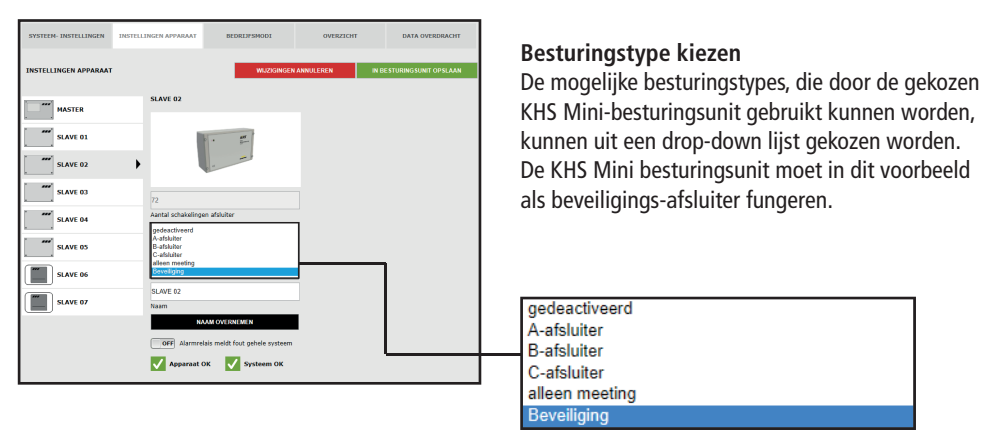

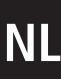

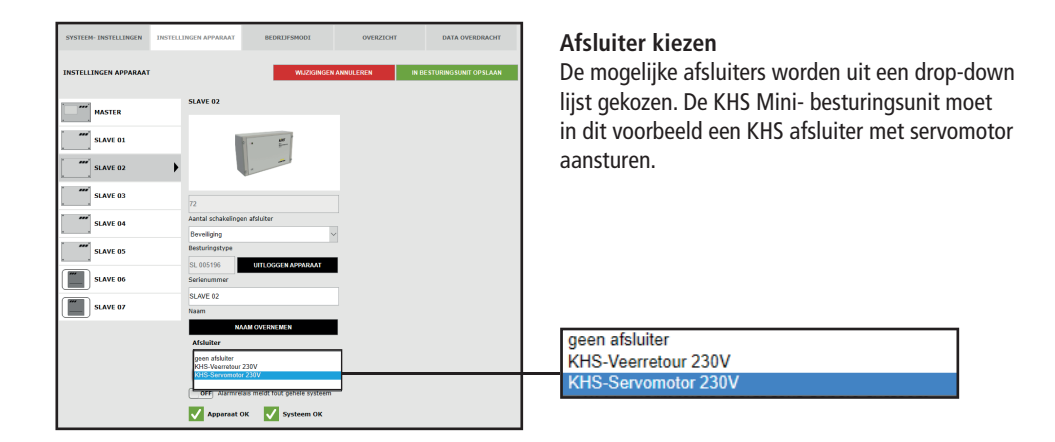

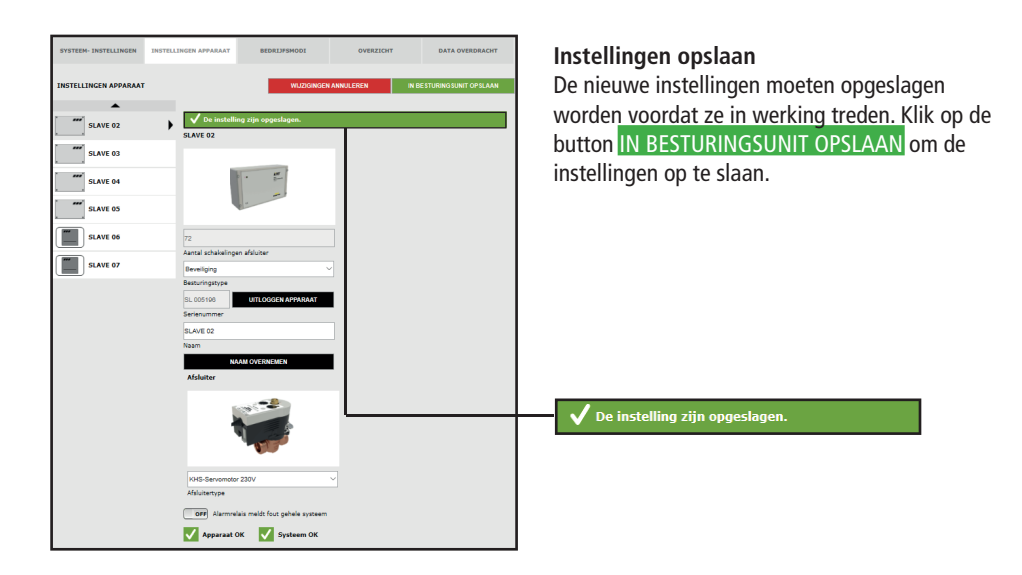

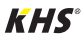

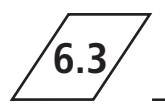

# **Instellen meting**

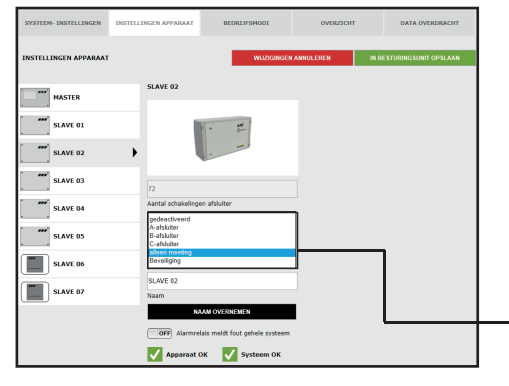

# **Besturingstype kiezen**

De mogelijke besturingstypes, die door de gekozen KHS Mini-besturingsunit gebruikt kunnen worden, kunnen uit een drop-down lijst gekozen worden. De getoonde KHS Mini-besturingsunit - SLAVE moet in dit voorbeeld als meetsysteem fungeren.

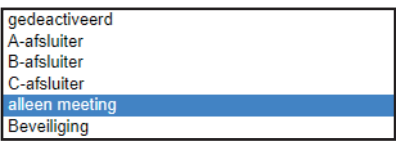

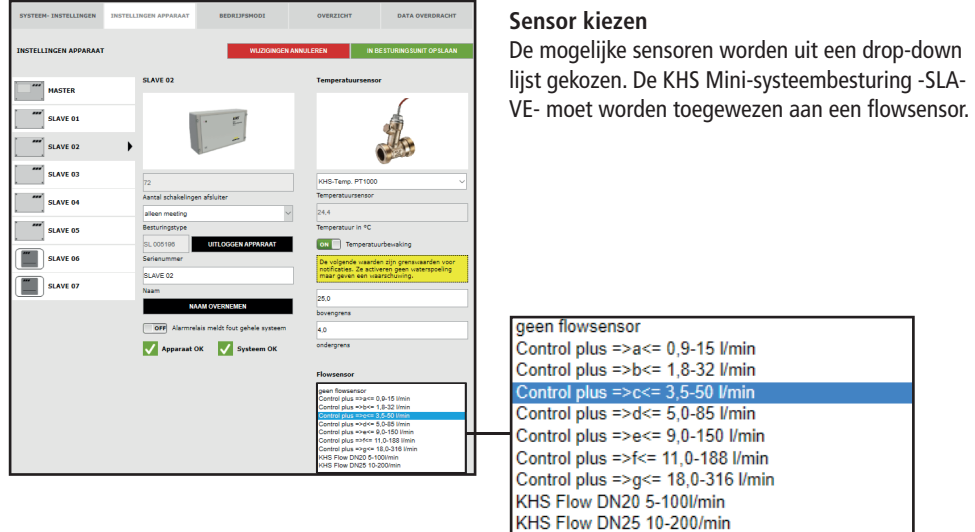

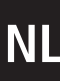

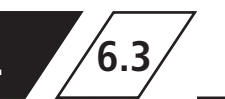

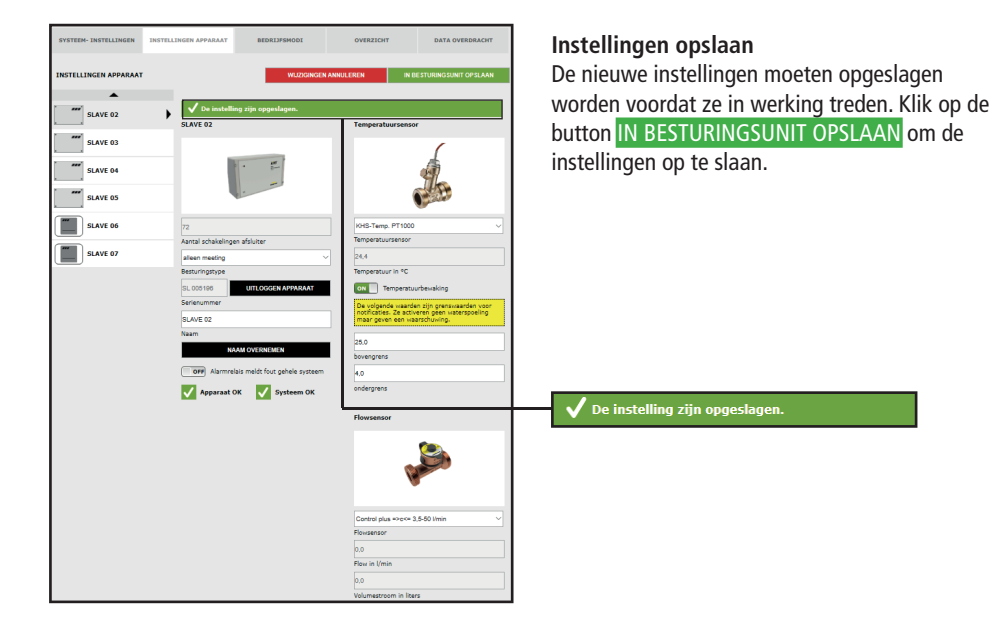

# **Instelling hygiënespoeler**

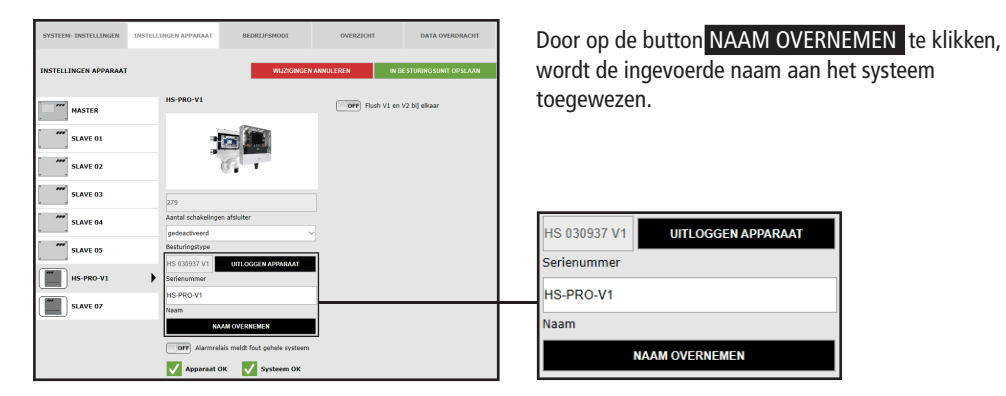

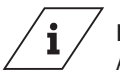

**Info!**

Afsluiter van de KHS HS2 hygiënespoeler (V2=links; V1=rechts) Afsluiter van de KHS Flush Box PRO (V2=rechts; V1=links)

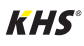

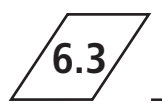

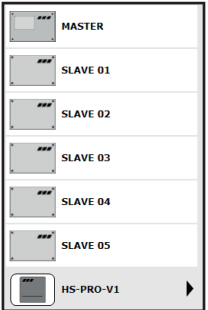

De hygiënespoeler wordt zichtbaar getoond.

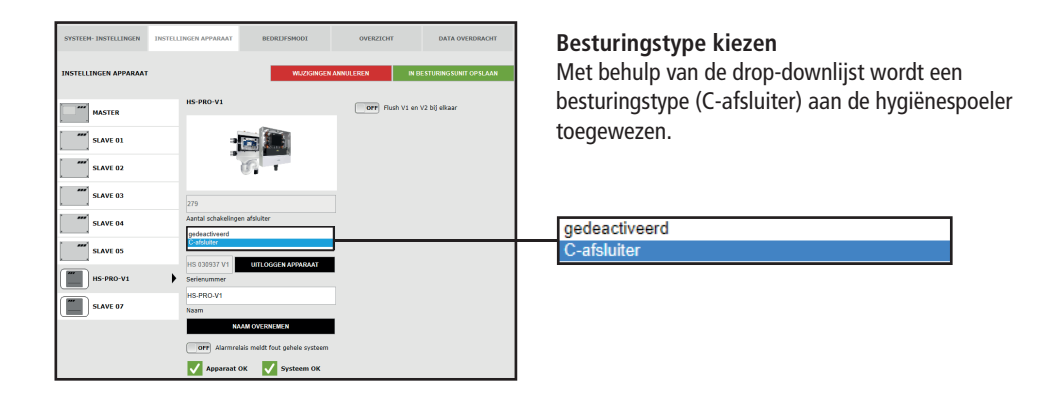

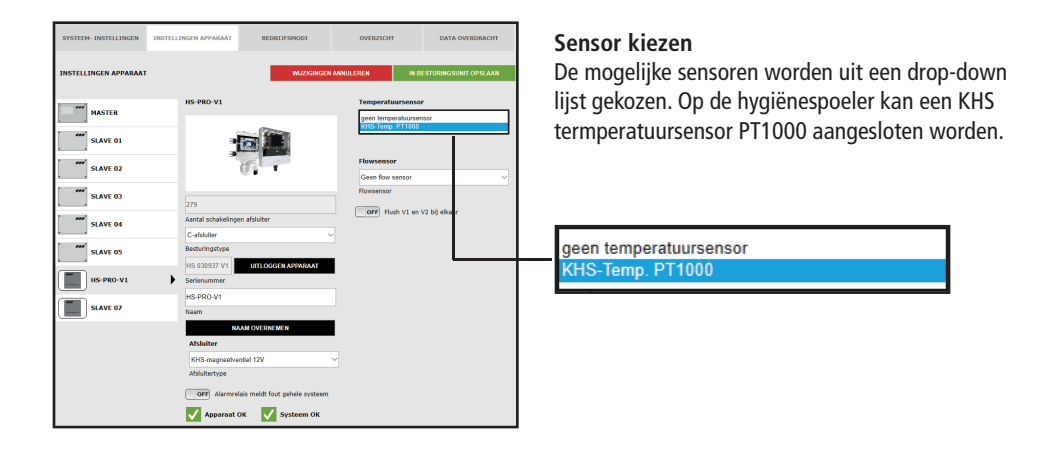

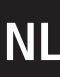

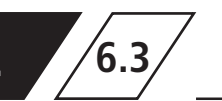

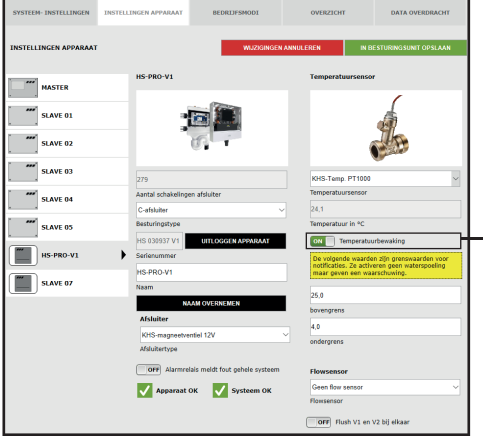

# **Temperatuurbewaking**

Optionele functie ter bewaking van temperatuurwaarden die bij over- of onderschrijden van de grenswaarde een waarschuwing genereert. Met de boven- en ondergrens worden de grenswaarden voor de melding ingesteld.

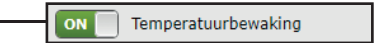

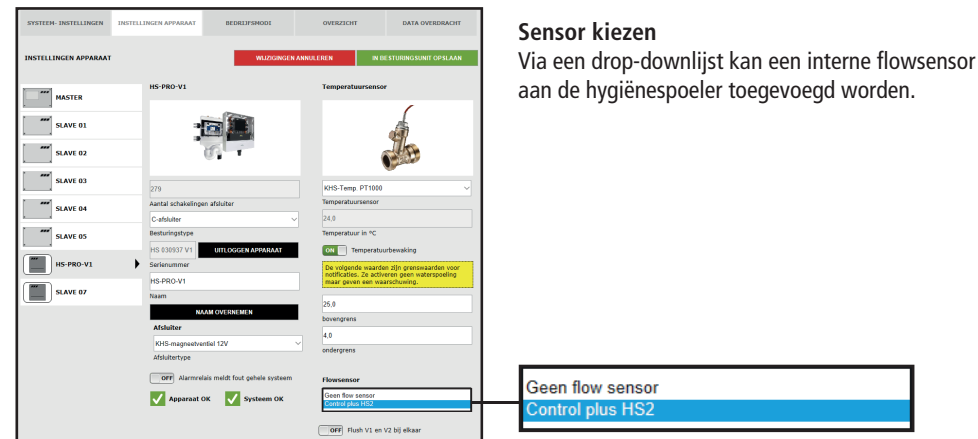

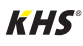

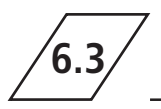

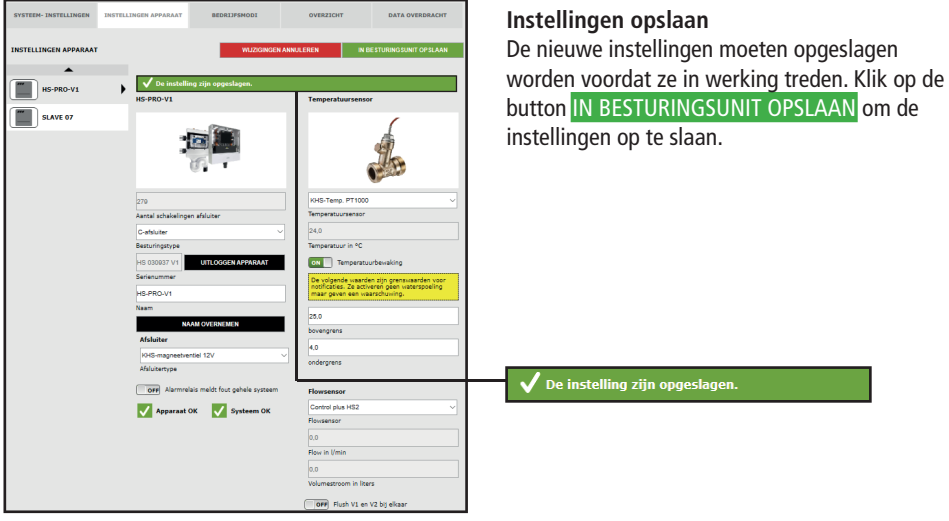

# **6.4 Bedrijfsmodi**

In het menu "BEDRIJFSMODI" worden voor de KHS Mini-besturingsunits besturings-specifieke TIMERS (programma's) ingesteld. Met een TIMER worden

afhankelijk van het besturingstype spoeltijden, meetintervallen, back-up-tijden, routine-intervallen, temperatuurspoelingen, etc. gedefinieerd.

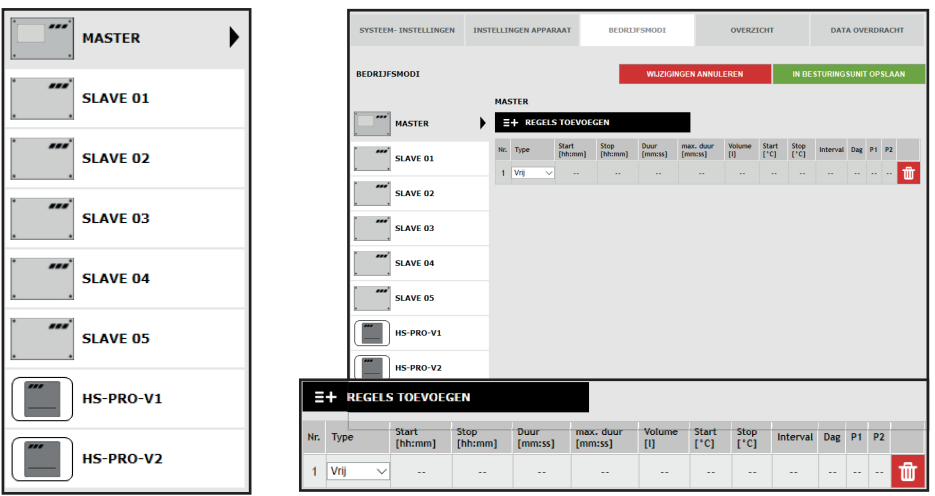

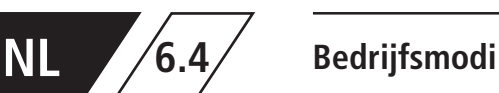

# **Selectie-menu**

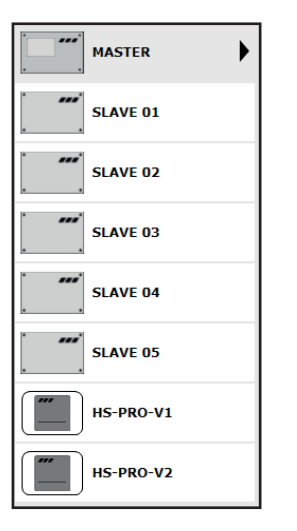

In het menu "BEDRIJFSMODI" bevindt zich aan de linkerkant de selectie-lijst van de aangesloten KHS Mini-besturingsunits. Met een "klik" op de gewenste KHS Mini-besturingsunit gaat het invoervenster open.

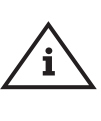

# **Aanwijzing!**

Na iedere wijziging in het invoervenster moeten de wijzigingen naar de besturing geschreven worden. Als direct na een wijziging in de selectie-lijst een andere KHS Mini-besturingsunit geselecteerd wordt, worden de wijzigingen niet opgeslagen.

# **Invoervenster**

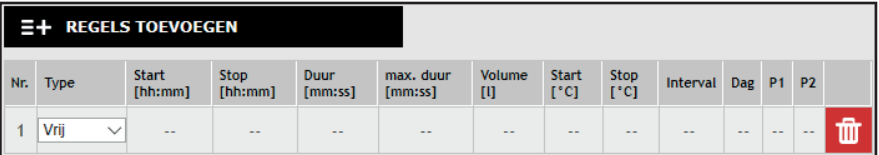

Als er een KHS Mini-besturingsunit uit de lijst gekozen wordt, gaat aan de rechterkant het bijbehorende invoervenster open. Met een "klik" op de schermknop REGELS TOEVOEGEN kunnen max. 16 regels aan de TIMER worden toegevoegd. Door te

klikken op de button wordt de desbetreffende regel uit de TIMER gewist. Met een "klik" op de schermknop TIMER NIEUW SORTEREN , worden alle gedeactiveerde regels gewist en lege regels naar onderen verschoven. De invoermogelijkheden worden hieronder toegelicht.

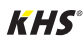

# **6.4 Bedrijfsmodi**

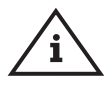

# **Aanwijzing!**

Om het instellen te vereenvoudigen en een correcte installatie te waarborgen, moet het overzicht voor de systeemingebruikname van de KHS Mini-systeembesturing (zie https://www. kemper-group.com/nl/bedrijfsonderdelen/gebouwentechniek/service/downloads/) vóór het instellen ingevuld worden.

**Het is een vereiste de voordruk in te vullen voordat een beroep kan worden gedaan op de optionele ondersteuning van de fabriek.**

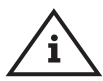

# **Aanwijzing!**

De gekozen tijden en temperaturen moeten als voorbeelden beschouwd worden. De waarden moeten altijd project-specifiek en afhankelijk van het soort gebruik en het medium zo ingesteld worden, dat er representatieve meetwaarden gegenereerd worden en de beoogde werking van het systeem wordt gerealiseerd.

# **Instelling tijdspoeling A-afsluiter KHS servomotor 230V/KHS CoolFlow 230V**

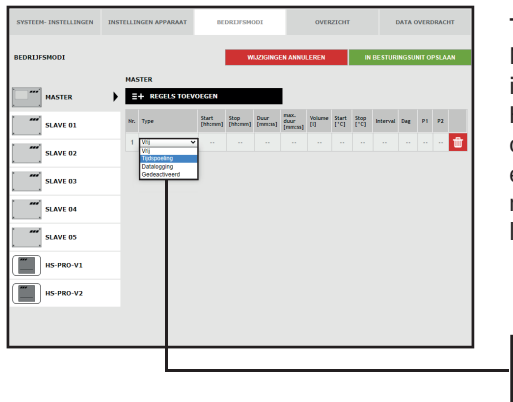

# **Type spoelmaatregel kiezen**

Nadat er een regel via REGELS TOEVOEGEN is ingevoegd, wordt het regeltype geselecteerd. De KHS Mini-besturingsunit is in dit voorbeeldproject op een A-afsluiter aangesloten. Om te zorgen dat er een tijdgestuurde spoelmaatregel plaatsvindt, moet in de drop-downlijst het regeltype "Tijdspoeling" gekozen worden.

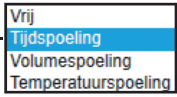

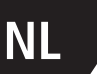

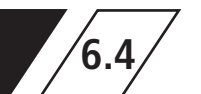

# **6.4 Bedrijfsmodi**

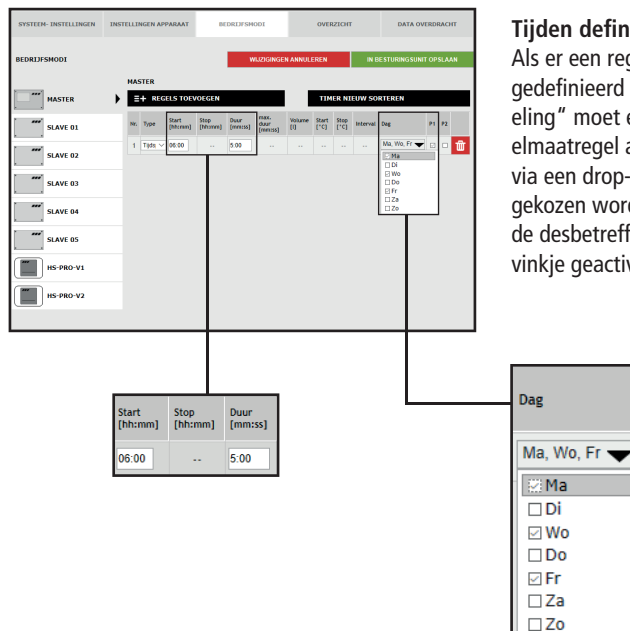

# **Tijden defi niëren**

Als er een regeltype gekozen is, moeten de tijden gedefinieerd worden. Bij het regeltype "Tijdspoeling" moet een starttijd en de duur van de spoelmaatregel aangegeven worden. Verder kunnen via een drop-down lijst de gewenste weekdagen gekozen worden. Via een "klik" in het vakje van de desbetreffende weekdag wordt deze met een vinkie geactiveerd.

 $P<sub>1</sub>$ 

 $\triangleright$ 

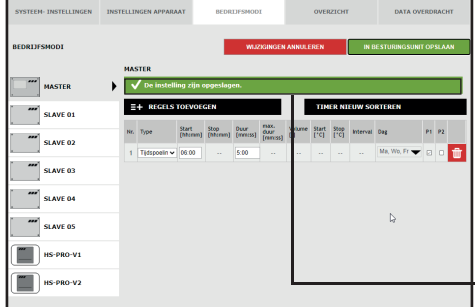

# **Instellingen opslaan**

De nieuwe instellingen moeten opgeslagen worden voordat ze in werking treden. Klik op de button IN BESTURINGSUNIT OPSLAAN om de instellingen op te slaan.

De instelling zijn opgeslagen

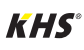

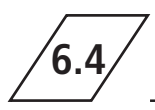

# **Instelling deactiveert A-afsluiter KHS CoolFlow afsluiter**

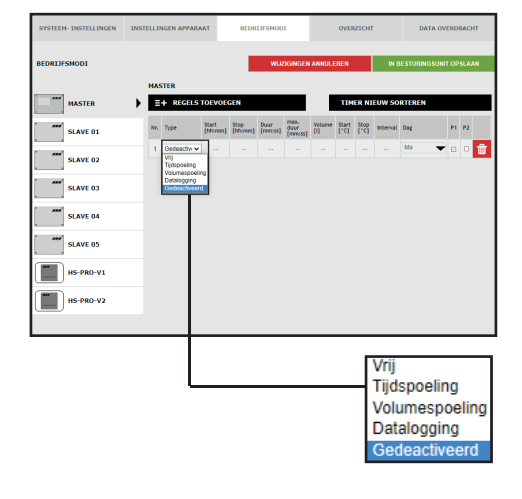

# **Type selecteren**

Nadat via REGEL TOEVOEGEN een regel is toegevoegd, wordt het regeltype geselecteerd. De KHS Mini-systeembesturing is in het aangegeven voorbeeldproject verbonden met een KHS CoolFlow afsluiter als A-afsluiter. Met de bedrijfsmodus 'Gedeactiveerd' kan de afsluiter worden gesloten en daarmee de koudwatercirculatie in dit leidingdeel gedurende een gedefinieerde periode (voor een paar dagen) worden gedeactiveerd. Daarvoor moet het regeltype, Gedeactiveerd' via een drop-down lijst worden geselecteerd.

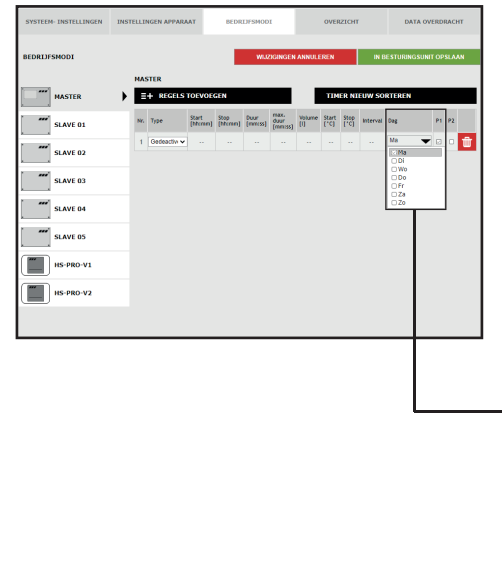

# **Tijden defi niëren**

Als een regeltype gekozen is, moeten de tijden gedefinieerd worden. Bij het regeltype , Gedeactiveerd' kunnen via een drop-down lijst de gewenste weekdagen worden geselecteerd. Door een ,klik' in het vakje van de betreffende weekdag wordt deze met een vinkje geactiveerd.

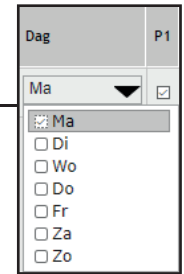

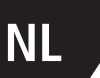

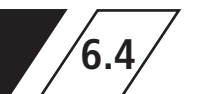

# **6.4 Bedrijfsmodi**

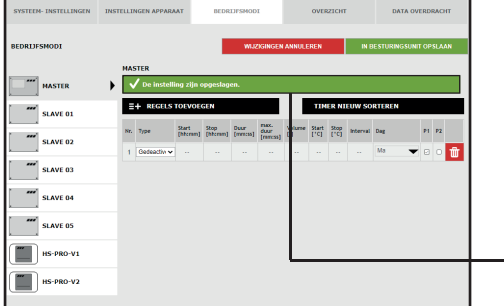

#### **Instellingen opslaan**

De nieuwe instellingen moeten opgeslagen worden voordat ze in werking treden. Klik op de button IN BESTURINGSUNIT OPSLAAN om de instellingen op te slaan.

#### De instelling zijn opgeslagen.

# **Instelling volumespoeling A-afsluiter KHS servomotor 230V**

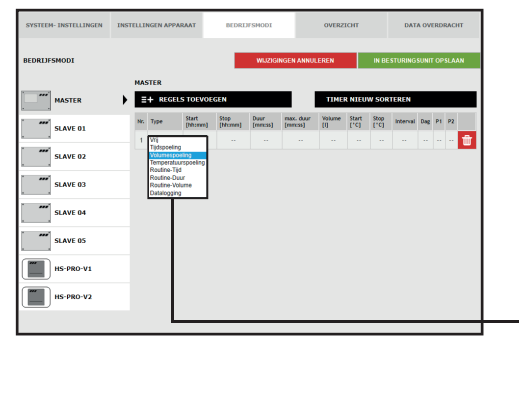

# **Type spoelmaatregel kiezen**

Nadat er een regel via REGELS TOEVOEGEN is ingevoegd, wordt het regeltype geselecteerd. Om te zorgen dat er een volumegestuurde spoelmaatregel plaatsvindt, moet in de drop-downlijst het regeltype "Volumespoeling" gekozen worden.

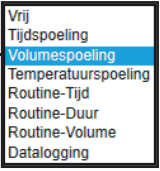

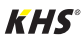

# **6.4 Bedrijfsmodi**

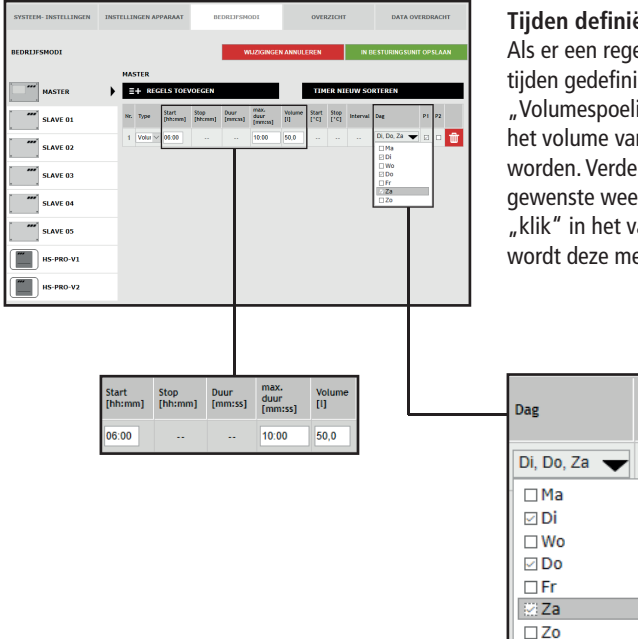

# **Tijden defi niëren**

Als er een regeltype gekozen is, moeten de tijden gedefinieerd worden. Bij het regeltype "Volumespoeling" moet een starttijd, de duur en het volume van de spoelmaatregel aangegeven worden. Verder kunnen via een drop-down lijst de gewenste weekdagen gekozen worden. Via een "klik" in het vakje van de desbetreffende weekdag wordt deze met een vinkje geactiveerd.

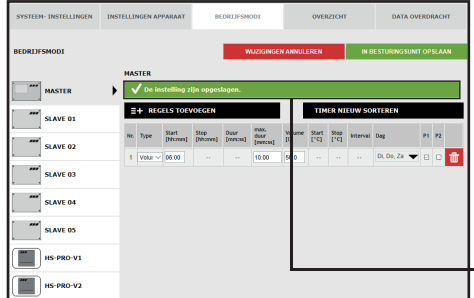

#### **Instellingen opslaan**

 $P<sub>1</sub>$ 

 $\overline{\mathcal{L}}$ 

De nieuwe instellingen moeten opgeslagen worden voordat ze in werking treden. Klik op de button IN BESTURINGSUNIT OPSLAAN om de instellingen op te slaan.

,<br>De instelling zijn opgeslagen

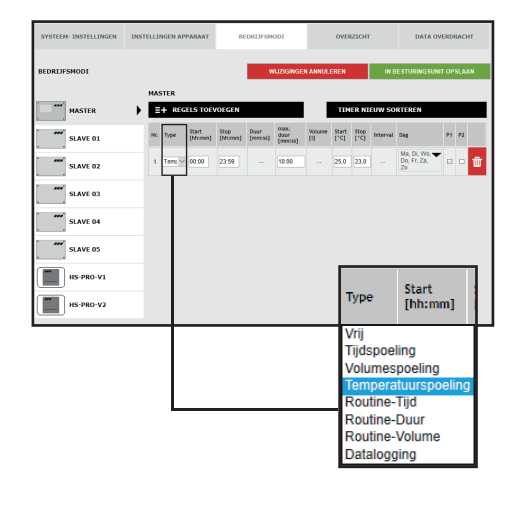

**NL**

# **Instelling temperatuurspoeling A-afsluiter KHS servomotor 230V**

# **Type spoelmaatregel kiezen**

Nadat er een regel via REGELS TOEVOEGEN is ingevoegd, wordt het regeltype geselecteerd. De KHS Mini-besturingsunit is in het voorbeeld op een temperatuursensor aangesloten. Om te zorgen dat er een temperatuurgestuurde spoelmaatregel plaatsvindt, moet in de drop-downlijst het regeltype "Temperatuurspoeling" gekozen worden.

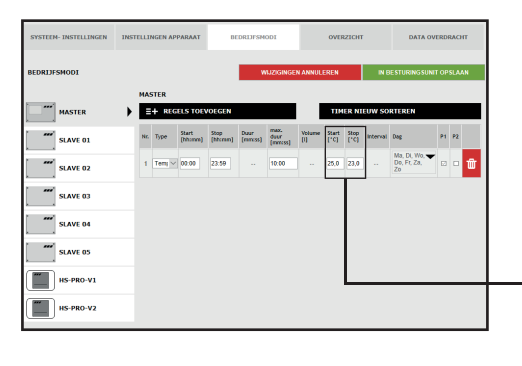

### **Temperaturen defi niëren**

Als een regeltype geselecteerd is, moeten de temperaturen worden gedefinieerd. Bij het regeltype 'Temperatuurspoeling' moet een start-/stoptemperatuur en de maximale duur van de spoeling worden aangegeven.

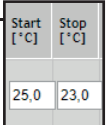

# **6.4 Bedrijfsmodi**

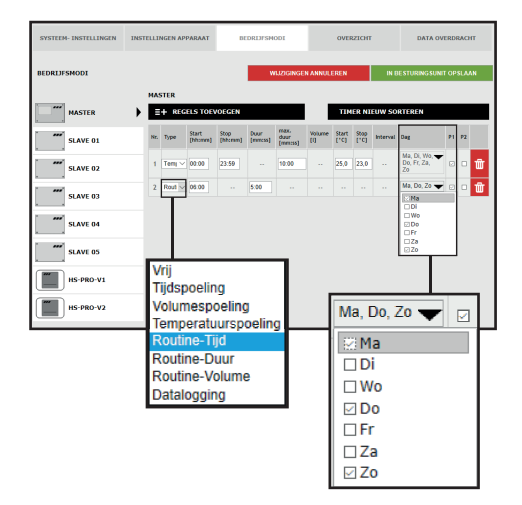

## **Routinetijd**

In het voorbeeld gaat het om een (koud) drinkwaterleiding, waarvan de watertemperatuur in de winter bijvoorbeeld steeds onder de ingestelde starttemperatuur zou kunnen liggen. Om te voorkomen dat er ontoelaatbare stagnaties ontstaan, kunnen routine-spoelmaatregelen het beoogd gebruik simuleren. Het regeltype "Routine" kan uit de drop-down lijst geselecteerd worden. Ook kunnen uit een drop-down lijst de gewenste weekdagen gekozen worden. Via een "klik" in het vakje van de desbetreffende weekdag wordt deze met een vinkje geactiveerd.

### **Routinetijd**

Als er binnen 7 dagen geen temperatuurspoeling plaatsvindt, wordt de spoelmaatregel via de bedrijfsmodus "Routinetijd" gegarandeerd.

#### **Routineduur**

Als er binnen een ingestelde tijdsinterval geen temperatuurspoeling plaatsvindt, wordt de spoelmaatregel via de bedrijfsmodus "Routineduur" gega-

#### **Routinevolume**

Als er binnen een ingestelde interval geen temperatuurspoeling plaatsvindt, wordt de spoelmaatregel via de bedrijfsmodus "Routinevolume" gegarandeerd. Hiervoor kunnen in de bedrijfsmodus

Hiervoor kunnen in de bedrijfsmodus "Routinetijd" de starttijd, de duur en de weekdagen van de spoelmaatregel worden opgenomen.

randeerd. Hiervoor kunnen in de bedrijfsmodus "Routineduur" het gewenste interval (max. 168 uur) en de duur van de spoelmaatregel worden opgenomen.

"Routine- volume" het gewenste interval (max. 168 uur), de hoeveelheid en de maximale spoeltijd van de spoelmaatregel worden opgenomen.

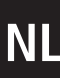

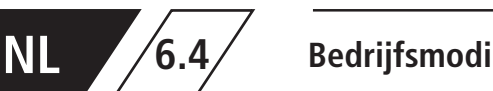

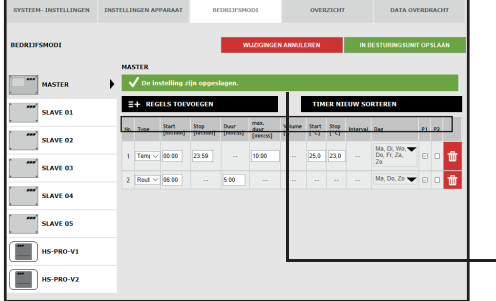

#### **Instellingen opslaan**

De nieuwe instellingen moeten opgeslagen worden voordat ze in werking treden. Klik op de button IN BESTURINGSUNIT OPSLAAN om de instellingen op te slaan.

### $\overline{\phantom{a}}$  De instelling zijn opgeslagen.

# **Instellen van een hygiënespoeler**

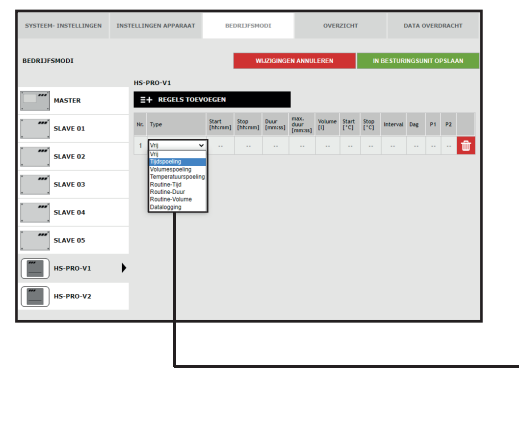

#### **Tijdspoeling kiezen**

Nadat er een regel via REGELS TOEVOEGEN is ingevoegd, wordt het regeltype geselecteerd. Om te zorgen dat er een tijdgestuurde spoelmaatregel plaatsvindt, moet in de drop-downlijst het regeltype "Tijdspoeling" gekozen worden.

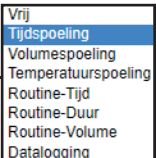

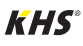

# **6.4 Bedrijfsmodi**

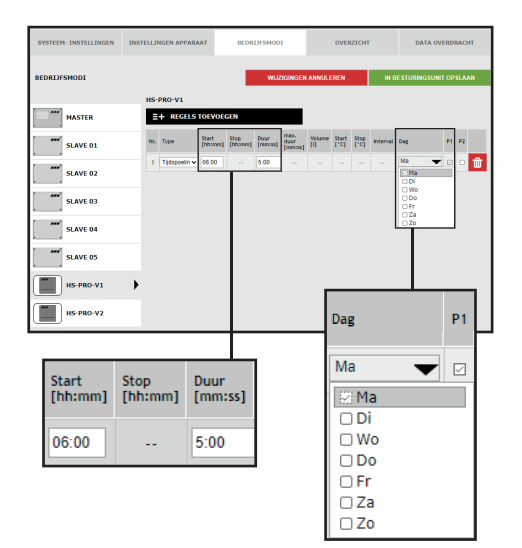

## **Tijden defi niëren**

Als er een regeltype gekozen is, moeten de tijden gedefinieerd worden. Bij het regeltype "Tijdspoeling" moet een starttijd en de duur van de spoelmaatregel aangegeven worden. Verder kunnen via een drop-down lijst de gewenste weekdagen gekozen worden. Via een "klik" in het vakje van de desbetreffende weekdag wordt deze met een vinkje geactiveerd.

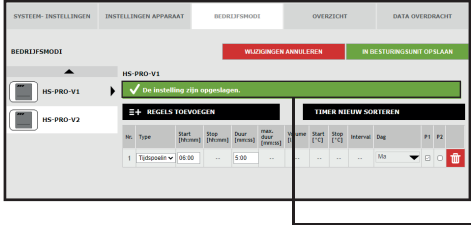

### **Instellingen opslaan**

De nieuwe instellingen moeten opgeslagen worden voordat ze in werking treden. Klik op de button IN BESTURINGSUNIT OPSLAAN om de instellingen op te slaan.

De instelling zijn opgeslagen

# **Instellen beveiliging**

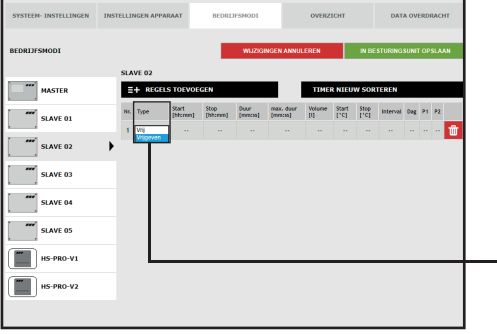

### **Type kiezen**

Type Vrii

Nadat er een regel via REGELS TOEVOEGEN is ingevoegd, wordt het regeltype geselecteerd. Uit de drop-downlijst wordt het regeltype "Vrijgave" geselecteerd.

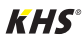

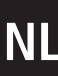

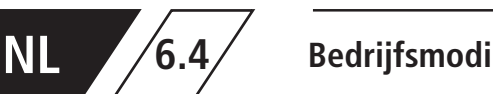

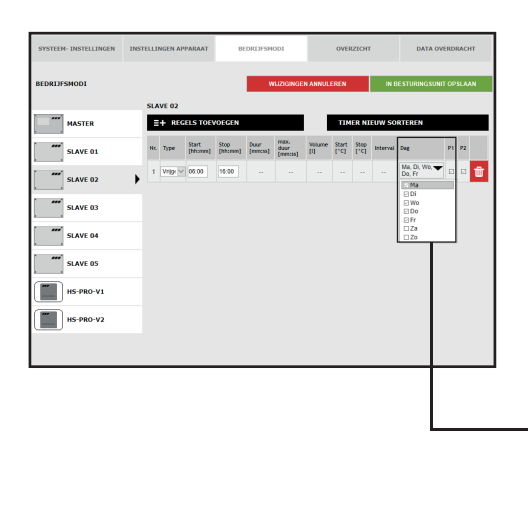

# **Tijden defi niëren**

Als er een regeltype gekozen is, moeten de tijden gedefinieerd worden. Bij het regeltype "Vrijgave" moet een start- en een stoptijd aangegeven worden. Verder kunnen uit een drop-down lijst de gewenste weekdagen gekozen worden. Via een "klik" in het vakje van de desbetreffende weekdag wordt deze met een vinkje geactiveerd.

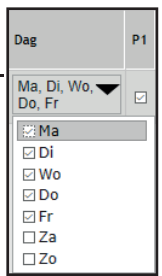

# **Instellen meten (Datalogging)**

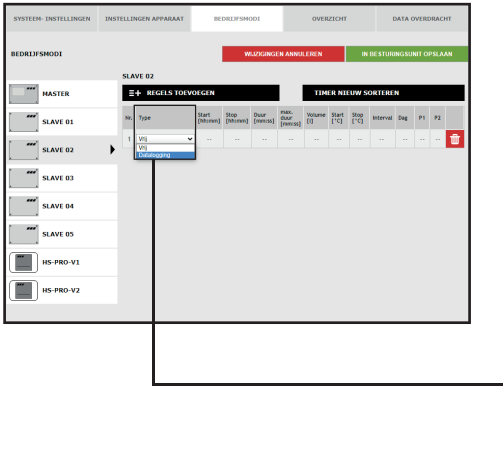

### **Type kiezen**

Nadat er een regel via REGELS TOEVOEGEN is ingevoegd, wordt het regeltype geselecteerd. In dit voorbeeld is de KHS Mini-besturingsunit op een KHS Control Plus flowsensor aangesloten. Om te zorgen dat de meetgegevens van de flowsensor opgeslagen worden, moet uit een drop-downlijst het regeltype "Datalogging" geselecteerd worden.

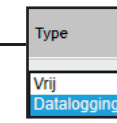

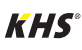

**6.4**

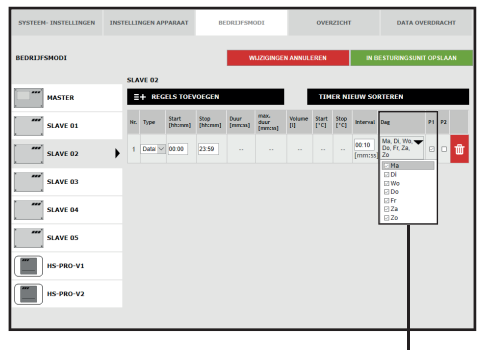

# **Tijden defi niëren**

Als er een regeltype gekozen is, moeten de tijden gedefinieerd worden. Bij het regeltype "Datalogging" moet een start- en een stoptijd aangegeven worden. Verder kunnen uit een drop-down lijst de gewenste weekdagen gekozen worden. Via een "klik" in het vakje van de desbetreffende weekdag wordt deze met een vinkje geactiveerd. De intervaltijd geeft aan met welke tussenpozen de meetgegevens worden opgeslagen.

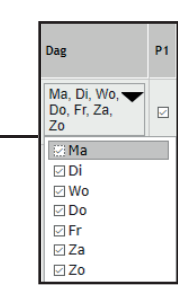

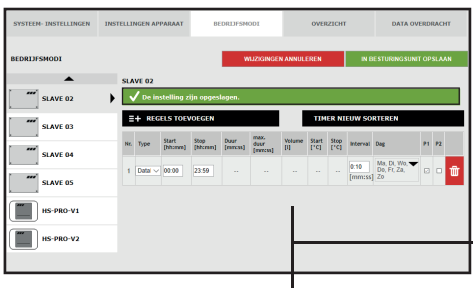

#### **Instellingen opslaan**

De nieuwe instellingen moeten opgeslagen worden voordat ze in werking treden. Klik op de button IN BESTURINGSUNIT OPSLAAN om de instellingen op te slaan.

De instelling zijn opgeslagen

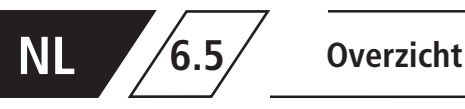

In het tabblad "OVERZICHT" worden de actuele waarden van de aangesloten KHS Mini-besturingsunits en de sensoren daarvan getoond.

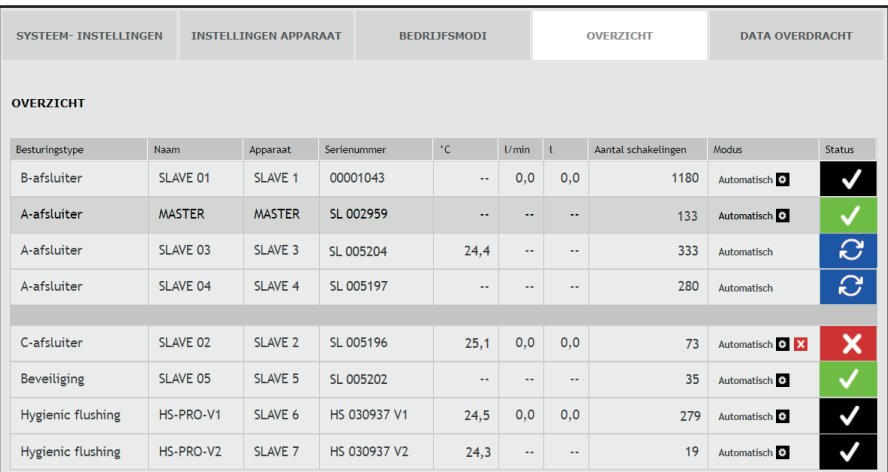

Door een "KLIK" op de button  $\blacksquare$  gaat het instellingsvenster van het menu

"APPARAATINSTELLINGEN" van de gekozen KHS Mini-besturingsunit open.

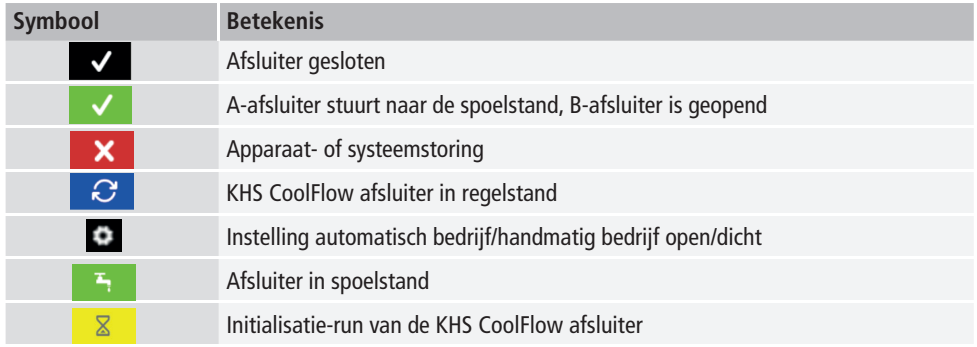

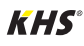

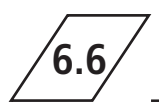

In het tabblad "GEGEVENSOVERDRACHT" kunnen configuraties, software-updates, logboekgegevens

en de gecreëerde datalog-bestanden geladen worden.

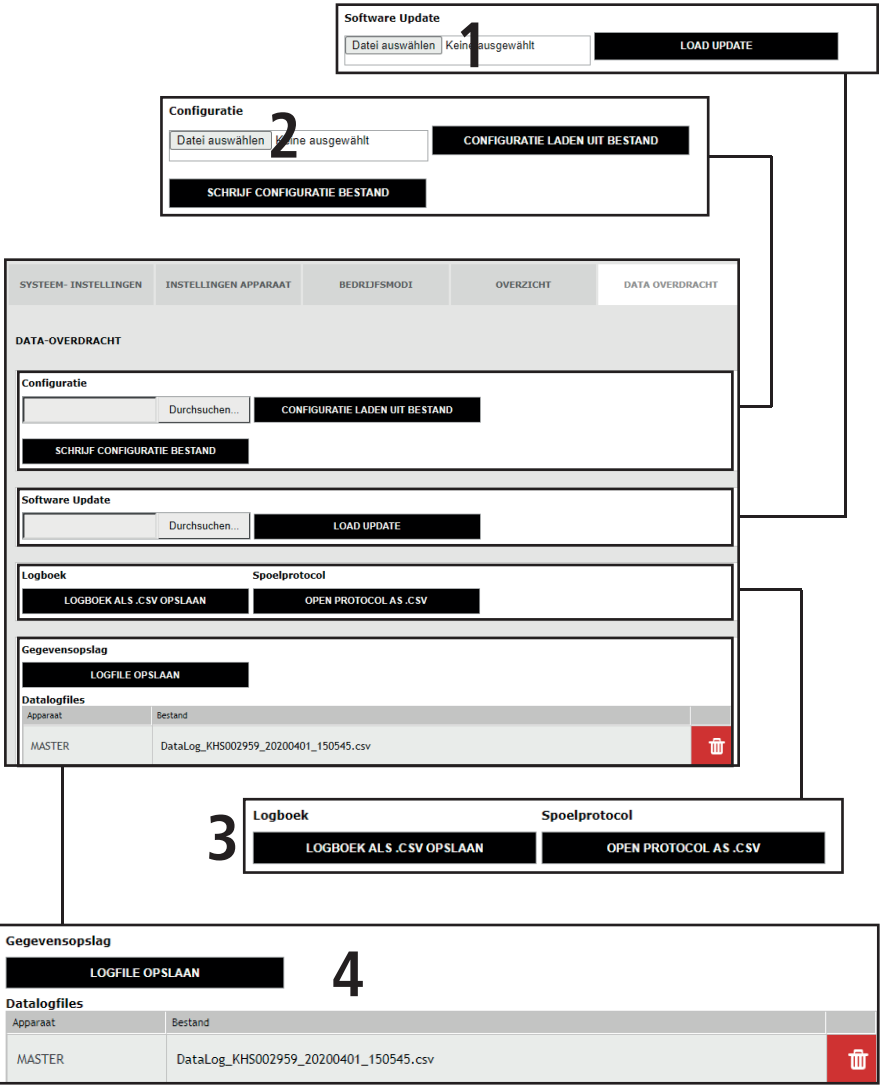

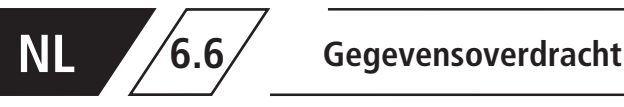

# **Softwareupdate**

| <b>Software Update</b>                                                                   |                                                                              |                                                        |                          |                                                   |             |
|------------------------------------------------------------------------------------------|------------------------------------------------------------------------------|--------------------------------------------------------|--------------------------|---------------------------------------------------|-------------|
| Datei auswählen Keine<br><b>usgewählt</b>                                                |                                                                              |                                                        | <b>LOAD UPDATE</b>       |                                                   |             |
|                                                                                          |                                                                              |                                                        |                          |                                                   |             |
| <b>Choose file</b>                                                                       |                                                                              |                                                        |                          |                                                   | 7x          |
|                                                                                          | Look in: <b>Desktop</b>                                                      |                                                        | $\overline{\phantom{a}}$ | $+ \equiv \mathbf{C} \cdot \mathbf{C} \mathbf{R}$ |             |
| 2<br>My Recent<br>Documents<br>B<br>Desktop<br>My Documents<br>My Computer<br>My Network | My Documents<br>My Computer<br>My Network Places<br><b>Ed</b> Parameter File | To Ki-Minisystemsteuerung - Gebr. Kemper GmbH + Co. KG |                          |                                                   |             |
| Places                                                                                   | File name:                                                                   |                                                        |                          | Ξ                                                 | <b>Dpen</b> |
|                                                                                          | Files of type:                                                               | All Files ["."]                                        |                          | 회                                                 | Cancel      |

 $A$ fb: 6.6.1: Keuzevenster, Setup-bestand opladen"

Via de functie "Software-update" bestaat de mogelijkheid, een software-update op het aangesloten KHS Mini-besturingssysteem te installeren. "Klik" hiervoor op de schermknop Datei auswählen. Open in het venster dat verschijnt, zie afbeelding 6.6.1, het UPE-bestand. Klik op de schermknop LOAD UPDATE. Vervolgens opent zich een bevestigingsvenster, zoals in afbeelding 6.6.2. "Klik" op de button OK en de geselecteerde setup wordt in het besturingssysteem geladen.

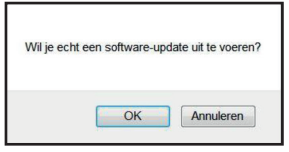

Afb.: 6.7.2: Bevestigingsvenster "Softwareupdate"

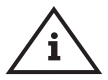

# **Aanwijzing!**

Sla voor de zekerheid uw configuratie op vóór het opladen van een update.

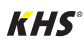
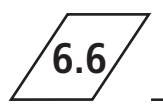

## **Confi guratie**

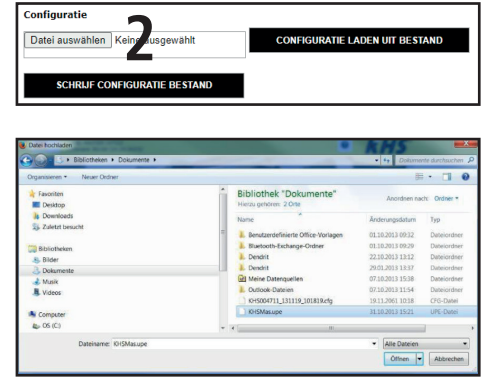

Afb.: 6.6.3: Selectievenster "Configuratiebestand laden

#### **Configuration uit bestand laden**

Via de functie "Configuratie" is het mogelijk een bestaande configuratie in het aangesloten KHS Mini-besturingssysteem te laden. "Klik" hiervoor op de button Datei auswählen. Er opent zich een scherm, zie afbeelding 6.6.3, open daarna het CFG-bestand. Vervolgens wordt na klikken op de schermknop CONFIGURATIE LADEN UIT BESTAND de gekozen configuratie in het besturingssysteem geladen.

De netwerk- en E-mail-instellingen kunnen alleen bij het laden van de configuratie door middel van een USB-stick opgeladen worden. Bij het opladen van de configuratie via de Web-server worden deze niet mee overgenomen.

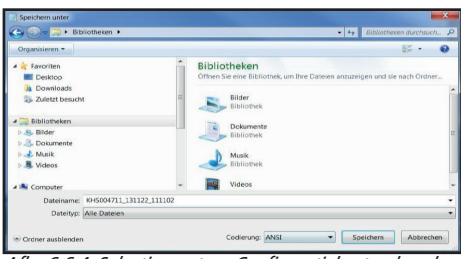

Afb.: 6.6.4: Selectievenster "Configuratiebestand opslaan"

#### **Configuratie opslaan**

Via de functie "Configuratie" is het mogelijk ingestelde configuraties van het aangesloten KHS Mini-besturingssysteem op uw pc op te slaan. "Klik" hiervoor op de schermknop SCHRIJF CONFIGURATIE BESTAND. Vanuit het venster dat opengaat, zie afbeelding 6.6.4, het CFG-bestand in het gewenste pad op uw pc opslaan.

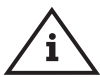

### **Aanwijzing!**

Aanbevolen wordt op na het succesvol instellen van uw besturingssysteem, de configuratie als reservebestand extern op te slaan. Mocht de KHS Mini-besturingsunit -MASTER 2.1- defect zijn of raken, dan kan hij snel vervangen worden en kan de configuratie eenvoudig ingelezen worden. U hoeft hem dan niet helemaal opnieuw in te stellen.

## **NL 6.6 Gegevensoverdracht**

### **Logboek en Spoelprotocol**

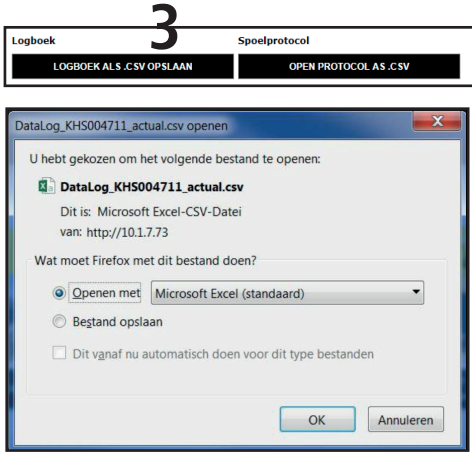

Afb.: 6.6.5: Keuzevenster openen of opslaan CSV-bestand

Via de knoppen kan het logboek of het spoelprotocol geopend en opgeslagen worden. In het logboek (gebeurtenissenlogboek) worden de door de Kemper KHS Mini-systeembesturing uitgevoerde spoelingen, storingsmeldingen en instellingswijzigingen gedocumenteerd. In het spoelprotocol worden alle meet- en spoelinstellingen gedocumenteerd.

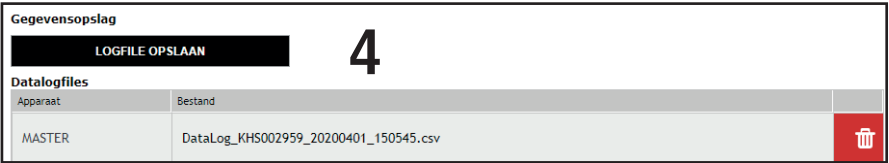

De KHS Mini besturingsunits kunnen als meetsysteem fungeren. De besturingsunits waarop een sensor is aangesloten worden dan ingesteld zoals beschreven in hoofdstuk 6.3. Met behulp van de functie "Datalogging" kunnen de opgeslagen meetgegevens als een CSV-bestand uitgelezen, verwijderd of op een pc opgeslagen worden. Het is mogelijk max. 12 miljoen regels op te slaan. Door een "klik" op de schermknop LOGBESTAND

GENEREREN wordt het actuele CSV-bestand gegenereerd, dat nog niet helemaal vol is. Door een "klik" op het CSV-bestand, gaat er een venster open zoals getoond in afbeelding 6.6.6. Hierin kan gekozen worden of het bestand moet worden opgeslagen of direct geopend moet worden. Via de button  $\blacksquare$  gaat er een venster open zoals in afbeelding 6.6.7 getoond. Door een "klik" op OK wordt het geselecteerde.

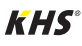

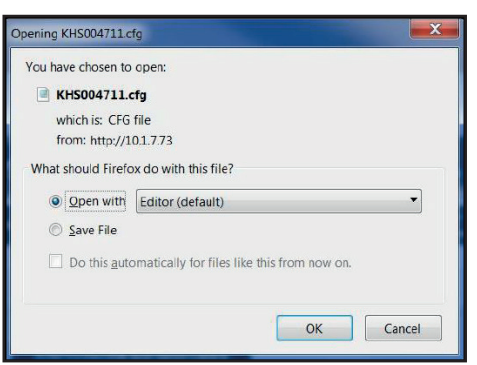

Afb.: 6.6.6: Venster openen CSV-bestand

**6.6**

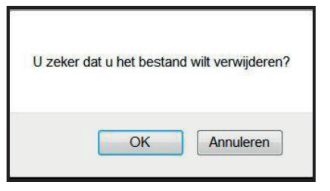

Afb.: 6.6.7: Bevestigingsvenster "bestand verwijderen"

In afbeelding 6.6.8 is een fragment van een CSV-logbestand weergegeven. In het logbestand vindt u een gedetailleerde lijst van alle meetgegevens gesorteerd op datum, tijd, index, naam en de meetgegevens van de aangesloten meter.

| Datum      | Zeit            | Index | Name                   | $T(min)/^{\circ}C$ | $T(max)/^{\circ}C$ | $T(avg)/^{\circ}C$ |      |      | Q(min)/L/min Q(max)/L/min Q(avg)/L/min V/Liter |      |
|------------|-----------------|-------|------------------------|--------------------|--------------------|--------------------|------|------|------------------------------------------------|------|
| 22.11.2013 | 11:48:10 Master |       | <b>MASTER C-Ventil</b> | 0,00               | 0,00               | 0,00               | 0,00 | 0,00 | 0,00                                           | 0,00 |
| 22.11.2013 | 11:48:20 Master |       | <b>MASTER C-Ventil</b> | 0,00               | 0,00               | 0,00               | 0,00 | 0,00 | 0,00                                           | 0,00 |
| 22.11.2013 | 11:48:30 Master |       | <b>MASTER C-Ventil</b> | 0,00               | 0,00               | 0,00               | 0,00 | 0,00 | 0,00                                           | 0,00 |
| 22.11.2013 | 11:48:40 Master |       | <b>MASTER C-Ventil</b> | 0.00               | 0.00               | 0.00               | 0.00 | 0.00 | 0.00                                           | 0,00 |
| 22.11.2013 | 11:48:50 Master |       | <b>MASTER C-Ventil</b> | 0.00               | 0.00               | 0.00               | 0.00 | 0.00 | 0.00                                           | 0,00 |
| 22.11.2013 | 11:49:00 Master |       | <b>MASTER C-Ventil</b> | 0.00               | 0,00               | 0,00               | 0.00 | 0,00 | 0.00                                           | 0.00 |
| 22.11.2013 | 11:49:10 Master |       | <b>MASTER C-Ventil</b> | 0,00               | 0,00               | 0,00               | 0,00 | 0,00 | 0,00                                           | 0,00 |
| 22.11.2013 | 11:49:20 Master |       | <b>MASTER C-Ventil</b> | 0,00               | 0,00               | 0,00               | 0,00 | 0,00 | 0,00                                           | 0,00 |
| 22.11.2013 | 11:49:30 Master |       | <b>MASTER C-Ventil</b> | 0,00               | 0.00               | 0,00               | 0,00 | 0.00 | 0.00                                           | 0,00 |
| 22.11.2013 | 11:49:40 Master |       | <b>MASTER C-Ventil</b> | 0.00               | 0.00               | 0.00               | 0.00 | 0.00 | 0.00                                           | 0,00 |

Afb.: 6.6.8: Weergave fragment van een CSV-logbestand

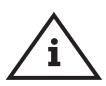

#### **Aanwijzing!**

De tussenpozen waarmee de meetwaarden worden opgeslagen, kunnen, zoals beschreven in hoofdstuk 6.3. via het menu "BEDRIJFSMODI" ingesteld worden.

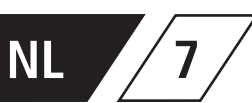

## **7 Beschrijving en opheffen van storingen**

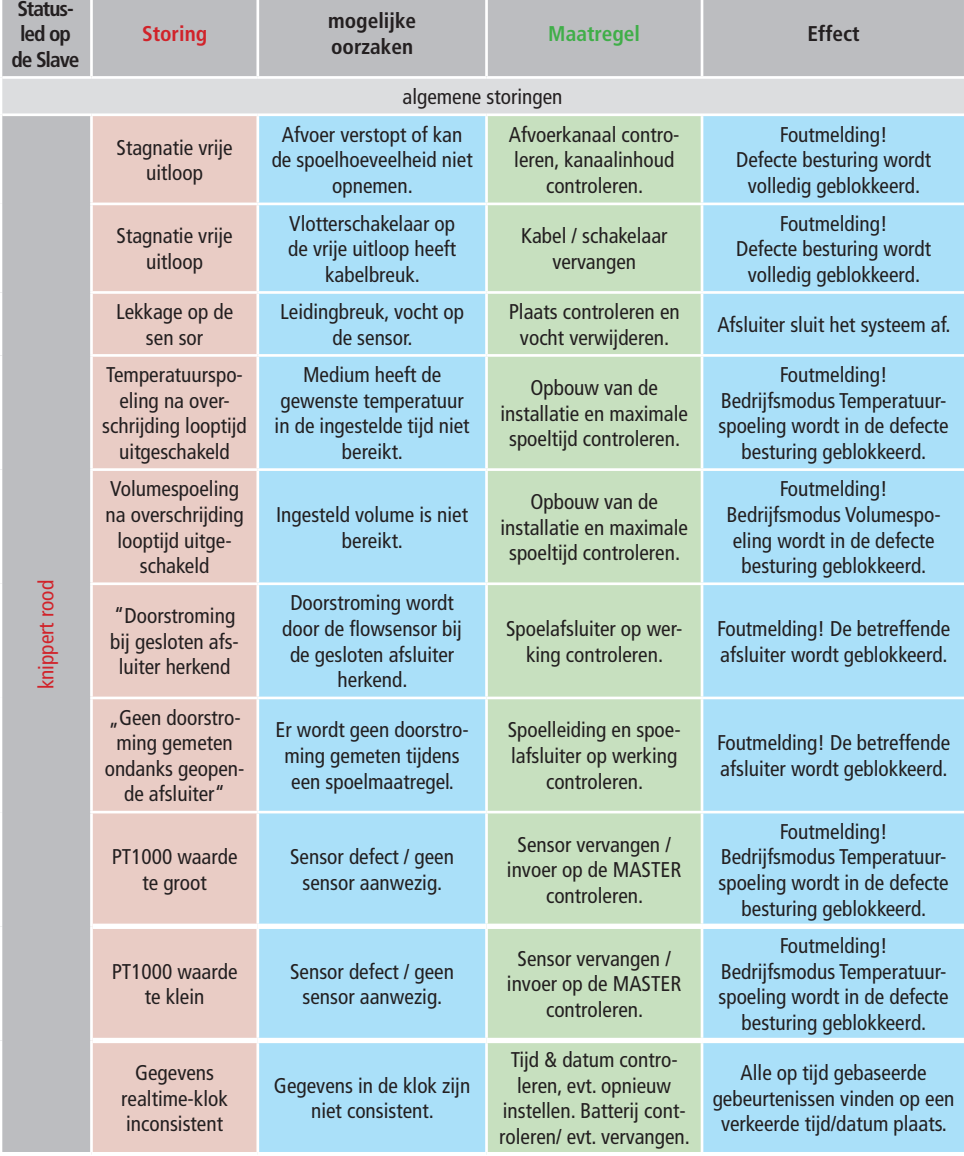

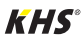

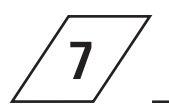

## **7 Storingsbeschrijving / Storingsopheffing**

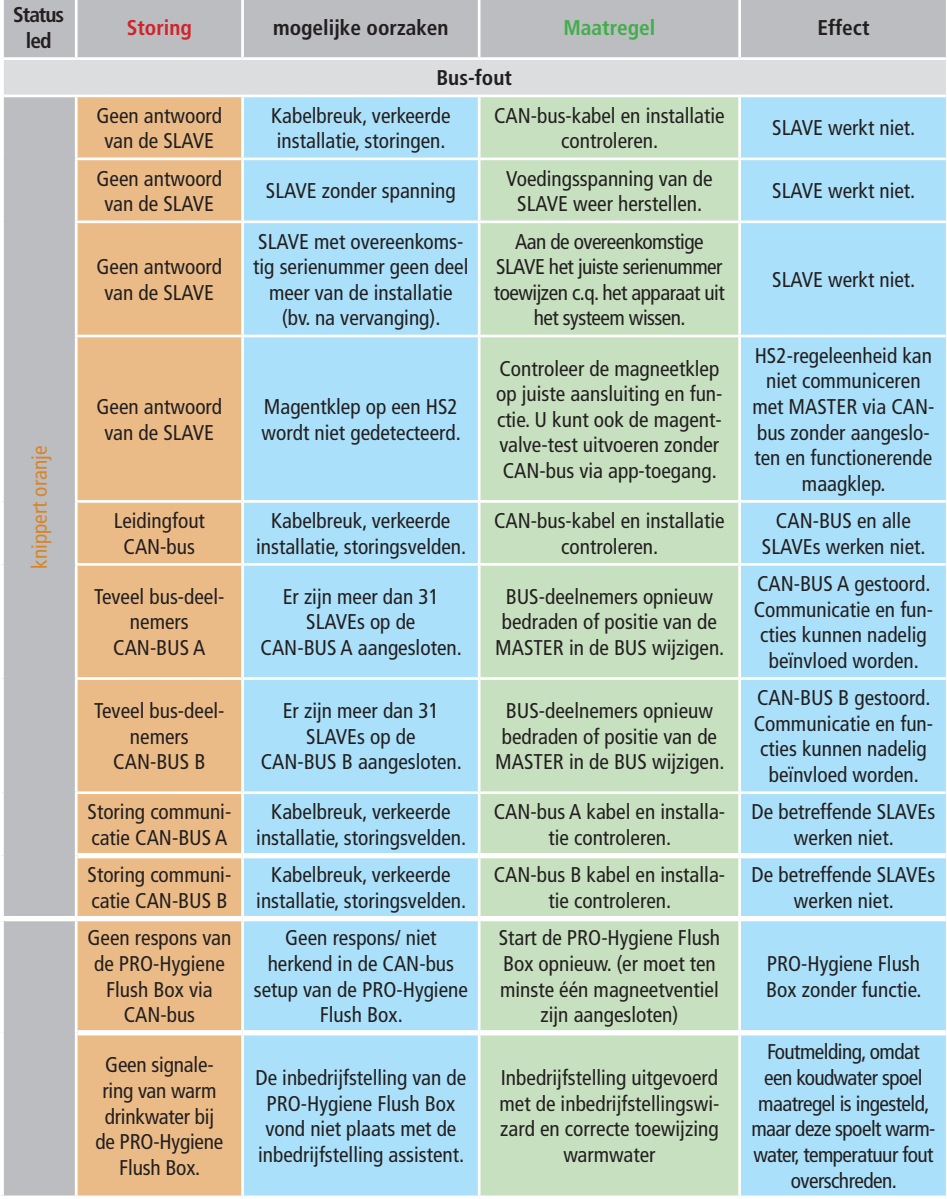

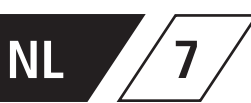

## **7 Storingsbeschrijving / Storingsopheffing**

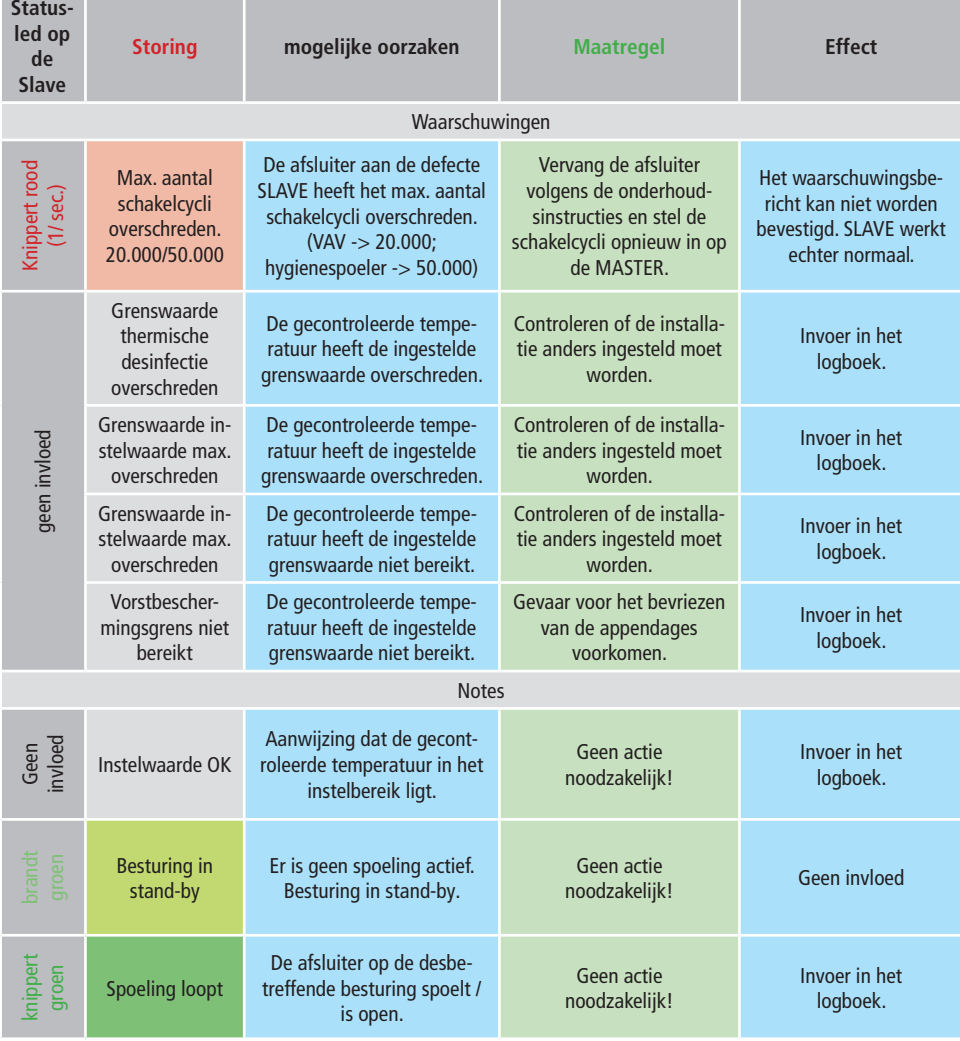

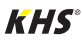

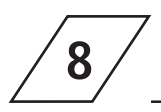

## **8 Reserveonderdelen**

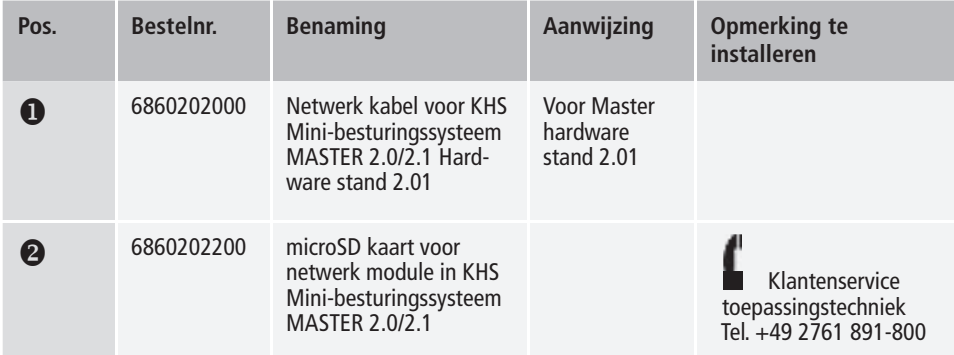

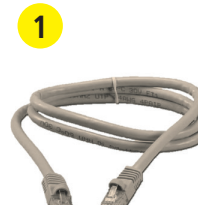

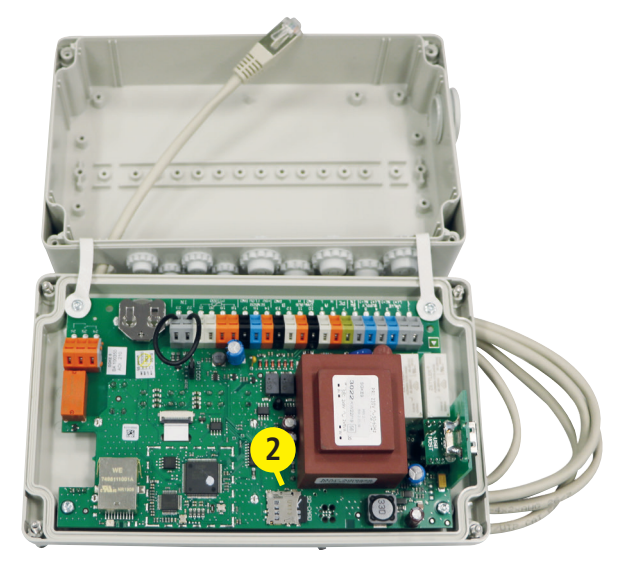

Bij de bekabelingslijst hieronder gaat het om toepassingsvoorbeelden. De exacte bepaling van de juiste componenten moet aan de hand van de

omgevingscondities (temperatuur, opbouw, soort ansluitingen, mechanische belasting) ter plaatse door de adviseur plaatsvinden.

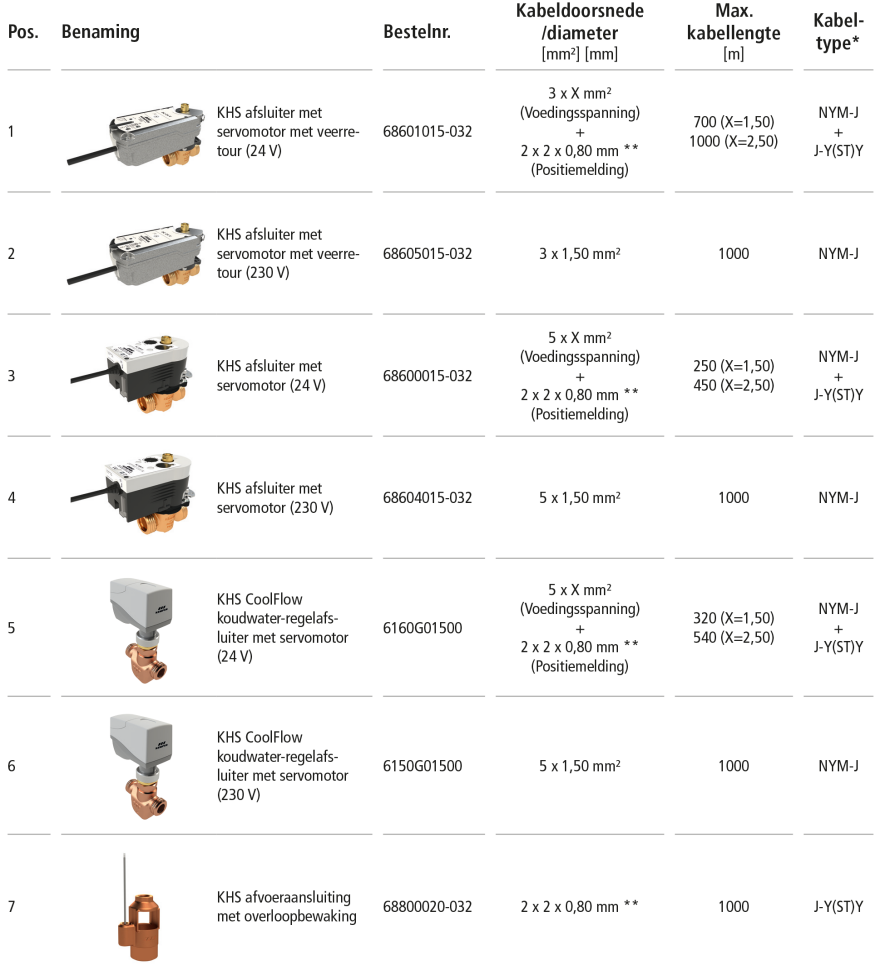

\* Mogelijk kabeltype bij vaste aansluiting, zonder mechanische belasting

\*\* afgeschermde kabeltoevoer

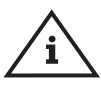

**Aanwijzing!** Conform VDE 0815: De diameter van de bekabeling is in mm aangegeven.

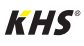

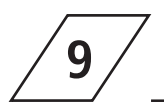

## **9 b Bekabelingsinstructies** voor KHS componenten met elektrische aansluiting

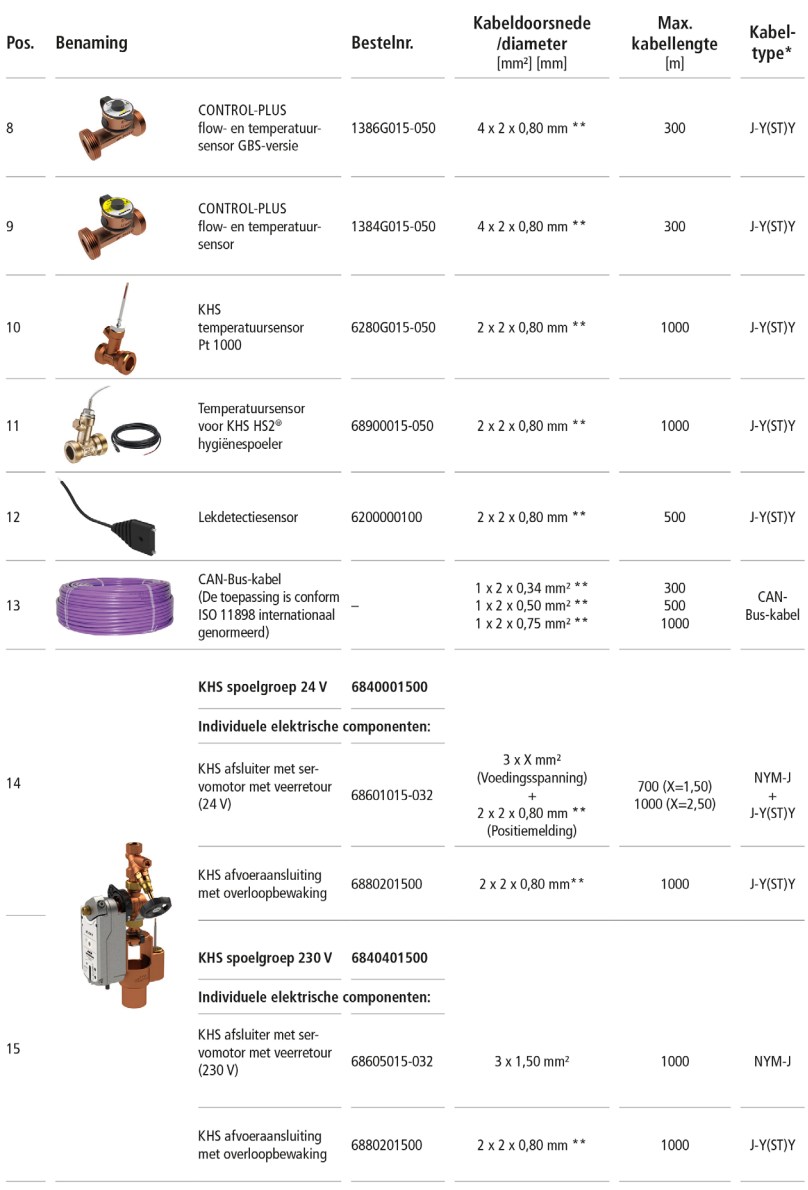

\* Mogelijk kabeltype bij vaste aansluiting, zonder mechanische belasting

\*\* afgeschermde kabeltoevoer

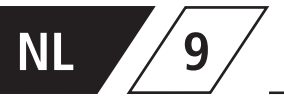

# **NL / 9 / Bekabelingsinstructies** voor KHS componenten met elektrische aansluiting

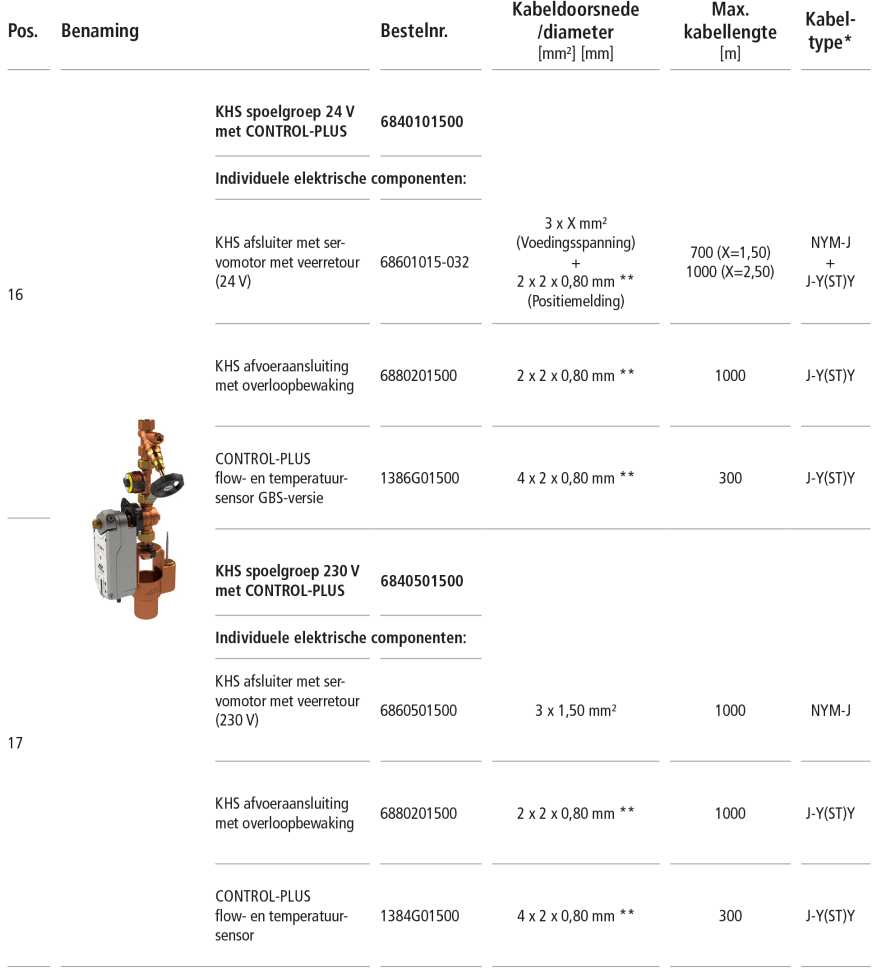

\* Mogelijk kabeltype bij vaste aansluiting, zonder mechanische belasting

Stand: November 2022

\*\* afgeschermde kabeltoevoer

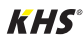

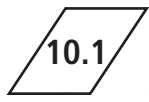

**10 Bijlage 10.1 Afsluitertechnieken**

In het volgende hoofdstuk worden de verschillende afsluitertechnieken aan de

hand van voorbeelden getoond.

## **10.1.1 A-/B-spoeltechniek**

Bij de A-/B-afsluitertechniek zijn meerdere stijgleidingen of verdeelleidingen op een gemeenschappelijke spoelleiding aangesloten. Daarbij worden na elkaar steeds een A-afsluiter en de B-afsluiter beide geopend en gesloten. Op die manier wordt gegarandeerd dat er geen leidingen leeglopen en geen wateruitwisseling tussen de te spoelen leidingen plaatsvindt

#### **Voorbeeld voor een spoelproces:**

A1 en B1 openen conform de specificaties, A1 en B1 sluiten

A2 en B1 openen conform de specificaties, A2 en B1 sluiten

A3 en B1 openen conform de specificaties, A3 en B1 sluiten

A4 en B1 openen conform de specificaties, A<sub>4</sub> en R<sub>1</sub> sluiten

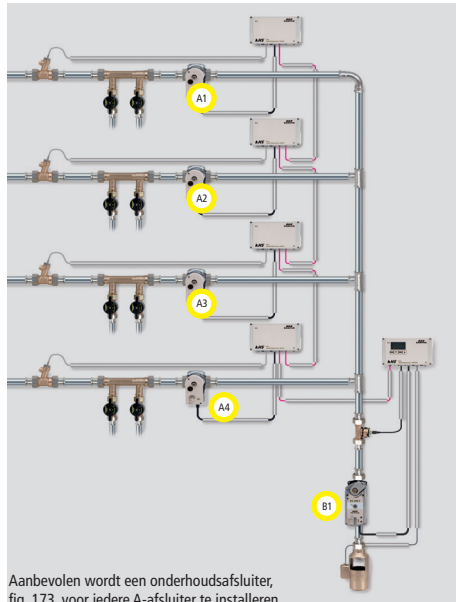

fig. 173, voor iedere A-afsluiter te installeren.

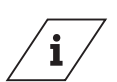

**Info!**

Als afsluiter A1 geopend is voor een spoelmaatregel, dan zijn de andere A-afsluiters gesloten. In het geval van temperatuurgestuurde spoelmaatregelen worden deze na elkaar door het systeem uitgevoerd.

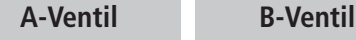

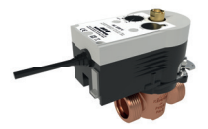

KHS afsluiter met servomotor 230V AC Figuur 686 04

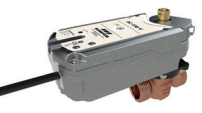

KHS afsluiter met servomotor met veerretour 230V AC Figuur 686 05

De C-afsluiter-techniek maakt het mogelijk om spoelmaatregelen in een enkele stijgleiding of

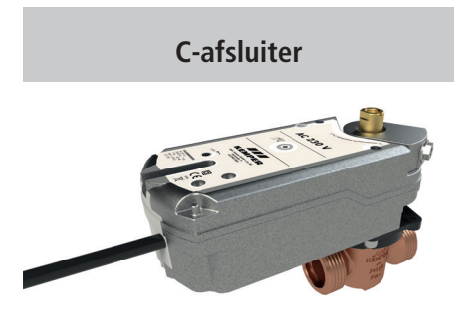

KHS afsluiter met servomotor met veerretour 230V AC, Figuur 686 05 Aanbevolen wordt een onderhoudsafsluiter, fig. 173,

verdeelleiding uit te voeren zonder afhankelijk te zijn van andere spoelafsluiters.

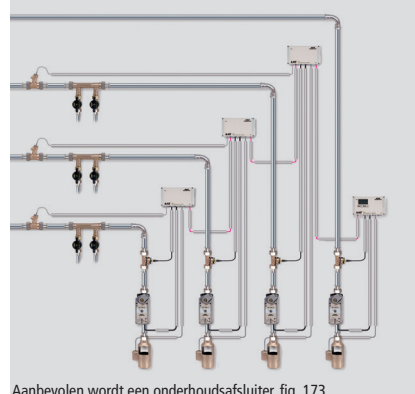

voor iedere spoelgroep te installeren.

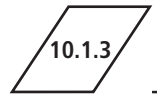

## **10.1.3 CoolFlow Koudwatercirculatie**

Bij de CoolFlow koudwatercirculatie zijn meerdere stijgleidingen of verdeelleidingen op een gemeenschappelijke circulatieleiding aangesloten. De KHS CoolFlow koudwater-regelafsluiter neemt hierbij de taak van de hydraulische balans over en opent resp. blokkeert de wegen voor de waterverversing. Daarbij worden telkens één CoolFlow koudwater-regelafsluiter (A-afsluiter) en de B-afsluiter gezamenlijk geopend, alle andere koudwater-regelafsluiters blokkeren. Op deze wijze wordt in de betreffende leidingtrajecten een doelgerichte waterverversing uitgevoerd. Na een waterverversing sluit de B-afsluiter en de koudwater-regelafsluiters sturen weer naar de regelstand.

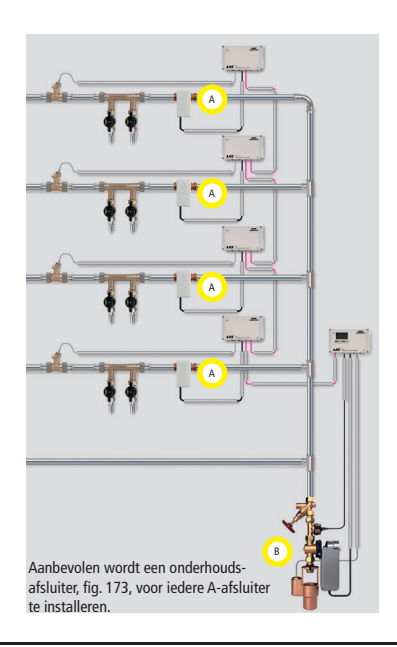

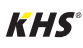

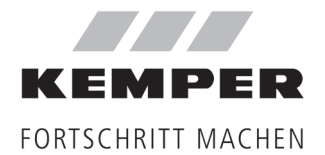

**Gebr. Kemper GmbH + Co. KG** Harkortstraße 5 D-57462 Olpe

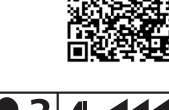

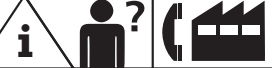

Service-Hotline +49 2761 891-800 www.kemper-group.com info@kemper-group.com

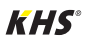